# Technologická príručka spoločnosti Dell™

www.dell.com | support.dell.com

### **Poznámky, oznámenia a upozornenia**

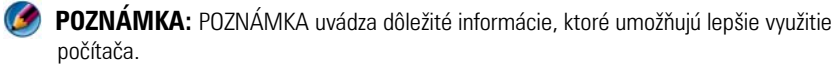

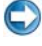

**C**OZNÁMENIE: OZNÁMENIE naznačuje, že existuje riziko poškodenia hardvéru alebo straty údajov a ponúka spôsob, ako problému zabránit'.

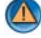

\_\_\_\_\_\_\_\_\_\_\_\_\_\_\_\_\_\_\_\_

**UPOZORNENIE: UPOZORNENIE naznačuje možné poškodenie majetku, poranenie osôb alebo smrt'.**

Kroky týkajúce sa *Microsoft*® *Windows Vista*® a *Windows*® *XP* sa vzt'ahujú na vydania *Windows Vista Ultimate* a *Windows XP Professional* v **predvolenom**  zobrazení v tomto poradí.

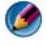

**POZNÁMKA:** Kroky sa môžu líšit' v závislosti od verzie operačného systému nainštalovaného na vašom počítači.

 predstavuje tlačidlo Štart Windows Vista. predstavuje tlačidlo Štart Windows XP.

\_\_\_\_\_\_\_\_\_\_\_\_\_\_\_\_\_\_\_\_ **Informácie v tejto príru**č**ke sa môžu zmenit' bez predchádzajúceho upozornenia. Niektoré z tu uvedených informácií sa nemusia vzt'ahovat' na všetky systémy od spolo**č**nosti Dell. © 2007-2008 Dell Inc. Všetky práva vyhradené.**

Reprodukcia týchto materiálov akýmkol'vek spôsobom bez písomného súhlasu spoločnosti Dell Inc. je prísne zakázaná.

Ochranné známky, ktoré sa používajú v tomto texte: *Dell*, logo *DELL*, *DellConnect*, *StrikeZone*, *Wi-Fi Catcher*, *ExpressCharge* a *Dell TravelLite* sú ochranné známky Dell Inc.; *Intel* a *iAMT* sú registrované ochranné známky spol. Intel Corporation v USA. a iných krajinách.; *Bluetooth* je ochranná známka, ktorú vlastní spol. Bluetooth SIG, Inc. a spol. Dell Inc. ju používa v rámci licencie; *Blu-ray Disc* je ochranná známka asociácie Blu-ray Disc Association; *Microsoft*, *Windows*, *Internet Explorer*, *Windows Vista* a logo tlačidla štart *Windows Vista* sú buď ochranné známky alebo registrované ochranné známky spoločnosti Microsoft Corporation v USA a/alebo iných krajinách.

Ostatné ochranné známky a obchodné názvy sa v tejto príručke môžu používat' ako odkazy na spoločnosti, ktoré si uplatňujú nárok na tieto známky a názvy alebo ich výrobky. Spoločnost' Dell Inc. sa zrieka akéhokol'vek vlastníckeho nároku na iné než vlastné ochranné známky a obchodné názvy.

**August 2008 Rev. A01**

# **Obsah**

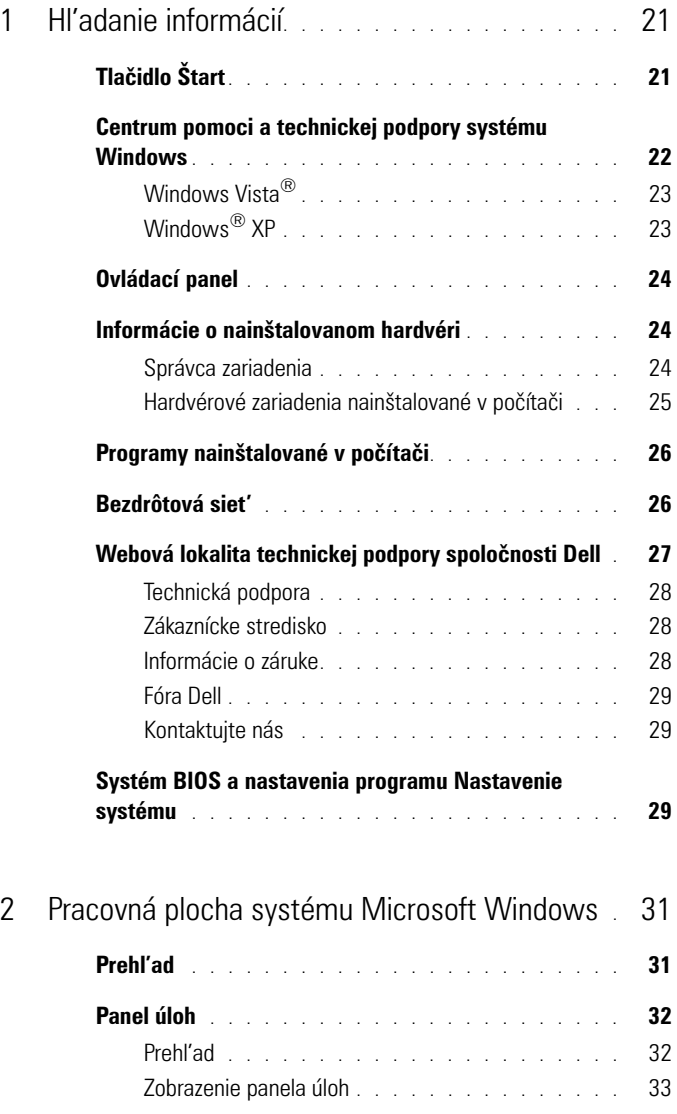

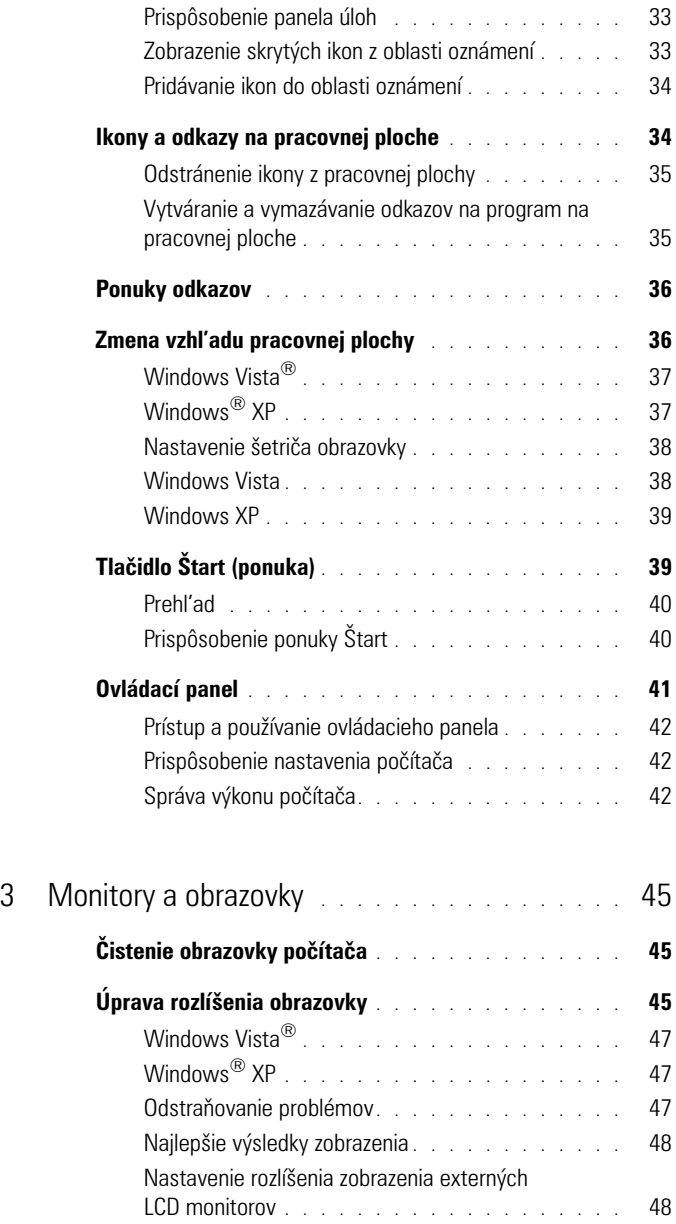

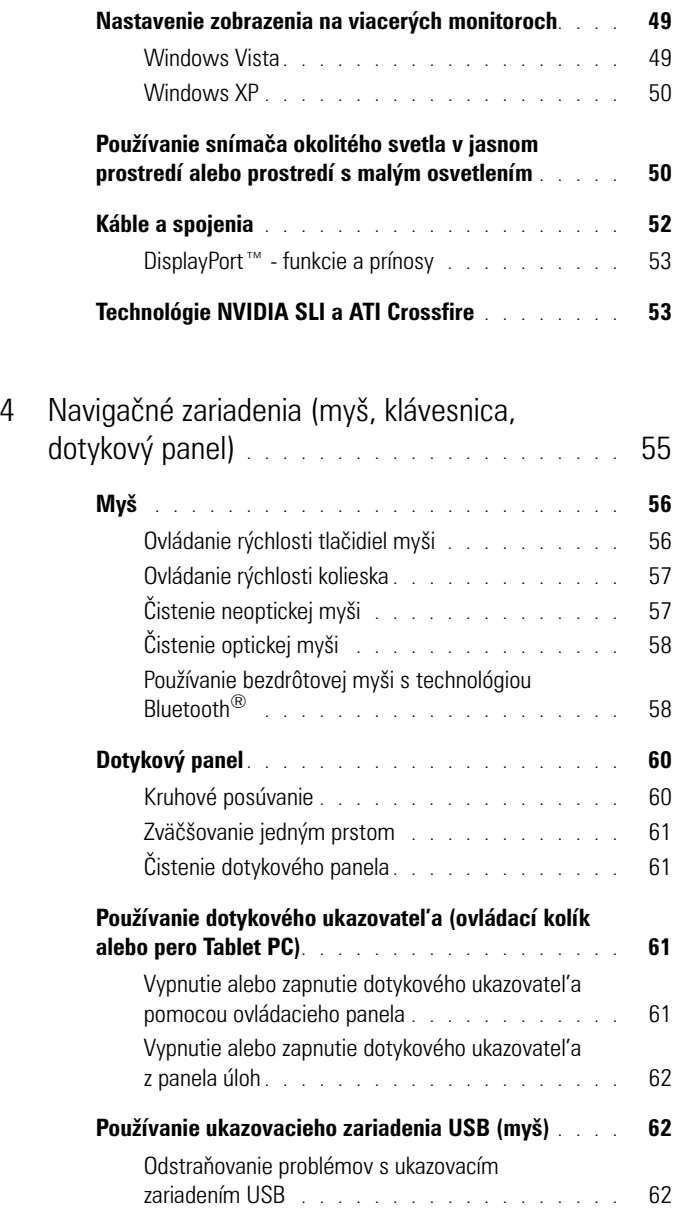

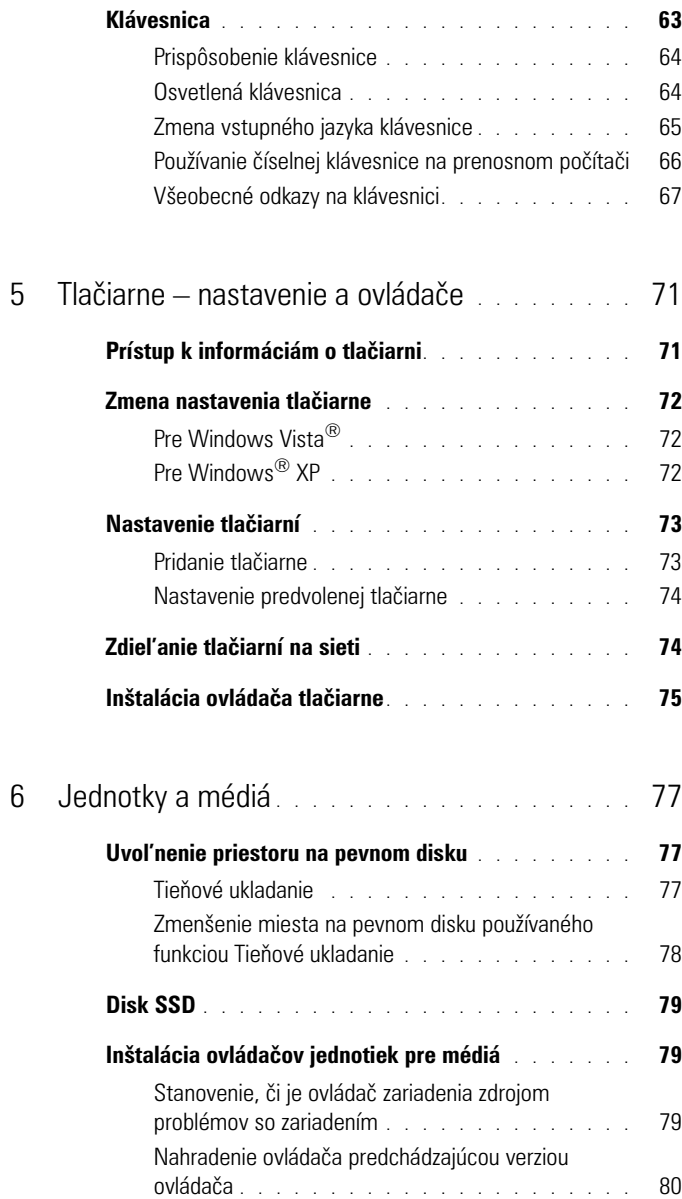

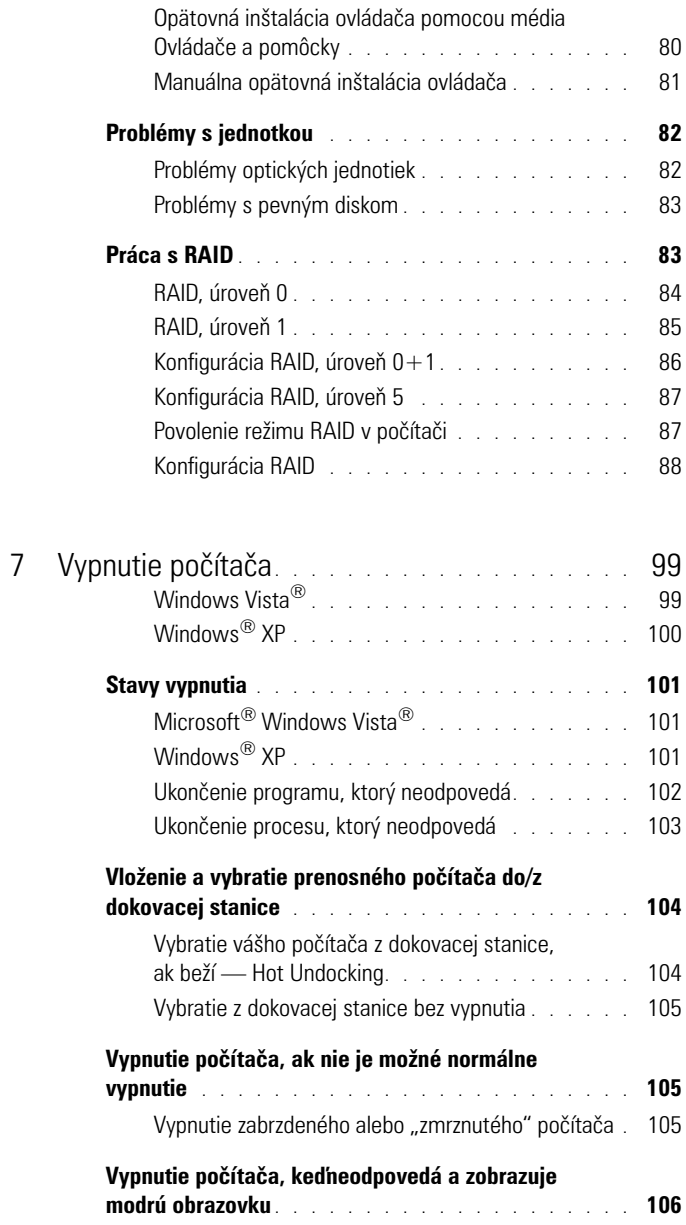

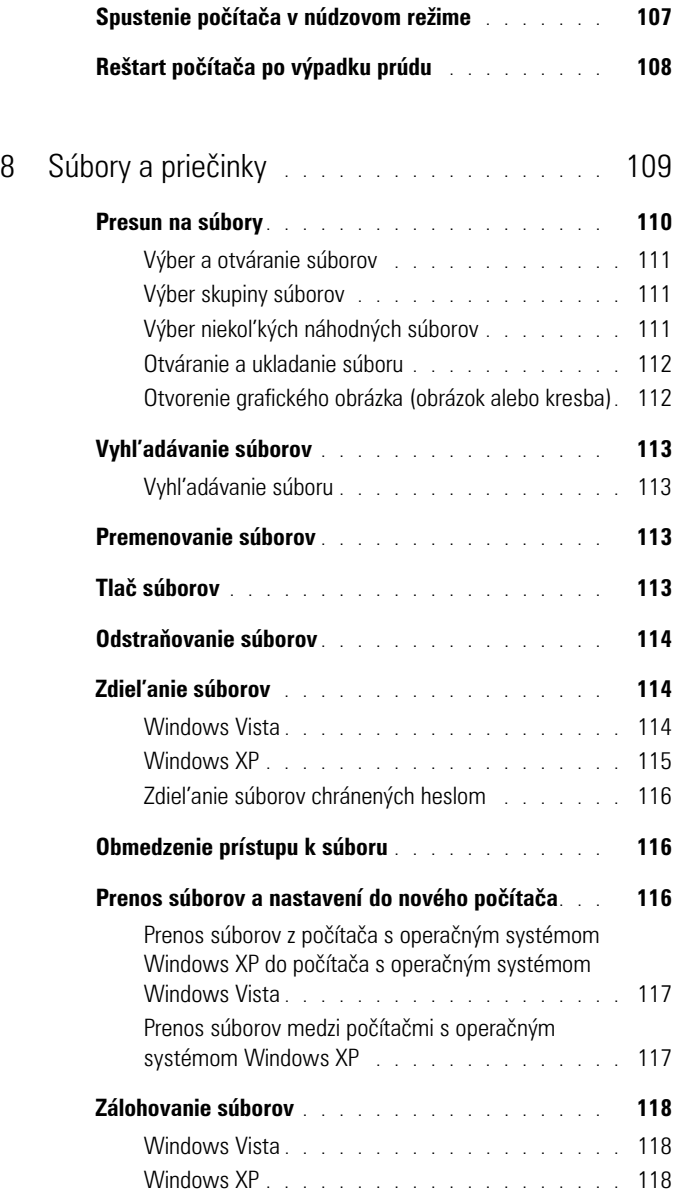

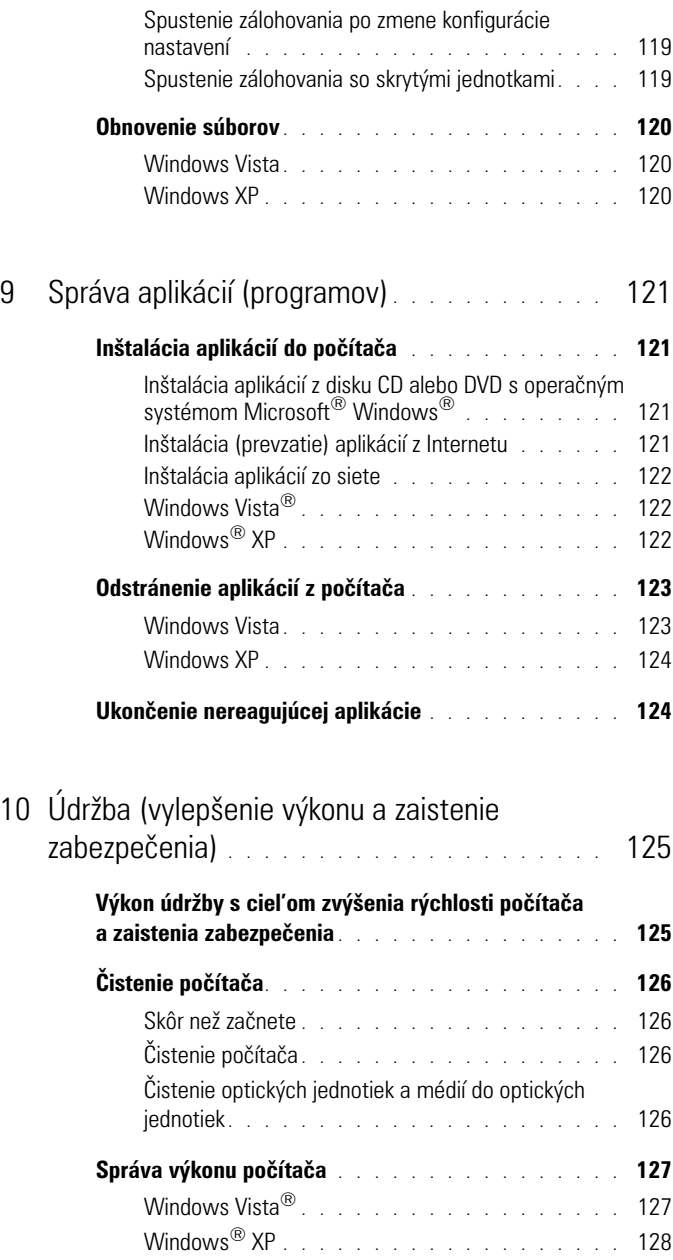

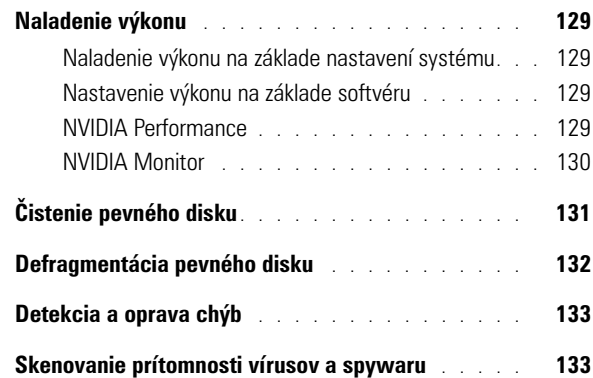

### 11 [Napájanie \(nastavenie napájania, zariadenia](#page-134-0)  [na ochranu napájania a batérie\)](#page-134-0) . . . . . . . . . . 135 **[Nastavenie možností napájania](#page-134-1)** . . . . . . . . . . . **135** Windows Vista<sup>®</sup> . . . . . . . . . . . . . . . . . . 135 [Windows®](#page-137-0) XP . . . . . . . . . . . . . . . . . . . 138 **[Zariadenia na ochranu napájania](#page-139-0)** . . . . . . . . . . . **140** Prepät'ová ochrana [. . . . . . . . . . . . . . . . .](#page-139-1) 140 [Zariadenia na úpravu napájania . . . . . . . . . . .](#page-140-0) 141 [Záložný zdroj napájania \(UPS\)](#page-140-1) . . . . . . . . . . . . 141 **[Batérie prenosného počítača](#page-140-2)**. . . . . . . . . . . . . **141** [Prvé použitie prenosného počítača . . . . . . . . .](#page-141-0) 142 [Ochrana životnosti batérie . . . . . . . . . . . . .](#page-141-1) 142 [Výmena batérie . . . . . . . . . . . . . . . . . .](#page-142-0) 143 Kontrola nabitia batérie [. . . . . . . . . . . . . . .](#page-143-0) 144 [Úspora výkonu batérie . . . . . . . . . . . . . . .](#page-144-0) 145 Nabíjanie batérie [. . . . . . . . . . . . . . . . . .](#page-145-0) 146 Skladovanie batérie. . . . . . . . . . . . . . . . 146 [Ministerstvo dopravy USA \(DOT\) Obmedzenia](#page-145-2)  [batérií prenosných počítačov . . . . . . . . . . . .](#page-145-2) 146 [Správca výkonu Dell™ ControlPoint](#page-146-0) . . . . . . . . . 147

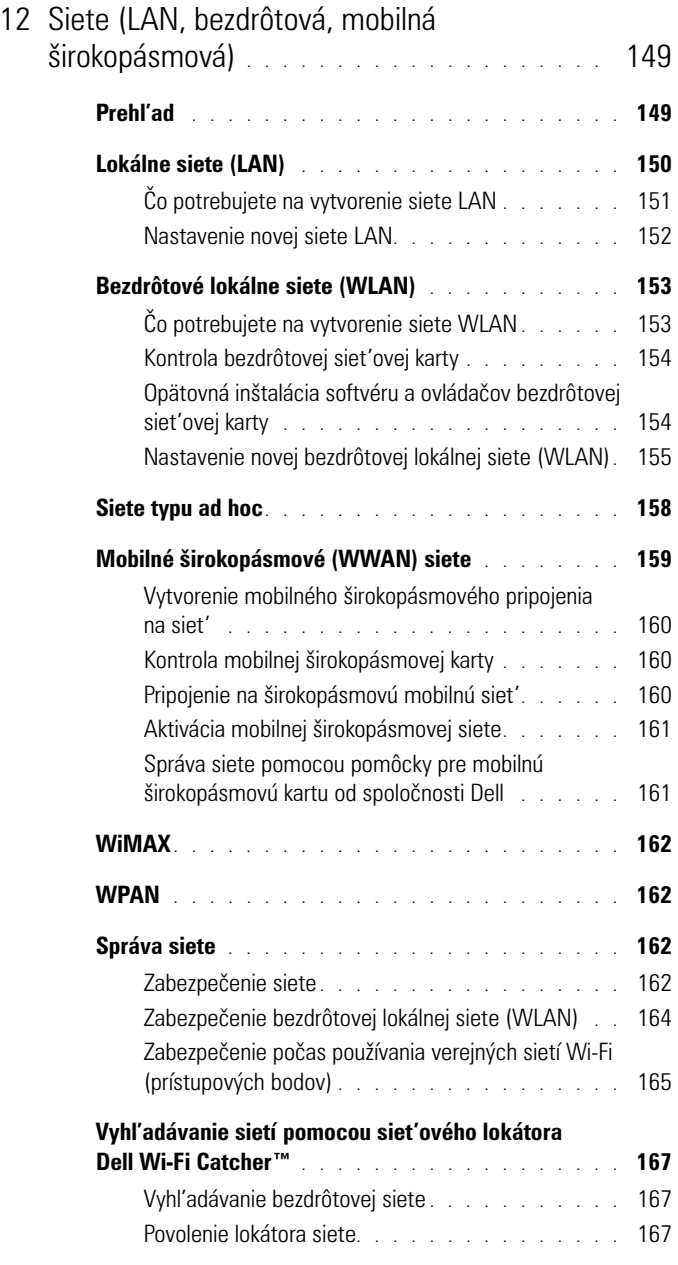

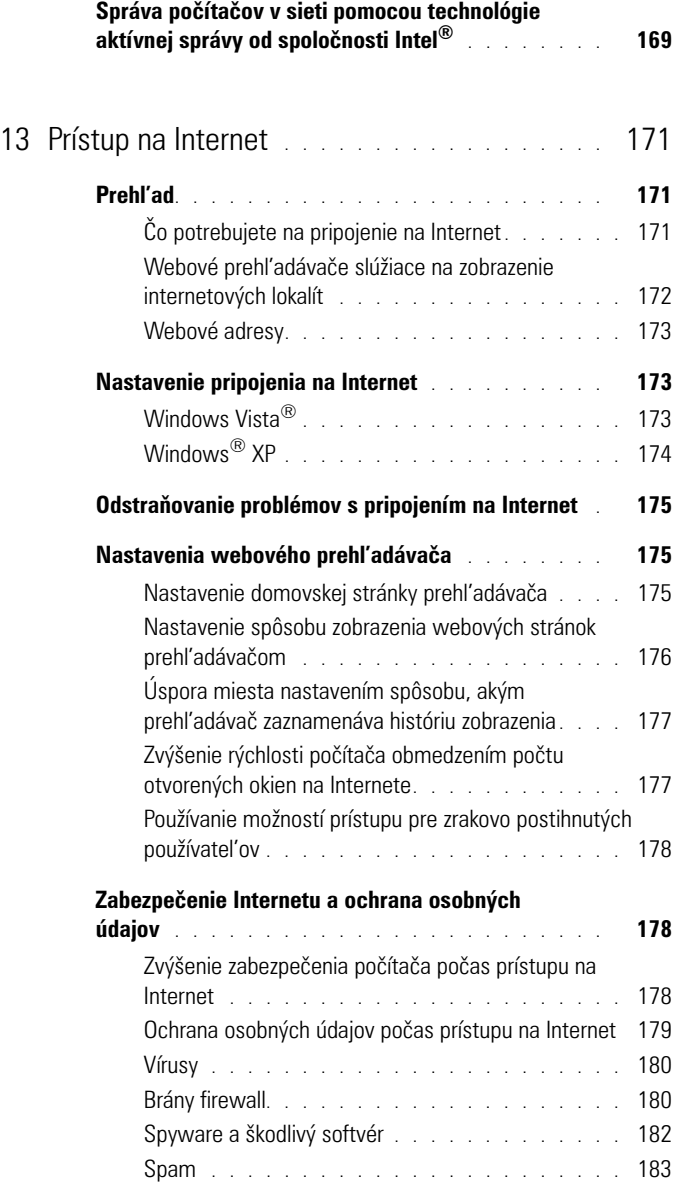

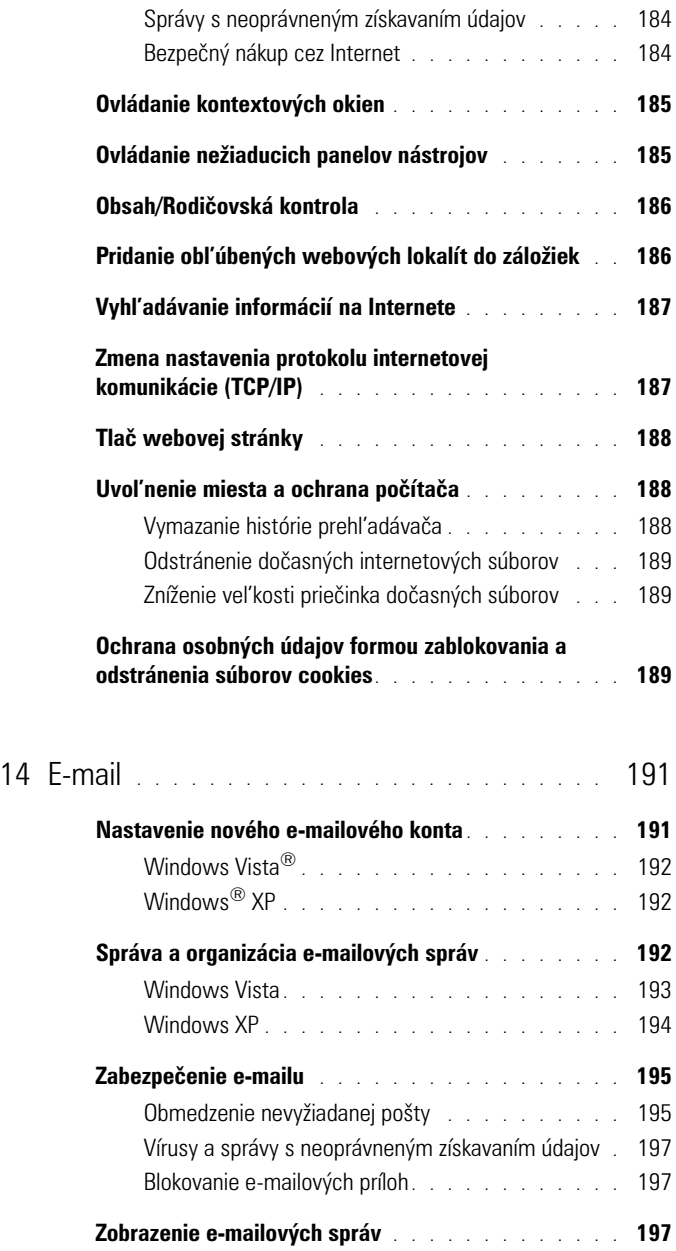

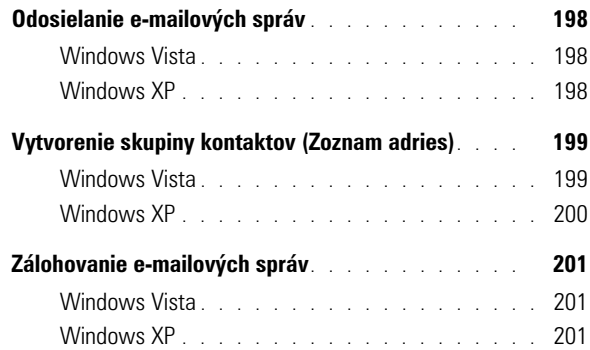

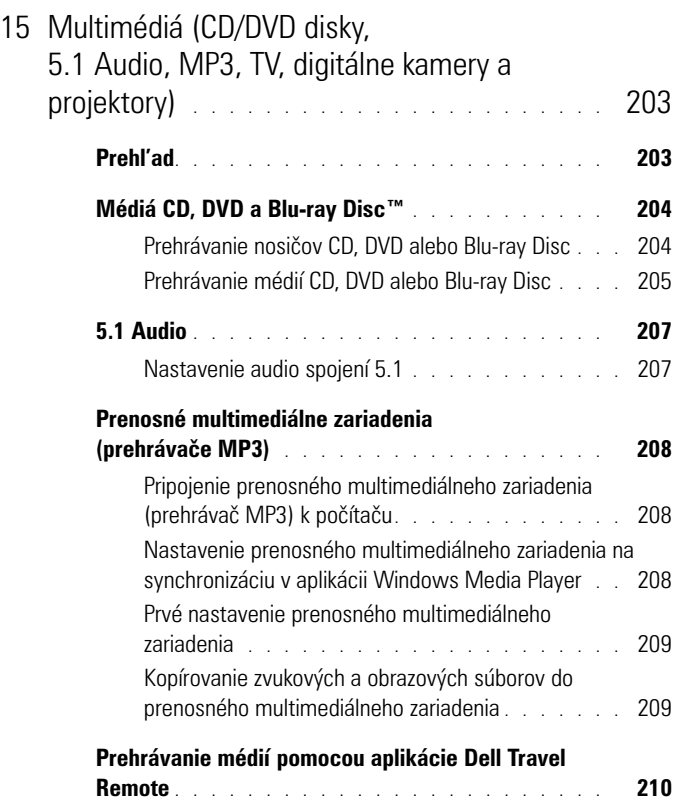

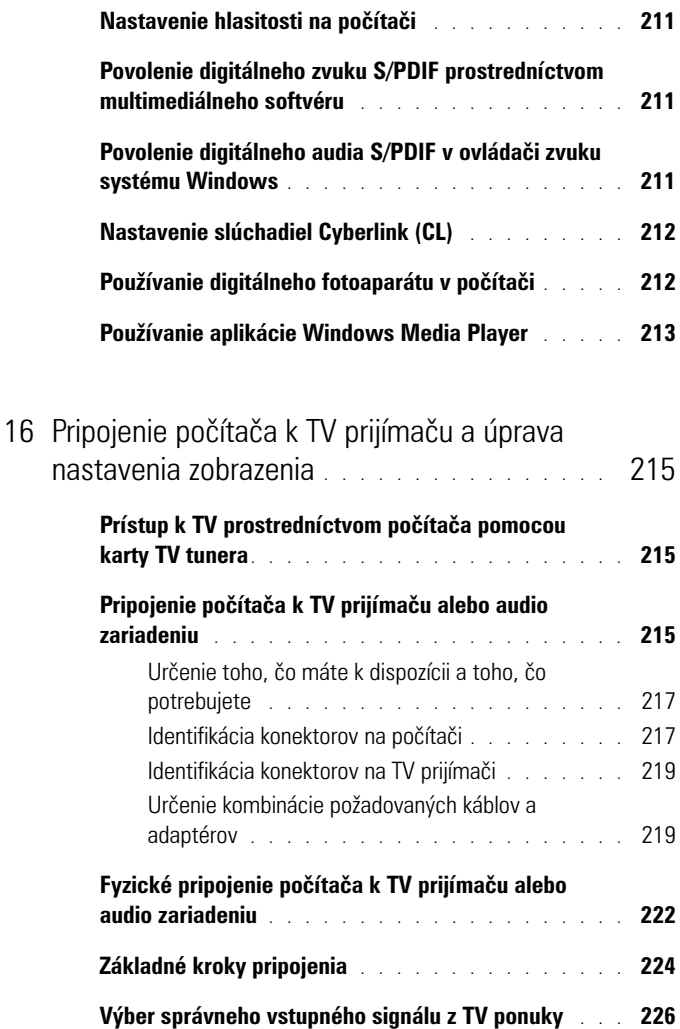

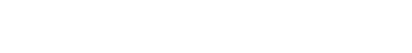

[Príklad ponuky TV prijímača](#page-226-0) . . . . . . . . . . . . . 227 [Ako postupovat', ked' TV prijímač nerozpozná signál](#page-227-0) 228

**[Hodnotenie navrhovaných konfigurácií pripojenia](#page-228-0)** . . . **229**

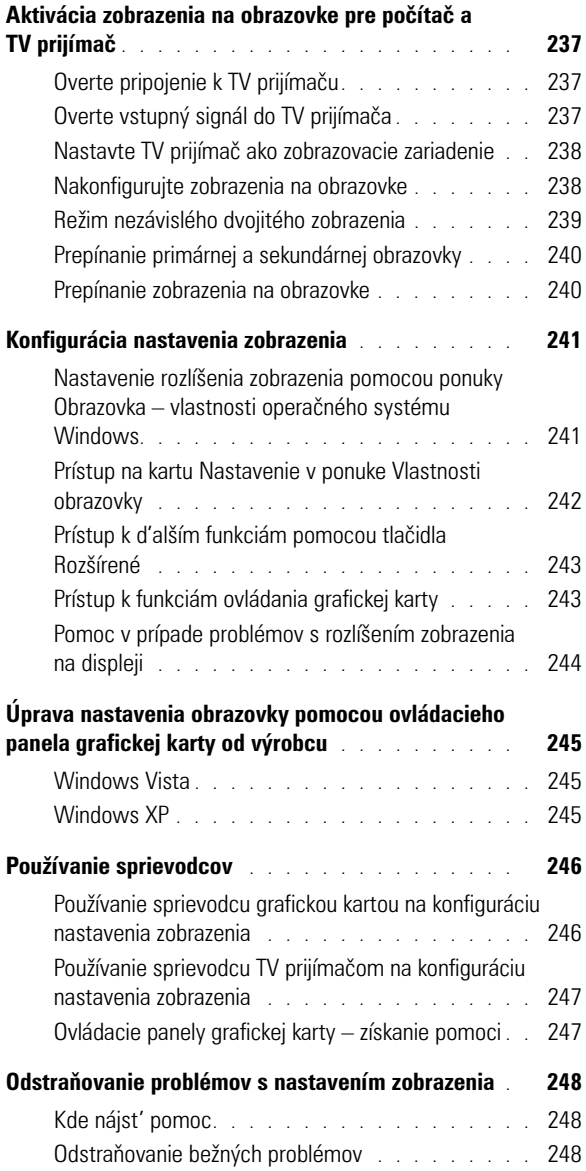

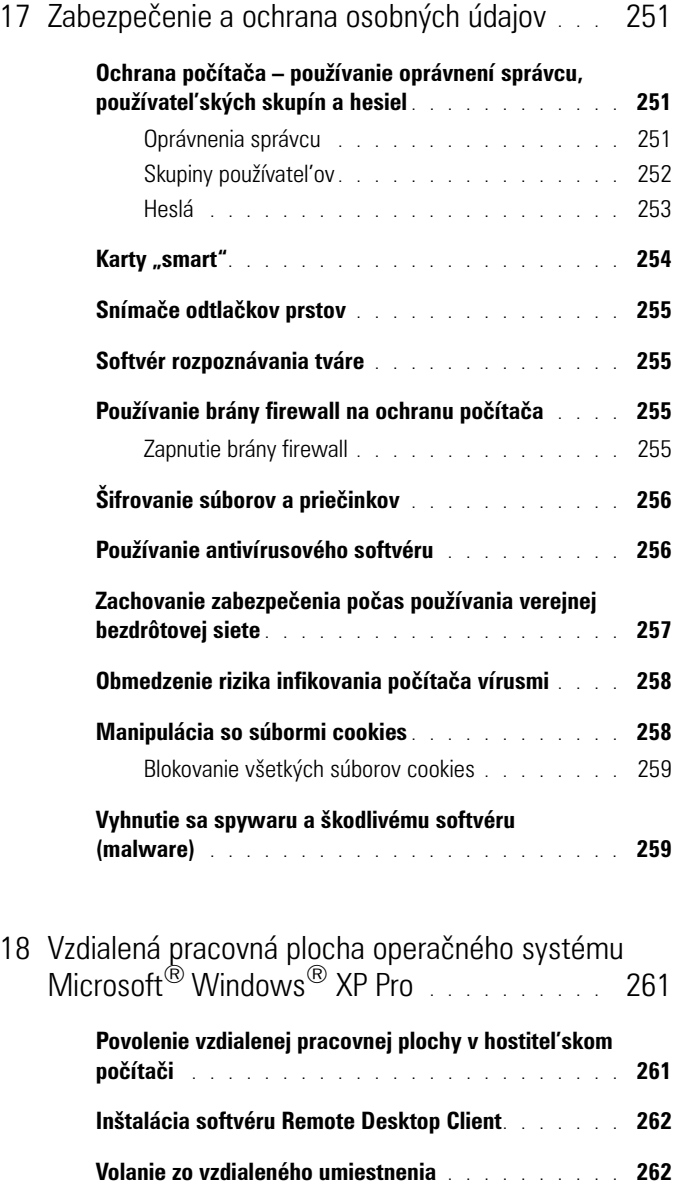

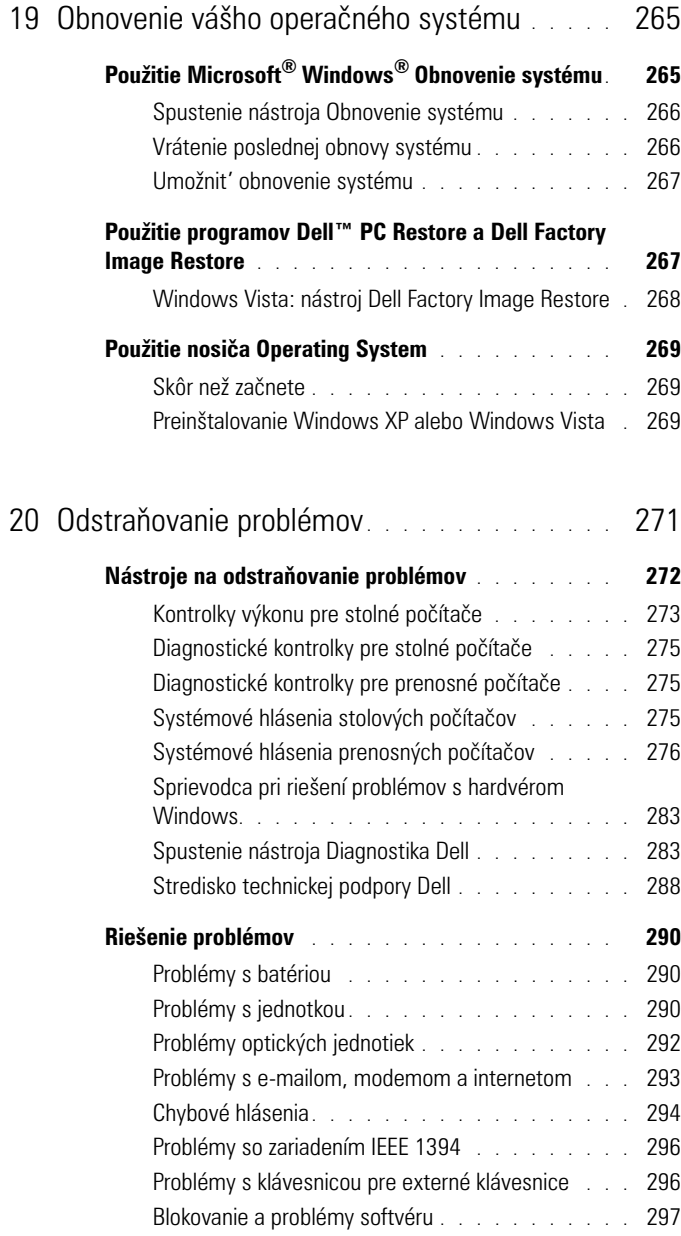

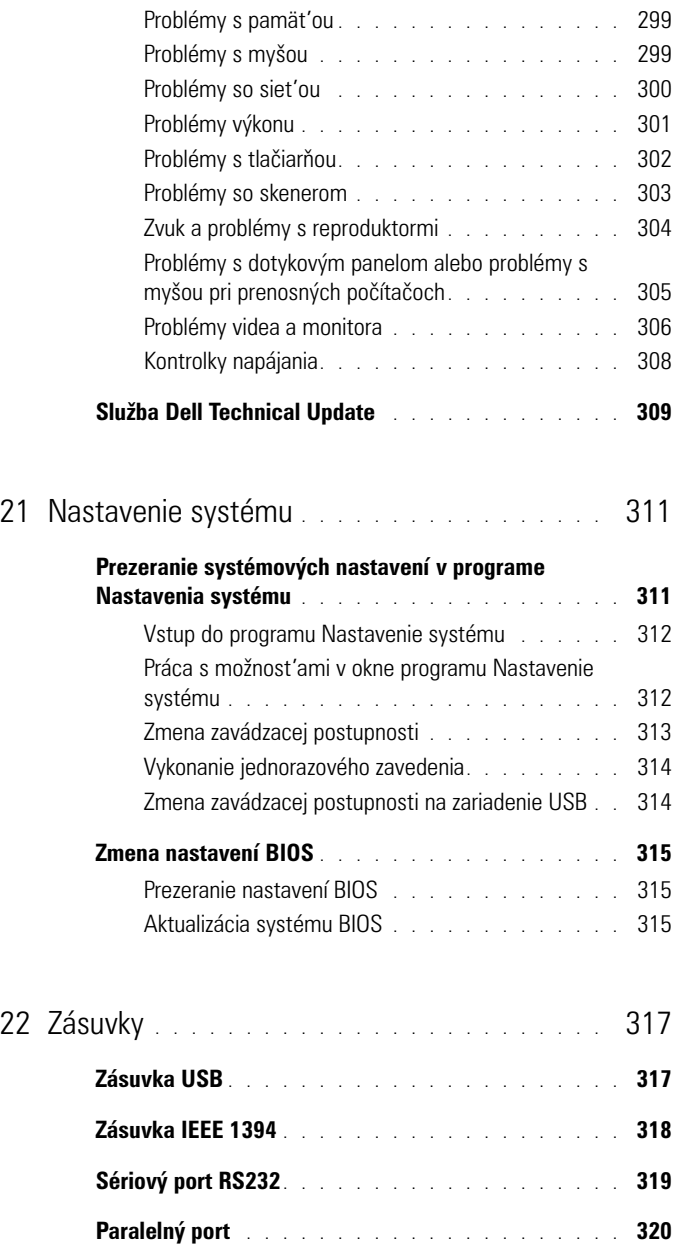

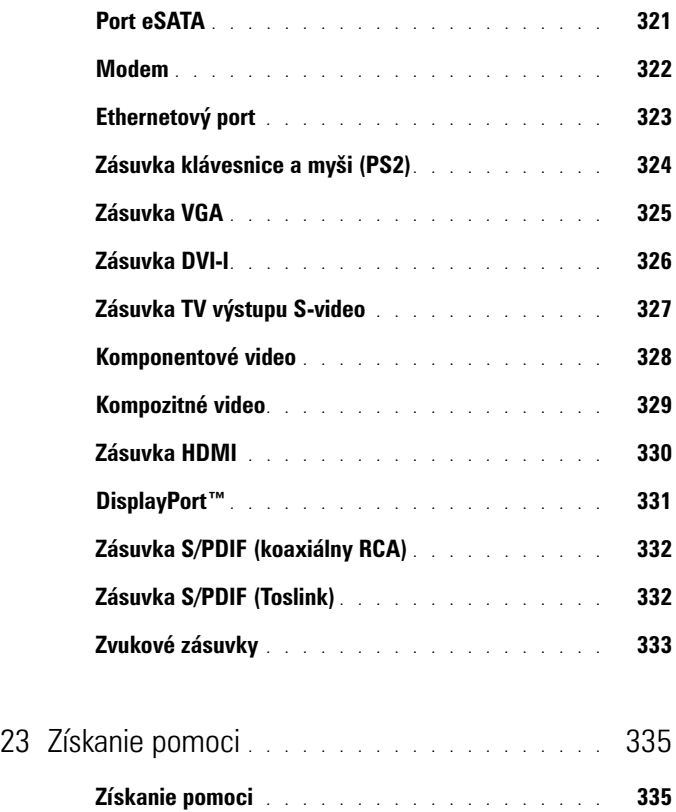

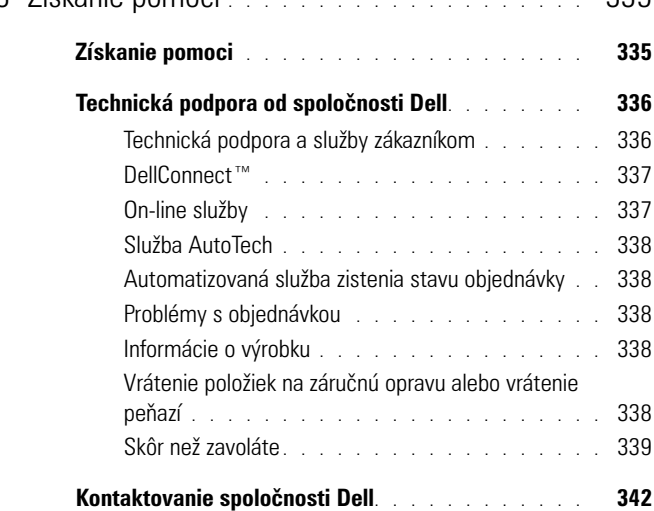

# <span id="page-20-0"></span>**Hl'adanie informácií**

## <span id="page-20-1"></span>**Tlačidlo Štart**

Na pracovnej ploche operačného systému Microsoft® Windows® môžete po kliknutí na tlačidlo Štart pristupovat' k prostriedkom a špecializovaným nástrojom na riadenie spôsobu, akým sa systém Windows zobrazuje a ako funguje v počítači.

Vzhl'ad tlačidla Štart sa môže líšit' v závislosti od verzie systému Windows; toto tlačidlo sa však vždy nachádza na l'avej strane panela úloh systému Windows.

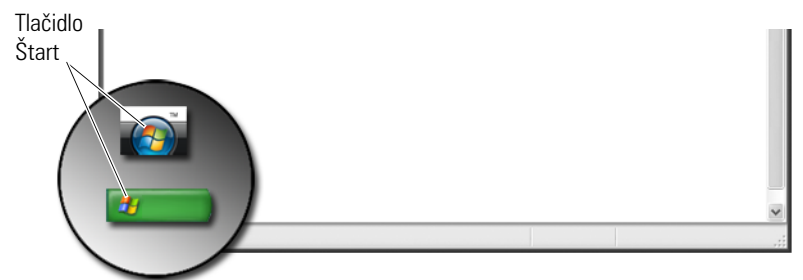

Z ponuky tlačidla Štart môžete pristupovat' do nasledujúcich častí:

- • [Centrum pomoci a technickej podpory systému Windows](#page-21-0)
- • [Ovládací panel](#page-23-0)
- • [Informácie o nainštalovanom hardvéri](#page-23-1)
- • [Správca zariadenia](#page-23-2)
- • [Programy nainštalované v počítači](#page-25-0)
- • [Bezdrôtová siet'](#page-25-1)
- • [Webová lokalita technickej podpory spoločnosti Dell](#page-26-0)

### <span id="page-21-0"></span>**Centrum pomoci a technickej podpory systému Windows**

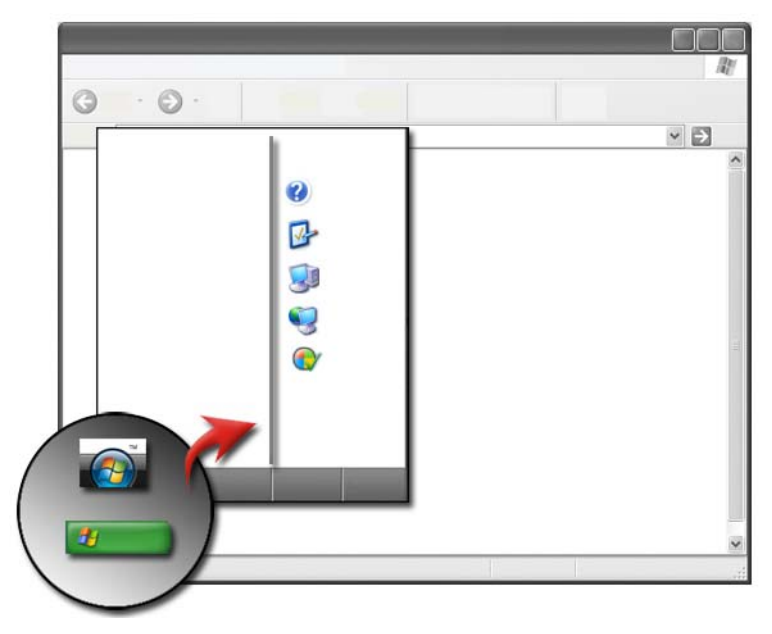

Toto informačné centrum poskytuje pokyny, rady a všeobecné informácie o operačnom systéme Microsoft Windows a vysvetlenia o používaní dostupných funkcií. Taktiež poskytuje prístup k počítačovej dokumentácii a zariadeniam nainštalovaným v počítači. Prístup k Centru pomoci a technickej podpory systému Windows:

- **1** Kliknite na Štart  $\bigoplus$  alebo  $\bigoplus$  **+**  $\bigoplus$  → Pomoc a technická podpora.
- **2** Kliknite na tému alebo úlohu, ktorú chcete vykonat'.
- **3** Ak špecifická úloha nie je uvedená, použite funkciu vyhl'adávania. V poli **Spustit' vyhl'adávanie** (alebo v poli **Hl'adat'** v systéme Windows XP) zadajte slovo alebo frázu, ktorá popisuje vašu otázku, a potom stlačte kláves <Enter> alebo kliknite na šípku, prípadne na zväčšovacie sklo.
- **4** Kliknite na tému, ktorá popisuje vašu otázku.
- **5** Postupujte podl'a pokynov na obrazovke.

### <span id="page-22-0"></span>**Windows Vista®**

#### **Základné informácie o počítači**

Ak chcete zobrazit' informácie o počítači, kliknite na položku **Štart** → **Ovládací panel**→ **Systém a údržba**→ **Systém**.

### <span id="page-22-1"></span>**Windows® XP**

#### **Používatel'ské príručky**

Ak si chcete zobrazit' používatel'ské príručky dostupné v počítači, kliknite na položku **Štart** → **Pomoc a podpora**→ **Dell Používatel'ské a systémové príručky** (v možnostiach **Výber témy**).

#### **Základné informácie**

Ak chcete zobrazit' informácie o počítači a diagnostikovat' problémy, kliknite na položku **Štart** → **Pomoc a podpora**→ **Nástroje** (v možnostiach **Výber témy**).

Ďalšie podrobné informácie o počítači si môžete zobrazit' aj pomocou ovládacieho panela (pozri ["Ovládací panel" na strane 24\)](#page-23-0).

### <span id="page-23-0"></span>**Ovládací panel**

Ak chcete riadit' funkcie zobrazovania a počítačové funkcie, kliknite na **Štart → Ovládací panel.** → Ovládací panel.

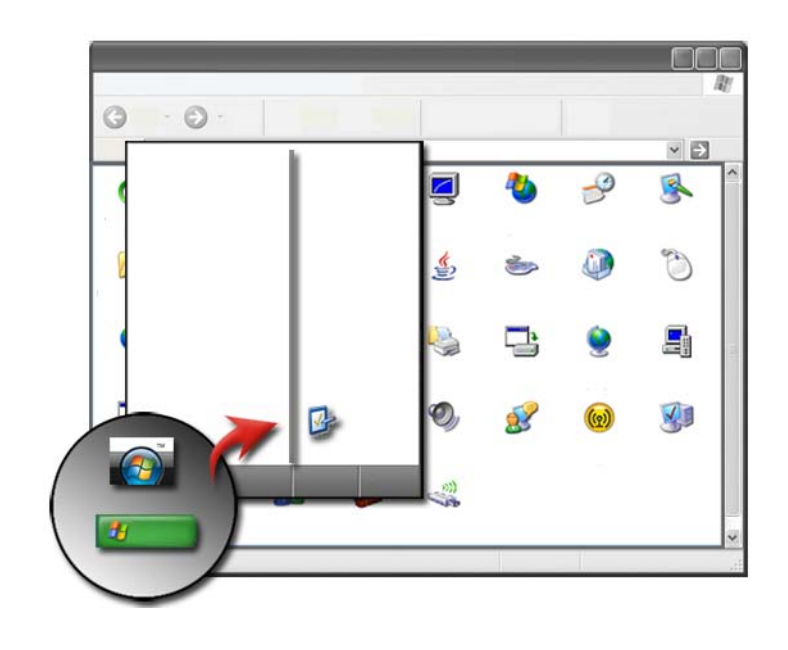

**ĎALŠIE INFORMÁCIE:** Pozri Centrum pomoci a technickej podpory Windows: kliknite na **Štart** ← alebo **<u>+ alebo → Pomoc a podpora.</u>** 

### <span id="page-23-1"></span>**Informácie o nainštalovanom hardvéri**

### <span id="page-23-2"></span>**Správca zariadenia**

Správca zariadenia sa používa na zobrazenie zoznamu všetkých zariadení nainštalovaných v počítači a na zistenie informácií o tom, ako je nakonfigurované konkrétne zariadenie.

#### **Windows Vista®**

Kliknite na položku **Štart** → **Ovládací panel**→ **Systém a údržba**→ **Systém**→ **Správca zariadenia** (v časti **Úlohy**).

#### **Windows® XP**

Kliknite na položku **Štart** → **Ovládací panel**→ **Výkon a údržba**→ **Systém**→ karta **Hardvér**→ **Správca zariadenia**.

**ĎALŠIE INFORMÁCIE:** Ďalšie informácie o hardvérových súčastiach  $\mathbf{Q}$ počítača nájdete v téme **Zobrazenie informácií o počítači v** Centre pomoci a technickej podpory systému Windows: kliknite na položku **Štart a** alebo **↓** → **Pomoc a podpora.** 

#### <span id="page-24-0"></span>**Hardvérové zariadenia nainštalované v počítači**

Kliknite na položku Štart **→** alebo **→** Všetky programy **Príslušenstvo**→ **Systémové nástroje**→ **Informácie o systéme**.

Kliknite dvakrát na položku **Komponenty** a rozšírte kategóriu **Komponenty**.

#### **Špecifikácie zariadenia**

- **1** Kliknite na položku Štart **→** alebo  $\frac{1}{2}$  → Všetky programy→ **Príslušenstvo**→ **Systémové nástroje**→ **Informácie o systéme**.
- **2** Kliknite dvakrát na položku **Komponenty** a rozšírte kategóriu **Komponenty**.
- **3** Kliknutím na kategóriu zariadenia zobrazte tabul'ku s identifikáciou súčasti alebo názvu zariadenia, súvisiace nastavenie a informácie o konfigurácii.

#### **Exportovanie systémových informácií vo forme textového súboru**

- **1** Kliknite na položku Štart <sup>→</sup> alebo → **Všetky programy**→ **Príslušenstvo**→ **Systémové nástroje**→ **Informácie o systéme**.
- **2** V ponuke **Súbor** kliknite na položku **Exportovat'**.
- **3** V časti **Názov súboru** zadajte názov súboru.
- **4** Zvol'te typ súboru z rozbal'ovacej ponuky **Uložit' ako typ**.

**5** Kliknite na položku **Uložit'**.

### <span id="page-25-0"></span>**Programy nainštalované v počítači**

Ak si chcete zobraziť dostupné programy, kliknite na položku **Štart († )** alebo → **Všetky programy**.

Ak sa program nenachádza v časti **Všetky programy**, na vyhl'adanie špecifického programu použite funkciu **Hl'adat'**:

### Windows Vista®

- **1** Kliknite na položku Štart  $\bigoplus$  → **H**l'adat'.
- **2** Zadajte názov programu do vyhl'adávacieho políčka.
- **3** Stlačte kláves <Enter>.

### Windows<sup>®</sup> YP

- **1** Kliknite na položku **Štart** → **Hl'adat'**→ **Súbory alebo priečinky**.
- **2** Zadajte názov programu a kliknite na položku **Hl'adat'**.

### <span id="page-25-1"></span>**Bezdrôtová siet'**

Informácie o bezdrôtovej sieti sú k dispozícii v nasledujúcich zdrojoch:

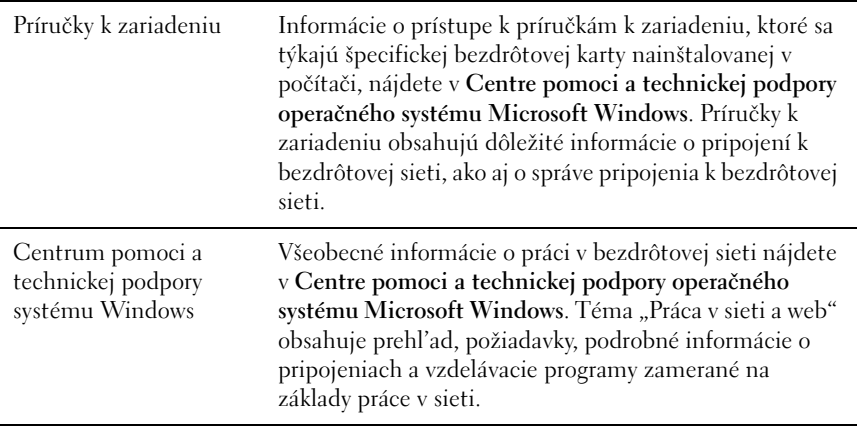

**ĎALŠIE INFORMÁCIE:** Viac o bezdrôtových siet'ach sa dozviete v časti ["Siete \(LAN, bezdrôtová, mobilná širokopásmová\)" na strane 149.](#page-148-2)

### <span id="page-26-0"></span>**Webová lokalita technickej podpory spoločnosti Dell**

 $\bullet$ 

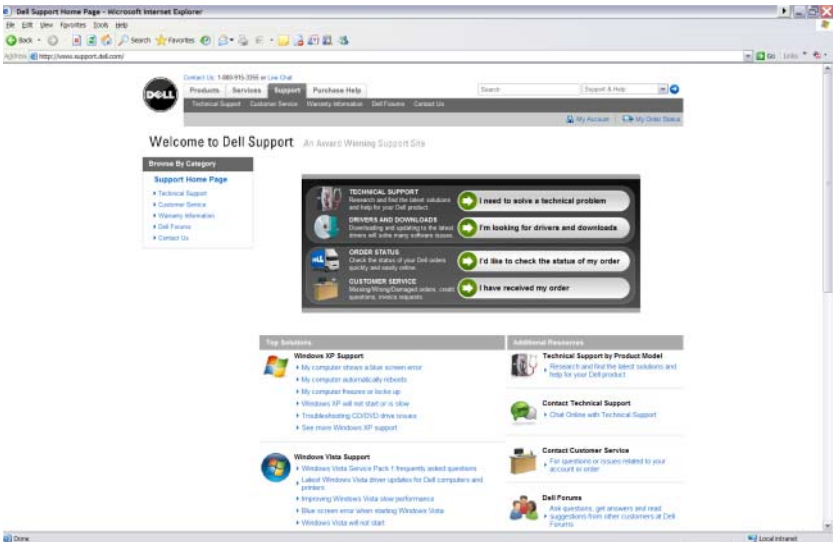

Webová lokalita technickej podpory spoločnosti Dell na adrese **support.dell.com** ponúka rôzne informácie:

- **[Technická podpora](#page-27-0):** Vyhl'adajte si najnovšie riešenia a pomoc k produktom Dell.
- **[Zákaznícke stredisko:](#page-27-1)** Preskúmajte možnosti ako je stav objednávky a vyzdvihnutia produktov Dell.
- **• [Informácie o záruke](#page-27-2):** Informácie, ktoré sa vzt'ahujú na záruku produktov Dell.
- **[Fóra Dell:](#page-28-0)** Informácie na fórach na diskutovanie a podporu produktov Dell.
- **[Kontaktujte nás](#page-28-1):** Informácie o rôznych možnostiach kontaktovania spoločnosti Dell.

### <span id="page-27-0"></span>**Technická podpora**

- Ovládače a súbory na stiahnutie
- Podnikové informačné stredisko
- Nájst' expresný servisný kód
- Návody
- Zoznam Moje systémy
- Bezpečnostné centrum
- Podpora história a stav
- Systémová konfigurácia
- Technické predplatné
- Vyhl'adávanie pri odstraňovaní problémov
- Windows Vista Center
- Stredisko technickej podpory systému Windows XP
- Bezdrôtové stredisko

### <span id="page-27-1"></span>**Zákaznícke stredisko**

- Dell Finančné služby
- Často kladené otázky
- Faktúry
- Chýbajúce, nesprávne a poškodené
- Stav objednávky
- Prenos vlastníctva
- Medzinárodný prenos vlastníctva
- Dodací list
- Vyzdvihnutie/opätovné doručenie
- Stredisko hotovost'/zl'ava Dell
- Ohlásit' odcudzený systém
- Vrátky
- Aktualizovat' fakturačnú adresu

### <span id="page-27-2"></span>**Informácie o záruke**

• Uplynutá záručná služba

- Predĺžit' a aktualizovat' záruku
- Prenos vlastníctva
- Medzinárodný prenos vlastníctva
- Servisné zmluvy a formuláre
- Stav záruky

### <span id="page-28-0"></span>**Fóra Dell**

- Fóra podpory
- Diskusné fóra

### <span id="page-28-1"></span>**Kontaktujte nás**

- Zákaznícke stredisko
- Finančná podpora
- Predajná podpora
- Technická podpora
- Medzinárodná podpora pre prenosné počítače

### <span id="page-28-2"></span>**Systém BIOS a nastavenia programu Nastavenie systému**

BIOS je pomôcka, ktorá slúži ako rozhranie medzi počítačovým hardvérom a operačným systémom. Pri vybratí alebo výmene určitých hardvérových komponentov môže byt' potrebné aktualizovat' nastavenia BIOS.

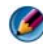

**POZNÁMKA:** Hoci čas, dátum alebo heslo počítača sa dá zmenit' pomocou systému BIOS, odporúča sa použit' možnosti, ktoré poskytuje operačný systém.

Použite program Nastavenie systému na:

- Zmena informácií o konfigurácii systému po pridaní, zmene alebo odstránení hardvéru z počítača.
- Nastavenie alebo zmena používatel'om volitel'ných možností, ako napríklad hesla.

• Overenie informácií o aktuálnej konfigurácii počítača, napr. o vel'kosti systémovej pamäte.

**ĎALŠIE INFORMÁCIE:** Aby ste sa naučili viac o prístupe do programu nastavenia systému a konfigurácii hardvérových komponentov, pozrite si čast' ["Nastavenie systému" na strane 311](#page-310-2).

# <span id="page-30-0"></span>**Pracovná plocha systému Microsoft Windows**

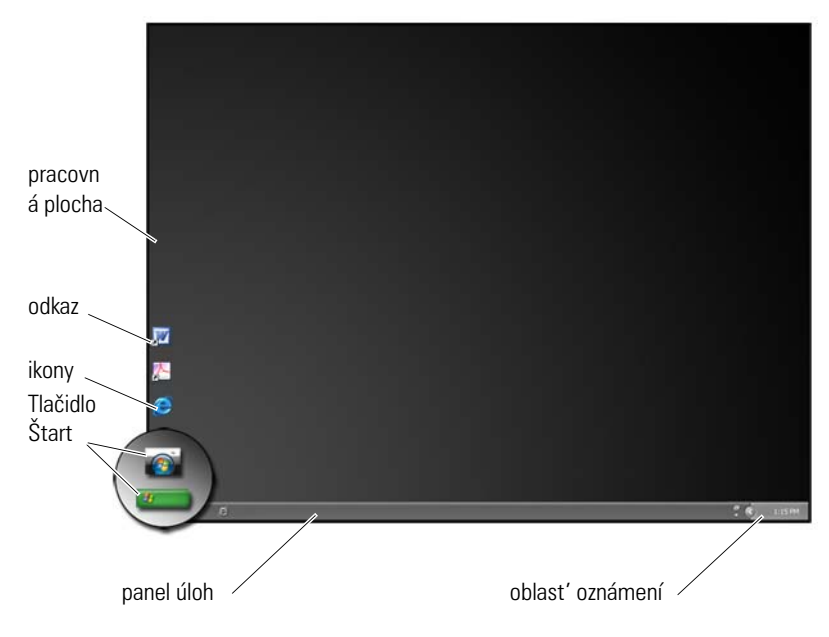

### <span id="page-30-1"></span>**Prehl'ad**

Pracovná plocha operačného systému Microsoft® Windows® je oblast' zobrazenia na obrazovke, ktorá sa zobrazí po spustení operačného systému. Súčasti pracovnej plochy zahŕňajú pozadie, ikony, skratky a panel úloh, ktorý sa spravidla nachádza v spodnej časti obrazovky.

**ĎALŠIE INFORMÁCIE:** Ďalšie informácie o pracovnej ploche operačného  $\mathcal{Q}$ systému Windows nájdete v časti "Základy operačného systému Windows" v Centre pomoci a technickej podpory systému Windows: kliknite na položku Štart (→ alebo **+ i** → **Pomoc a podpora**.

### <span id="page-31-0"></span>**Panel úloh**

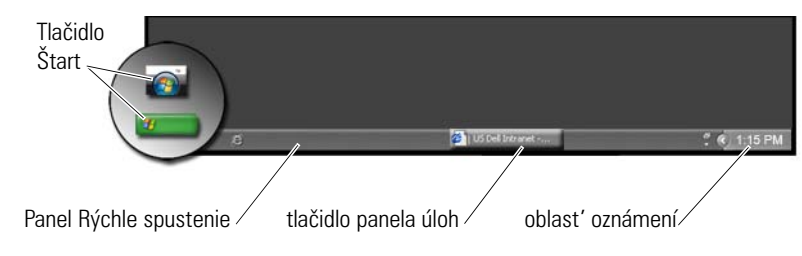

### <span id="page-31-1"></span>**Prehl'ad**

Panel úloh systému Windows sa spravidla nachádza v spodnej časti pracovnej plochy, môžete ho však premiestnit'. Panel úloh poskytuje možnost' rýchleho otvárania minimalizovaných okien na pracovnej ploche, prístup k najčastejšie používaným programom, súborom alebo pomôckam v počítači.

Základné časti panela úloh sú tieto:

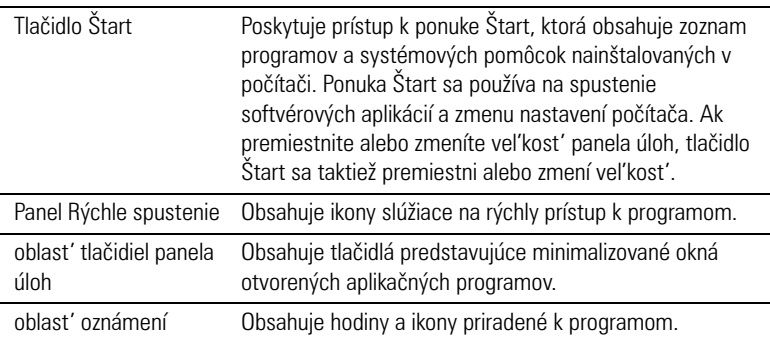

**ĎALŠIE INFORMÁCIE:** Ďalšie informácie o pracovnej ploche operačného  $\mathbf Q$ systému Windows nájdete v časti "Základy operačného systému Windows" v Centre pomoci a technickej podpory systému Windows: kliknite na položku Štart **→** alebo **→ Pomoc a podpora**.

#### <span id="page-32-0"></span>**Zobrazenie panela úloh**

- **1** Pravým tlačidlom myši kliknite na vol'nú plochu panela úloh.
- **2** Kliknutím na položku **Vlastnosti** otvoríte okno **Vlastnosti panela úloh a ponuky Štart**.
- **3** Na karte **Panel úloh** vyberte položku **Zobrazovat' panel úloh nad ostatnými oknami**.

Po otvorení aplikácií a súborov nemusí byt' pracovná plocha viditel'ná.

Ak chcete zobrazit' pracovnú plochu tak, že naraz minimalizujete všetky otvorené okná:

- **1** Umiestnite kurzor nad otvorenú (vol'nú) oblast' panela úloh.
- **2** Kliknutím pravým tlačidlom myši zobrazte ponuku odkazov.
- **3** Kliknite na položku **Zobrazit' pracovnú plochu**.

#### <span id="page-32-1"></span>**Prispôsobenie panela úloh**

- **1** Pravým tlačidlom myši kliknite na vol'nú plochu panela úloh.
- **2** Kliknite na položku **Vlastnosti**. Zobrazí sa okno **Vlastnosti panela úloh a ponuky Štart**.
- **3** Začiarknutím príslušných políčok na karte **Panel úloh** prispôsobte panel úloh.

### <span id="page-32-2"></span>**Zobrazenie skrytých ikon z oblasti oznámení**

Oblast' oznámení obsahuje ikony slúžiace na získanie rýchleho prístupu k programom. Kliknutím na šípku na pravej strane panela úloh v blízkosti oblasti oznámení dočasne zobrazíte skryté ikony. Požadovanú ikonu znova zobrazíte kliknutím na ňu.

### <span id="page-33-0"></span>**Pridávanie ikon do oblasti oznámení**

Prispôsobte panel úloh výberom ikon, ktoré sa na ňom budú zobrazovat' alebo budú skryté.

- **1** Pravým tlačidlom myši kliknite na vol'nú plochu panela úloh.
- **2** Kliknite na položku **Vlastnosti**. Obrazovka sa prepne na kartu **Panel úloh**.
- **3** *V prípade počítača s operačným systémom Windows Vista®* vyberte kartu **Oblast' oznámení**.

*V prípade počítača s operačným systémom Windows® XP*, pokračujte d'alšie. krokom.

- **4** V oblasti oznámení kliknite na tlačidlo **Prispôsobit'**.
- **5** Vyberte položku, a potom vyberte jej správanie.
- **6** Kliknite na položku **OK**.

### <span id="page-33-1"></span>**Ikony a odkazy na pracovnej ploche**

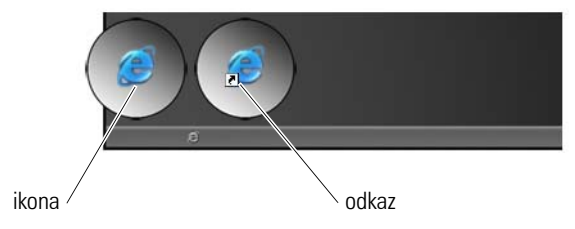

Ikony zobrazené na pracovnej ploche Windows sú prepojenia, ktoré poskytujú rýchly prístup k programom, dokumentom a priečinkom. Ak chcete otvorit' súbor alebo priečinok, alebo spustit' program, dvakrát kliknite na ikonu.

Niektoré ikony sú odkazy a d'alšie ikony sú priame prepojenia.

- Ikony odkazov sú označené šípkou v ikone, odkazy sú prepojenia na programy, súbory alebo priečinky. Odkaz možno bezpečne odstránit' bez toho, aby ste tým ovplyvnili položku, s ktorou bol odkaz prepojený.
- Ikony programov a súborov ikony programových súborov, dokumentov alebo priečinkov neobsahujú šípku.

**POZNÁMKA:** S ciel'om zabezpečenia lepšej výkonnosti počítača vytvárajte odkazy prepojené so súbormi a priečinkami a neumiestňujte ich na pracovnú plochu.

### <span id="page-34-0"></span>**Odstránenie ikony z pracovnej plochy**

- **1** Pravým tlačidlom myši kliknite na ikonu a kliknite na položku **Odstránit'**.
- **2** Kliknite na položku **Áno**.

**POZNÁMKA:** Ak odstránite ikonu so šípkou, znamená to, že odstraňujete  $\mathbf{\Omega}$ prepojenie. Ak odstránite ikonu bez šípky, znamená to, že odstraňujete súbor alebo priečinok – nie iba prepojenie na súbor.

**ĎALŠIE INFORMÁCIE:** Ďalšie informácie o pracovnej ploche operačného  $\mathcal{Q}$ systému Windows nájdete v časti "Základy operačného systému Windows" v Centre pomoci a technickej podpory systému Windows: kliknite na položku Štart **→** alebo **↓** → **Pomoc a podpora**.

### <span id="page-34-1"></span>**Vytváranie a vymazávanie odkazov na program na pracovnej ploche**

Pomocou Prieskumníka alebo pracovnej plochy môžete vytvorit' odkaz na program, súbor alebo priečinok.

Používanie Prieskumníka:

- **1** Pravým tlačidlom myši kliknite na tlačidlo **Štart** a vyberte položku **Preskúmat'**. Presuňte sa na priečinok alebo súbor, na ktorých chcete vytvorit' odkaz.
- **2** Pravým tlačidlom myši kliknite na položku, zvýraznite možnost' **Odoslat'**, a potom kliknite na položku **Pracovná plocha – vytvorit' odkaz**.

Používanie pracovnej plochy:

- **1** Pravým tlačidlom myši kliknite na vol'nú oblast' pracovnej plochy, zvýraznite položku **Nový**, a potom kliknite na položku **Odkaz**.
- **2** V okne **Vytvorit' odkaz** kliknite na položku **Prehl'adávat'** a presuňte sa na miesto položky, s ktorou chcete prepojit' odkaz.
- **3** Zvýraznite súbor alebo priečinok a kliknite na položku **OK**.
- **4** Kliknite na položku **Ďalej**.
- **5** Pomenujte odkaz a kliknite na položku **Dokončit'**.

<span id="page-35-0"></span>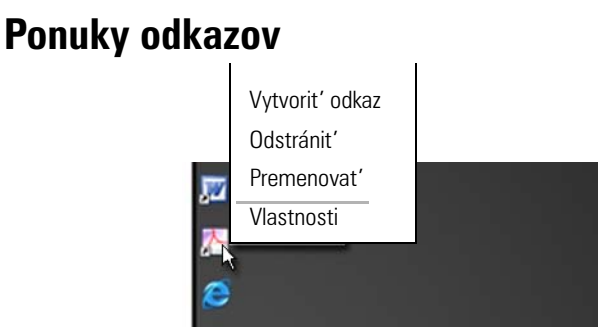

Ponuky odkazov sú k dispozícii pre mnohé súčasti pracovnej plochy systému Windows vrátane súborov a priečinkov. Tieto ponuky poskytujú rýchly prístup k najčastejšie používaným príkazom položky.

Ak chcete otvorit' ponuky odkazov, umiestnite kurzor nad položku a kliknite pravým tlačidlom (kliknite pravým tlačidlom myši alebo pravým tlačidlom dotykového ovládača).

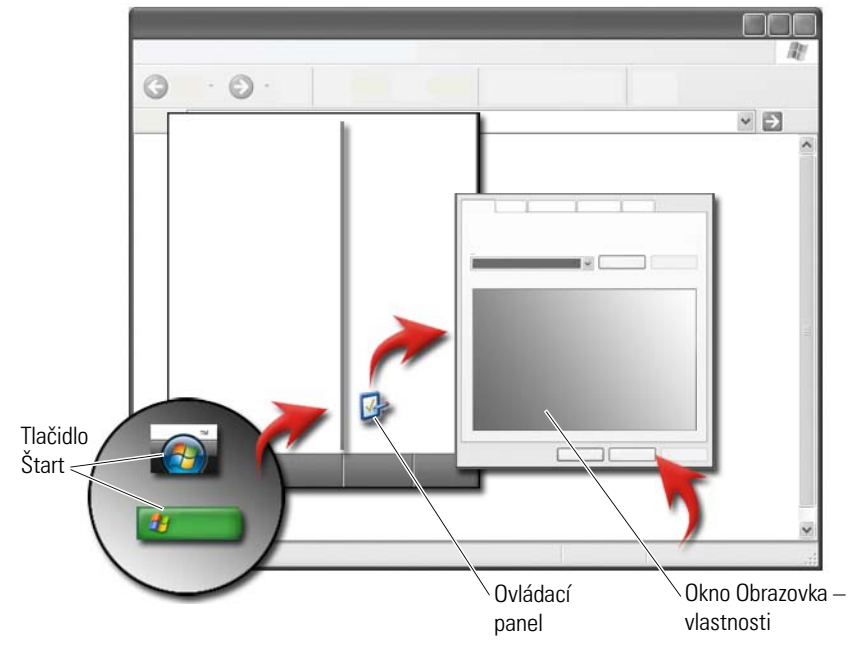

### <span id="page-35-1"></span>**Zmena vzhl'adu pracovnej plochy**
Vzhl'ad pracovnej plochy možno prispôsobit' formou zmeny rôznych súčastí. Prístup k väčšine týchto súčastí možno získat' pomocou okna **Obrazovka – vlastnosti**.

Na obrazovke ponuky **Obrazovka – vlastnosti** môžete spravovat' motív pracovnej plochy, rozlíšenie, šetrič obrazovky, vel'kost' ikon a vzhl'ad. Na výber položiek, ktoré chcete upravovat', použite príslušné karty.

#### **Windows Vista®**

Pracovná plocha:

- **1** Pravým tlačidlom myši kliknite na vol'nú plochu pracovnej plochy.
- **2** Kliknutím na položku **Prispôsobit'**, otvoríte okno **Prispôsobenie vzhl'adu a zvuku**.

**3** Pozrite si dostupné možnosti a postupujte podl'a poskytnutých pokynov. Ponuka Štart:

- **1** Kliknite na položku **Štart** → **Ovládací panel**→ **Vzhl'ad a prispôsobenie**.
- **2** Kliknite na položku **Prispôsobenie**. Zobrazí sa okno **Prispôsobenie vzhl'adu a zvuku**.
- **3** Pozrite si dostupné možnosti a postupujte podl'a poskytnutých pokynov.

### **Windows® XP**

Pracovná plocha:

- **1** Pravým tlačidlom myši kliknite na vol'nú plochu pracovnej plochy.
- **2** Kliknite na položku **Vlastnosti**.
- **3** Kliknite na položku **Obrazovka**. Zobrazí sa okno **Obrazovka vlastnosti**.

**4** Pozrite si dostupné možnosti a postupujte podl'a poskytnutých pokynov.

Ponuka Štart:

- **1** Kliknite na **Štart** → **Ovládací panel**→ **Zobrazenie a témy**.
- **2** Zobrazí sa okno **Zobrazenie a témy**.
- **3** Pozrite si dostupné možnosti a postupujte podl'a poskytnutých pokynov.

**ĎALŠIE INFORMÁCIE:** Ďalšie informácie o pracovnej ploche operačného  $\mathcal{Q}$ systému Windows nájdete v časti "Základy operačného systému Windows" v Centre pomoci a technickej podpory systému Windows: kliknite na položku Štart **and alebo ↓** → **Pomoc a podpora**.

#### **Nastavenie šetriča obrazovky**

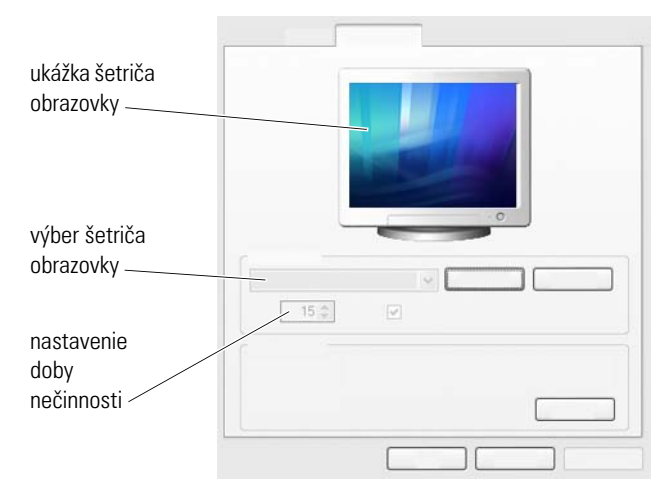

Šetrič obrazovky je animovaný grafický obraz, ktorý sa zobrazí po uplynutí určenej doby nečinnosti počítača. Dĺžku doby nečinnosti môžete nastavit' a môžete si vybrat' vlastnú grafiku.

#### **Windows Vista**

- **1** Pravým tlačidlom myši kliknite na vol'nú plochu pracovnej plochy.
- **2** Kliknite na položku **Prispôsobit'**. Zobrazí sa okno **Prispôsobenie vzhl'adu a zvuku**.
- **3** Ak chcete vybrat' nový šetrič obrazovky, kliknite na položku **Šetrič obrazovky**.
- **4** Nastavte dĺžku časového úseku, ktorý musí uplynút', aby sa zobrazil šetrič obrazovky.
- **5** Kliknite na položku **OK**.

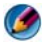

**POZNÁMKA:** Po aktivovaní šetriča obrazovky je možné, že sa budete musiet' znovu prihlásit', aby ste mali prístup k počítaču.

#### **Windows XP**

- **1** Pravým tlačidlom myši kliknite na vol'nú plochu pracovnej plochy.
- **2** Kliknite na položku **Vlastnosti**. Zobrazí sa okno **Obrazovka vlastnosti**.
- **3** Kliknite na kartu **Šetrič obrazovky** a vyberte nový šetrič obrazovky.
- **4** Vyberte dĺžku časového úseku, ktorý musí uplynút', aby sa zobrazil šetrič obrazovky.
- **5** Kliknite na položku **OK**.

**POZNÁMKA:** Po aktivovaní šetriča obrazovky je možné, že sa budete musiet' prihlásit', aby ste mali prístup k počítaču.

# **Tlačidlo Štart (ponuka)**

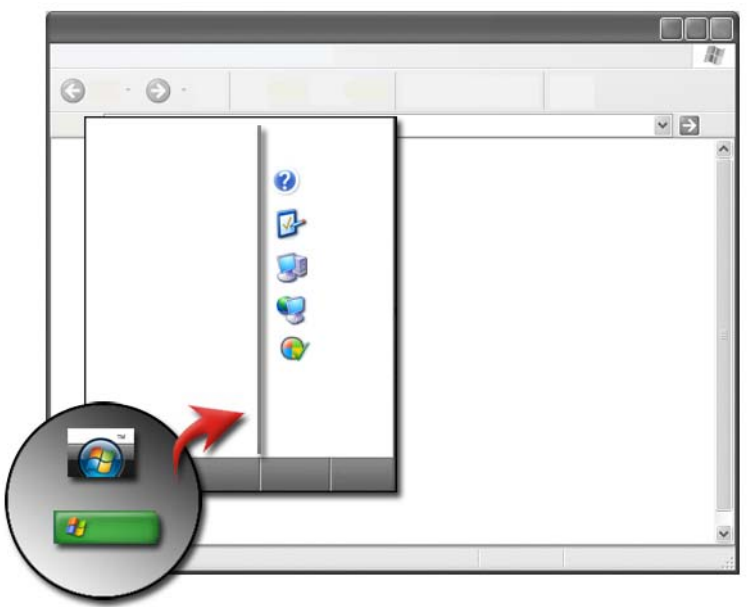

#### **Prehl'ad**

Tlačidlo **Štart** slúži na otvorenie ponuky **Štart**, ktorá poskytuje prístup k nasledujúcim položkám:

- Ovládací panel
- Programy
- Súbory
- Nastavenia počítača
- Nástroje monitorujúce výkonnost' počítača
- Centrum pomoci a technickej podpory systému Windows

Programy dostupné v ponuke **Štart** v závislosti od softvéru nainštalovaného v počítači.

Ponuku **Štart** môžete použit' na reštartovanie alebo vypnutie počítača. Pozri ["Vypnutie počítača" na strane 99.](#page-98-0)

> **ĎALŠIE INFORMÁCIE:** Viac o tlačidle **Štart** sa dozviete v časti ["Tlačidlo](#page-20-0)  [Štart" na strane 21](#page-20-0).

#### **Prispôsobenie ponuky Štart**

Ponuku **Štart** prispôsobíte pomocou okna **Vlastnosti panela nástrojov a ponuky Štart**.

- **1** Pravým tlačidlom myši kliknite na vol'nú plochu panela úloh.
- **2** Vyberte položku **Vlastnosti**. Zobrazí sa okno **Vlastnosti panela úloh a ponuky Štart**.
- **3** Ponuku **Štart** môžete prispôsobit' výberom požadovanej možnosti na karte ponuky **Štart**.

**POZNÁMKA:** Do ponuky **Štart** môžete pridávat' odkazy potiahnutím ikony z  $\bullet$ programu, priečinka alebo súboru na tlačidlo **Štart**.

**ĎALŠIE INFORMÁCIE:** Ďalšie informácie o pracovnej ploche operačného  $\boldsymbol{P}$ systému Windows nájdete v časti "Základy operačného systému Windows" v Centre pomoci a technickej podpory systému Windows: kliknite na položku **Štart** alebo → **Pomoc a podpora**.

### <span id="page-40-0"></span>**Ovládací panel**

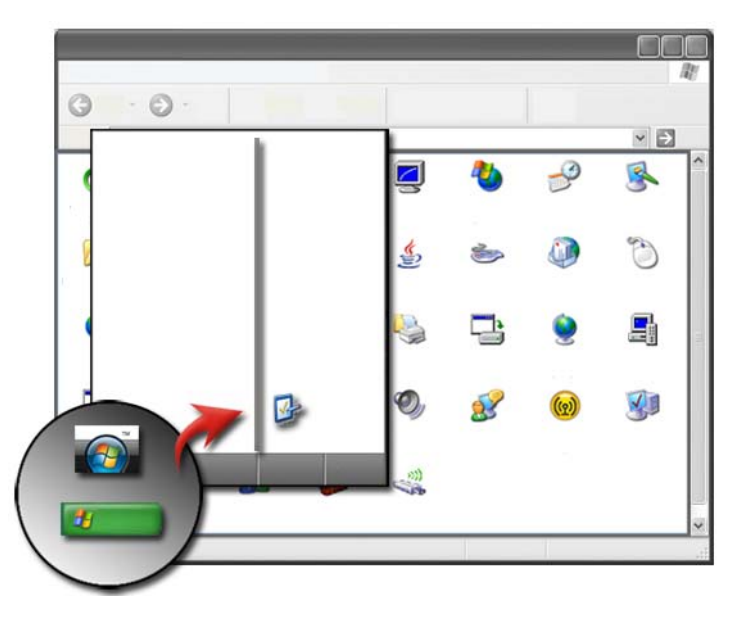

Čast' **Ovládací panel** obsahuje programy a nástroje, ktoré slúžia ako pomôcka pri údržbe a prispôsobovaní počítača. Prostredníctvom **Ovládacieho panela** môžete vykonávat' nasledujúce činnosti:

- Pridávat' a monitorovat' hardvér
- Pridávat' alebo odstraňovat' programy
- Menit' nastavenie hardvéru
- Nastavit' siet' a predvol'by Internetu
- Prispôsobit' vzhl'ad pracovnej plochy
- Nastavit' tlačiarne a iné zariadenia
- Vykonávat' údržbu a vylepšit' tak výkon počítača

**POZNÁMKA:** Na obrazovke ovládacieho panela sa zobrazuje zoznam položiek, ktoré môžete prispôsobit'. Ak podržíte kurzor myši nad každou položkou, zobrazí sa kontextový text s vysvetlením funkcie.

#### **Prístup a používanie ovládacieho panela**

**ĎALŠIE INFORMÁCIE:** Ďalšie informácie o pracovnej ploche operačného systému Windows nájdete v časti "Základy operačného systému Windows" v Centre pomoci a technickej podpory systému Windows: kliknite na položku **Štart**  $\bullet$  alebo  $\bullet$  **+**  $\bullet$   $\rightarrow$  **Pomoc a podpora**.

#### **Prispôsobenie nastavenia počítača**

- **1** Kliknite na Štart  $\bigoplus$  alebo  $\bigoplus$   $\rightarrow$  Ovládací panel.
- **2** Vyberte kategóriu. Ak neviete, ktorá kategória obsahuje potrebný nástroj, podržaním kurzora nad kategóriou zobrazíte kontextové textové okno.

#### **Správa výkonu počítača**

Čast' **Ovládací panel** obsahuje nástroje na správu a vylepšenie výkonu počítača. Použite možnosti na uvol'nenie miesta na pevnom disku a preskupenie položiek na pevnom disku, aby programy bežali rýchlejšie a aby ste zvýšili výkon počítača.

Ďalšie informácie uvádza časť "Údržba (vylepšenie výkonu a zaistenie [zabezpečenia\)" na strane 125](#page-124-0).

#### **Windows Vista**

- **1** Kliknite na **Štart** → **Ovládací panel**→ **Systém a údržba**→ **Informácie o výkone a nástroje**.
- **2** Vyberte niektorú z dostupných možností na ploche **Úloh** na monitorovanie výkonu počítača a vykonaním zmien vylepšite výkon.

#### **Windows XP**

- **1** Kliknite na položku **Štart** → **Ovládací panel**→ **Výkon a údržba**.
- **2** Ak chcete zhodnotit' výkon systému, zobrazit' udalosti, monitorovat' denník výkonu alebo vykonat' správu počítača, vyberte si príslušnú možnost'.

Na správu zariadení nainštalovaných alebo pripojených k počítaču použite Správcu zariadenia.

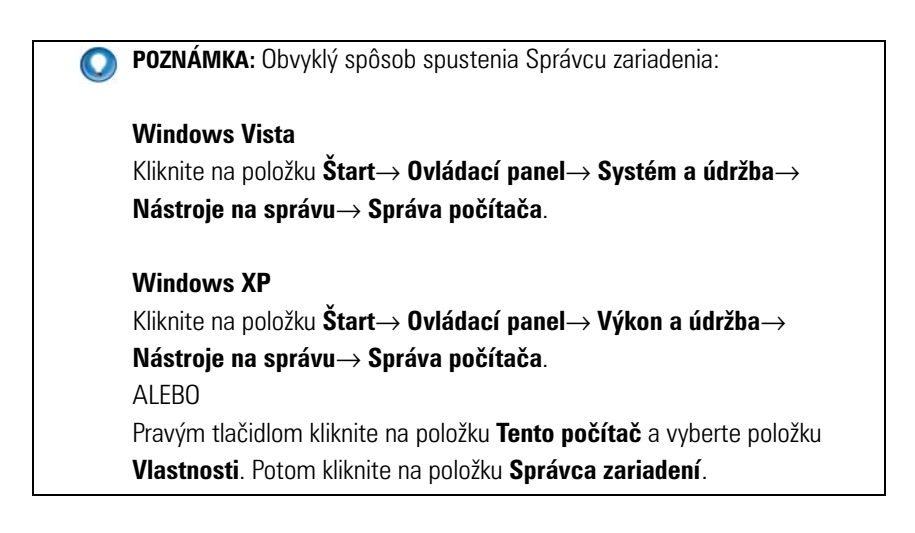

# **Monitory a obrazovky**

**ĎALŠIE INFORMÁCIE:** Aby ste sa dozvedeli viac o obrazovke displeja vášho  $\mathbf{Q}$ počítača, pozrite si dokumentáciu k počítaču. Pozrite si tiež bezpečnostné informácie, ktoré boli dodané s počítačom, ktoré obsahujú bezpečnostné postupy pre prácu s počítačom. Dodatočné informácie o bezpečnosti a overených postupoch nájdete na stránke súladu s normami na adrese **www.dell.com/regulatory\_compliance**.

# **Čistenie obrazovky počítača**

Ak chcete vyčistit' obrazovku stolového počítača, utrite ju mäkkou handrou navlhčenou vo vode.

Ak chcete vyčistit' obrazovku prenosného počítača, utrite ju mäkkou handrou navlhčenou bud' vo vode, alebo v čistiacom prostriedku na LCD obrazovky.

**UPOZORNENIE: Na čistenie obrazoviek nepoužívajte žiadne prostriedky, ktoré nie sú určené na čistenie monitorov. Tieto roztoky môžu poškodit' vrstvu na monitore, ktorá zabraňuje odlesku svetla. Čistiace prostriedky nestriekajte priamo na obrazovku.**

### **Úprava rozlíšenia obrazovky**

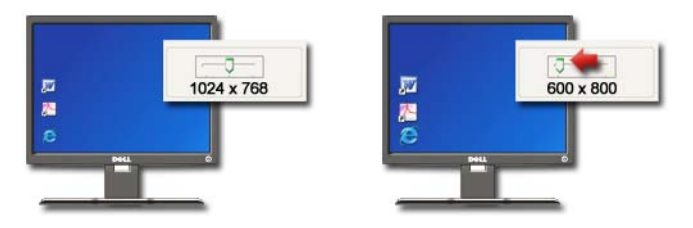

Rozlíšenie obrazu definuje čistotu zobrazenia obrazu na displeji. Po zvýšení hodnoty rozlíšenia sa položky na obrazovke zobrazujú menšie. Po znížení hodnoty rozlíšenia sa text a obrázky zobrazujú väčšie.

Skôr než zmeníte akékol'vek nastavenie zobrazenia, zaznamenajte si aktuálne nastavenie, aby ste sa k nemu podl'a potreby mohli vrátit'.

**POZNÁMKA:** Používaite výlučne ovládače videa odporúčané spoločnosťou Dell, ktoré zabezpečujú najlepší výkon v rámci operačného systému nainštalovaného spoločnost'ou Dell.

**ĎALŠIE INFORMÁCIE:** Ak sa chcete dozvediet' viac o rozlíšení displeja,  $\mathbf Q$ pozrite si "Úprava nastavenia obrazovky pomocou ovládacieho panela [grafickej karty od výrobcu" na strane 245.](#page-244-0) Pozrite si tiež Pomoc a technickú podporu systému Windows: kliknite na položku **Štart (32)** alebo

ī pomocou posúvača nastavte rozlíšenie $\frac{1}{2}$ v 1024 by 768  $\overline{v}$ ь

→ **Pomoc a podpora**.

**POZNÁMKA:** Ak chcete zobrazit' program so špecifickým rozlíšením,  $\mathbf{\Omega}$ grafická karta a obrazovka musia podporovat' toto rozlíšenie a musia byt' nainštalované potrebné ovládače videa.

H

#### **Windows Vista®**

- **1** Pravým tlačidlom myši kliknite na vol'nú plochu pracovnej plochy.
- **2** Kliknite na položku **Prispôsobit'**. Zobrazí sa okno **Prispôsobenie vzhl'adu a zvuku**.
- **3** Kliknite na položku **Nastavenie zobrazenia**.
- <span id="page-46-0"></span>**4** V okne **Nastavenie zobrazenia** v časti **Rozlíšenie** posuňte posúvač dol'ava alebo doprava, čím zmenšíte alebo zväčšíte hodnotu rozlíšenia obrazovky.
- **5** Kliknite na **Aplikovat'** a skontrolujte, či je zvolené rozlíšenie v poriadku, ak nie, zopakujte [Krok 4](#page-46-0).
- **6** Kliknite na položku **OK**.

### **Windows® XP**

- **1** Pravým tlačidlom myši kliknite na vol'nú plochu pracovnej plochy.
- **2** Kliknite na položku **Vlastnosti**. Zobrazí sa okno **Obrazovka vlastnosti**.
- **3** Vyberte kartu **Nastavenie**.
- <span id="page-46-1"></span>**4** V časti **Rozlíšenie obrazovky** posuňte posúvač dol'ava alebo doprava, čím zväčšíte alebo zmenšíte hodnotu rozlíšenia obrazovky.
- **5** Kliknite na **Aplikovat'** a skontrolujte, či je zvolené rozlíšenie v poriadku, ak nie, zopakujte [Krok 4](#page-46-1).
- **6** Kliknite na položku **OK**.

#### **Odstraňovanie problémov**

**Rozmazaný text:** ak zmeníte aktuálne nastavenie rozlíšenia obrazovky na hodnotu, ktorú počítač a displej nepodporujú, obraz môže byt' rozmazaný alebo sa text nemusí dat' prečítat'.

**Nepodporované rozlíšenie alebo nastavenie farieb:** ak vyberiete hodnotu rozlíšenia alebo hodnotu palety farieb, ktorá je vyššia ako hodnota zobrazenia podporovaná počítačom, nastavenie sa automaticky upraví na najbližšie podporované hodnoty.

#### **Najlepšie výsledky zobrazenia**

Predvolené nastavenie zobrazenia je nastavené na základe monitora alebo obrazovky počítača. Ak chcete určit' rozlíšenie monitora a vykonat' zmeny, otvorte okno **Obrazovka – vlastnosti** v časti **Ovládací panel**.

#### **Nastavenie rozlíšenia zobrazenia externých LCD monitorov**

Nastavte rozlíšenie externých LCD monitorov na ich natívnu hodnotu, t. j. hodnotu, s ktorou je ich výkon najlepší. Tieto informácie nájdete v dokumentácii od výrobcu.

Ak nedokážete určit' natívne rozlíšenie, nastavte monitor na najvyššie rozlíšenie. Aj napriek tomu, že monitor môže podporovat' nižšie hodnoty rozlíšenia, kvalita zobrazenia nebude natol'ko dobrá.

#### **Windows Vista®**

- **1** Pravým tlačidlom myši kliknite na vol'nú plochu pracovnej plochy.
- **2** Kliknite na položku **Prispôsobit'**. Zobrazí sa okno **Prispôsobenie vzhl'adu a zvuku**.
- **3** Kliknite na položku **Nastavenie zobrazenia**.
- **4** Zvol'te externý LCD monitor v rozbal'ovacej ponuke.
- **5** V okne **Nastavenia displeja** presuňte **posúvaciu lištu rozlíšenia** dol'ava alebo doprava a zvol'te rozlíšenie obrazovky, ktoré je vhodné pre natívne rozlíšenie externého LCD monitora.
- **6** Kliknite na položku **OK**.

#### **Windows® XP**

- **1** Pravým tlačidlom myši kliknite na vol'nú plochu pracovnej plochy.
- **2** Kliknite na položku **Vlastnosti**. Zobrazí sa okno **Obrazovka vlastnosti**.
- **3** Vyberte kartu **Nastavenie**.
- **4** Zvol'te externý LCD monitor v rozbal'ovacej ponuke displeja.
- **5** Pod čast'ou **rozlíšenie obrazovky** posuňte posúvaciu lištu dol'ava alebo doprava a zvol'te rozlíšenie obrazovky, ktoré je vhodné pre natívne rozlíšenie externého LCD monitora.
- **6** Kliknite na položku **OK**.

### **Nastavenie zobrazenia na viacerých monitoroch**

K vášmu počítaču je možné nainštalovat' viacero monitorov, aby sa zvýšila produktivita prostredníctvom vel'kosti pracovnej plochy. Potom môžete pracovat' na viac ako jednej úlohe naraz a presúvat' položky z jedného monitora na d'alší alebo ich natiahnut' cez monitory.

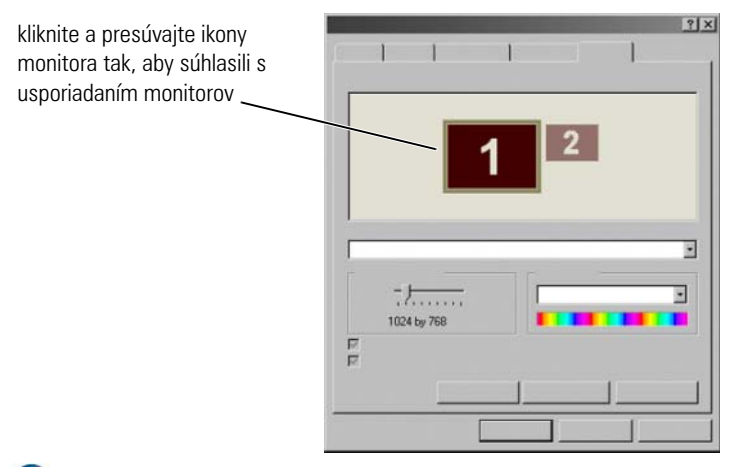

**POZNÁMKA:** Grafická karta musí podporovat' viacero monitorov. Informácie a požiadavky na nastavenie viacerých monitorov nájdete v Centre pomoci a technickej podpory systému Windows.

#### **Windows Vista**

- **1** Pravým tlačidlom myši kliknite na vol'nú plochu pracovnej plochy.
- **2** Kliknutím na položku **Prispôsobit'**, otvoríte okno **Prispôsobenie vzhl'adu a zvuku**.
- **3** Kliknite na položku **Nastavenie zobrazenia**.
- **4** Posúvajte ikony monitora tak, aby súhlasili s fyzickým usporiadaním monitorov.
- **5** Zvol'te jedno alebo obe nasledovné začiarkavacie políčka, v závislosti od vašich potrieb:
	- **Toto je môj hlavný monitor** umožňuje vám nastavit' hlavný monitor.
	- **Rozšírit' pracovnú plochu na tento monitor**  umožňuje vám presúvat' položky po obrazovkách na rôznych monitoroch.
- **6** Kliknite na položku **OK**.

#### **Windows XP**

- **1** Pravým tlačidlom myši kliknite na vol'nú plochu pracovnej plochy.
- **2** Kliknutím na položku **Vlastnosti** zobrazte okno **Obrazovka vlastnosti**.
- **3** Vyberte kartu **Nastavenie**.
- **4** Posúvajte ikony monitora tak, aby súhlasili s fyzickým usporiadaním monitorov.
- **5** Zvol'te jedno alebo obe nasledovné začiarkavacie políčka, v závislosti od vašich potrieb:
	- **Použit' toto zariadenie ako primárny monitor** umožňuje vám nastavit' primárny monitor.
	- **Rozšírit' pracovnú plochu Windows na tento monitor**  umožňuje vám presúvat' položky po obrazovkách na rôznych monitoroch.
- **6** Kliknite na položku **OK**.

**ĎALŠIE INFORMÁCIE:** Ďalšie informácie o prístupe do okna **Vlastnosti**   $\mathcal{L}$ **obrazovky** a konfigurácii viacerých monitorov uvádza časť "Ovládací [panel" na strane 41.](#page-40-0) Ďalšie podrobné informácie o ovládacom paneli nájdete v časti "Základy operačného systému Windows" v Centre pomoci a technickej podpory systému Windows: kliknite na položku **Štart** alebo → **Pomoc a technická podpora**.

### **Používanie snímača okolitého svetla v jasnom prostredí alebo prostredí s malým osvetlením**

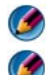

**POZNÁMKA:** Váš prenosný počítač nemusí mat' snímač okolitého svetla.

**POZNÁMKA:** Snímač okolitého svetla prispôsobuje jas displeja len na prenosnom počítači. Neovláda jas na externých monitoroch alebo projektoroch.

Snímač okolitého svetla je umiestnený na prednej časti displeja počítača. Snímač zistí aktuálne svetlo v prostredí a automaticky zvýši alebo zníži osvietenie displeja, aby kompenzoval prostredie v vel'kým alebo malým množstvom svetla.

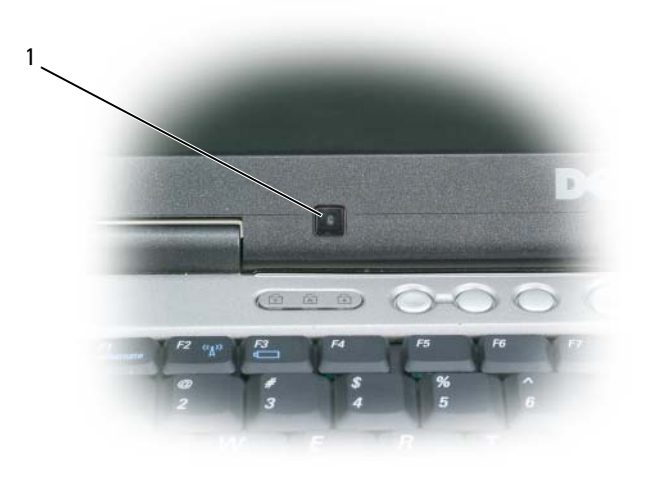

1 Snímač okolitého svetla

Snímač okolitého svetla môžete povolit' alebo zrušit', a to tak, že stlačíte kombináciu tlačidiel <Fn> a l'avej šípky.

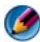

**POZNÁMKA:** Snímač okolitého svetla nepreliepajte žiadnymi lepiacimi štítkami. Pri zakrytí snímač v povolenom stave automaticky nastaví jas displeja na minimálnu hodnotu.

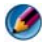

**POZNÁMKA:** Snímač okolitého svetla je zrušený vtedy, ak je počítač pripojený na externú elektrickú zásuvku.

Používanie klávesových kombinácií jasu displeja zruší snímač okolitého svetla a jas displeja sa príslušne zvýši alebo zníži.

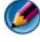

**POZNÁMKA:** Reštartovanie počítača vráti snímač okolitého svetla na predchádzajúce nastavenie (bud' povolené alebo zrušené).

### **Káble a spojenia**

Každý monitor má minimálne dve káble, ktoré sú potrebné na napájanie a dáta. Váš monitor Dell môže podporovat' jeden alebo viacero z nasledujúcich dátových konektorov:

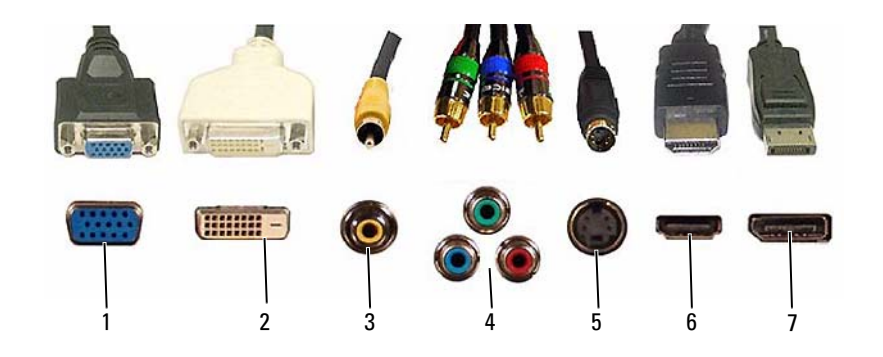

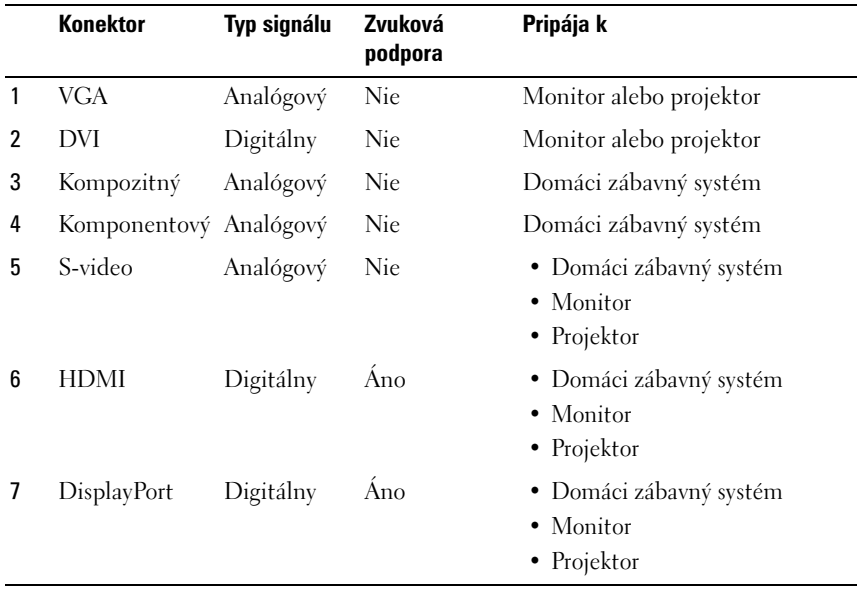

Informácie o priradení pinov k vyššie uvedeným portom si pozrite v časti ["Zásuvky" na strane 317.](#page-316-0)

#### **DisplayPort™ - funkcie a prínosy**

Dell v spolupráci so skupinou vedúcich počítačových, grafických spoločností a spol. zaoberajúcich sa polovodičmi vyvinula otvorené, bezlicenčné a rozšíritel'né rozhranie **DisplayPort**, ktoré je vhodné pre externé stolové monitory a interné displejové rozhrania.

Konsolidáciou interných a externých signalizačných metód umožňuje DisplayPort zavedenie digitálnych monitorov ako "priamej jednotky", čo prináša najvýhodnejší možný spôsob dodávania technológie plochých displejových panelov koncovým používatel'om.

DisplayPort je tiež vhodný pre konektivitu medzi aplikáciami s vysokým rozlíšením obsahu ako sú prehrávače optických diskov, mobilné zariadenia, osobné videorekordéry a TV.

Medzi iné funkcie patria:

- •Vysoké rozlíšenie ako sú WQXGA (2048x1536 pixelov).
- •Rôzna hĺbka farieb (do 30 bitov na pixel (bpp)).
- •Do 120Hz obnovovacieho kmitočtu.
- •Podpora HDCP v1.3 pre prezeranie obsahu disku Blu-ray.
- •Podpora pre káble do dĺžky 15m.

•Jednoduché rozhranie a kábel, ktorý obsahuje dvojcestné audio a video pre systémy so zabudovanými alebo externými reproduktormi, mikrofónom a kamerou.

- •Lepší výkon ako dvojitá linka DVI (10.6 Gb/s vs. 9.6 Gb/s)
- •Širokopásmové audio.

Viac informácií nájdete na **www.displayport.org**.

## **Technológie NVIDIA SLI a ATI Crossfire**

V niektorých grafických konfiguráciách môžu byt' dve alebo viac identických grafických kariet nakonfigurovaných na povolenie technológií NVIDIA SLI alebo ATI Crossfire. Tým sa môže zvýšit' výkon pri hraní hier a výkone 3D aplikácií.

Podrobné informácie o prínose používania týchto technológií môžete nájst' na príslušných webových stránkach NVIDIA a ATI.

# **Navigačné zariadenia (myš, klávesnica, dotykový panel)**

Na navigáciu a výbery funkcií dostupné na pracovnej ploche operačného systému Microsoft® Windows® môžete použit' myš, klávesnicu, dotykový panel alebo ukazovatel'.

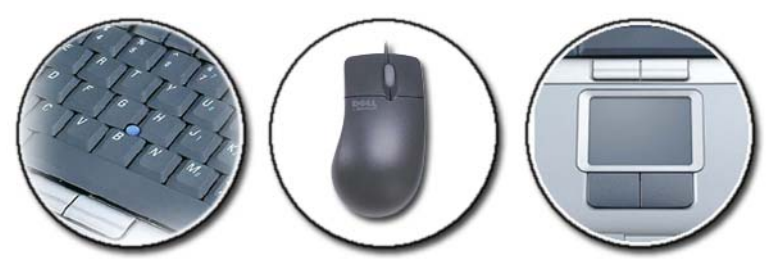

**ĎALŠIE INFORMÁCIE:** Ak sa chcete dozvediet' o týchto zariadeniach viac,  $\left( 2\right)$ pozrite si dokumentáciu k počítaču. Navštívte aj čast' Centrum pomoci a technickej podpory systému Windows: kliknite na položku **Štart** <del>→</del> **Pomoc a podpora**.

### **Myš**

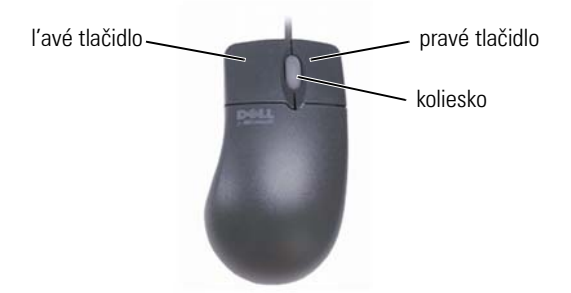

Myš sa spravidla skladá z dvoch tlačidiel a kolieska.

- ľavé a pravé tlačidlo sa používa na výber alebo kliknutie na položky na obrazovke.
- Koliesko sa používa na posun stránkami alebo oknami na obrazovke. Ak sa chcete presunút' nadol, točte kolieskom vzad (smerom k vám). Ak sa chcete posúvat' nahor, točte kolieskom vpred (smerom od vás).

#### **Ovládanie rýchlosti tlačidiel myši**

#### **Windows Vista®**

- **1** Kliknite na Štart  $\bigoplus$  → Ovládací panel→ Hardvér a zvuk→ Myš.
- **2** Na karte **Tlačidlo** v okne **Vlastnosti myši** pomocou posúvača nastavte požadovanú rýchlost'.
- **3** Kliknite na položku **OK**.

#### **Windows® XP**

- **1** Kliknite na **Štart** → **Ovládací panel**→ **Tlačiarne a iný hardvér**→ **Myš**.
- **2** Na karte **Tlačidlá** v okne **Vlastnosti myši** pomocou posúvača nastavte požadovanú rýchlost'.
- **3** Kliknite na položku **OK**.

#### **Ovládanie rýchlosti kolieska**

#### **Windows Vista®**

- **1** Kliknite na **Štart** → **Ovládací panel**→ **Hardvér a zvuk**→ **Myš**.
- **2** Na karte **Koliesko** v okne **Vlastnosti myši** nastavte možnosti fungovania kolieska myši.
- **3** Kliknite na položku **OK**.

#### **Windows® XP**

- **1** Kliknite na **Štart** → **Ovládací panel**→ **Tlačiarne a iný hardvér**→ **Myš**.
- **2** Na karte **Koliesko** v časti **Posúvanie** vyberte počet riadkov, o ktorý sa posuniete po každom pohybe kolieska, alebo kliknite na položku **Posun o jednu obrazovku**.
- **3** Kliknite na položku **OK**.

#### **Čistenie neoptickej myši**

Ak kurzor na obrazovke (ukazovatel' myši) preskakuje alebo sa neprirodzene pohybuje, vyčistite myš.

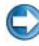

**OZNÁMENIE:** Skôr než začnete čistit' myši, odpojte ju od počítača.

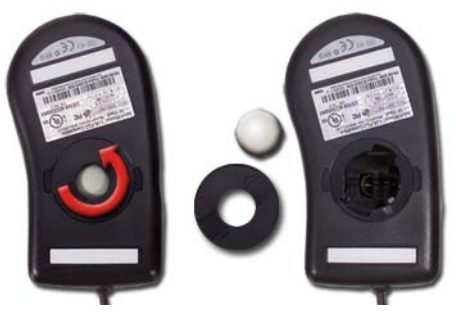

- **1** Vyčistite vonkajšiu čast' myši handrou navlhčenou v šetrnom čistiacom roztoku.
- **2** Otočte poistný prstenec v spodnej časti myši proti smeru chodu hodinových ručičiek, a potom vyberte gul'ôčku.
- **3** Utrite gul'ôčku čistou handrou nezanechávajúcou vlákna.
- **4** Opatrne vyfúkajte priestor pre gul'ôčku alebo na odstránenie prachu a vlákien použite stlačený vzduch.
- **5** Ak sú valčeky vo vnútri priestoru pre gul'ôčku znečistené, vyčistite ich bavlneným tampónom mierne navlhčeným v izopropylalkohole.
- **6** Ak sú valčeky nesprávne zarovnané, vycentrujte ich. Dbajte, aby na valčekoch neostali zvyšky bavlneného tampóna.
- **7** Nainštalujte gul'ôčku a poistný prstenec a otáčajte ním v smere pohybu hodinových ručičiek, kým neklikne.

#### **Čistenie optickej myši**

Vyčistite vonkajšiu čast' myši handrou navlhčenou v šetrnom čistiacom roztoku.

#### **Používanie bezdrôtovej myši s technológiou Bluetooth®**

Skôr než nastavíte zariadenie kompatibilné s technológiou Bluetooth, budete musiet' vykonat' nasledujúce činnosti:

- **1** Pripojte adaptér Bluetooth k počítaču (ak už takýto adaptér nie je vstavaný v počítači).
- **2** Nastavte zariadenie tak, aby ho počítač rozpoznal. Informácie nájdete v príručke od výrobcu alebo na webovej lokalite.
- **3** Podl'a pokynov v nasledujúcej časti, ktorá zodpovedá operačnému systému nainštalovanému v počítači, nainštalujte zariadenie.

#### **Windows Vista**

- **1** Kliknite na položku Štart  $\bigoplus$   $\rightarrow$  Ovládací panel.
- **2** Kliknite na položku **Hardvér a zvuk**→ **Zariadenia Bluetooth**.
- **3** Kliknite na zariadenie, ktoré chcete zmenit', a potom kliknite na položku **Vlastnosti**.
- **4** Postupujte podl'a niektorého z nasledujúcich krokov:
	- Ak chcete zmenit' názov zariadenia, zadajte nový názov, kliknite na kartu **Všeobecné** a kliknite na položku **OK**.
	- Ak chcete povolit' zariadenie, začiarknite políčko vedl'a služby na karte **Služby** a kliknite na položku **OK**.
	- Ak chcete zakázat' zariadenie, zrušte začiarknutie políčka vedl'a služby na karte **Služby** a kliknite na položku **OK**.
- Ak chcete sprístupnit' počítač zariadeniam s technológiou Bluetooth, v dialógovom okne **Zariadenia Bluetooth** na karte **Možnosti** začiarknite políčko **Povolit' zariadeniam Bluetooth vyhl'adávat' tento počítač**.
- Ak chcete dostat' oznámenie o tom, že zariadenie kompatibilné s technológiou Bluetooth sa chcete pripojit' k počítaču, v dialógovom okne **Zariadenia Bluetooth** na karte **Možnosti** začiarknite políčko **Zobrazit' upozornenie pri pokuse nového zariadenia Bluetooth o pripojenie**.

#### **Windows® XP**

- **1** Pripojte alebo zapnite adaptér Bluetooth.
- **2** Stlačením tlačidla v spodnej časti myši sprístupnite myš. Ďalšie informácie nájdete v dokumentácii k myši.
- **3** Kliknite na položku **Štart**→ **Ovládací panel**→ **Zariadenia Bluetooth**.
- **4** Na karte **Zariadenia** kliknite na položku **Pridat'**.
- **5** Začiarknite políčko **Moje zariadenie je nastavené a pripravené na vyhl'adanie** a kliknite na položku **Ďalej**.
- **6** Kliknite na ikonu predstavujúcu myš s technológiou Bluetooth a kliknite na položku **Ďalej**.
- **7** Kliknite na položku **Nepoužívat' univerzálne kl'úče**→ **Ďalej**. Informácie o univerzálnych kl'účoch nájdete v dokumentácii k myši.
- **8** Postupujte podl'a pokynov sprievodcu.

**ĎALŠIE INFORMÁCIE:** Ďalšie informácie o pridávaní a konfigurácii zariadení  $\mathbf Q$ nájdete v Centre pomoci a technickej podpory systému Windows: kliknite na položku Štart **→** alebo **↓** → **Pomoc a podpora**.

### **Dotykový panel**

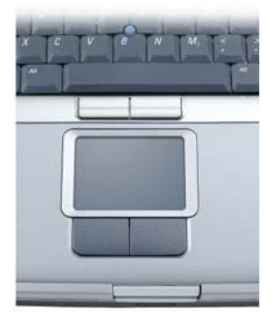

Ak chcete posúvat' kurzor alebo vyberat' objekty na obrazovke, môžete použit' prst (alebo pero typu Tablet PC na niektorých počítačoch):

- Ak chcete posúvat' kurzor, jemne posúvajte prst alebo pero na dotykovom paneli.
- Ak chcete vybrat' objekt, jemne raz klepnite na povrch dotykového panela alebo palcom stlačte l'avé tlačidlo dotykového panela.
- Ak chcete vybrat' alebo posunút' objekt, umiestnite kurzor na objekt a dvakrát klepnite na dotykový panel. Po druhom klepnutí nechajte prst alebo pero na dotykovom paneli a posúvaním prsta alebo pera po dotykovom paneli presuňte vybratý objekt.
- Ak chcete dvakrát kliknút' na objekt, umiestnite kurzor na objekt a dvakrát klepnite na dotykový panel, alebo palcom dvakrát stlačte l'avé tlačidlo dotykového panela.

#### **Kruhové posúvanie**

**POZNÁMKA:** Váš prenosný počítač môže podporovat' funkciu kruhového posúvania.

Ak chcete nakonfigurovat' kruhové posúvanie, kliknite dvakrát na ikonu dotykového panela Dell v notifikačnej oblasti pracovnej plochy.

Na karte posúvania povol'te alebo zrušte posúvanie alebo kruhové posúvanie, zvol'te zónu posúvania a rýchlost' posúvania.

Ked' je povolené kruhové posúvanie, môžete sa posúvat' nahor alebo nadol posunom prsta proti smeru hod. ručičiek alebo v smere hod. ručičiek na dotykovom paneli.

#### **Zväčšovanie jedným prstom**

**POZNÁMKA:** Váš prenosný počítač nemusí podporovat' funkciu zväčšovania jedným prstom.

Ak chcete zmenit' nastavenia zväčšovania, kliknite dvakrát na ikonu dotykového panela Dell v notifikačnej oblasti pracovnej plochy.

V karte **Gestá** povol'te alebo zrušte zväčšovanie jedným prstom (zväčšujte ale zmenšujte pohybom prsta nahor alebo nadol) alebo zväčšujte uchopením (zväčšujte alebo zmenšujte rozpájaním alebo spájaním dvoch prstov).

### **Čistenie dotykového panela**

- **1** Vypnite počítač.
- **2** Odpojte všetky pripojené zariadenia od počítača a z elektrickej zásuvky.
- **3** Vyberte všetky nainštalované batérie.
- **4** Navlhčite mäkkú handru (ktorá nezanecháva vlákna) vo vode a opatrne utrite povrch dotykového panela. Dbajte, aby sa voda z handry nedostala do priestoru medzi dotykovým panelom a opierkou dlane.

### **Používanie dotykového ukazovatel'a (ovládací kolík alebo pero Tablet PC)**

#### **Vypnutie alebo zapnutie dotykového ukazovatel'a pomocou ovládacieho panela**

#### **Windows Vista®**

- **1** Kliknite na **Štart** → **Ovládací panel**→ **Hardvér a zvuk**→ **Pen and Input Devices** (zariadenie pera a zadávania textu).
- **2** Na karte **Dotykový ukazovatel'** začiarknite alebo zrušte začiarknutie políčka **Zobrazit' dotykový ukazovatel' počas práce s položkami na obrazovke**.
- **3** Kliknite na položku **OK**.

#### **Windows® XP**

- **1** Kliknite na **Štart** → **Ovládací panel**→ **Tlačiarne a iný hardvér**→ **Pen and Input Devices** (zariadenie pera a zadávania textu).
- **2** Na karte **Dotykový ukazovatel'** začiarknite alebo zrušte začiarknutie políčka **Zobrazit' dotykový ukazovatel' počas práce s položkami na obrazovke**.
- **3** Kliknite na položku **OK**.

#### **Vypnutie alebo zapnutie dotykového ukazovatel'a z panela úloh**

- **1** Prstom stlačte a podržte panel úloh.
- **2** Ukážte na položku **Panely úloh**, a potom klepnite na položku **Dotykový ukazovatel'**.
- **3** Ak chcete zapnút' alebo vypnút' dotykový ukazovatel', klepnite na ikonu **Dotykový ukazovatel'** na paneli úloh.

### **Používanie ukazovacieho zariadenia USB (myš)**

Váš počítač zvyčajne automaticky detekuje nainštalované ovládače pre myš, ked' myš pripojíte k USB portu.

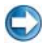

**POZNÁMKA:** Niektoré myši nie je možné automaticky detekovat' počítačom. Potom budete musiet' nainštalovat' príslušné ovládače manuálne.

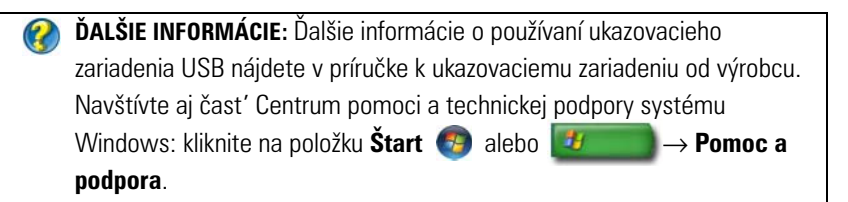

#### **Odstraňovanie problémov s ukazovacím zariadením USB**

Ak sa vyskytne niektorý z nasledujúcich problémov, je možné, že budete musiet' znova aktivovat' ukazovacie zariadenie USB:

- Ukazovatel' sa posúva kolísavo.
- Ukazovatel' nereaguje po pohnutí ukazovacieho zariadenia.
- Po kliknutí na tlačidlo ukazovacieho zariadenia sa "nič nestane".

• Ukazovacie zariadenie sa vypne po niekol'kých minútach používania.

Ak nedokážete reaktivovat' ukazovacie zariadenie USB, môžete použit' aplikáciu System Restore (Obnovenie systému).

Viac informácií o aplikácii System Restore (Obnovenie systému) nájdete v časti ["Použitie Microsoft® Windows® Obnovenie systému" na strane 265.](#page-264-0)

**POZNÁMKA:** Ak sa problémy s ukazovacím zariadením vyskytujú aj nad'alej, overte softvérový ovládač zariadenia. Je možné, že budete musiet' znova nainštalovat' ovládač. Pozri "Stanovenie, či je ovládač [zariadenia zdrojom problémov so zariadením" na strane 79.](#page-78-0)

### **Klávesnica**

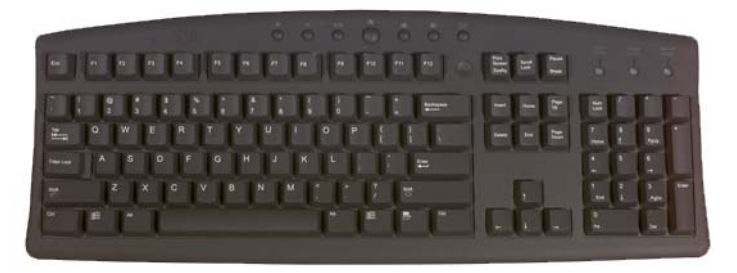

Na klávesnici sa nachádzajú rôzne skupiny klávesov, ktoré slúžia na vykonávanie rôznych skupín úloh:

- Alfanumerické klávesy slúži na zadávanie písmen, číslic, interpunkčných znamienok a symbolov
- Ovládacie klávesy slúžia na vykonávanie niektorých akcií: <Ctrl>, <Alt>, <Esc> a kláves s logom Windows
- Funkčné klávesy označené ako <F1>,< F2>, <F3> ap. slúžia na vykonávanie špecifických úloh
- Navigačné klávesy slúžia na posun kurzora v dokumentoch alebo oknách: <Home>, <End>, <Page Up>, <Page Down>, <Delete>, <Insert > a klávesy so šípkami
- Číselná klávesnica s číselnými klávesmi zoskupenými ako kalkulačka

(číselná klávesnica je u väčšiny prenosných počítačov integrovaná do alfanumerickej klávesnice.)

#### **Prispôsobenie klávesnice**

Nastavenie klávesnice môžete upravit' takto:

- Zmenit' oneskorenie opakovania znakov klávesnice.
- Zmenit' rýchlost', akou sa opakujú znaky klávesnice.
- Zmenit' frekvenciu blikania kurzora.
- Prispôsobit' klávesové sekvencie pre vstupné jazyky.

#### **Windows Vista**

- **1** Kliknite na položku **Štart** → **Ovládací panel**→ **Hardvér a zvuk**→ **Klávesnica**.
- **2** Upravte nastavenia klávesnice, ktoré chcete zmenit', a potom kliknite na položku **OK**.

#### **Windows XP**

- **1** Kliknite na Štart  $\begin{array}{|c|c|c|c|c|}\n\hline\n\textbf{1} & \textbf{0} & \textbf{0}\n\end{array}$  **Ovládací** panel→ **Tlačiarne a iný hardvér**→ **Klávesnica**.
- **2** V okne **Vlastnosti klávesnice** upravte nastavenie klávesnice, ktoré chcete zmenit', a potom kliknite na položku **OK**.

#### **Osvetlená klávesnica**

**POZNÁMKA:** Váš počítač nemusí podporovat' funkciu osvetlenej klávesnice.

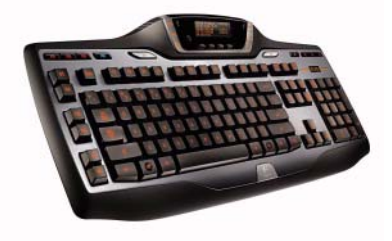

Osvetlená klávesnica poskytuje viditel'nost' v tmavom prostredí tým, že osvetl'uje všetky symboly na klávesoch.

Nastavenie jasu klávesnice/dotykového panela – stlačte tlačidlá <Fn> a pravej šípky a prepínajte medzi tromi stavmi osvetlenia (v danom poradí).

Tri stavy osvetlenia sú:

- **1** plný jas klávesnice/dotykového panela.
- **2** polovičný jas klávesnice/dotykového panela.
- **3** bez osvetlenia.

#### **Zmena vstupného jazyka klávesnice**

#### **Windows Vista**

- **1** Kliknite na **Štart** → **Ovládací panel**→ **Hodiny, jazyk a región**→ **Miestne a jazykové nastavenie**.
- **2** Kliknite na položku **Zmenit' klávesnice alebo iné spôsoby zadávania**.
- **3** Na karte **Klávesnice a jazyky** kliknite na položku **Zmenit' klávesnice**.
- **4** V časti **Nainštalované služby** kliknite na položku **Pridat'**.
- **5** Kliknite na jazyk, ktorý chcete pridat', kliknite na textové služby, ktoré chcete pridat', a potom kliknite na položku **OK**.

**POZNÁMKA:** Ak panel Jazyk nie je viditeľný, pravým tlačidlom myši kliknite na panel úloh, ukážte na položku Panely úloh, a potom kliknite na **panel Jazyk**.

- **6** Na paneli jazyka kliknite na tlačidlo **Vstupný jazyk**.
- **7** Vyberte požadovaný vstupný jazyk.
- **8** Kliknite na tlačidlo **Rozloženie klávesnice**, a potom vyberte rozloženie klávesnice.

#### **Windows XP**

- **1** Kliknite na **Štart** → **Ovládací panel**→ **Dátum, čas, jazyk a regionálne nastavenia**→ **Regionálne a jazykové nastavenie**.
- **2** Na karte **Miestne nastavenie** okna **Miestne a jazykové nastavenie** vyberte jazyk a kliknite na položku **OK**.

#### **Používanie číselnej klávesnice na prenosnom počítači**

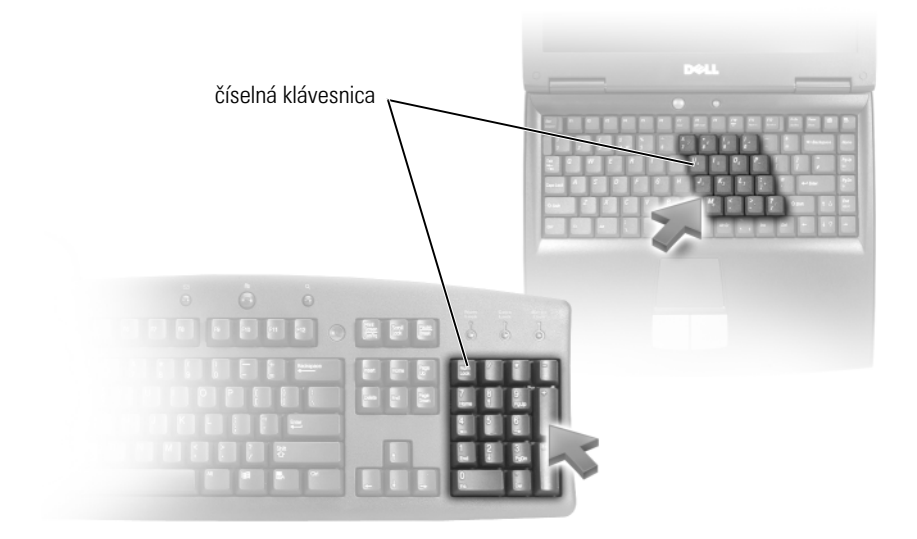

Prenosný počítač môže mat' číselnú klávesnicu integrovanú do klávesnice. Číselná klávesnica korešponduje s číselnou klávesnicou predĺženej klávesnice.

- Ak chcete zadat' číslo alebo symbol, stlačte a podržte kláves <Fn>, a potom stlačte požadovaný kláves.
- Ak chcete povolit' číselnú klávesnicu, stlačte kláves <Num Lk>. Kontrolka bude označovat', že číselná klávesnica je aktívna. 9
- Ak chcete zrušit' číselnú klávesnicu, znova stlačte kláves <Num Lk>.

#### **Všeobecné odkazy na klávesnici**

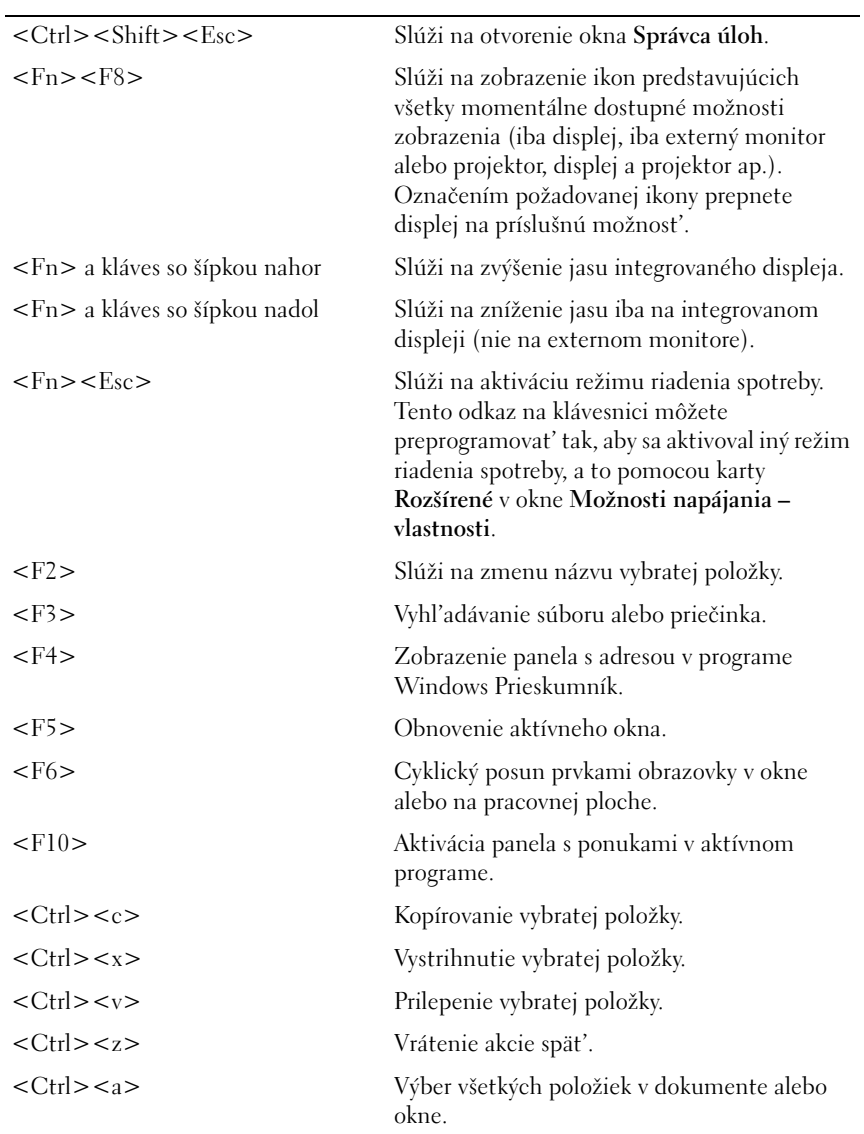

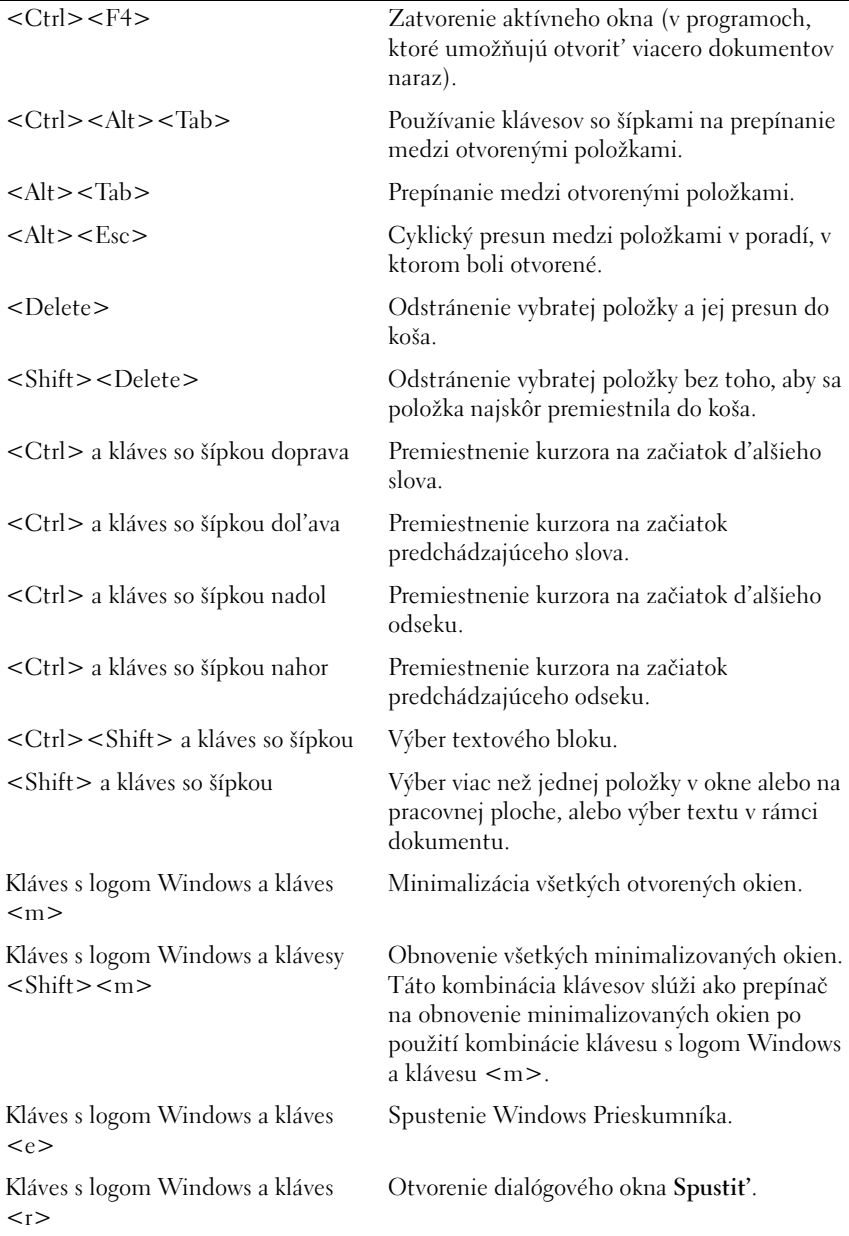

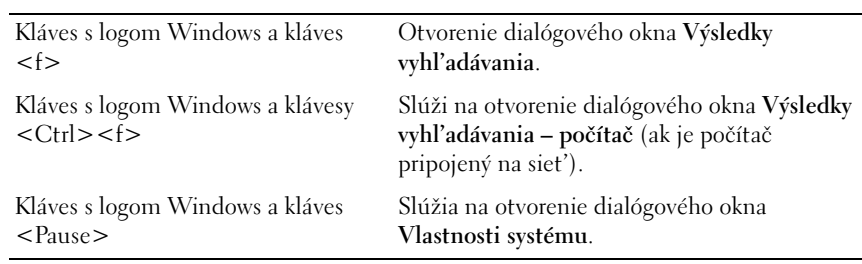

# **Tlačiarne – nastavenie a ovládače**

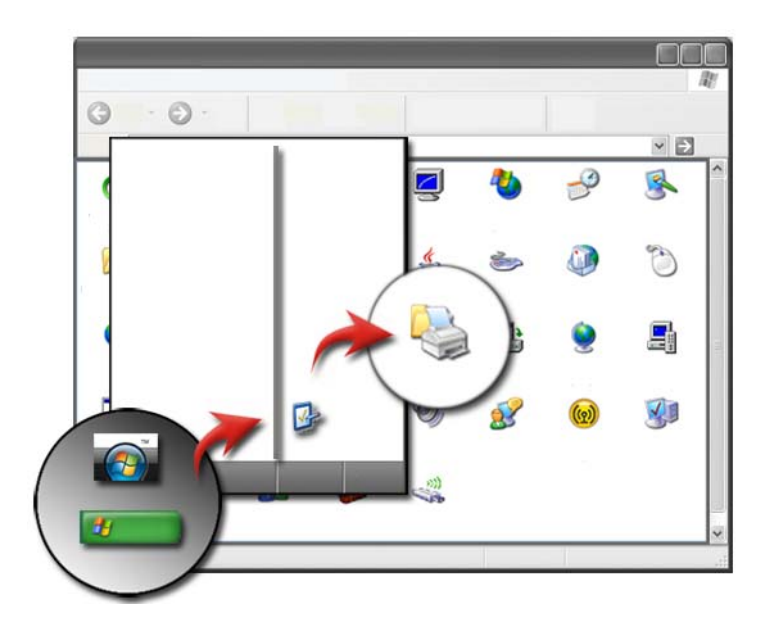

### **Prístup k informáciám o tlačiarni**

Informácie o tlačiarni nájdete pomocou tlačidla **Štart**. V ponuke **Štart** kliknutím na položku **Ovládací panel** získate prístup k hardvéru v počítači vrátane zoznamu tlačiarní pripojených k počítaču.

Špecifické hardvérové informácie nájdete v dokumentácii od výrobcu tlačiarne.

**POZNÁMKA:** Pridajte odkaz na tlačiareň v ponuke Štart. Ďalšie informácie uvádza ["Ikony a odkazy na pracovnej ploche" na strane 34.](#page-33-0) Navštívte aj Centrum pomoci a technickej podpory operačného systému Microsoft® Windows<sup>®</sup>: kliknite na položku Štart (← alebo → **Pomoc a podpora**.

### **Zmena nastavenia tlačiarne**

Nastavenia vašej tlačiarne určujú kvalitu tlače, možnosti dokončenia (napríklad dvojstrannú tlač) a použitie atramentu alebo tonera, podporované vel'kost'ou papiera at.

#### **Pre Windows Vista®**

**1** Kliknite na **Štart** → **Ovládací panel**→ **Hardvér a zvuk**→ **Tlačiarne a faxy**.

# **Pre Windows<sup>®</sup> XP**<br>Kliknite na Štart

Kliknite na **Štart** → **Ovládací panel**→ **Tlačiarne a iný hardvér**→ **Tlačiarne a faxy**.

- **2** Presuňte sa zoznamom dostupných tlačiarní; ak chcete zmenit' nastavenie, pravým tlačidlom kliknite na požadovanú tlačiareň.
- **3** Vyberte položku **Vlastnosti** alebo **Predvol'by tlače**. Model tlačiarne, ktorý je nainštalovaný, bude určovat' dostupné možnosti.
	- **Predvol'by tlače**: pomocou kariet v tomto okne vyberte kvalitu obrazu, spravujte farby alebo nastavte efekty.
	- **Vlastnosti**: karty v tomto okne slúžia na zobrazenie aktuálneho nastavenia a vykonávanie zmien samotného zariadenia.

**PRÍKLAD:** Ak chcete vytlačit' fotky z digitálneho fotoaparátu na fotopapier, použite kartu Typ kvality a zvol'te typ fotopapiera.
# **Nastavenie tlačiarní**

K počítaču môžete pripojit' jednu alebo viacero tlačiarní a k tlačiarni pridat' jeden alebo viacero počítačov.

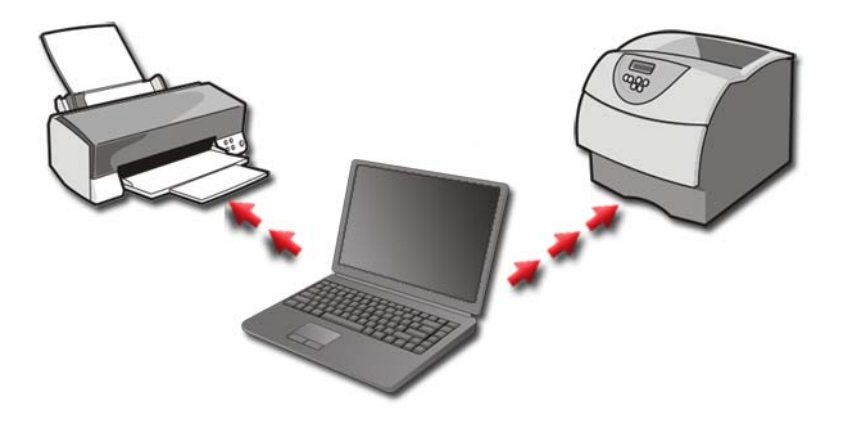

**PRÍKLAD:** Máte prenosný počítač, ktorý používate v práci a doma. Ak chcete tlačit' na obidvoch miestach, do počítača si môžete nainštalovat' obidve tlačiarne.

### **Pridanie tlačiarne**

#### **Windows Vista®**

**1** Kliknite na **Štart** → **Ovládací panel**→ **Hardvér a zvuk**→ **Tlačiarne**.

**Pre Windows XP**<br>Kliknite na Štart Kliknite na **Štart** → **Ovládací panel**→ **Tlačiarne a iný hardvér**→ **Tlačiarne a faxy**.

- **2** Kliknite na položku **Pridat' tlačiareň**.
- **3** Postupujte podl'a pokynov na obrazovke **Sprievodca pridaním tlačiarne**.

### **Nastavenie predvolenej tlačiarne**

Tlačiareň, ktorú používate najviac, nastavte ako predvolenú. Kliknite pravým tlačidlom myši na špecifickú tlačiareň a vyberte položku **Nastavit' ako predvolenú tlačiareň**. Nad ikonou tlačiarne, ktorú ste vybrali ako predvolenú tlačiareň, sa zobrazí značka začiarknutia.

# **Zdiel'anie tlačiarní na sieti**

Zdiel'aná tlačiareň je tá, ktorá prijíma vstupy z viacerých počítačov. Zdiel'aná tlačiareň sa taktiež nazýva ako siet'ová tlačiareň. Po pripojení k zdiel'anej tlačiarni na sieti môžete tlačiareň používat' tak, ako keby ste boli pripojení počítačom priamo k nej.

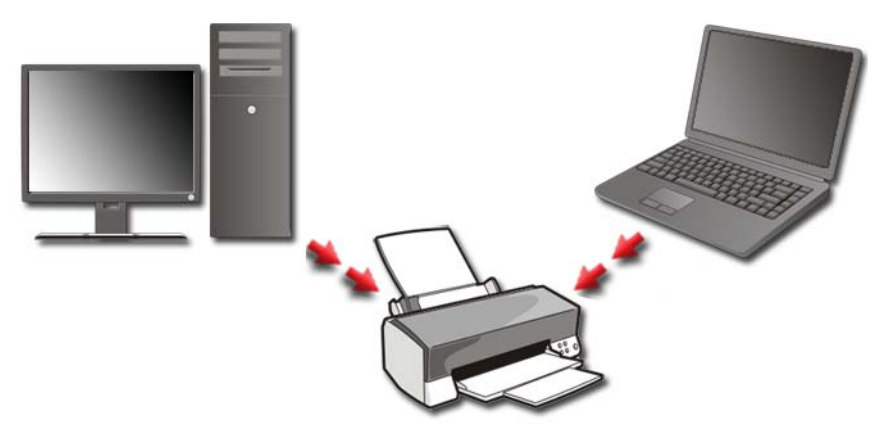

Ak chcete zdiel'at' tlačiareň na sieti, najskôr musíte do počítača pridat' siet'ovú službu.

Informácie o inštalácii sieťovej služby uvádza "Siete (LAN, bezdrôtová, [mobilná širokopásmová\)" na strane 149.](#page-148-0) Po pripojení počítača na siet' môžete do tohto pripojenia pridat' svoju tlačiareň.

 $\bullet$  **ĎALŠIE INFORMÁCIE:** Ďalšie informácie o pripojení na siet' nájdete v Centre pomoci a technickej podpory systému Windows: kliknite na položku **Štart** <del>→</del> alebo <del>↓</del> → **Pomoc a podpora**.

# **Inštalácia ovládača tlačiarne**

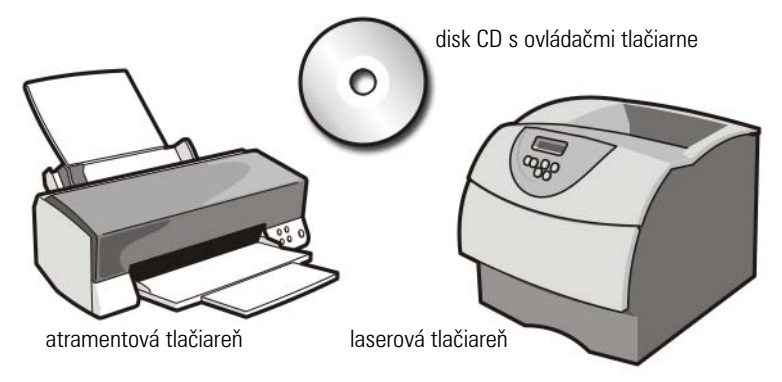

Ovládač je program, pomocou ktorého sa ovláda zariadenie (napríklad tlačiareň), a ktorý umožňuje takémuto zariadeniu spolupracovat' s počítačom. Všetky zariadenia vyžadujú ovládač.

Ovládače tlačiarne sa dodávajú na disku CD spolu s tlačiarňou.

Ovládač tlačiarne budete musiet' nainštalovat' alebo preinštalovat' v týchto prípadoch:

- Inovácia operačného systému
- Opätovná inštalácia operačného systému
- Pripojenie alebo inštalácia novej tlačiarne

Postup pri inštalácii ovládača tlačiarne:

**1** Vložte do počítača médium *Ovládače a pomôcky*.

Ak ide o prvé použitie média *Ovládače a pomôcky*, pokračujte krok 2. Ak nie, pokračujte krok 5.

**2** Po spustení inštalačného programu *Ovládače a pomôcky* postupujte podl'a pokynov na obrazovke.

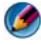

**POZNÁMKA:** Vo väčšine prípadov sa program *Ovládače a pomôcky* spustí automaticky. Ak nie, spustite program Prieskumník Windows, kliknutím na adresár multimediálnej jednotky si zobrazte obsah nosiča a potom dvakrát kliknite na súbor **autorcd.exe**.

**3** Ked' sa zobrazí okno **Sprievodca InstallShield dokončil prácu**, vyberte médium *Ovládače a pomôcky* a kliknutím na položku **Dokončit'** reštartujte počítač.

- **4** Po zobrazení pracovnej plochy Windows znova vložte médium *Ovládače a pomôcky*.
- **5** Na obrazovke **Víta vás systém Dell** kliknite na položku **Ďalej**.

Zobrazí sa hlásenie s informáciou o tom, že program *Ovládače a pomôcky* deteguje hardvér v počítači.

**POZNÁMKA:** Ovládače, ktoré používa počítač, sa automaticky zobrazia v okne *Osobné ovládače – disk Resource CD identifikoval tieto súčasti systému*.

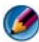

**POZNÁMKA:** Ponuka *Ovládače a pomôcky* zobrazí ovládače iba toho hardvéru, ktorý bol v počítači nainštalovaný po dodaní. Ak ste nainštalovali d'alší hardvér, ovládače nového hardvéru sa nemusia zobrazit'. Ak sa tieto ovládače nezobrazia, ukončite program *Ovládače a pomôcky*, vypnite všetky programy a reštartujte počítač. Informácie o ovládači zariadenia nájdete v dokumentácii dodanej spolu so zariadením.

**6** Kliknite na ovládač, ktorý chcete znova nainštalovat', a postupujte podl'a pokynov na obrazovke.

Ak konkrétny ovládač nie je uvedený v zozname, operačný systém ho nepožaduje.

# **Jednotky a médiá**

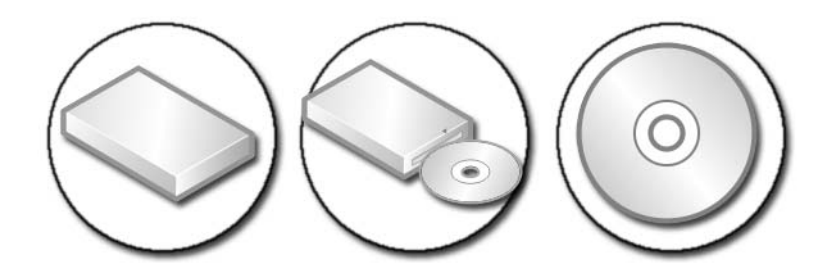

# **Uvol'nenie priestoru na pevnom disku**

Microsoft® Windows Vista® rezervuje približne 1 GB na pevnom disku pre funkcie operačného systému a necháva zvyšok miesta pre iné štandardné operácie.

Ak chcete určit', kol'ko vol'ného miesta je k dispozícii pre štandardné operácie, kliknite na položku **Štart** → **Počítač**. Zobrazí sa zoznam jednotiek a ukladacích zariadení. Zobrazí sa vol'né miesto na disku C (pevný disk).

### **Tieňové ukladanie**

Tieňové ukladanie je priestor rezervovaný na pevnom disku pre vykonávanie obnovy systému (pozri ["Použitie Microsoft® Windows®](#page-264-0)  [Obnovenie systému" na strane 265\)](#page-264-0).

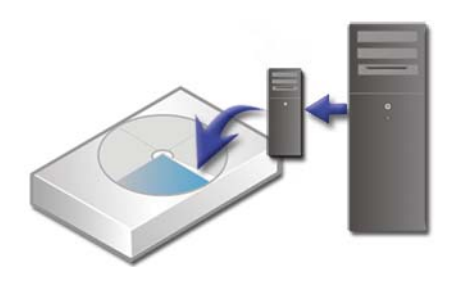

Postup pri určovaní miesta na pevnom disku používaného funkciou Tieňové ukladanie:

- **1** Kliknite na položku **Štart** → **Všetky programy**→ **Príslušenstvo**.
- **2** Pravým tlačidlom myši kliknite na **príkazový riadok**.
- **3** Kliknite na položku **Spustit' ako správca**.
- **4** Ak sa zobrazí okno so žiadost'ou o povolenie pokračovania, kliknite na položku **Pokračovat'**.
- **5** Zadajte nasledujúcu hodnotu: vssadmin list shadowstorage**.**
- **6** Stlačte kláves **<**Enter**>**.

V **príkazovom riadku** sa zobrazí vel'kost' priestoru používaného funkciou Tieňové ukladanie.

### **Zmenšenie miesta na pevnom disku používaného funkciou Tieňové ukladanie**

- **1** Kliknite na položku **Štart** → **Všetky programy**→ **Príslušenstvo**.
- **2** Pravým tlačidlom myši kliknite na **príkazový riadok**.
- **3** Kliknite na položku **Spustit' ako správca**.
- **4** Ak sa zobrazí okno so žiadost'ou o povolenie pokračovania, kliknite na položku **Pokračovat'**.
- **5** Zadajte nasledujúcu hodnotu:

**vssadmin resize shadowstorage /On=C: /Maxsize=[the maximum space you will allow for Shadow Storage]**

- **6** Stlačte kláves **<**Enter**>**.
- **7** Kliknite na položku **Štart** → **Počítač**→ **Lokálny disk (C:)** a potvrd'te, že bolo priradeného menej priestoru na disku tieňovému ukladaniu.

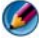

**POZNÁMKA:** Pozrite si Pomoc a technickú podporu systému Windows a vyhl'adajte si informácie o optimálnej a minimálnej vel'kosti tejto pamät'ovej plochy.

# **Disk SSD**

Disk SSD je dátové pamät'ové zariadenie, ktoré používa na uloženie trvalých údajov pamät' pevného stavu. Pevný stav je elektrický termín, ktorý sa vzt'ahuje na elektronický obvod, ktorý je celý postavený z polovodičov, pričom pevné disky používajú magnetické médiá.

Na rozdiel od pamät'ových kariet využívajúcich flash, disk SSD napodobňuje pevný disk, a preto ho l'ahko nahradzuje vo väčšine aplikácií. Disk SSD používajúci pamät' SRAM alebo DRAM namiesto pamäte typu flash sa často nazýva jednotka RAM.

# **Inštalácia ovládačov jednotiek pre médiá**

Ovládač je program, ktorý riadi jednotku pre médiá. Ak vykonávate nasledujúce činnosti, je pravdepodobné, že budete musiet' inštalovat' ovládače:

- Inovácia operačného systému.
- Reinštalácia operačného systému.
- Pripojenie alebo inštalácia nového zariadenia.

**POZNÁMKA:** Ak chcete vykonat' úlohy uvedené v tejto časti, musíte sa prihlásit' ako správca.

### **Stanovenie, či je ovládač zariadenia zdrojom problémov so zariadením**

- **1** Kliknite na položku Štart **(† 1**. a pravým tlačidlom myši kliknite na položku **Počítač**.
- **2** Kliknite na **Vlastnosti**→ **Správca zariadení**.
- **3** Ak sa zobrazí okno so žiadost'ou o povolenie pokračovania, kliknite na položku **Pokračovat'**.
- **4** Posúvajte sa zoznamom a pokúste sa zistit', či má niektoré zo zariadení zobrazený výkričník (žltý kruh so znakom [!]) na ikone zariadenia.

Ak je pri názve zariadenia výkričník, je možné, že bude potrebné preinštalovat' alebo aktualizovat' ovládač.

### **Nahradenie ovládača predchádzajúcou verziou ovládača**

Ak sa na vašom počítači vyskytne problém po tom ako ste nainštalovali alebo aktualizovali ovládač, použite aplikáciu Vrátenie zmien ovládača zariadenia Windows.

- **1** Kliknite na položku Štart **(† 1**. a pravým tlačidlom myši kliknite na položku **Počítač**.
- **2** Kliknite na **Vlastnosti**→ **Správca zariadení**.
- **3** Pravým tlačidlom myši kliknite na zariadenie, ktorého nový ovládač ste nainštalovali, a kliknite na položku **Vlastnosti**.
- **4** Kliknite na kartu **Ovládače**→ **Vrátit' zmeny ovládača**.

Ak funkcia Vrátenie zmien ovládača zariadenia problém nevyrieši, použite Obnovenie systému (pozrite ["Použitie Microsoft® Windows® Obnovenie](#page-264-0)  [systému" na strane 265\)](#page-264-0) na vrátenie počítača do stavu pred inštaláciou nového ovládača.

# **Opätovná inštalácia ovládača pomocou média Ovládače a pomôcky**

**1** Zobrazte pracovnú plochu operačného systému Windows a vložte médium *Ovládače a pomôcky*.

Ak ide o prvé použitie média *Ovládače a pomôcky*, prejdite na krok 2. Ak nie, pokračujte krok 5.

- **2** Po spustení inštalačného programu *Ovládače a pomôcky* postupujte podl'a pokynov na obrazovke.
- **3** Ked' sa zobrazí okno **Sprievodca InstallShield dokončil prácu**, vyberte médium *Ovládače a pomôcky* a kliknutím na položku **Dokončit'** reštartujte počítač.
- **4** Po zobrazení pracovnej plochy Windows znova vložte médium *Ovládače a pomôcky*.
- **5** Na obrazovke **Víta vás systém Dell** kliknite na položku **Ďalej**.

Zobrazí sa hlásenie s informáciou o tom, že nosič *Ovládače a pomôcky* deteguje v počítači hardvér.

Ovládače používané počítačom sa zobrazia v okne **Osobné ovládače – médium Ovládače a pomôcky identifikovalo tieto súčasti v systéme**.

**POZNÁMKA:** Ovládače pre dodatočne nainštalované zariadenia nemusia byt'  $\bigcirc$ obsiahnuté na nosiči *Ovládače a pomôcky*. Pozrite si dokumentáciu, ktorá bola dodaná so zariadení, kde nájdete informácie o ovládači tohto zariadenia.

**6** Kliknite na ovládač, ktorý chcete znova nainštalovat', a postupujte podl'a pokynov na obrazovke.

#### **Manuálna opätovná inštalácia ovládača**

- **1** Stiahnite si ovládač zariadenia na pevný disk.
- **2** Kliknite na položku **Štart D** a pravým tlačidlom myši kliknite na položku **Počítač**.
- **3** Kliknite na **Vlastnosti**→ **Správca zariadení**.
- **4** Dvakrát kliknite na typ zariadenia, ktorého ovládač inštalujete (napríklad **Audio** alebo **Video**).
- **5** Dvakrát kliknite na názov zariadenia, ktorého ovládač inštalujete.
- **6** Kliknite na kartu **Ovládač**→ **Aktualizovat' ovládač**→ **Vyhl'adat' v počítači softvér ovládača**.
- **7** Kliknite na položku **Prehl'adávat'** a prejdite na umiestnenie, do ktorého ste skopírovali súbory ovládača.
- **8** Ked' sa zobrazí názov príslušného ovládača, kliknite na jeho názov→ **OK**→ **Ďalej**.
- **9** Kliknite na položku **Dokončit'** a počítač reštartujte.

**POZNÁMKA:** Schválené ovládače pre počítače Dell nájdete na webovej  $\left( \begin{array}{c} \bullet \\ \bullet \end{array} \right)$ lokalite technickej podpory spoločnosti Dell na adrese support.dell.com a na médiu *Ovládače a pomôcky*. Ak nainštalujete ovládače z iných zdrojov, počítač nemusí správne fungovat'.

# **Problémy s jednotkou**

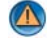

#### **UPOZORNENIE: Pred tým, než pristúpite k vykonaniu akýchkol'vek postupov v tejto časti, vykonajte bezpečnostné pokyny, ktoré boli dodané s vaším počítačom.**

**OVERTE, Č I OPERAČNÝ SYSTÉM MICROSOFT WINDOWS DOKÁŽE ROZPOZNAT ' JEDNOTKU —** Kliknite na položku **Štart**→ **Tento Počítač**. Ak v zozname nie je uvedená jednotka, kontaktujte spol. Dell (pozri "Kontaktovanie spoločnosti Dell" na [strane 342](#page-341-0)).

#### **OTESTUJTE JEDNOTKU —**

- Vložte iný disk CD, DVD alebo disk Blu-ray® (BD), aby ste eliminovali možnost' poškodenia pôvodného média.
- Vložte zavádzací disk a reštartujte počítač.

**VYČISTITE JEDNOTKU ALEBO DISK —** Prečítajte si dokumentáciu dodávanú spolu s počítačom.

**POKIAL ' IDE O VRETENÁ ALEBO PRIEHRADKY, OVERTE , Č I JE MÉDIUM NASADENÉ NA VRETENO**

**POKIAL ' IDE O SYSTÉM VKLADANIA MÉDIA D O ZÁSUVKY, OVERTE, Č I SA MÉDIUM ÚPLNE NACHÁDZA V ZÁSUVKE**

#### **SKONTROLUJTE PRIPOJENIA KÁBLOV**

**SPUSTITE SPRIEVODCU PRI RIEŠENÍ PROBLÉMOV S HARDVÉROM —** Pozri ["Sprievodca pri riešení problémov s hardvérom Windows" na strane 283](#page-282-0).

**SPUSTITE NÁSTROJ DELL DIAGNOSTICS — Pozri "Spustenie nástroja** [Diagnostika Dell" na strane 283.](#page-282-1)

### **Problémy optických jednotiek**

**POZNÁMKA:** Vibrácie vysokorýchlostnej optickej jednotky sú normálne a môžu spôsobovat' hluk, ktorý neindikuje poruchu jednotky alebo nosiča.

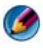

**POZNÁMKA:** Vzhľadom na odlišné formáty diskov v rôznych oblastiach sveta nefungujú všetky DVD disky vo všetkých DVD jednotkách.

#### **Problémy so zápisom na jednotku média**

#### **ZATVORTE OSTATNÉ PROGRAMY**

**ZMEŇTE RÝCHLOST ' ZÁPISU NA NIŽŠIU —** Prečítajte si súbory pomocníka softvéru diskov CD, DVD alebo BD.

#### **Jednotka sa nedá vysunút' (jednotky, do ktorých sa disk nevkladá zasunutím)**

- **1** Overte, či počítač nie je vypnutý.
- **2** Narovnajte kancelársku spinku na papier a zasuňte jej koniec do otvoru v prednej časti jednotky a riadne zatlačte, kým sa priehradka čiastočne nevysunie.
- **3** Opatrne vytiahnite priehradku, kým sa nezastaví.

#### **Jednotka chrčí**

- Ubezpečte sa, že tento zvuk nie je zapríčinený programom.
- Overte, či je disk správne zasunutý.

### **Problémy s pevným diskom**

**SKÔR NEŽ POČÍTAČ ZAPNETE, NECHAJTE H O VYCHLADNÚT ' —** Horúci pevný disk môže zabraňovat' spusteniu operačného systému. Pred spustením počítača počkajte, kým sa jeho teplota stabilizuje na úrovni izbovej teploty.

#### **SPUSTITE NÁSTROJ KONTROLA DISKU —**

#### **Windows Vista®**

**1** Kliknite na **Štart** → **Počítač**.

**Pre Windows® XP:**

Kliknite na položku **Štart** → **Tento počítač**.

- **2** Pravým tlačidlom myši kliknite na položku **Lokálny disk (C:)**.
- **3** Kliknite na **Vlastnosti**→ **Nástroje**→ **Skontrolovat' teraz**.

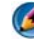

**POZNÁMKA:** Môže sa zobrazit' okno **Kontrola používatel'ských kont**. Ak máte na počítači práva správcu, kliknite na **Pokračovat'**; v opačnom prípade kontaktujte svojho správcu, aby vykonal potrebný úkon.

**4** Začiarknite políčko **Vyhl'adat' a pokúsit' sa obnovit' chybné sektory**, a potom kliknite na položku→ **Štart**.

# **Práca s RAID**

Redundantné pole nezávislých diskov (RAID) je disková pamät'ová konfigurácia, ktorá zvyšuje výkon alebo redundanciu dát. Existujú štyri základné úrovne RAID, ktoré sú popisované v tejto časti.

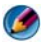

**POZNÁMKA:** RAID si vyžaduje niekoľko pevných diskov. Počet požadovaných pevných diskov sa líši v závislosti od konfigurácie RAID.

- RAID, úroveň 0 sa odporúča pre vyšší výkon (najrýchlejší prenos).
- RAID, úroveň 1 sa odporúča pre používatel'ov, ktorí požadujú vysokú úroveň integrity údajov.
- RAID, úroveň 0+1 sa odporúča pre vyšší výkon a integritu dát
- RAID, úroveň 5 sa odporúča pre vyšší výkon a chybovú toleranciu.

**ĎALŠIE INFORMÁCIE:** Váš počítač môže podporovat' iné úrovne RAID (5, 10, 50). Informácie o týchto úrovniach nájdete na support.dell.com.

### **RAID, úroveň 0**

 $\mathcal{Q}$ 

**OZNÁMENIE:** RAID, úroveň 0 neposkytuje žiadnu redundanciu. Preto zlyhanie jednej jednotky má za následok stratu všetkých údajov. Aby ste ochránili svoje údaje, vykonávajte pravidelne zálohovanie údajov.

RAID, úroveň 0 používa a *pruhovanie* údajov, čím poskytuje vysokú prístupovú rýchlost' dát. Pruhovanie zapisuje po sebe nasledujúce segmenty (alebo pruhy) údajov sekvenčným spôsobom na fyzickú jednotku(y), aby sa tak vytvorila väčšia virtuálna jednotka. Umožňuje to jednej jednotke načítat' údaje a druhá jednotka prehl'adáva a číta d'alší blok.

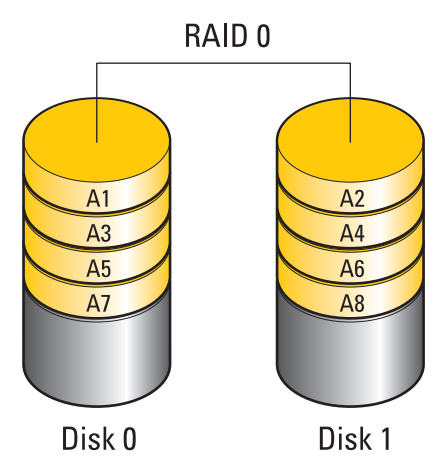

RAID 0 používa plnú pamät'ovú kapacitu oboch jednotiek. Príklad: ak skombinujete dva pevné disky s kapacitou 120 GB, dostanete pevný disk s kapacitou 240 GB, na ktorom môžete ukladat' údaje.

**POZNÁMKA:** V rámci konfigurácie RAID 0 sa veľkosť konfigurácie rovná veľkosti najmenšej jednotky vynásobenej počtom jednotiek v konfigurácii.

### **RAID, úroveň 1**

RAID, úroveň 1 používa *zrkadlenie* údajov na zvýšenie integrity údajov. Po zápise údajov na primárnu jednotku sa údaje zdvoja (alebo zrkadlia) na druhej jednotky v rámci konfigurácie. RAID 1 obetuje vysokú mieru prístupu k údajom redundancii údajov.

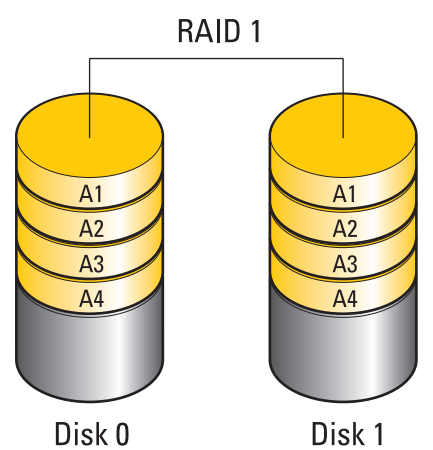

Ak zlyhá jednotka, d'alšie operácie zápisu a načítania sa presmerujú na zostávajúcu jednotku. Potom môžete vytvorit' náhradnú jednotku pomocou údajov, ktoré sa zachovali na zostávajúcej jednotke.

**POZNÁMKA:** V rámci konfigurácie RAID 1, sa veľkosť konfigurácie rovná veľkosti najmenšej jednotky v rámci konfigurácie.

### **Konfigurácia RAID, úroveň 0+1**

Pole RAID 0+1 kombinuje vysokú prístupovú rýchlost' dát pol'a RAID úrovne 0 a ochrany dát (redundancia) zrkadlenia RAID úrovne 1 pruhovaním dát cez dve jednotky a zrkadlením pruhovaných dát na druhom súbore dvoch jednotiek.

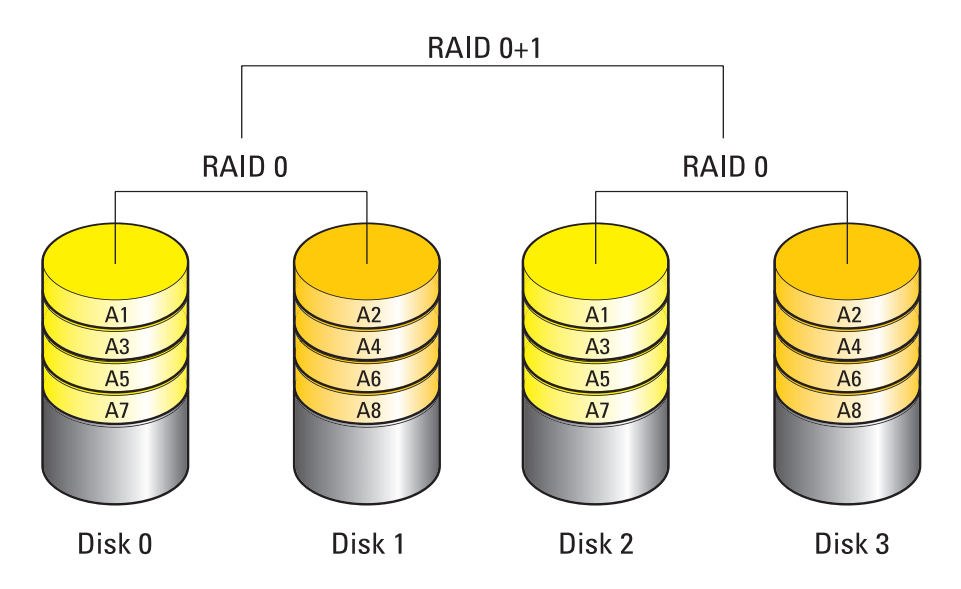

Ak zlyhá jednotka, d'alšie operácie zápisu a načítania sa presmerujú na iné nepoškodené jednotky. Potom môžete vytvorit' náhradnú jednotku pomocou údajov, ktoré sa zachovali na nepoškodených jednotkách. Pretože údaje sú na primárnej a doplnkových jednotkách duplikované, štyri jednotky 120-GB RAID úrovne 1 majú dovedna maximálne 240-GB priestoru na ukladanie dát.

### **Konfigurácia RAID, úroveň 5**

RAID, úroveň 5 používa paritu údajov. RAID, úroveň 5 pruhuje dáta a informácie o parite cez tri alebo viac jednotiek. Poskytuje pruhovanie údajov na úrovni bajtu a tiež informácie o oprave chýb pruhovania (rotačné zoradenie parity). Výsledkom je vynikajúci výkon a dobrá tolerancia chýb.

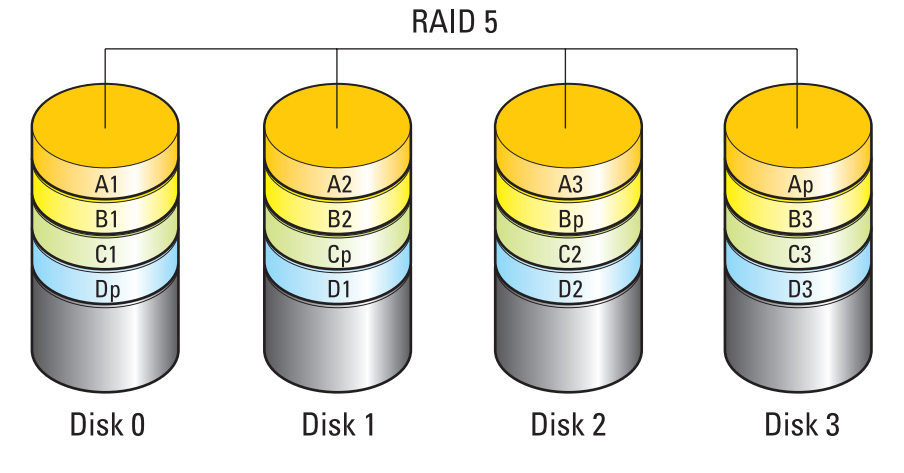

Ak zlyhá jednotka, d'alšie operácie zápisu a načítania sa presmerujú na iné nepoškodené jednotky. Potom môžete vytvorit' náhradnú jednotku pomocou údajov, ktoré sa zachovali na nepoškodených jednotkách. Pretože údaje sú na primárnej a doplnkových jednotkách duplikované, štyri jednotky 120-GB RAID úrovne 1 majú dovedna maximálne 360-GB priestoru na ukladanie dát.

# <span id="page-86-0"></span>**Povolenie režimu RAID v počítači**

Pred vytvorením konfigurácie RAID musíte počítač nastavit' na režim, ktorý povol'uje RAID.

- **1** Otvorte program inštalácie systému (pozri "Vstup do programu Nastavenie [systému" na strane 312](#page-311-0)).
- **2** Stláčaním klávesov so šípkou nahor a nadol vyberte položku **Jednotky**, a potom stlačte kláves <Enter>.
- **3** Stláčajte klávesy so šípkou nahor a nadol vyberte príslušný pevný disk a potom stlačte kláves <Enter>.
- **4** Stláčaním klávesov so šípkou dol'ava a doprava vyberte položku **Zväzok RAID zapnutý**, a potom stlačte kláves <Enter>.
- **5** Tento postup podl'a potreby opakujte pre každý pevný disk.

**POZNÁMKA:** Pevné disky v konfigurácii RAID by mali mat' rovnakú veľkost', aby ste predišli nepridelenému miestu na diskoch.

**6** Stlačte kláves <Esc>, stláčaním klávesov so šípkou dol'ava a doprava vyberte položku **Uložit' a koniec**, a stlačením klávesu <Enter> ukončite program inštalácie systému a obnovte proces zavádzania.

# **Konfigurácia RAID**

Počítač možno nakonfigurovat' na zväzok typu RAID aj napriek tomu, že ste si po zakúpení počítača nevybrali konfiguráciu RAID. Možno to urobit' pred inštaláciou operačného systému alebo po nej.

V závislosti od vášho počítača budete používat' bud' program NVIDIA (pozri ["Používanie pomôcok NVIDIA" na strane 88](#page-87-0)) alebo Intel (pozri "Používanie [pomôcok RAID Intel®" na strane 93\)](#page-92-0) na vytvorenie a spravovanie polí RAID.

#### <span id="page-87-0"></span>**Používanie pomôcok NVIDIA**

Ak máte v systéme nainštalované pomôcky NVIDIA, pozrite si nasledujúcu čast', kde nájdete informácie o ich používaní.

- "Priradenie jednotiek k pol'u RAID pred inštaláciou operačného systému" [na strane 88](#page-87-1).
- "Priradenie nových jednotiek k poľu RAID s nainštalovaným operačným [systémom" na strane 90](#page-89-0).
- • ["Odstránenie pol'a RAID" na strane 91.](#page-90-0)
- "Konverzia z jednej konfigurácie RAID na inú konfiguráciu RAID" na [strane 91.](#page-90-1)
- "Prebudovanie konfigurácie RAID (len RAID 1)" na strane 92.

#### <span id="page-87-1"></span>*Priradenie jednotiek k pol'u RAID pred inštaláciou operačného systému*

**OZNÁMENIE:** Nasledujúci postup zmaže všetky údaje na vašom pevnom disku(diskoch). Skôr než budete pokračovat', vykonajte zálohu všetkých údajov.

- **1** Povol'te RAID pre každý použitel'ný pevný disk v počítači (pozri ["Povolenie režimu RAID v počítači" na strane 87\)](#page-86-0).
- **2** Reštartujte počítač.

**3** Po výzve na otvorenie aplikácie RAID BIOS stlačte kláves <Ctrl><n>. Zobrazí sa okno **Definícia nového pol'a**.

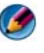

**POZNÁMKA:** Keď sa zobrazí logo operačného systému, čakajte, kým sa nezobrazí pracovná plocha operačného systému Microsoft Windows, potom vypnite počítač a skúste znova.

**4** Stlačením klávesu <Tab> sa presuniete do pol'a **Režim RAID**.

Ak chcete vytvorit' konfiguráciu RAID 0, pomocou klávesov so šípkou vyberte položku **Pruhovanie**.

Ak chcete vytvorit' konfiguráciu RAID 1, pomocou klávesov so šípkou vyberte položku **Zrkadlenie**.

- **5** Stlačením klávesu <Tab> sa presuniete do pol'a **Vol'né disky**.
- **6** Pomocou klávesov so šípkou nahor a nadol vyberte pevný disk, ktorý chcete zahrnút' do pol'a RAID, a potom pomocou klávesu so šípkou doprava premiestnite vybratú jednotku z pol'a **Vol'né disky** do pol'a **Disky pol'a**. Opakujte tento postup pre každý disk, ktorý chcete zahrnút' do pol'a RAID.

**POZNÁMKA:** Počet jednotiek podporovaných v každom poli RAID sa v závislosti od aktuálneho počítača odlišuje.

**7** Po priradení pevných diskov do pol'a stlačte kláves <F9>.

Zobrazí sa výzva **Vymazat' údaje na disku**.

- **OZNÁMENIE:** V d'alšom kroku dôjde k strate všetkých údajov na vybratých jednotkách. Skôr než budete pokračovat', vykonajte zálohu všetkých údajov.
	- **8** Ak chcete vymazat' všetky údaje z vybratých jednotiek, stlačte tlačidlo  $< y >$ .

Zobrazí sa okno **Zoznam polí**.

**9** Ak si chcete zobrazit' podrobnosti o poli, ktoré ste nastavili, pomocou klávesov so šípkou vyberte pole v okne **Podrobné informácie o poli** a stlačte kláves <Enter>.

Zobrazí sa okno **Podrobné informácie o poli**.

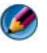

**POZNÁMKA:** Ak chcete odstránit' pole, pomocou klávesov so šípkou vyberte požadované pole a stlačte kláves <d>.

**10** Stlačením klávesu <Enter> sa vrátite na predchádzajúcu obrazovku.

**11** Ak chcete ukončiť RAID BIOS, stlačte kláves <Ctrl><x>.

#### <span id="page-89-0"></span>*Priradenie nových jednotiek k pol'u RAID s nainštalovaným operačným systémom*

Funkciu Nvidia MediaShield použite na vytvorenie konfigurácie RAID iba vtedy, ked' pridávate jeden alebo viacero pevných diskov do existujúceho počítača s jednou jednotkou (nie RAID), a chcete nakonfigurovat' nové jednotky do pol'a RAID.

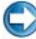

**C**OZNÁMENIE: Nasledujúci postup zmaže všetky údaje na vašom pevnom disku(diskoch). Skôr než budete pokračovat', vykonajte zálohu všetkých údajov.

- **1** Aktivujte konfiguráciu RAID na pevnom disku (pozri "Povolenie režimu [RAID v počítači" na strane 87\)](#page-86-0).
- **2** Po reštartovaní počítača spustite program Nvidia MediaShield.
- **3** Kliknite na položku **Vytvorit'** v časti **Systémové úlohy**.

Zobrazí sa obrazovka **Sprievodca vytvorením pol'a NVIDIA**, ktorá obsahuje disky dostupné na konfiguráciu.

- **4** Kliknite na položku **Ďalej**→ **Vlastné**→ **Ďalej**.
- **5** V rozbal'ovacom zozname vyberte položku **Pruhovanie** (RAID 0) alebo **Zrkadlenie** (RAID 1).
- **6** Kliknite na položku **Ďalej**.

Zobrazí sa okno **Výber vol'ného disku**.

**POZNÁMKA:** Ako voľné disky sú uvedené iba pevné disky s povolenou konfiguráciou RAID.

**7** Kliknutím vyberte jednotky, ktoré budú tvorit' konfiguráciu RAID, kliknite na položku **Ďalej**, a potom znova kliknite na položku **Ďalej**.

**POZNÁMKA:** Počet jednotiek podporovaných v každom poli RAID sa v závislosti od aktuálneho počítača odlišuje.

Zobrazí sa okno **Odstraňovanie systémových údajov**.

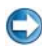

**OZNÁMENIE:** Možnost' **Odstránit' systémové údaje** slúži na odstránenie všetkých údajov na vybratej jednotke. Skôr než budete pokračovat', vykonajte zálohu všetkých údajov.

**8** Ak chcete vytvorit' konfiguráciu RAID, kliknite na položku **Ďalej**→ **Dokončit'**.

Zobrazí sa okno pomôcky správy MediaShield RAID, ktoré obsahuje pole spolu s d'alšími nainštalovanými pevnými diskami.

#### <span id="page-90-0"></span>*Odstránenie pol'a RAID*

Zmazanie zväzku RAID 1 rozdelí zväzok do dvoch pevných diskov, ktoré nie sú typu RAID, s partíciou, a ponechá všetky existujúce údaje neporušené.

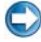

**C OZNÁMENIE:** Odstránenie zväzku RAID 0 vedie k zničeniu všetkých údajov v tomto zväzku. Skôr než budete pokračovat', vykonajte zálohu všetkých údajov.

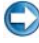

**OZNÁMENIE:** Ak sa počítač zavádza do konfigurácie RAID a vy odstránite zväzok RAID, počítač sa nezavedie.

- **1** Spustite funkciu Nvidia MediaShield.
- **2** Kliknutím vyberte pole, ktoré chcete odstránit'.
- **3** Kliknite na položku **Odstránit' pole** na table **Systémové úlohy**. Zobrazí sa obrazovka **Sprievodca odstránením pol'a** NVIDIA**.**
- **4** Kliknite na položku **Ďalej**.

Zobrazí sa obrazovka s potvrdením s názvom a vel'kost'ou pol'a, ktoré chcete odstránit'.

**5** Kliknutím na položku **Dokončit'** odstránite konfiguráciu RAID.

Zobrazí sa okno pomôcky správy MediaShield RAID, v ktorom sa zobrazia všetky zvyšné polia a d'alšie nainštalované pevné disky.

#### <span id="page-90-1"></span>*Konverzia z jednej konfigurácie RAID na inú konfiguráciu RAID*

Môžete zmenit' aktuálny stav disku alebo pol'a – napr. z pruhovania na zrkadlenie, bez straty údajov. Do existujúceho pol'a tiež môžete pridávat' pevné disky.

Doba konverzie pol'a závisí od niekol'kých faktorov, ako napríklad rýchlosti procesora, typu a vel'kosti používaného pevného disku a operačného systému.

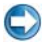

**C**OZNÁMENIE: Ďalšie pevné disky, ktoré sa budú používat' v poli, nesmú byt' menšie než l'ubovol'ná z jednotiek v aktuálnej konfigurácii.

- **1** Dbajte, aby všetky jednotky používané v rámci konfigurácie RAID mali povolenú konfiguráciu RAID (pozri "Povolenie režimu RAID v počítači" na [strane 87](#page-86-0)).
- **2** Spustite funkciu Nvidia MediaShield.
- **3** Kliknutím vyberte pole, ktoré chcete skonvertovat'.
- **4** Kliknite na položku **Konvertovat' pole** na table **Systémové úlohy**. Zobrazí sa obrazovka **Sprievodca konverziou pol'a NVIDIA**.
- **5** Kliknite na položku **Ďalej**.
- **6** V časti **Výber režimu RAID** vyberte v rozbal'ovacom zozname položku **Zrkadlenie** alebo **Pruhovanie**.
- **7** Kliknite na položku **Ďalej**.
- **OZNÁMENIE:** Dôjde k strate všetkých údajov na jednotkách zvolených v d'alšom kroku. Skôr než budete pokračovat', vykonajte zálohu všetkých údajov.
	- **8** Pod položkou **Free Disk Selection** (vol'ný výber disku) kliknite na začiarkavacie políčko vedl'a pevného disku(ov), ktoré chcete zahrnút' do pol'a.
	- **9** Kliknite na položku **Dokončit'**.

Zobrazí sa okno pomôcky správy MediaShield RAID a v ňom stav inovácie/migrácie spolu so všetkými d'alšími nainštalovanými pevnými diskami.

#### <span id="page-91-0"></span>*Prebudovanie konfigurácie RAID (len RAID 1)*

Ak niektorý pevný disk v poli RAID 1 zlyhá, pole možno znova zostavit' obnovením údajov na náhradný disk.

- **1** Spustite funkciu Nvidia MediaShield.
- **2** Kliknutím vyberte konfiguráciu RAID (**Zrkadlenie**) v okne pomôcky správy.
- **3** Vyberte položku **Znova zostavit' pole** na table **Systémové úlohy**.

Zobrazí sa obrazovka **Sprievodca novým zostavením pol'a NVIDIA**.

- **4** Kliknite na položku **Ďalej**.
- **5** Vyberte pevný disk, ktorý chcete znova zostavit' začiarknutím políčka vedl'a tohto disku.
- **6** Kliknite na položku **Ďalej**→ **Dokončit'**.

Zobrazí sa okno pomôcky správy MediaShield RAID a v ňom stav opätovného zostavenia.

**POZNÁMKA:** Počas opätovného zostavovania poľa môžete počítač používat'.

#### <span id="page-92-0"></span>**Používanie pomôcok RAID Intel®**

Ak máte v systéme nainštalované pomôcky Intel, pozrite si nasledujúce časti, kde nájdete informácie o ich používaní.

- • ["Konfigurácia pol'a RAID 0 alebo RAID 1 pred inštaláciou operačného](#page-92-1)  [systému" na strane 93.](#page-92-1)
- "Vytvorenie konfigurácie RAID úroveň 0 s nainštalovaným operačným [systémom" na strane 94](#page-93-0).
- "Vytvorenie konfigurácie RAID úroveň 1 s nainštalovaným operačným [systémom" na strane 95](#page-94-0).
- • ["Obnovenie po poruche jedného pevného disku \(RAID 1\)" na strane 96](#page-95-0).
- • ["Migrácia na konfiguráciu RAID, úroveň 0" na strane 96.](#page-95-1)
- • ["Migrácia na konfiguráciu RAID, úroveň 1" na strane 97.](#page-96-0)

#### <span id="page-92-1"></span>*Konfigurácia pol'a RAID 0 alebo RAID 1 pred inštaláciou operačného systému*

**CO OZNÁMENIE:** Keď pomocou nasledujúceho postupu vytvoríte konfiguráciu RAID, všetky údaje na pevných diskoch sa stratia. Skôr než budete pokračovat', vykonajte zálohu všetkých požadovaných údajov.

**COZNÁMENIE:** Nasledujúci postup používajte iba vtedy, ak reinštalujete operačný systém. Nepoužívajte nasledujúci postup na migráciu existujúcej ukladacej konfigurácie na konfiguráciu RAID, úroveň 0.

- **1** V počítači povoľ te režim zväzku typu RAID (pozri "Povolenie režimu [RAID v počítači" na strane 87](#page-86-0)).
- **2** Po výzve pomôcky Intel RAID Option ROM stlačte kláves <Ctrl><i>.
- **3** Stláčaním klávesov so šípkou nahor a nadol vyberte položku **Vytvorit' zväzok RAID**, a potom stlačte kláves <Enter>.
- **4** Zadajte názov zväzku RAID alebo prijmite predvolený názov a stlačte kláves <Enter>.

#### *Pre RAID 0*

**a** Stláčaním klávesov so šípkou nahor a nadol vyberte položku **RAID0 (Pruh).**

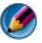

**POZNÁMKA:** Vyberte veľkost' pruhu, ktorá sa najviac približuje veľkosti priemerného súboru, ktorý chcete uložit' vo zväzku RAID. Ak nepoznáte priemernú vel'kost' súboru, ako vel'kost' pruhu vyberte hodnotu 128 kB.

**b** Stláčaním klávesov so šípkou nahor a nadol zmeňte vel'kost' pruhu a stlačte kláves <Enter>.

#### *Pre RAID 1*

Stláčaním klávesov so šípkou nahor a nadol vyberte položku **RAID1 (zrkadlo)**.

- **5** Vyberte požadovanú kapacitu zväzku a stlačte kláves <Enter>. Predvolená hodnota je maximálna dostupná vel'kost'.
- **6** Stlačením klávesu <Enter> vytvoríte zväzok.
- **7** Stlačením tlačidla <y> potvrdíte, že chcete vytvorit' zväzok RAID.
- **8** Overte, či sa na obrazovke pomôcky Intel RAID Option ROM zobrazuje správna konfigurácia zväzku.
- **9** Stláčaním klávesov so šípkou nahor a nadol vyberte položku **Skončit'**, a potom stlačte kláves <Enter>.
- **10** Nainštalujte operačný systém (pozri "Obnovenie vášho operačného [systému" na strane 265](#page-264-1)).

#### <span id="page-93-0"></span>*Vytvorenie konfigurácie RAID úroveň 0 s nainštalovaným operačným systémom*

- **POZNÁMKA:** Po vykonaní tejto operácie sa všetky údaje na jednotkách RAID stratia.
	- **1** V počítači povoľ te režim zväzku typu RAID (pozri "Povolenie režimu [RAID v počítači" na strane 87\)](#page-86-0).
	- **2** Kliknite na položku **Štart**→ **Programy**→ **Intel(R) Matrix Storage Manager**→ **Intel Matrix Storage Console**.

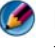

**POZNÁMKA:** Ak sa nezobrazí ponuka **Akcie**, počítač nie je nastavený na režim zväzku RAID.

- **3** V ponuke **Akcie** výberom položky **Vytvorit' zväzok RAID** spustite sprievodcu vytvorením zväzku RAID, a potom kliknite na položku **Ďalej**.
- **4** Na obrazovke **Výber umiestnenia zväzku** kliknite na prvý pevný disk, ktorý chcete zahrnút' do zväzku RAID, úroveň 0, a potom kliknite na šípku doprava.

**5** Vyberte druhý pevný disk a zahrňte zväzok RAID úroveň 0 a potom kliknite na pravú šípku. Zvolené pevné disky sa zobrazujú v okne **Vybrané**. Kliknite na položku **Ďalej**.

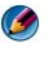

**POZNÁMKA:** Aby ste pridali tretí pevný disk do zväzku RAID úroveň 0, riad'te sa podl'a horeuvedených krokov po zvolení tretieho pevného disku.

- **6** V okne **Určenie vel'kosti zväzku** kliknite na požadovanú hodnotu **Vel'kost' zväzku**, a potom kliknite na položku **Ďalej**.
- **7** Kliknutím na položku **Dokončit'** vytvoríte zväzok; po kliknutí na položku **Naspät'** budete môct' vykonat' požadované zmeny.

#### <span id="page-94-0"></span>*Vytvorenie konfigurácie RAID úroveň 1 s nainštalovaným operačným systémom*

**POZNÁMKA:** Po vykonaní tejto operácie sa všetky údaje na jednotkách RAID stratia.

- 1 V počítači povoľte režim zväzku typu RAID (pozri "Povolenie režimu [RAID v počítači" na strane 87](#page-86-0)).
- **2** Kliknite na položku **Štart**→ **Programy**→ **Intel(R) Matrix Storage Manager**→ **Intel Matrix Storage Console**.

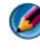

**POZNÁMKA:** Ak sa nezobrazí ponuka Akcie, počítač nie je nastavený na režim zväzku RAID.

- **3** V ponuke **Akcie** výberom položky **Vytvorit' zväzok RAID** spustite sprievodcu vytvorením zväzku RAID.
- **4** Na prvej obrazovke kliknite na položku **Ďalej**.
- **5** Potvrdt'e názov zväzku, ako úroveň zväzku RAID vyberte položku **RAID 1**, a potom kliknite na položku **Ďalej**.
- **6** Na obrazovke **Select Volume Location** (Zvol'te umiestnenie zväzku) kliknite na prvý pevný disk, ktorý chcete používat' a potom na pravú šípku.
- **7** Kliknite na druhý pevný disk, kým sa v okne **Vybraté** nezobrazia dve jednotky, a potom kliknite na položku **Ďalej**.
- **8** V okne **Určenie vel'kosti zväzku** vyberte požadovanú hodnotu **Vel'kost' zväzku**, a potom kliknite na položku **Ďalej**.
- **9** Kliknutím na položku **Dokončit'** vytvoríte zväzok; po kliknutí na položku **Naspät'** budete môct' vykonat' požadované zmeny.
- **10** Podl'a postupov operačného systému Microsoft Windows vytvorte v novom zväzku RAID partíciu.

#### <span id="page-95-0"></span>*Obnovenie po poruche jedného pevného disku (RAID 1)*

**POZNÁMKA:** Po výmene pevného disku, ktorý zlyhal, vykonajte nasledujúce kroky (prečítaite si čast' "Disky").

- **1** Zapnite alebo reštartujte počítač.
- **2** Po výzve pomôcky Intel RAID Option ROM stlačte kláves <Ctrl><i>.
- **3** Overte, či sa v časti **ZISTIL SA ZVÄZOK SO ZMENENOU FUNKČNOSŤOU** nachádza nová jednotka (nie typu RAID) a stlačte kláves <Enter>.
- **4** V časti **Informácie o disku alebo zväzku** overte, či je stav zväzku *Nové zostavenie*.

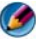

**POZNÁMKA:** Zväzky so stavom *Nové zostavenie* sa v operačnom systéme znova zostavia.

**5** Stláčaním klávesov so šípkou nahor a nadol vyberte položku **Skončit'**, a potom stlačte kláves <Enter>.

Počítač zavedie operačný systém a automaticky spustí nové zostavenie zväzku RAID.

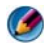

**POZNÁMKA:** Počas nového zostavovania zväzku RAID 1, môžete počítač používat'.

#### <span id="page-95-1"></span>*Migrácia na konfiguráciu RAID, úroveň 0*

- **1** V počítači povoľ te režim zväzku typu RAID (pozri "Povolenie režimu [RAID v počítači" na strane 87\)](#page-86-0).
- **2** Kliknite na položku **Štart**→ **Programy**→ **Intel(R) Matrix Storage Manager**→ **Intel Matrix Storage Console**.

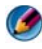

**POZNÁMKA:** Ak sa nezobrazí ponuka Akcie, počítač nie je nastavený na režim zväzku RAID.

- **3** V ponuke **Akcie** vyberte položku **Vytvorit' zväzok RAID z existujúceho pevného disku**, čím spustíte Sprievodcu migráciou.
- **4** Kliknite na položku **Ďalej** na obrazovke **Sprievodca migráciou**.
- **5** Zadajte názov zväzku RAID alebo prijmite predvolený názov.
- **6** V rozbal'ovacom zozname vyberte položku **RAID 0** ako úroveň RAID.
- **7** V rozbal'ovacom zozname vyberte príslušnú vel'kost' pruhu, a potom kliknite na položku **Ďalej**.

Vel'kost' pruhu, by sa mala čo najviac približovat' vel'kosti priemerného súboru, ktorý chcete uložit' vo zväzku RAID. Ak nepoznáte priemernú vel'kost' súboru, ako vel'kost' pruhu vyberte hodnotu 128 kB.

**8** Na obrazovke **Výber zdrojového pevného disku** dvakrát kliknite na pevný disk, z ktorého chcete vykonat' migráciu, a potom kliknite na položku **Ďalej**.

Táto jednotka by mal byt' pevný disk, ktorý obsahuje údaje alebo súbory operačného systému, ktoré chcete ponechat' na zväzku RAID.

**9** Na obrazovke **Výber členského pevného disku** dvakrát kliknite na pevné disky, čím vyberiete členské jednotky ohraničujúce pole pruhu, a potom kliknite na položku **Ďalej**.

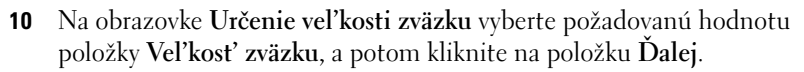

- **C**OZNÁMENIE: V nasledujúcom kroku sa všetky dáta obsiahnuté členskom disku odstránia.
- **11** Kliknutím na položku **Dokončit'** spustite migráciu; po kliknutí na položku **Naspät'** môžete vykonat' zmeny.

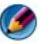

**POZNÁMKA:** Počas migrácie môžete počítač normálne používat'.

#### <span id="page-96-0"></span>*Migrácia na konfiguráciu RAID, úroveň 1*

- **1** V počítači povoľ te režim zväzku typu RAID (pozri "Povolenie režimu [RAID v počítači" na strane 87](#page-86-0)).
- **2** Kliknutím na položku **Štart**→ **Všetky programy**→ **Intel(R) Matrix Storage Manager**→ **Intel Matrix Storage Console** spustíte program Intel Storage Utility.

**POZNÁMKA:** Ak sa nezobrazí ponuka **Akcie**, počítač nie je nastavený na režim zväzku RAID.

- **3** V ponuke **Akcie** kliknite na položku **Vytvorit' zväzok RAID z existujúceho pevného disku**, čím spustíte Sprievodcu migráciou.
- **4** Kliknite na položku **Ďalej** na prvej obrazovke **Sprievodca migráciou**.
- **5** Zadajte názov zväzku RAID alebo prijmite predvolený názov.
- **6** V rozbal'ovacom zozname vyberte položku **RAID 1** ako úroveň RAID.

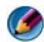

**POZNÁMKA:** Vyberte pevný disk, ktorý chcete použiť ako zdrojový pevný disk (mal by to byt' pevný disk obsahujúci údaje alebo súbory operačného systému, ktoré chcete uchovat' vo zväzku RAID).

**7** Na obrazovke **Výber zdrojového pevného disku** dvakrát kliknite na pevný disk, z ktorého chcete vykonat' migráciu, a potom kliknite na položku **Ďalej**.

Táto jednotka by mal byt' pevný disk, ktorý obsahuje údaje alebo súbory operačného systému, ktoré chcete ponechat' na zväzku RAID.

- **8** Na obrazovke **Výber členského pevného disku** dvojitým kliknutím na pevný disk vyberte členskú jednotku, ktorá bude v rámci konfigurácie pôsobit' ako zrkadlo, a potom kliknite na položku **Ďalej**.
- **9** Na obrazovke **Určenie vel'kosti zväzku** vyberte požadovanú vel'kost' zväzku a kliknite na položku **Ďalej**.
- **C**OZNÁMENIE: V nasledujúcom kroku sa všetky dáta obsiahnuté členskom disku odstránia.
- **10** Kliknutím na položku **Dokončit'** spustite migráciu; po kliknutí na položku **Naspät'** môžete vykonat' zmeny.

**POZNÁMKA:** Počas migrácie môžete počítač normálne používat'.

# **Vypnutie počítača**

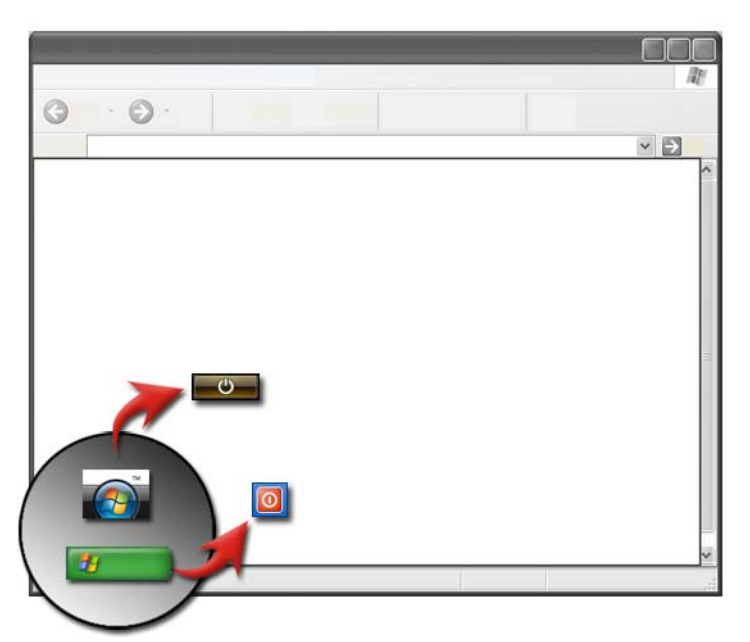

Pred vypnutím počítača sa ubezpečte, že bol vypnutý operačný systém Microsoft<sup>®</sup> Windows<sup>®</sup>.

# **Windows Vista®**

- **1** Uložte a zatvorte všetky otvorené súbory a ukončite všetky programy.
- **2** Kliknite na položku Štart **(\*** a premiestnite ukazovateľ myši na šípku vedl'a tlačidla Zámok.
- **3** Kliknite na **Vypnút'**.

# **Windows® XP**

- **1** Uložte a zatvorte všetky otvorené súbory a ukončite všetky programy.
- **2** Kliknite na Štart **4 a** potom zvoľ te ponuku **Vypnút**.
- **3** Zobrazí sa dialógové okno **Vypnút' počítač**.
- **4** Kliknite na tlačidlo **Vypnút'** a vypn**i**te počítač.

**POZNÁMKA:** Ak váš počítač nefunguje správne, často tento problém vyrieši reštart systému Windows.

**ĎALŠIE INFORMÁCIE:** Viac informácií o správnom vypínaní počítača v  $\mathcal{Q}$ systéme Windows nájdete v časti Pomoc a technická podpora Windows: kliknite na **Štart** alebo → **Pomoc a podpora**.

**POZNÁMKA:** Operačné systémy Windows sa spúšťajú automaticky, keďzapnete počítač.

# **Stavy vypnutia**

# **Microsoft® Windows Vista®**

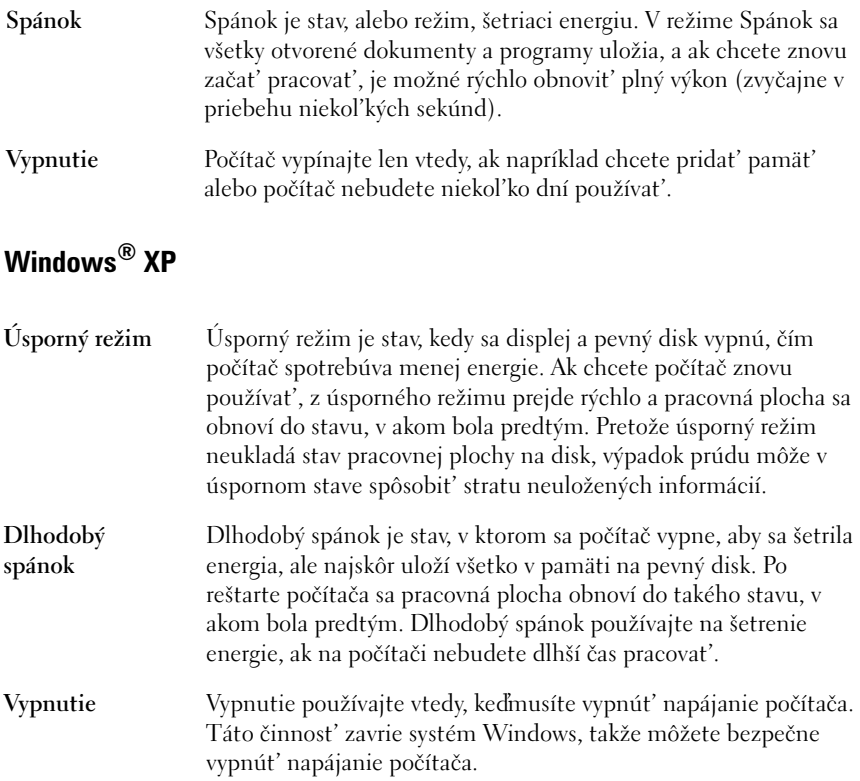

### **Ukončenie programu, ktorý neodpovedá**

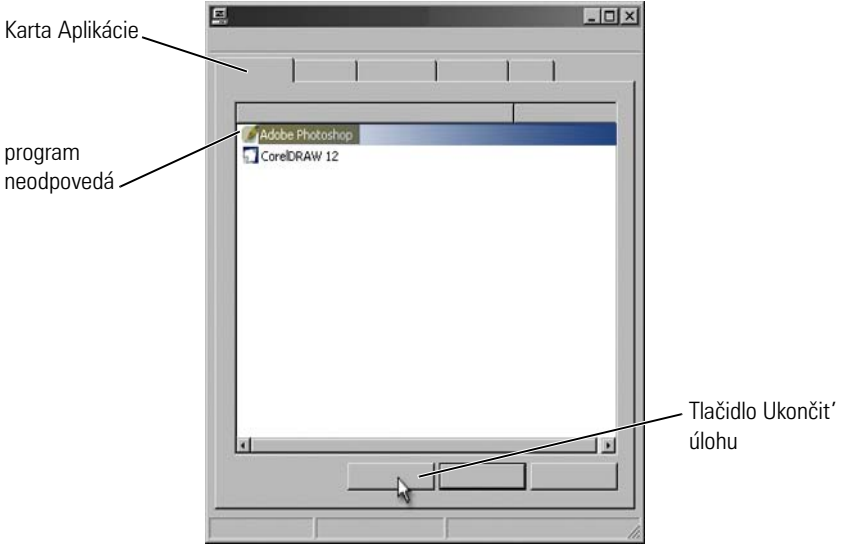

Ak program neodpovedá alebo "zmrzne", Windows sa automaticky bude snažiť nájst' problém a odstránit' ho. Aby ste mohli pokračovat' v práci, pravdepodobne budete musiet' ukončit' program. Program môžete ukončit' použitím pomôcky Správca úloh.

- **1** Pravým tlačidlom myši kliknite na panel úloh a kliknite na položku **Správca úloh**.
- **2** Zobrazí sa okno **Správca úloh**.
- **3** Na karte **Aplikácie** zvol'te program, ktorý neodpovedá a potom kliknite na položku **Ukončit' úlohu**.

**POZNÁMKA:** Akékol'vek zadané údaje alebo zmeny v tomto programe, ktoré neboli uložené, sa stratia.

**ĎALŠIE INFORMÁCIE:** Viac informácií o Správcovi úloh nájdete v Pomoci a  $\left( 2\right)$ technickej podpore Windows: kliknite na **Štart** → alebo **Pomoc a technická podpora**.

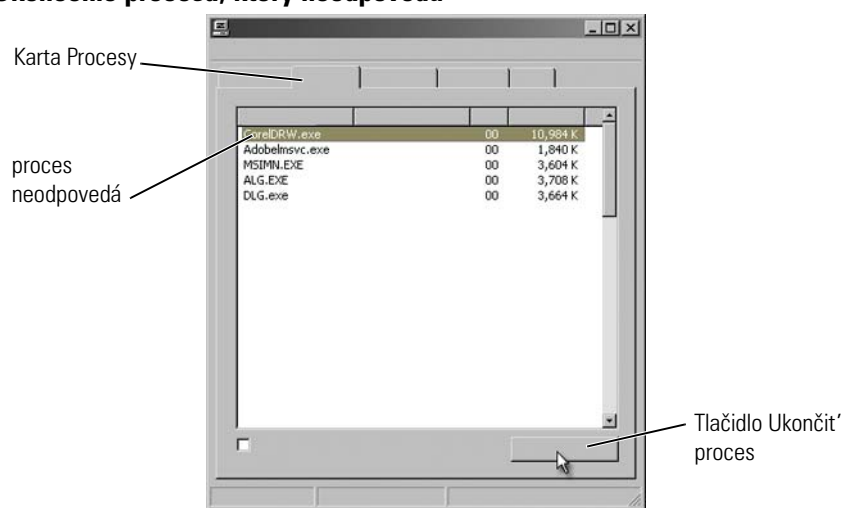

#### **Ukončenie procesu, ktorý neodpovedá**

Na ukončenie procesov, ktoré neodpovedajú použite Správcu úloh. Procesom môže byt' program, napr. Windows Explorer, alebo služba, napr. MSTask.

- **1** Kliknite pravým tlačidlom na panel úloh a kliknite na kartu **Správca úloh**→ **Procesy**.
- **2** Na karte **Procesy** zvol'te proces, ktorý neodpovedá a potom kliknite na položku **Ukončit' proces**.

POZNÁMKA: Pri ukončovaní procesu buďe opatrný. Ak ukončíte proces, ktorý je spojený s otvoreným programom, program sa tiež ukončí a stratíte všetky neuložené údaje. Ak ukončíte proces, ktorý je spojený so systémovou službou, môže sa stat', že niektorá súčast' systému nebude správne fungovat'.

**ĎALŠIE INFORMÁCIE:** Ďalšie informácie o tom, čo robit', Keď proces neodpovedá, pozri v časti Pomoc a technická podpora Windows: kliknite na **Štart →** alebo **↓** → **Pomoc a technická podpora**.

# **Vloženie a vybratie prenosného počítača do/z dokovacej stanice**

### **Vybratie vášho počítača z dokovacej stanice, ak beží — Hot Undocking**

Advanced Configuration and Power Interface (ACPI) je formou riadenia spotreby energie, ktorá umožňuje operačnému systému riadit' množstvo energie dodávanej každému zariadeniu pripojenému na počítač.

Ak má počítač povolené ACPI, môžete ho odpojiť, aj keďešte beží, bez toho aby ste museli vypnút' otvorené aplikácie alebo programy.

Na určenie, či má váš počítač povolené ACPI:

#### **Windows Vista**

- **1** Kliknite na položku **Štart** → **Ovládací panel**→ **Systém a údržba**→ **Systém**→ **Správca zariadenia** (v zozname v časti Úlohy).
- **2** Ak sa zobrazí okno so žiadost'ou o povolenie pokračovania, kliknite na položku **Pokračovat'**.
- **3** Hl'adajte **Systémové zariadenia**. Ak má váš počítač povolené ACPI, ACPI sa zobrazí hneďvedľa názvu zariadenia

#### **Windows XP**

- **1** Kliknite na položku **Štart** → **Ovládací panel**→ **Výkon a údržba.**
- **2** Kliknite na **Administratívne nástroje**→ **Správa počítača**→ **Správca zariadení**. ALEBO Kliknite na **Systém**→ **Vlastnosti systému**→ **Hardvér**→ **Správca**

**zariadení**.

**3** Hl'adajte **Systémové zariadenia**. Ak má váš počítač povolené ACPI, ACPI sa zobrazí hneďvedľ a názvu zariadenia.

**DALŠIE INFORMÁCIE:** Viac informácií o vybratí vášho prenosného počítača z dokovacej stanice nájdete v dokumentácii dodanej s počítačom a v dokumentácii k dokovacej stanici.

### **Vybratie z dokovacej stanice bez vypnutia**

- **1** Uložte všetky otvorené súbory.
- **2** Kliknite na Štart **↓** → **V**ybrat' počítač z dokovacej stanice a počkajte, kým systém potvrdí, že počítač môže byt' vybratý z dokovacej stanice.
- **3** Vyberte počítač z dokovacej stanice.

#### **RADA:**

1) Ak nie je počítač napájaný z batérie, pri jeho odpojení z doku sa vypne a všetky neuložené dáta sa stratia.

2) Počítač nikdy nevyberajte z dokovacej stanice bez predošlej prípravy. Ak ho vyberiete z dokovacej stanice bez prípravy, stratíte všetky neuložené údaje a počítač pravdepodobne neobnoví normálnu prevádzku niekol'ko minút.

3) Vybratie počítača z doku keďbeží (hot undocking) je možné len na počítači s povoleným ACPI.

# **Vypnutie počítača, ak nie je možné normálne vypnutie**

Nie vždy sa vám môže podarit' počítač vypnút' normálne. V takomto prípade môže íst' o program, alebo proces, ktorý vášmu počítaču bráni vo vypnutí. Pri vypínaní sa Windows pokúša ukončit' všetky programy. Ak sa to nepodarí, program a/alebo proces môžete ukončit' manuálne pomocou **Správcu úloh**.

### **Vypnutie zabrzdeného alebo "zmrznutého" počítača**

#### **Windows Vista**

Pri pokuse vypnút' počítač môže obrazovka stmavnút' a zobrazí sa zoznam programov, ktoré bránia vypnutiu počítača. Môže byt' tiež uvedené, prečo programy bránia počítaču vo vypnutí.

• Kliknite na **Vypnút' teraz**, čím vypnete všetky programy a dokončíte proces vypínania počítača. Ak kliknete na **Vypnút' teraz**, môžete stratit' údaje, ktoré neboli uložené.

ALEBO

• Nevypínajte. Kliknite na **Zrušit'**, čím sa vrátite do Windows. Ak má niektorý z programov, ktorý bráni vypnutiu, dáta na uloženie, uložte ich teraz. Potom prejdite k vypnutiu počítača.

*O* ĎALŠIE INFORMÁCIE: Viac informácií o vypnutí počítača nájdete v Pomoci a technickej podpore Windows: kliknite na **Štart** → alebo **Pomoc a technická podpora**.

#### **Windows XP**

Ak sa pokúsite vypnút' počítač, môže sa zobrazit' dialógové okno **Ukončit' program**.

• Kliknite na tlačidlo **Ukončit' teraz**, čím ukončíte program. Ak sa rozhodnete ukončit' program okamžite, stratíte všetky neuložené údaje.

ALEBO

• Nevypínajte. Kliknite na **Zrušit'**, čím sa vrátite do Windows. Ak má niektorý z programov, ktorý bráni vypnutiu, dáta na uloženie, uložte ich teraz. Potom prejdite k vypnutiu počítača.

# Vypnutie počítača, keďneodpovedá a zobrazuje **modrú obrazovku**

Keď dôjde k závažnej chybe operačného systému, obrazovka počítača sa zmení na modrú a zobrazí kódy chýb. Všetky počítačové operácie sa zastavia. V takomto prípade musíte vypnút' počítač.

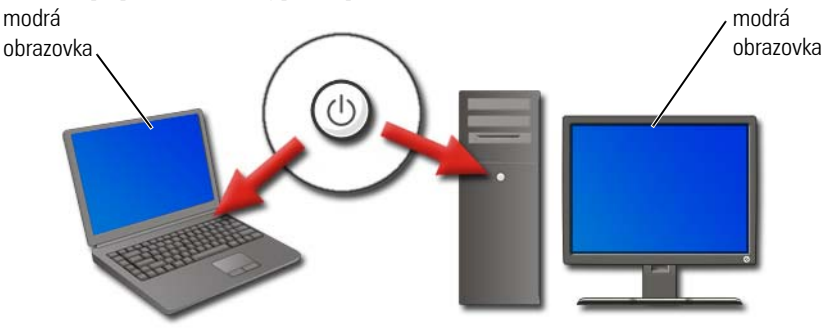

Stlačte a podržte vypínač min. 8 sekúnd. Môžete tiež vybrat' a vymenit' batériu prenosného počítača, aby ste sa uistili, že je napájanie vypnuté a komponenty sa po zapnutí vynulujú. Pozri ["Výmena batérie" na strane 143.](#page-142-0)

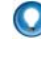

**POZNÁMKA:** Ak sa zobrazí chybové hlásenie, keďpočítač prestane odpovedat', zapíšte si ho. Pomôže vám to pri neskoršom riešení problémov.

Dialógové okno s oznámením chyby sa zobrazí po reštarte počítača. Zapíšte si chybové hlásenia, ktoré sa prípadne zobrazia.

**POZNÁMKA:** Neuložené dáta aktívnych programov sa stratia.

**ĎALŠIE INFORMÁCIE:** Ďalšie informácie o vypnutí počítača uvádza:  $\boldsymbol{v}$ 

- Pomoc a technická podpora Windows: kliknite na **Štart** (59) alebo → **Pomoc a technická podpora** -97
- ["Údržba \(vylepšenie výkonu a zaistenie zabezpečenia\)" na](#page-124-0)  [strane 125](#page-124-0)
- Váš systémový správca
- **• support.dell.com**.

# **Spustenie počítača v núdzovom režime**

Núdzový režim je vol'ba pre riešenie problémov pre Windows, ktorý váš počítač spustí v obmedzenom režime. Spustia sa len základné súbory a ovládače potrebné pre chod Windows.

Počítač je dobré spustit' v Núdzovom režime, ak bol vypnutý v stave modrej obrazovky a neodpovedal.

V rohoch sa zobrazuje text "Núdzový režim", aby ste mohli určiť, ktorý režim sa práve používa. Ak sa vzniknutý problém po štarte v Núdzovom režime neobjaví, ako možné príčiny môžete vylúčit' predvolené nastavenia a základné ovládače zariadenia.

Núdzový režim zapnite stlačením a podržaním klávesu <F8> počas reštartu počítača.

# **Reštart počítača po výpadku prúdu**

**ĎALŠIE INFORMÁCIE:** Viac informácií o Núdzovom režime nájdete v Pomoci a technickej podpore Windows: kliknite na **Štart E** alebo **A** → **Pomoc a technická podpora**.

Ak bol váš počítač vystavený výpadku prúdu, môže sa reštartovat' a môžu sa zobrazit' hlásenia.

- Ak ste práve pracovali v nejakej aplikácii, hlásenie môže obsahovat' otázku, ktorú verziu dokumentu chcete uložit'.
- Ak bola otvorená aplikácia alebo program, hlásenie vám môže oznamovat', že program nebol správne vypnutý. Je možné, že budete musiet' program zatvorit' a reštartovat' počítač.

**ĎALŠIE INFORMÁCIE:** Viac informácií o riadení možností výkonu vášho  $\mathcal{Q}$ počítača pozri:

- Pomoc a technická podpora Windows: kliknite na **Štart (F)** alebo → **Pomoc a technická podpora** -97
- ["Údržba \(vylepšenie výkonu a zaistenie zabezpečenia\)" na](#page-124-0)  [strane 125](#page-124-0)
- ["Napájanie \(nastavenie napájania, zariadenia na ochranu napájania a](#page-134-0)  [batérie\)" na strane 135.](#page-134-0)
# **Súbory a priečinky**

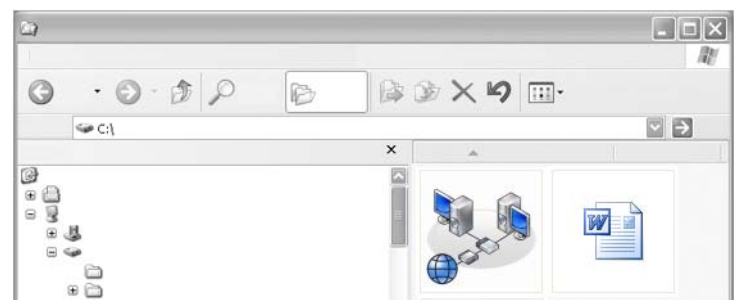

Súbory sú dokumenty, fotografie alebo grafika uložená v počítači. Priečinok predstavuje skupinu viacerých súborov.

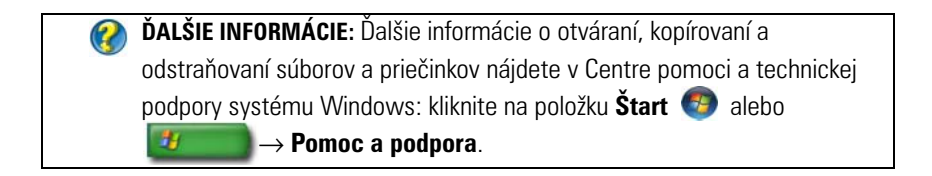

### **Presun na súbory**

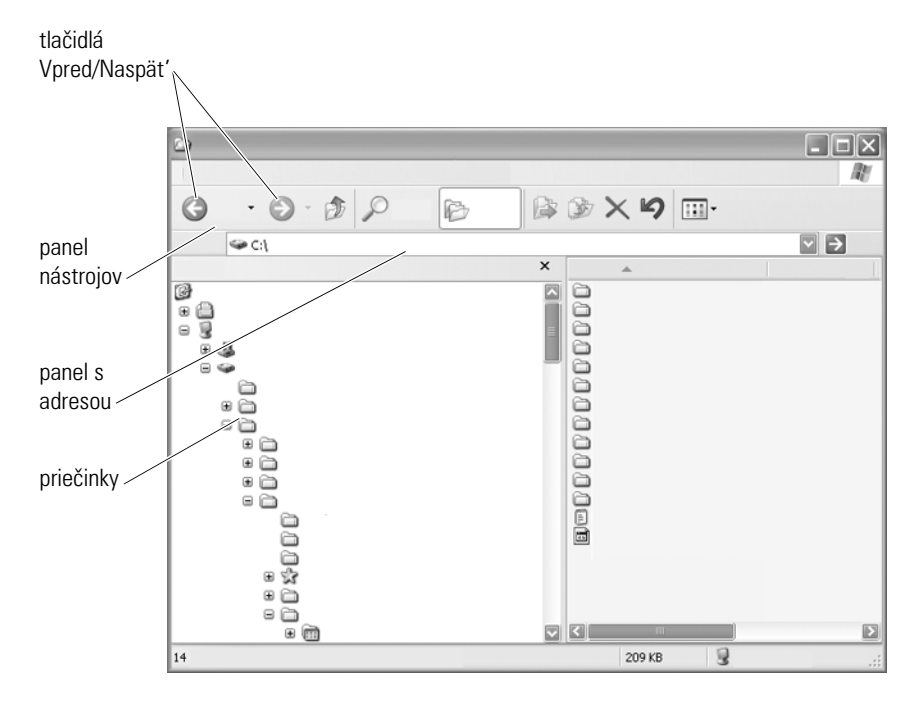

Pomocou prieskumníka operačného systému Microsoft® Windows® si môžete zobrazit' a vyhl'adávat' súbory a priečinky, ktoré sú dostupné v počítači.

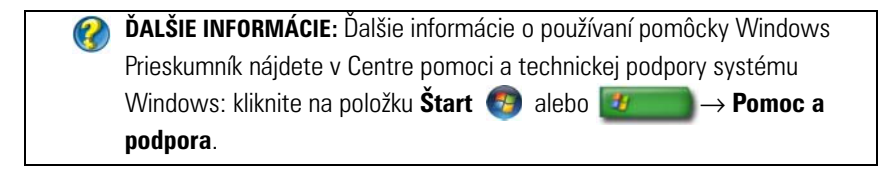

V programe Windows Prieskumník použite tlačidlá **Vpred** a **Vzad** nad panelom s adresou, pomocou ktorých sa môžete premiestnit' na súbory, ktoré ste si predtým zobrazili.

#### **Výber a otváranie súborov**

Ak chcete otvorit' súbor, najskôr ho musíte vybrat'. Ak chcete vybrat' súbor, raz kliknite na jeho názov. Vybraté súbory sa zobrazia ako označené (zvýraznené). Ak chcete otvorit' súbor, dvakrát kliknite na vybratý názov súboru.

#### **Výber skupiny súborov**

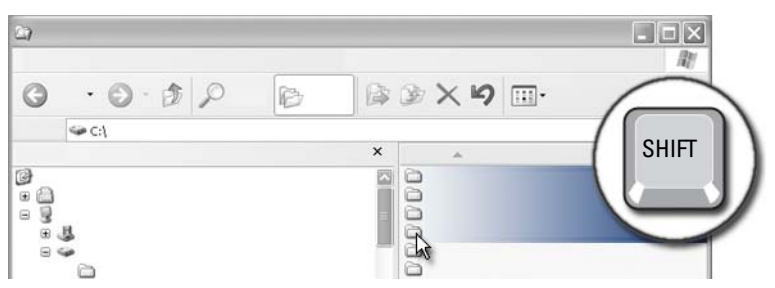

Kliknite na prvý súbor, ktorý chcete zahrnút' do skupiny. Stlačte a podržte kláves <**Shift>** a kliknite na posledný súbor, ktorý chcete zahrnút' do skupiny. Všetky súbory v skupine sa zvýraznia.

#### **Výber niekol'kých náhodných súborov**

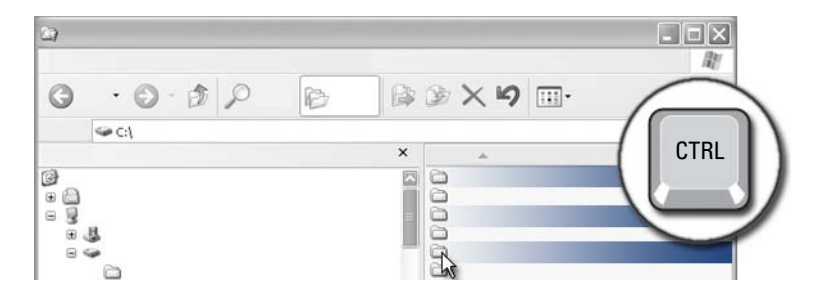

Kliknite na súbor, ktorý chcete vybrat'. Stlačte a podržte kláves <Ctrl> a vyberajte d'alšie súbory. Všetky vybraté súbory sa zvýraznia.

#### **Otváranie a ukladanie súboru**

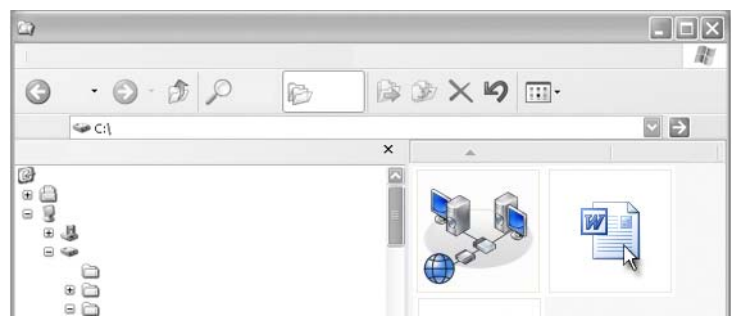

Dvakrát kliknite na súbor, ktorý chcete otvorit'. Ak po dokončení práce so súborom chcete súbor uložit', postupujte takto: kliknite na položku **Súbor**→ **Uložit'**. Ak chcete zavriet' súbor, kliknite na znak **X** v pravom hornom rohu.

**POZNÁMKA:** Kliknutím na X v pravom hornom rohu aplikácie namiesto konkrétneho súboru v aplikácii zatvoríte všetky otvorené súbory v aplikácii.

**POZNÁMKA:** Ak chcete uložit' súbor pod iným názvom, kliknite na **Súbor**→ **Uložit' ako**. Do pol'a Názov súboru zadajte názov daného súboru a kliknite na položku Uložit'.

#### **Otvorenie grafického obrázka (obrázok alebo kresba)**

Ked' dvakrát kliknete na grafiku (napr. fotografiu) a chcete ju otvorit', zobrazí sa v okne Zobrazovač obrázkov a faxov systému Windows. Ak chcete zmenit' grafiku, budete ju musiet' otvorit' v programe k nej priradenom alebo v inom programe na úpravu grafiky.

### **Vyhl'adávanie súborov**

Ak neviete, kde je súbor uložený, môžete použit' funkciu **Hl'adat'**.

#### **Vyhl'adávanie súboru**

#### **Windows Vista®**

- **1** Kliknite na položku **Štart** → **Hl'adat'**.
- **2** V okne **Výsledky vyhl'adávania** kliknite na **Všetky**.
- **3** Do pol'a Hl'adat' zadajte názov súboru alebo čast' jeho názvu.
- **4** Do pol'a **Hl'adat'** zadajte slovo alebo čast' slova.
- **5** Stlačte<**Enter**> alebo kliknite na lupu.

Vyhl'adávanie obrázka:

**1** Kliknite na položku **Štart**→ **Všetky programy**→ **Galéria fotografií Windows**.

#### **Windows® XP**

- **1** Kliknite na položku **Štart** → **Hl'adat'**.
- **2** V časti **Sprievodca hl'adaním** vyberte typ položky, ktorú chcete vyhl'adat'.
- **3** Zadajte názov a kliknite na položku **Hl'adat'**.

### **Premenovanie súborov**

Súbory, ktoré potrebuje operačný systém alebo iné programy na to, aby fungovali, by ste nemali premenovat'.

- **1** Pravým tlačidlom myši kliknite na súbor, ktorý chcete premenovat'.
- **2** V rozbal'ovacom zozname kliknite na položku **Premenovat'**.
- **3** Zadajte nový názov súboru a stlačte kláves <Enter>.

### **Tlač súborov**

- **1** Otvorte súbor, ktorý chcete vytlačit' a vyberte položku **Súbor**→ **Tlač**.
- **2** Určite nastavenie tlače a kliknite na položku **OK**.

### **Odstraňovanie súborov**

- **1** Kliknite na súbor, ktorý chcete odstránit'.
- **2** Stlačte kláves **Odstránit'**. Zobrazí sa dialógové okno **Potvrdenie odstránenia súboru**.
- **3** Vybratý súbor sa odstráni.

**POZNÁMKA:** Po odstránení súboru umiestni systém Windows tento súbor do koša pre prípad, že by ste súbor chceli obnovit'. Ak chcete odstránit' súbor natrvalo, vysypte kôš. Ak chcete vysypat' kôš, dvakrát kliknite na ikonu koša a vyberte položku Vyprázdnit' kôš v ponuke Súbor.

### **Zdiel'anie súborov**

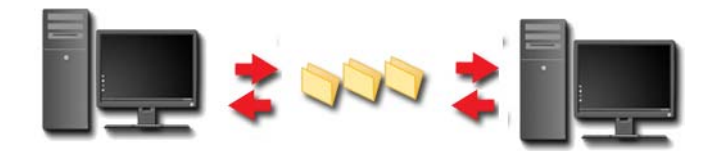

#### **Windows Vista**

- **1** Kliknite na jeden alebo viacero súborov, ktoré chcete zdiel'at', a potom kliknite na položku **Zdiel'at'**.
- **2** V dialógovom okne **Zdiel'anie súborov** kliknite na niektorú z nasledujúcich možností:
	- **V rovnakom počítači:** zadajte meno osoby, s ktorou chcete zdiel'at' súbory, a potom kliknite na položku **Pridat'**.
	- **V doméne jednotlivci:** kliknite na šípku napravo od tohto pol'a, a potom kliknite na položku **Hl'adat'**. Zadajte meno osoby, s ktorou chcete zdiel'at' súbory, kliknite na položku **Kontrola mien** a kliknite na položku **OK**.
	- **V doméne každý:** kliknite na šípku napravo od textového pol'a, kliknite na položku **Každý**, a potom kliknite na položku **Pridat'**.
	- **V doméne každý:** kliknite na šípku napravo od textového pol'a, kliknite na položku **Každý**, a potom kliknite na položku Pridat'.

Ak chcete zdiel'at' súbory s niektorými používatel'mi, je možné, že budete musiet' vytvorit' nové používatel'ské konto.

- **3** V časti **Úroveň povolenia** kliknite na šípku vedl'a každého mena alebo skupiny a vyberte povolenie zdiel'ania:
	- Povolenie **Čitate** takýto používatel' môže zobrazit' zdiel'ané súbory, nemôže ich však pridávat', menit' ani odstraňovat'.
	- Povolenie **Prispievatel'** takýto používatel' môže zobrazovat' alebo pridávat' zdiel'ané súbory, ale menit' alebo odstraňovat' môže iba tie súbory, ktoré sám pridal.
	- Povolenie **Spolumajite**  takýto používatel' môže zobrazovat', pridávat', menit' alebo odstraňovat' všetky zdiel'ané súbory.
- **4** Kliknite na položku **Zdiel'at'**. Ak vás systém vyzve na zadanie hesla správcu alebo potvrdenia, zadajte heslo alebo potvrd'te tento krok.
- **5** Ak sa zobrazí okno so žiadost'ou o povolenie pokračovania, kliknite na položku **Pokračovat'**.
- **6** Po prijatí potvrdenia o zdiel'aní priečinka odošlite prepojenie na zdiel'ané súbory osobám, s ktorými tieto súbory zdiel'ate.
- **7** Kliknite na položku **Hotovo**.
- **POZNÁMKA:** Ak zmeníte názov zdieľaného súboru alebo priečinka, odošlite prepojenie s novým umiestnením osobám, s ktorými zdiel'ate súbor alebo priečinok.

#### **Windows XP**

- **1** Kliknite na položku **Štart** → **Moje dokumenty**.
- **2** Vyberte súbor alebo priečinok, ktorý chcete zdiel'at', a myšou ho presuňte do priečinka **Zdiel'ané dokumenty** v okne **Ďalšie miesta**.
	- **POZNÁMKA:** Ďalšie informácie o zdieľaní priečinkov alebo dokumentov získate po kliknutí na položku Zdiel'ané dokumenty v okne Súbory a priečinky – úlohy. Potom kliknite na prepojenie zdiel'anie a zabezpečenie v okne Vlastnosti zdiel'aných dokumentov. Pomocou tohto kroku sa presuniete na obrazovku Pomoc a technická podpora systému Windows.

#### **Zdiel'anie súborov chránených heslom**

Ak počítač tvorí súčast' pracovnej skupiny, k dispozícii máte možnost' zapnút' alebo vypnút' ochranu heslom.

Ak je ochrana heslom zapnutá, osoba, s ktorou zdiel'ate súbory alebo priečinky, musí mat' na vašom počítači nastavené používatel'ské konto a heslo, aby mohla k zdiel'aným súborom a priečinkom pristupovat'.

### **Obmedzenie prístupu k súboru**

Nastavením povolenia pre určený súbor alebo priečinok môžete obmedzit' prístup k nim.

- **1** Vyhl'adajte priečinok alebo súbor, pre ktorý chcete nastavit' povolenie, a kliknite naň pravým tlačidlom myši.
- **2** Kliknutím na položku **Vlastnosti**→ **Zabezpečenie** odstránite povolenia zo skupiny alebo používatel'a – kliknite na požadovanú skupinu alebo používatel'a, a potom kliknite na položku **Odstránit'**.

**ĎALŠIE INFORMÁCIE:** Viac o nastavení povolení uvádza "Oprávnenia [správcu" na strane 251](#page-250-0).

### **Prenos súborov a nastavení do nového počítača**

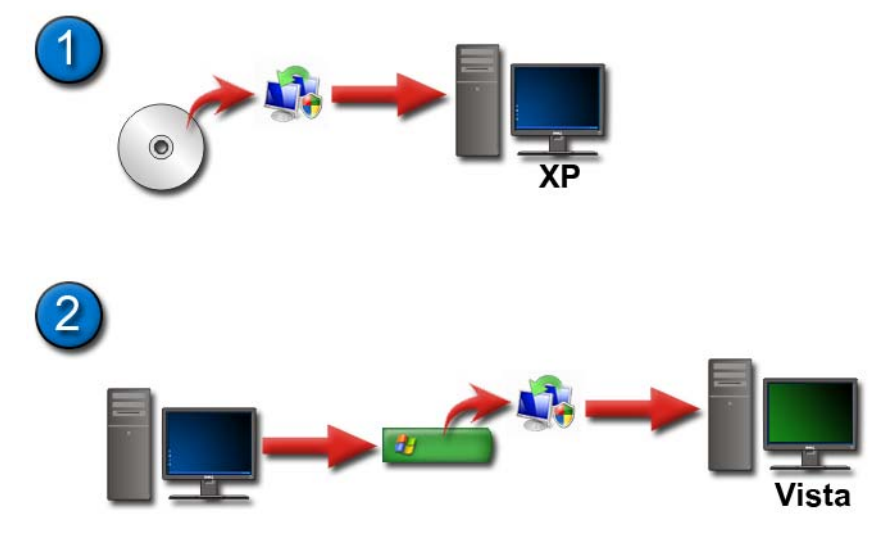

#### **Prenos súborov z počítača s operačným systémom Windows XP do počítača s operačným systémom Windows Vista**

- **1** Do počítača s operačným systémom Windows XP nainštalujte aplikáciu Windows Easy Transfer z disku DVD s operačným systémom Windows Vista.
- **2** Po dokončení inštalácie kliknite na položku **Štart** → **Windows Easy Transfer**.
- **3** Kliknite na položku **Pokračovat'** v dialógovom okne **Ovládanie používatel'ského konta** a postupujte podl'a pokynov sprievodcu aplikáciou **Windows Easy Transfer**.

Ak sa aplikácia **Windows Easy Transfer** nenachádza v ponuke **Štart**, pomocou ovládacieho panela otvorte sprievodcu aplikáciou **Windows Easy Transfer**:

- **1** Kliknite na položku Štart  $\bigoplus$  → Ovládací panel→ Systém a údržba→ C**entrum privítania**→ **Prenos súborov a nastavení**.
- **2** Kliknite na položku **Pokračovat'** v dialógovom okne **Ovládanie používatel'ského konta** a postupujte podl'a pokynov sprievodcu aplikáciou **Windows Easy Transfer**.

#### **Prenos súborov medzi počítačmi s operačným systémom Windows XP**

Prenos súborov a priečinkov z jedného počítača do druhého pomocou sprievodcu **Sprievodcu prenosom súborov a priečinkov** v operačnom systéme Windows XP:

- **1** Kliknite na položku **Štart** → **Všetky programy**→ **Príslušenstvo**→ **Systémové nástroje**.
- **2** Vyberte položku **Sprievodca prenosom súborov a nastavení**.
- **3** Postupujte podl'a pokynov sprievodcu.

### **Zálohovanie súborov**

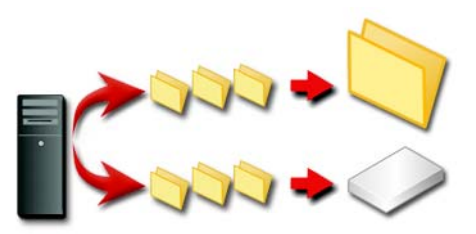

Môžete zálohovat' celý obsah počítača alebo iba niektoré súbory a priečinky.

#### **Windows Vista**

- **1** Kliknite na položku Štart  $\rightarrow$  → Ovládací panel→ Systém a údržba→ **Centrum privítania**→ **Prenos súborov a nastavení**.
- **2** Kliknite na položku **Zálohovat' súbory** alebo **Zálohovat' počítač**.
- **3** Kliknite na položku **Pokračovat'** v dialógovom okne **Ovládanie používatel'ského konta** a postupujte podl'a pokynov sprievodcu aplikáciou **Windows Easy Transfer**.

#### **Windows XP**

- **1** Kliknite na položku **Štart** → **Všetky programy**→ **Príslušenstvo**→ **Systémové nástroje**→ **Zálohovanie**.
- **2** Kliknite na položku **Rozšírený režim** v **Sprievodcovi zálohovaním alebo obnovovaním**.
- **3** Na karte **Zálohovanie**→ **Úloha**→ **Nová**.
- **4** Určite súbory a priečinky, ktoré chcete zálohovat' začiarknite políčko nal'avo od súboru alebo priečinka v časti **Kliknutím začiarknite políčko jednotky, priečinka alebo súboru, ktorý chcete zálohovat'**.
- **5** V časti **Umiestnenie zálohy** vykonajte niektorý z nasledujúcich krokov:
	- Ak chcete zálohovat' súbory a priečinky do súboru, kliknite na položku **Súbor**. Táto možnost' je predvolená.
	- Ak chcete zálohovat' súbory a priečinky na pásku, vyberte páskové zariadenie.
- **6** V časti **Názov zálohovacieho média alebo záložného súboru** vykonajte niektorý z nasledujúcich krokov:
	- Ak zálohujete súbory a priečinky do súboru, zadajte cestu a názov súboru pre záložný súbor (.bkf) alebo kliknutím na položku **Prehl'adávat'** vyhl'adajte súbor.
	- Ak zálohujete súbory a priečinky na pásku, kliknite na pásku, ktorú chcete použit'.
- **7** Určite možnosti zálohovania (napríklad typ zálohovania a typ súboru denníka) – kliknite na ponuku **Nástroje**, a potom kliknite na položku **Možnosti**.
- **8** Po dokončení výberu možností zálohovania kliknite na položku **OK**.
- **9** Kliknite na položku **Spustit' zálohovanie**, a potom v dialógovom okne **Zálohovacia úloha – informácie** vykonajte požadované zmeny. Ak chcete nastavit' rozšírené možnosti zálohovania, ako napríklad overovanie údajov alebo hardvérovú kompresiu, kliknite na položku **Rozšírené**. Po dokončení výberu možností zálohovania kliknite na položku **OK**.
- **10** Kliknutím na položku **Spustit' zálohovanie** spustite operáciu zálohovania.

#### **Spustenie zálohovania po zmene konfigurácie nastavení**

Ak ste zmenili konfiguráciu zálohovania, otvorte **Sprievodcu zálohovaním alebo obnovovaním** a kliknite na položku **Ďalej** a **Dokončit'** tam, kde je to vhodné, bez toho, aby ste menili nastavenia. Sprievodca vás prevedie všetkými možnost'ami a potom sa spustí proces zálohovania.

#### **Spustenie zálohovania so skrytými jednotkami**

**POZNÁMKA:** Zálohovanie jednotiek, ktoré sú skryté, sa nedá spustit'.

Najskôr budete musiet' zobrazit' všetky skryté jednotky. Aby ste tak mohli urobit', otvorte program, ktorý ste použili na skrytie jednotky a zviditel'nite jednotku.

### **Obnovenie súborov**

Môžete obnovit' celý počítač alebo iba priečinky a súbory v počítači.

#### **Windows Vista**

- **1** Kliknite na **Štart** → **Ovládací panel**→ **Systém a údržba**→ **Stredisko zálohovania a obnovy dát**.
- **2** Kliknite na položku **Obnovit' súbory** alebo **Obnovit' počítač**.
- **3** Kliknite na položku **Pokračovat'** v dialógovom okne **Ovládanie používatel'ského konta** a postupujte podl'a pokynov sprievodcu aplikáciou **Windows Easy Transfer**.

#### **Windows XP**

- **1** Kliknite na položku **Štart** → **Všetky programy**→ **Príslušenstvo**→ **Systémové nástroje**→ **Zálohovanie**.
- **2** Kliknite na položku **Rozšírený režim**.
- **3** Na karte **Obnovenie a správa médií** vyberte súbory a priečinky, ktoré chcete obnovit'.
- **4** Vyberte, kam chcete obnovit' zálohované súbory a priečinky.
- **5** Vyberte, či chcete nahradit' existujúce súbory rovnakým názvom.
- **6** Kliknite na položku **Spustit' obnovovanie**.

# **Správa aplikácií (programov)**

### **Inštalácia aplikácií do počítača**

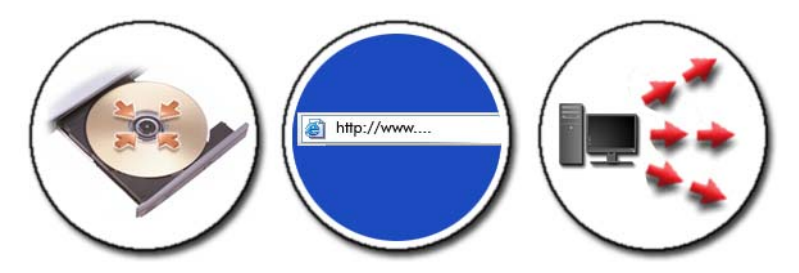

#### **Inštalácia aplikácií z disku CD alebo DVD s operačným systémom Microsoft® Windows®**

- **1** Vložte disk CD alebo DVD do počítača.
- **2** Postupujte podl'a pokynov na obrazovke.

Ak vás systém vyzve na zadanie hesla správcu alebo potvrdenia, zadajte heslo alebo potvrd'te tento krok.

Ak sa aplikácia nenainštaluje, na inštalačnom disku vyhl'adajte inštalačný súbor aplikácie, ktorý má spravidla názov **setup.exe** alebo **install.exe**.

#### **Inštalácia (prevzatie) aplikácií z Internetu**

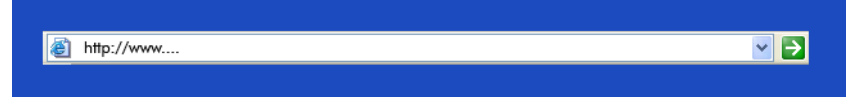

**1** Vo webovom prehl'adávači kliknite na prepojenie na aplikáciu.

Ak vás systém vyzve na zadanie hesla správcu alebo potvrdenia, zadajte heslo alebo potvrd'te tento krok.

**2** Kliknite na položku **Otvorit'** alebo **Spustit'** a postupujte podl'a pokynov na obrazovke.

alebo

Kliknite na položku **Uložit'**, prevezmite si inštalačný súbor do počítača a oskenujte ho, či nie je napadnutý vírusom. Ak chcete inštalovat' aplikáciu, dvakrát kliknite na súbor a postupujte podl'a pokynov na obrazovke.

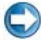

**C** OZNÁMENIE: Keď preberáte a inštalujete aplikácie z Internetu, dbajte na to, aby boli vydavatel' aplikácie a webová lokalita, ktorá aplikáciu ponúka, dôveryhodní.

#### **Inštalácia aplikácií zo siete**

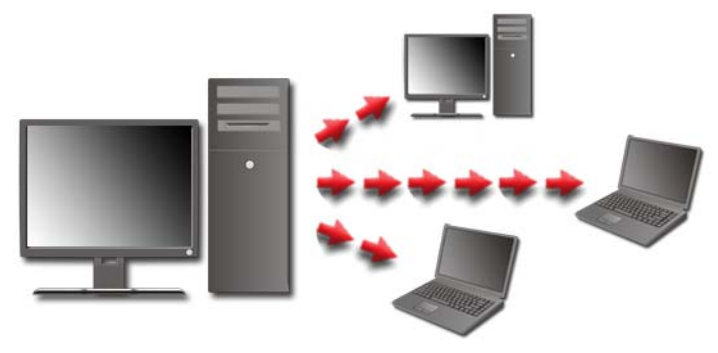

Táto čast' sa týka vášho počítača iba vtedy, ak je počítač pripojený do siete. Ak počítač nie je pripojený do siete, môžu sa zobrazovat' rôzne možnosti na výber, napríklad **Získat' programy online** (Windows Vista).

#### **Windows Vista®**

- **1** Kliknite na položku **Štart** → **Ovládací panel**→ **Programy**, a potom kliknite na položku **Získat' programy**.
- **2** V zozname vyberte aplikáciu a kliknite na položku **Inštalovat'**.
- **3** Postupujte podl'a pokynov na obrazovke.

Ak vás systém vyzve, zadajte heslo správcu alebo daný krok potvrd'te.

### **Windows® XP**

- **1** Kliknite na položku Štart **↓** → Ovládací panel→ Pridanie alebo **odstránenie programov**.
- **2** Kliknite na položku **Pridat' program**.
- **3** Ak správca siete zoskupil dostupné programy do kategórií a vy si budete chciet' zobrazit' program, ktorý chcete pridat', je pravdepodobné, že v časti **Kategória** budete musiet' vybrat' inú možnost'.
- **4** V zozname vyberte aplikáciu a kliknite na položku **Pridat'**.
- **5** Postupujte podl'a pokynov na obrazovke.

### <span id="page-122-0"></span>**Odstránenie aplikácií z počítača**

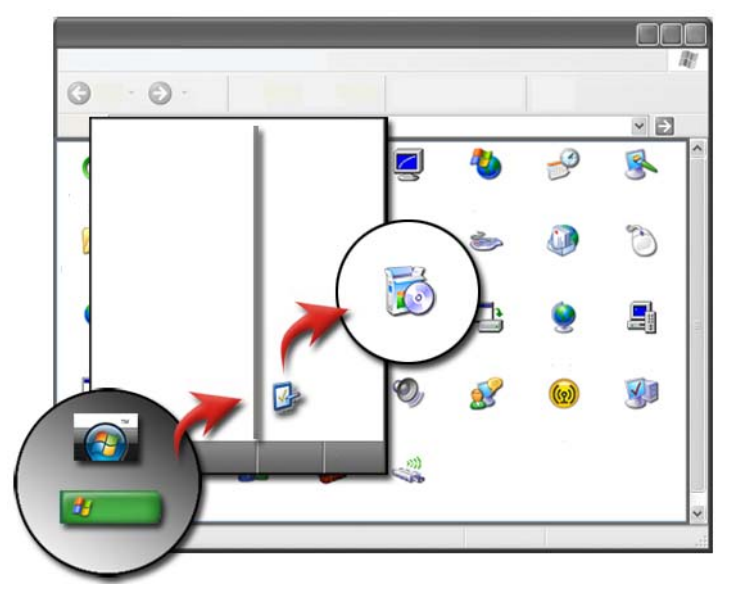

#### **Windows Vista**

- **1** Kliknite na položku **Štart** → **Ovládací panel**→ **Programy**→ **Programy a funkcie**.
- **2** Vyberte aplikáciu, ktorú chcete odstránit', a kliknite na položku **Odinštalovat'**.

Ak vás systém vyzve, zadajte heslo správcu alebo daný krok potvrd'te.

#### **Windows XP**

- **1** Kliknite na položku **Štart** → **Ovládací panel**→ **Pridanie alebo odstránenie programov**.
- **2** Kliknite na položku **Odstránit' program** a vyberte aplikáciu, ktorú chcete odstránit'.
- **3** Kliknite na položku **Odstránit'**.

**POZNÁMKA:** Jednoduché odstránenie programu úplne neodstráni tento program z počítača. Odstránením programu z počítača iným spôsobom, ako pomocou pomôcky Pridanie alebo odstránenie programov, môžete nechtiac odstránit' ovládače, ktoré používajú iné programy.

### **Ukončenie nereagujúcej aplikácie**

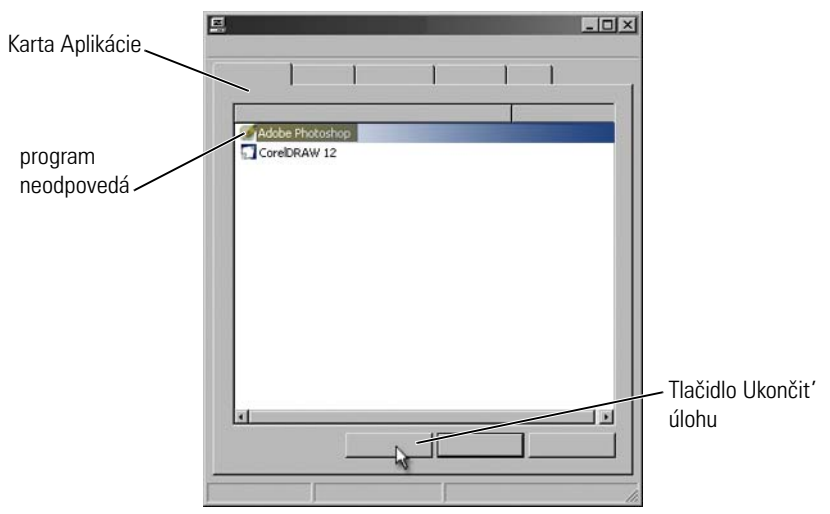

Ak aplikácia prestane reagovat', systém Windows sa pokúsi vyhl'adat' problém a automaticky ho opravit'.

Aplikáciu môžete ukončit' alebo zavriet' aj pomocou funkcie Správca úloh:

- **1** Pravým tlačidlom myši kliknite na panel úloh a vyberte položku **Správca úloh**.
- **2** Na karte **Aplikácie** obrazovky **Správca úloh systému Windows** kliknite na aplikáciu, ktorá nereaguje, a potom kliknite na položku **Ukončit' úlohu**.

# **Údržba (vylepšenie výkonu a zaistenie zabezpečenia)**

### **Výkon údržby s ciel'om zvýšenia rýchlosti počítača a zaistenia zabezpečenia**

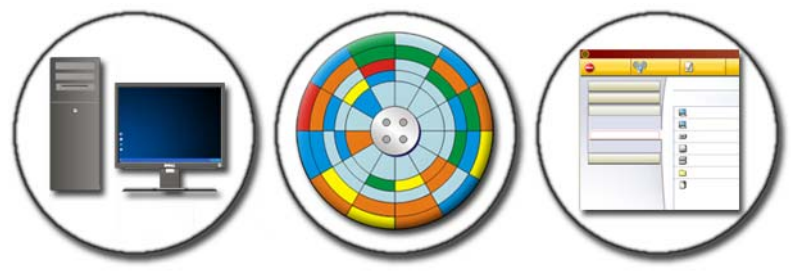

Počítač sa môže po určitom čase spomalit'. Nižší výkon môže byt' spôsobený nasledujúcimi skutočnost'ami:

- Nesprávne organizované súbory
- Nežiaduci softvér
- Nepoužívané siet'ové jednotky
- Príliš mnoho programov, ktoré sa automaticky spustia po spustení

Okrem toho vírusy môžu vážne poškodit' a výrazne spomalit' počítač.

Vykonávaním štandardnej údržby (pozri nižšie) môžete chránit' počítač, predĺžit' jeho prevádzkovú životnost' a zlepšit' jeho výkon:

- Čistenie počítača a jeho súčastí
- Defragmentácia disku
- Skenovanie prítomnosti vírusov a spywaru

Na riadenie a zlepšenie výkonu počítača sú v operačnom systéme počítača k dispozícii rôzne nástroje. Tento dokument použite ako prehl'ad poskytnutých možností.

*D***ALŠIE INFORMÁCIE:** Ďalšie informácie o údržbe nájdete v Centre pomoci a technickej podpory systému Windows: kliknite na položku **Štart** alebo **→ Pomoc a podpora.** 

## **Čistenie počítača**

#### **Skôr než začnete**

Prečítajte si bezpečnostné informácie dostupné v bezpečnostných informáciách Dell*™,* ktoré boli dodané s vaším počítačom.

Vypnite počítač a odpojte ho od elektrickej zásuvky. V prípade prenosného počítača vyberte všetky batérie.

### **Čistenie počítača**

Utrite počítač, klávesnicu a plastovú čast' monitora mäkkou handrou navlhčenou vo vode.

Nepoužívajte aerosólové čistiace prostriedky, horl'avé kvapaliny ani čističe v spreji. Dbajte, aby dovnútra počítača ani klávesnice neprenikla voda.

**ĎALŠIE INFORMÁCIE:** Ďalšie informácie o čistení jednotlivých súčastí  $\left( 2\right)$ počítača uvádza "Navigačné zariadenia (myš, klávesnica, dotykový panel)" [na strane 55](#page-54-0).

#### **Čistenie optických jednotiek a médií do optických jednotiek**

**COZNÁMENIE:** Na čistenie šošovky v optickej jednotky vždy používajte stlačený vzduch a postupujte podl'a pokynov dodávaných s produktom s obsahom stlačeného vzduchu. Nikdy sa nedotýkajte šošoviek v jednotke.

Ak zistíte výskyt problémov (napr. preskakovanie alebo kvalita prehrávania optického média), pokúste sa vyčistit' médium.

**1** Disk držte za vonkajší okraj. Môžete sa dotknút' aj vnútorného okraja stredového otvoru.

**C** OZNÁMENIE: Aby nedošlo k poškodeniu povrchu, disk neutierajte krúživým pohybom.

**2** Mäkkou handrou, ktorá nezanecháva vlákna, opatrne utrite spodnú stranu disku (nepotlačenú čast') priamymi pohybmi od stredu k okraju disku.

Ak je disk silne znečistený, použite vodu alebo jemný mydlový roztok. Môžete si aj zaobstarat' komerčné produkty, ktoré slúžia na čistenie disku a poskytujú určitý stupeň ochrany pred prachom, odtlačkami prstov a škrabancami. Čistiace produkty na disky CD možno použit' aj na čistenie diskov DVD.

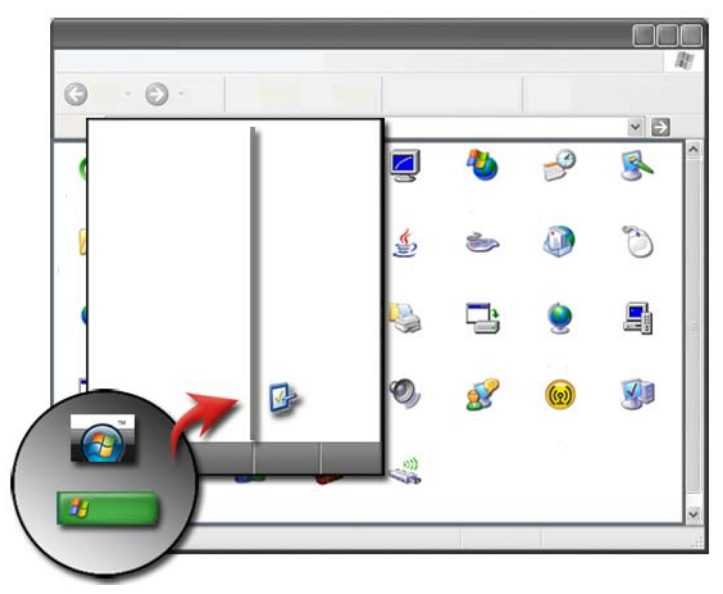

### **Správa výkonu počítača**

Ovládací panel obsahuje nástroje na správu a vylepšenie výkonu počítača.

#### **Windows Vista®**

- **1** Kliknite na položku **Štart** → **Ovládací panel**.
- **2** Kliknite na položku **Systém a údržba**→ **Informácie o výkone a nástroje**.
- **3** Na zlepšenie výkonu počítača použite nasledovné možnosti v časti **Úlohy**:

**Správa programov po spustení** – zákazom niektorých programov po spustení vylepšíte výkon počítača.

**Upravit' vizuálne efekty** – zmenou zobrazenia ponúk a okien optimalizujete výkon.

**Upravit' možnosti indexovania** – možnosti indexovania ako pomôcka pri vyhl'adávaní požadovaných položiek v počítači.

**Upravit' nastavenie výkonu** – zmeňte nastavenie týkajúce sa výkonu a napájania, čím zlepšíte efektívnost' obnovenia činnosti počítača z nastavenia úspory výkonu, a upravte používanie batérie v prenosných počítačoch.

**Otvorit' čistenie disku** – odstránením nežiaducich alebo dočasných súborov z pevného disku počítača zväčšíte pamät'ové miesto v počítači.

**Rozšírené nástroje** – prístup k rozšíreným systémovým nástrojom, ako napríklad Zobrazovač udalostí a Systémové informácie.

#### **Windows® XP**

- **1** Kliknite na položku **Štart** → **Ovládací panel**→ **Výkon a údržba**→ **Nástroje na správu**.
- **2** Vyberte niektorú z možností a vykonajte údržbu a zlepšite výkon počítača:

**Komponentové služby** – systémové nástroje na monitorovanie stavu systémových zariadení, zobrazovača udalostí a iných procesov spustených v počítači.

**Správa počítača** – poskytuje prístup k systémovým nástrojom, napríklad Správca zariadenia, Defragmentácia disku, Správa disku, ako aj k iným pamät'ovým pomôckam a pomôckam servisného systému.

**Zobrazovač udalostí** – rozšírený systémový nástroj na zobrazenie zabezpečenia, aplikácie a systémových udalostí s ciel'om kontroly výskytu chýb alebo problémových oblastí.

**Lokálna politika zabezpečenia** – rozšírený nástroj zabezpečenia, ktorý je určený na riadenie a aktualizáciu systémového zabezpečenia z hl'adiska hesiel, lokálnych politík, lokálnych politík kl'úča, softvérové obmedzenia a politiku zabezpečenia IP.

**Výkon** – slúži na monitorovanie systémového výkonu s ciel'om detekcie problémov.

*Ó* ĎALŠIE INFORMÁCIE: Ďalšie informácie o riadení miesta na pevnom disku formou odstránenia nepoužívaných aplikácií uvádza "Odstránenie aplikácií z [počítača" na strane 123](#page-122-0).

### **Naladenie výkonu**

#### **Naladenie výkonu na základe nastavení systému**

V niektorých systémoch Dell umožňujú nastavenia na Rozšírenej strane nastavení systému používatel'om rozšírený prístup k možnostiam a ovládačom, ktoré umožňujú manuálne nastavenie výkonu počítača.

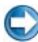

**C** OZNÁMENIE: Nastavenie systému umožňuje neobmedzený prístup, keď sa nastavia parametre so vzt'ahom k výkonu. Nesprávna konfigurácia týchto nastavení alebo zvolenie možností mimo schopností nainštalovaných komponentov môže spôsobit' nestabilitu systému, zníženú životnost' komponentu alebo trvalé poškodenie komponentu.

Viac informácií o prístupe do nastavení systému si pozrite v časti ["Nastavenie](#page-310-0)  [systému" na strane 311.](#page-310-0)

#### **Nastavenie výkonu na základe softvéru**

NVIDIA Enthusiast System Architecture (ESA) je počítačový protokol pre monitorovanie v skutočnom čase a ovládanie tepelných, elektrických, akustických a prevádzkových charakteristík počítača.

Ak váš počítač obsahuje komponenty, ktoré sú kompatibilné s ESA, Dell má predinštalované aplikácie na monitorovanie a "doladenie" výkonu počítača.

Viac informácií o ESA, nájdete na **nvidia.com/object/nvidia\_esa.html**.

#### **NVIDIA Performance**

Aplikácia NVIDIA Performance integruje mnohé funkcie, ktoré boli v minulosti dostupné v aplikácii NVIDIA nTune do výkonovej časti ovládacieho panela NVIDIA.

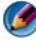

**POZNÁMKA:** Pri používaní časti **Performance** ovládacieho panela NVIDIA sa môže od vás vyžadovat' potvrdenie licenčnej dohody koncového používatel'a.

#### **Nastavenia zariadenia**

Po spustení aplikácia zistí nainštalované zariadenia kompatibilné s ESA, ako napr. CPU, video karty, pamät', systémovú dosku a komponenty šasy.

Zvolenie komponentu v rozhraní **Nastavenia zariadenia** zobrazí dostupné nastavenia a možnosti pre tento komponent. Pokročilí používatelia môžu tieto možnosti manuálne doladit', aby si výkon systému prispôsobili na mieru. Tieto nastavenia môžu byt' uložené to profilov, ktoré sa dajú neskôr vyvolat'.

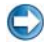

**OZNÁMENIE:** Nastavenie systému umožňuje neobmedzený prístup, ked' sa nastavia parametre so vzt'ahom k výkonu. Nesprávna konfigurácia týchto nastavení alebo zvolenie možností mimo schopností nainštalovaných komponentov môže spôsobit' nestabilitu systému, zníženú životnost' komponentu alebo trvalé poškodenie komponentu.

#### **Dynamický prístup BIOS**

Táto čast' ovládacieho panela NVIDIA vám umožňuje zmenit' dostupné nastavenia BIOS cez používatel'ské rozhranie WINDOWS. Zmeny týchto možností a nastavení sa prejavia po d'alšom reštarte.

#### **Pozriet' systémové informácie**

Táto čast' ovládacieho panela NVIDIA vám umožňuje prezriet' informácie o verzii systému a nainštalovaných ovládačov. Tieto informácie si môžete uložit' do súboru na d'alšie prezeranie a pre prípad potreby technickej podpory.

#### **Postupy profilov**

Čast' Postupy profilov vám umožňuje zadefinovat' kedy a ako sa používajú profily uložené v časti **Nastavenia zariadenia**.

#### **Kontrolka LED**

Cez čast' **Kontrolka LED** môžete prispôsobit' farbu a intenzitu kontroliek šasy. Cez toto rozhranie tiež môžete vytvárat', ukladat' a aplikovat' upravené efekty kontroliek.

#### **NVIDIA Monitor**

Aplikácia NVIDIA Monitor vám umožňuje monitorovat', sledovat' a zaznamenávat' charakteristiku výkonu kompatibilných komponentov v počítači.

Údaje sa môžu použit' na sledovanie výkonu počítača v priebehu času a na vyhodnotenie účinnosti zmeny, ktorú ste vykonali v konfigurácii systému.

Po spustení aplikácie NVIDIA Monitor zistí aplikácia nainštalované zariadenia kompatibilné s ESA, ako napr. CPU, video karty, pamät', systémovú dosku a komponenty šasy. Zvolenie komponentu v rozhraní zobrazí údaje dostupnej prevádzkovej charakteristiky tohto komponentu v skutočnom čase. Táto charakteristika môže obsahovat' napätie, rýchlost' ventilátora a viac.

NVIDIA Monitor si môžete prispôsobit' na:

- Zvolenie kl'účových charakteristík výkonu pre monitorovanie, graf a záznam.
- Nastavenie intervalov práv a prahov výkonu.
- Konfiguráciu a záznam udalostí zadefinovaných používatel'om.
- Prispôsobenie klávesových úderov aplikácie.

## **Čistenie pevného disku**

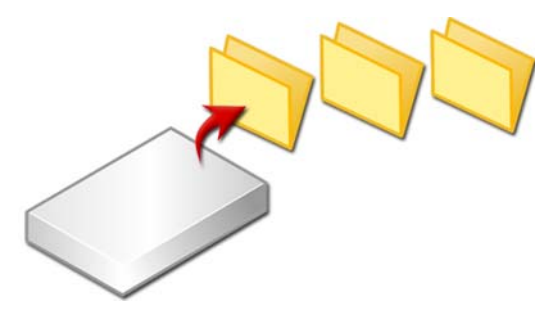

- **1** Kliknite na položku **Štart**→ **Všetky programy**→ **Príslušenstvo**→ **Systémové nástroje**→ **Čistenie disku**.
- **2 Čistenie disku** počíta vel'kost' uvol'neného miesta na pevnom disku, ktoré vznikne, ak spustíte čistenie.
- **3** Kliknite na položku **OK**.

### **Defragmentácia pevného disku**

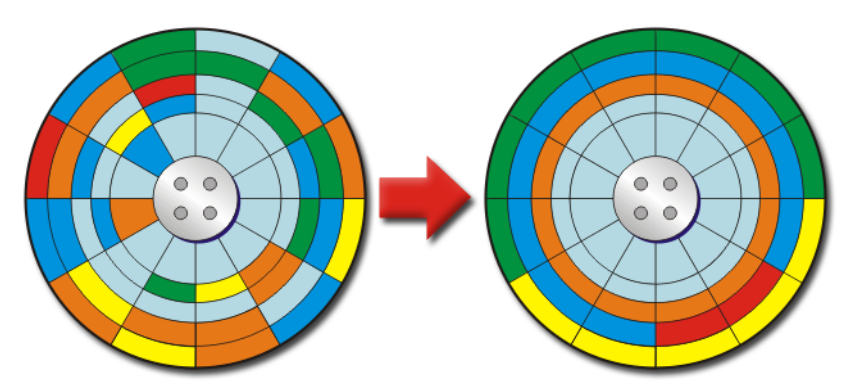

Výkon svojho počítača môžete zlepšit' defragmentáciou pevného disku. Táto akcia zrýchl'uje programy a otváranie súborov.

> **POZNÁMKA:** Prečo sa má defragmentovat' pevný disk? Fragmentovaný pevný disk obsahuje fragmenty súborov na rôznych miestach disku. Počítač musí prehl'adávat' disk, aby načítal celý súbor. Funkcia Defragmentácia disku kombinuje všetky časti súboru, ktoré sú fragmentované, do jedného miesta. Takto sa skracuje čas potrebný pre počítač na vyhl'adanie všetkých častí súboru a jeho otvorenie.

Skôr než sa spustí defragmentácia pevného disku, systém Windows vykoná analýzu disku a určí, či je potrebné disk defragmentovat'. Túto procedúru by ste mali vykonávat' najmenej raz denne.

**POZNÁMKA:** Ak vykonávate defragmentáciu pravidelne, mala by trvat' 5 až 10 minút.

**1** Kliknite na položku **Štart**→ **Všetky programy**→ **Príslušenstvo**→ **Systémové nástroje**→ **Čistenie disku**.

Otvorí sa okno **Defragmentácia disku**. V tomto okne sa zobrazia pevné disky v počítači spolu s pamät'ovou kapacitou a vel'kost'ou vol'ného miesta.

**2** Vyberte jednotku, ktorú chcete defragmentovat' a kliknutím na položku **Analyzovat'** určite, či je potrebné defragmentovat' disk. Kliknutím na položku **Defragmentovat'** spustíte defragmentáciu disku.

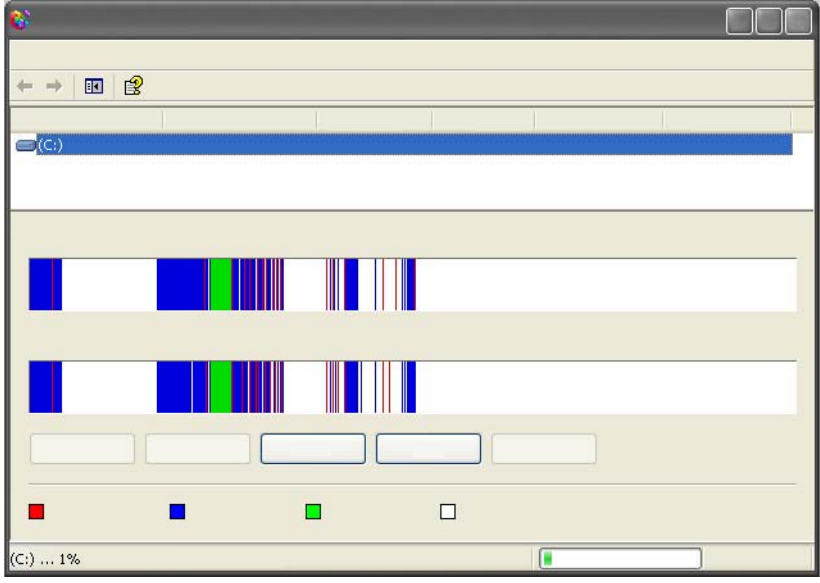

**POZNÁMKA:** Počítač by sa počas defragmentácie nemal používat'.

### **Detekcia a oprava chýb**

- **1** Kliknite na **Štart**→ **Tento počítač**.
- **2** V ponuke **Súbor** vyberte položku **Vlastnosti**.
- **3** Na karte **Nástroje** kliknite na položku **Skontrolovat'**.
- **4** Vyberte akcie, ktoré chcete vykonat', a potom kliknite na položku **Štart**.

### **Skenovanie prítomnosti vírusov a spywaru**

Počítačové vírusy a spyware predstavujú skrytý softvér, ktorý porušuje súbory alebo získava informácie z počítača bez vášho vedomia alebo súhlasu.

Počítačové vírusy ovplyvňujú výkon počítača a môžu zničit' údaje uložené v počítači. Ak máte prístup na Internet, je vhodné, aby ste si nainštalovali antivírusové a antispywarové programy.

#### *D* ĎALŠIE INFORMÁCIE: Ďalšie informácie o ochrane počítača pred vírusmi uvádza ["Vírusy" na strane 180.](#page-179-0)

Aplikácia Windows Defender je antispywarová aplikácia, ktorá vykonáva nasledujúce činnosti:

- Kontroluje výskyt oblastí na pevnom disku, ktoré sú napadnuté spywarom
- Kontroluje všetky súbory na pevnom disku, či sa v nich nenachádza spyware
- Kontroluje aktuálne spustené programy, či sa v nich nenachádza spyware

**ĎALŠIE INFORMÁCIE:** Ďalšie informácie o aplikácii Windows Defender  $\mathcal{Q}$ nájdete v časti "Používanie aplikácie Windows Defender" na webovej lokalite spoločnosti Microsoft (**www.microsoft.com**). Ďalšie informácie o antivírusovom softvéri nájdete vyhľadávaním výrazu "antivírusový softvér" na Internete.

# **Napájanie (nastavenie napájania, zariadenia na ochranu napájania a batérie)**

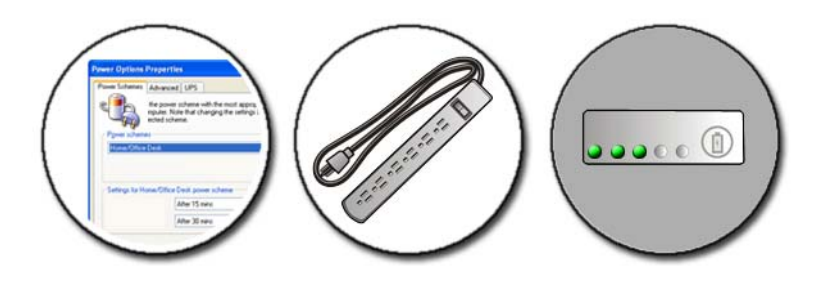

### **Nastavenie možností napájania**

#### **Windows Vista®**

#### **Používanie plánov napájania**

Operačný systém Windows Vista poskytuje tri predvolené plány napájania, ktoré možno používat' alebo nakonfigurovat' podl'a aktuálnych potrieb. Plány napájania určujú spôsob, akým počítač využíva napájanie formou úspory energie, maximalizácie výkonu systému alebo dosiahnutím vyváženého stavu medzi uvedenými možnost'ami. Predvolené plány napájania sú tieto:

- **Vyvážený** ponúka plný výkon, ked' ho potrebujete a šetrí výkon počas obdobia nečinnosti.
- **Úspora výkonu** šetrí výkon obmedzením systémového výkonu a maximalizáciou životnosti batérie.
- **Vysoký výkon** poskytuje najvyšší výkon prispôsobením procesora rýchlosti vašich aktivít a maximalizácii výkonu.

Výber plánu napájania:

- **1** Kliknite na položku **Štart** → **Ovládací panel**→ **Systém a údržba**→ **Možnosti napájania**.
- **2** Kliknite na položku, ktorú chcete použit'.

**ĎALŠIE INFORMÁCIE:** Na zistenie d'alších informácií o plánoch napájania  $\mathcal{L}$ si pozrite Centrum pomoci a technickej podpory systému Windows: kliknite na položku **Štart** → alebo **+ alebo + Pomoc a podpora**.

#### **Stavy riadenia spotreby**

#### *Spánok*

Režim spánku šetrí výkon uložením otvorených dokumentov a programov a tým, že umožní počítaču rýchlo obnovit' svoju činnost'.

Prepnutie počítača do režimu spánku:

- Kliknite na položku **Štart** a premiestnite ukazovatel' na ikonu šípky vedl'a tlačidla **Zámok**. Potom kliknite na položku **Režim spánku**. ALEBO
- V závislosti od nastavenia možností riadenia spotreby môžete na prepnutie počítača do režimu spánku použit' aj niektorú z nasledujúcich možností:
	- Stlačte hlavný vypínač.
	- Zavrite displej prenosného počítača.
	- $Stlačte kláves < Fn>$

Obnovenie činnosti počítača v závislosti od nastavenia možností riadenia spotreby:

- Stlačte hlavný vypínač. ALEBO
- Otvorte displej prenosného počítača.

#### *Dlhodobý spánok*

Režim dlhodobého spánku šetrí výkon tak, že skopíruje systémové údaje na vyhradené miesto na pevnom disku, a potom úplne vypne počítač. Ked' počítač opustí režim dlhodobého spánku, vráti sa do rovnakého prevádzkového stavu, v akom sa nachádzal pred vstupom do režimu dlhodobého spánku.

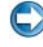

**C**OZNÁMENIE: Keď sa počítač nachádza v režime dlhodobého spánku, nedajú sa od neho odpájat' zariadenia a ani sa nedá odpojit' z doku.

Počítač sa prepne do režimu dlhodobého spánku vtedy, ked' sa úroveň nabitia batérie kriticky zníži.

Manuálny vstup do režimu dlhodobého spánku:

• Kliknite na položku **Štart** a premiestnite ukazovatel' na ikonu šípky vedl'a tlačidla **Zámok**. Potom kliknite na položku **Dlhodobý spánok**.

ALEBO

- V závislosti od nastavenia možností riadenia spotreby môžete na prepnutie počítača do režimu spánku použit' aj niektorú z nasledujúcich možností:
	- Stlačte hlavný vypínač.
	- Zavrite displej prenosného počítača.
	- Stlačte kláves <Fn><Esc>.

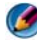

**POZNÁMKA:** Niektoré karty typu PC Card alebo Express Card nemusia správne fungovat', ked' sa počítač prepne z režimu dlhodobého spánku. Vyberte a znova zasuňte kartu alebo reštartujte počítač.

Ak chcete ukončit' režim dlhodobého spánku, stlačte hlavný vypínač. Ukončenie režimu dlhodobého spánku počítača môže chvíl'u trvat'.

**ĎALŠIE INFORMÁCIE:** Ďalšie informácie o konfigurácii energetických  $\left( 2\right)$ možností si pozrite v Centre pomoci a technickej podpory systému Windows: kliknite na položku **Štart → alebo + alebo → Pomoc a podpora**.

#### **Windows® XP**

#### **Konfigurácia nastavenia výkonu**

- **1** Kliknite na položku **Štart** → **Ovládací panel**→ **Výkon a údržba**→ **Možnosti napájania**.
- **2** V okne **Možnosti napájania vlastnosti** môžete zmenit' nasledujúce informácie tak, aby bol počítač podporovaný najlepším spôsobom:
	- **Schémy napájania** vyberte predvolené nastavenia počítača
	- **Signalizácie** nastavte signalizáciu nízkeho alebo kritického výkonu batérie (prenosné počítače)
	- **Ukazovatel' napájania** zobrazenie dostupného výkonu batérie (prenosné počítače)
	- **Rozšírené** výber možnosti rozšíreného nastavenia výkonu
	- **Dlhodobý spánok** povolenie alebo zakázanie dlhodobého spánku

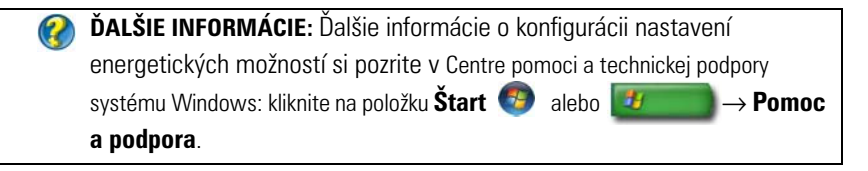

#### **Režimy riadenia spotreby**

#### *Pohotovostný režim*

Pohotovostný režim šetrí výkon vypnutím displeja a pevného disku po uplynutí predvolenej doby nečinnosti (časový limit). Ked' počítač ukončí pohotovostný režim, vráti sa do prevádzkového režimu, v ktorom sa nachádzal pred vstupom do pohotovostného režimu.

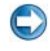

**COZNÁMENIE:** Ak počas pohotovostného režimu počítača vypadne napájanie elektrickým prúdom a batériou, údaje sa môžu stratit'.

Vstup do pohotovostného režimu:

• Kliknite na položku **Štart**→ **Vypnút' počítač**→ **Pohotovostný režim**. ALEBO

- V závislosti od nastavenia možností riadenia spotreby môžete použit' aj niektorú z nasledujúcich možností:
	- Stlačte hlavný vypínač.
	- Zavrite displej prenosného počítača.
	- Stlačte kláves <Fn><Fsc>.

Ukončenie pohotovostného režimu v závislosti od nastavenia možností riadenia spotreby:

- Stlačte hlavný vypínač. ALEBO
- Otvorte displej prenosného počítača.

#### *Režim dlhodobého spánku*

Režim dlhodobého spánku šetrí výkon tak, že skopíruje systémové údaje na vyhradené miesto na pevnom disku, a potom úplne vypne počítač. Ked' počítač ukončí režim dlhodobého spánku, vráti sa do prevádzkového režimu, v ktorom sa nachádzal pred vstupom do režimu dlhodobého spánku.

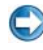

**C**OZNÁMENIE: Keď sa počítač nachádza v režime dlhodobého spánku, nedajú sa od neho odpájat' zariadenia a ani sa nedá odpojit' z doku.

Počítač sa prepne do režimu dlhodobého spánku vtedy, ked' sa úroveň nabitia batérie kriticky zníži.

Manuálny vstup do režimu dlhodobého spánku:

• Kliknite na položku **Štart**→ **Vypnút' počítač**. Potom stlačte a podržte kláves <Shift> a kliknite na položku **Dlhodobý spánok**.

ALERO

- V závislosti od nastavenia možností riadenia spotreby môžete na vstup do režimu dlhodobého spánku použit' aj niektorú z nasledujúcich možností:
	- Stlačte hlavný vypínač.
	- Zavrite displej prenosného počítača.
	- Stlačte kláves <Fn><Esc>.

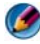

**POZNÁMKA:** Niektoré karty typu PC Card alebo Express Card nemusia správne fungovat', ked' sa počítač prepne z režimu dlhodobého spánku. Vyberte a znova zasuňte kartu alebo reštartujte počítač.

Ak chcete ukončit' režim dlhodobého spánku, stlačte hlavný vypínač. Ukončenie režimu dlhodobého spánku počítača môže chvíl'u trvat'.

### **Zariadenia na ochranu napájania**

Interferencia alebo fluktuácie elektrickej energie dodávanej do počítača môže spôsobit' zlyhanie a v niektorých prípadoch aj trvalé poškodenie počítača. Ochranu počítača zabezpečujú prepät'ové ochrany, zariadenia na úpravu napájania a záložné napájacie zdroje.

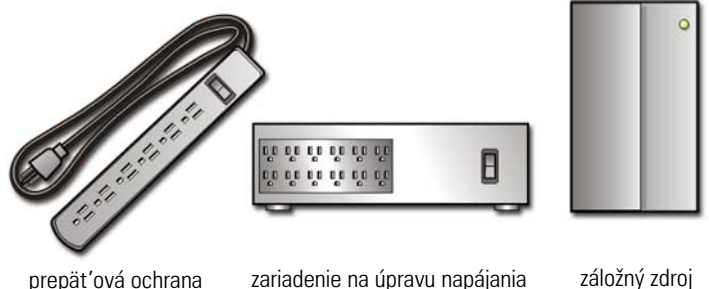

napájania

#### **Prepät'ová ochrana**

Pripojte napájacie vedenie počítača k prepät'ovej ochrane alebo do zásuvky s prepät'ovou ochranou, aby nedošlo k poškodeniu počítača v dôsledku napät'ových špičiek, ktoré sa môžu vyskytnút' počas búrky s bleskami alebo po výpadku napájania.

Niektorí výrobcovia prepät'ových ochrán zahŕňajú niektoré poškodenia do záručného krytia. Ked' si vyberáte prepät'ovú ochranu, starostlivo si prečítajte záruku na zariadenie. Zariadenie s vyššou hodnotou joulov poskytujú vyššiu úroveň ochrany. Porovnajte menovité hodnoty v jouloch s ciel'om stanovenia relatívnej účinnosti rôznych zariadení.

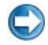

**C**OZNÁMENIE: Väčšina prepäť ových ochrán nechráni pred výkyvmi napájania ani prerušeniami napájania spôsobenými bleskami. Ked' vo vašej oblasti nastane búrka s bleskami, odpojte telefónnu prípojku z telefónnej zásuvky v stene a odpojte počítač z elektrickej zásuvky.

Mnohé prepät'ové ochrany disponujú telefónnym konektorom na ochranu modemu. Informácie o pripojení modemu nájdete v dokumentácii k prepät'ovej ochrane.

**C** OZNÁMENIE: Nie všetky prepäťové ochrany ponúkajú možnosť ochrany sieťového adaptéra. Počas búrky s bleskami vždy odpojte siet'ový kábel zo siet'ového kolíkového konektora.

#### **Zariadenia na úpravu napájania**

**COZNÁMENIE:** Zariadenia na úpravu napájania neslúžia na ochranu pri výpadku napájania.

Po pripojení napájacieho vedenia počítača k zariadeniu na úpravu napájania sa budú kompenzovat' výkyvy napájania a obmedzovat' napájacie špičky vstupujúce do počítača. Zariadenia na úpravu napájania sa odlišujú od typických záložných zdrojov napájania v tom, že trvalo nabíjajú batériu a kontinuálne napájajú zariadenie mimo batérie.

#### **Záložný zdroj napájania (UPS)**

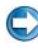

**C**OZNÁMENIE: Výpadok napájania počas ukladania údajov na pevný disk môže viest' k strate údajov alebo poškodeniu súboru.

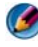

**POZNÁMKA:** S cieľom zabezpečenia maximálnej životnosti batérie pripojte k nej iba počítač k zdroju UPS. Ďalšie zariadenia (napríklad tlačiareň) pripojte k odlišnému napájaciemu zdroju s prepät'ovou ochranou.

Záložný zdroj napájania (UPS) chráni proti fluktuáciám a výpadkom napájania. UPS zariadenia obsahujú batériu, ktorá poskytuje dočasné napájanie pripojených zariadení po výpadku striedavého prúdu. Ked' je k dispozícii striedavý prúd, batéria sa nabíja.

Informácie o prevádzkovej životnosti batérie a o tom, či zariadenie bolo schválené nezávislým laboratóriom Underwriters Laboratories (UL), nájdete v dokumentácii od výrobcu UPS.

### **Batérie prenosného počítača**

S ciel'om zabezpečenia optimálneho výkonu a ochrany nastavenia systému BIOS používajte prenosný počítač so vždy nainštalovanou batériou. Ako štandardné príslušenstvo sa dodáva jedna batéria v paneli pre batériu.

#### **Prvé použitie prenosného počítača**

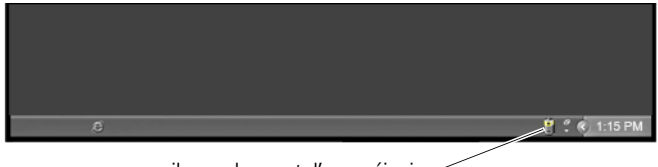

ikona ukazovatel'a napájania

Ked' prvý raz používate počítač, pripojte siet'ový adaptér k počítaču a elektrickej zásuvke a nabite batériu, ak nie je dostatočne nabitá. Ak chcete dosiahnut' najlepšie výsledky, používajte počítač so siet'ovým adaptérom dovtedy, kým sa batéria úplne nenabije. Ak si chcete zobrazit' stav nabitia batérie, overte ikonu ukazovatel'a napájania na paneli úloh.

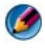

**POZNÁMKA:** S cieľom ochrany napätia batérie pripojte počítač k elektrickej zásuvke, ked' zapisujete na disk CD alebo DVD.

#### **Ochrana životnosti batérie**

Prevádzkový čas batérie (t. j. čas, v priebehu ktorého batéria udrží napätie) sa líši v závislosti od spôsobu používania prenosného počítača. Nasledujúce činnosti významným spôsobom skracujú prevádzkový čas batérie:

- Používanie optických jednotiek
- Používanie bezdrôtových komunikačných zariadení, kariet PC Card, Express Card, pamät'ových kariet a zariadení USB
- Používanie displeja s vysokou hodnotou jasu, trojrozmerných šetričov obrazovky alebo programov náročných na napájanie (napr. komplexných trojrozmerných grafických aplikácií)
- Používanie počítača v režime maximálneho výkonu (informácie o optimalizácii výkonu počítača nájdete v kapitole Údržba počítača).

Životnost' batérie sa časom skracuje v závislosti od toho, ako často sa batéria používa a od podmienok, v akých sa používa. Počas životnosti počítača je možné, že budete musiet' kúpit' novú batériu.

Viac informácií o zachovaní životnosti batérie prenosného počítača nájdete v časti ["Správca výkonu Dell™ ControlPoint" na strane 147](#page-146-0).

#### **Výmena batérie**

**UPOZORNENIE: Použitie nekompatibilnej batérie môže zvýšit' riziko požiaru alebo výbuchu. Batériu vymieňajte iba za kompatibilnú batériu od spoločnosti Dell. Batéria je určená na používanie v počítači Dell. Vo svojom počítači nepoužívajte batérie z iných počítačov.** 

**UPOZORNENIE: Batérie nevyhadzujte do domového odpadu. Ked' batéria prekročí dobu životnosti (t. j. nedá sa už viac nabit'), obrát'te sa na miestnu spoločnost' odpadového hospodárstva alebo environmentálnu agentúru a požiadajte ich o informácie o správnom spôsobe likvidácie batérií. Pozrite si čast' "Likvidácia batérie" v bezpečnostných informáciách, ktoré boli dodané s vaším počítačom. Dodatočné informácie ohl'adne bezpečnosti a overených postupoch nájdete na stránke uvádzajúcej zákonné požiadavky na adrese www.dell.com/regulatory\_compliance.**

**UPOZORNENIE: Nesprávne používanie batérie môže zvyšovat' riziko požiaru alebo chemického popálenia. Batériu neprepichujte, nespal'ujte, nerozoberajte ani nevystavujte pôsobeniu vyšších teplôt ako 65 °C (149 °F). Batérie uchovávajte mimo dosahu detí. S poškodenými alebo vytekajúcimi batériami manipulujte opatrne. Poškodené batérie môžu vytekat' a spôsobit' osobné zranenie alebo poškodit' majetok.** 

**UPOZORNENIE: Skôr než začnete vykonávat' tieto postupy, odpojte siet'ový adaptér z elektrickej zásuvky a počítača, odpojte modem z konektora na stene a počítača a odpojte všetky externé káble od počítača.**

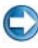

**C** OZNÁMENIE: Je potrebné, aby ste odpojili všetky externé káble od počítača, aby nedošlo k poškodeniu konektora.

Batéria sa v závislosti od prenosného počítača odlišuje. Ak potrebujete vymenit' batériu v prenosnom počítači, postupujte takto:

- **1** Ak je počítač pripojený k dokovaciemu zariadeniu, vyberte ho z doku.
- **2** Skontrolujte, či je počítač vypnutý.
- **3** Posuňte poistku batérie v spodnej časti počítača a vysuňte batériu von z panela.

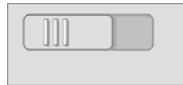

**4** Zasuňte novú batériu do panela, kým neklikne.

#### **Kontrola nabitia batérie**

Napätie batérie v počítači môžete overit' niektorým z nasledujúcich spôsobov:

#### **Ukazovatel' napájania systému Microsoft Windows**

Ukazovatel' napájania zobrazuje zvyšné napätie batérie. Ak chcete overit' zvyšné napätie batérie, dvakrát kliknite na ikonu ukazovatel'a napájania na paneli úloh.

#### **Mierka nabitia batérie**

Prevádzková doba batérie závisí od počtu jej nabíjaní. Po uplynutí stoviek cyklov nabíjania a vybíjania batéria stratí určitú kapacitu nabíjania – alebo "zdravie". Znamená to, že batéria môže vykazovať stav "nabitá", ale v skutočnosti môže byt' nabitá iba čiastočne (t. j. ide o zdravie batérie).

#### **Zvyšné napätie v batérii**

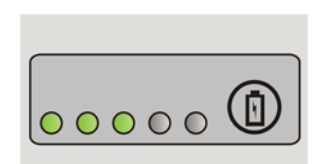

Ak chcete overit' nabitie batérie, stlačením a uvol'nením stavového tlačidla na mierke nabitia batérie rozsviet'te kontrolky úrovne nabitia. Každá kontrolka predstavuje približne 20 percent celkového nabitia batérie.

> **PRÍKLAD:** Ak je napríklad batéria nabitá na 60 percent, rozsvietia sa tri kontrolky. Ak sa nerozsvieti žiadna kontrolka, batéria nie je vôbec nabitá.

#### **Kontrola zdravia batérie**

Ak chcete skontrolovat' zdravie batérie pomocou mierky nabitia, stlačte a podržte stavové tlačidlo na mierke nabitia batérie najmenej na 3 sekundy.

Ak sa nerozsvieti žiadna kontrolka, batéria je v dobrom stave a k dispozícii je viac než 80 % pôvodnej nabíjacej kapacity. Každá kontrolka predstavuje postupné zhoršenie.

Ak sa rozsvieti viac než pät' kontroliek, k dispozícii ostáva menej než 60 percent nabíjacej kapacity a používatel' by mal zvážit' možnost' výmeny batérie.
#### **Porozumenie výstrahám nedostatočne nabitej batérie**

**C OZNÁMENIE:** Ak nechcete, aby sa údaje stratili alebo poškodili, po zobrazení výstrahy nedostatočne nabitej batérie ihned' uložte svoju prácu. Potom pripojte počítač do elektrickej zásuvky alebo nainštalujte druhú batériu do šachty pre batériu (ak máte takúto možnost'). Ak sa batéria úplne vybije, počítač sa automaticky prepne do režimu dlhodobého spánku.

Prenosný počítač zobrazí výstrahu vtedy, ked' je batéria vybitá na viac než 90 %. Ak používate dve batérie, táto výstraha sa zobrazí vzhl'adom na kombinovanú úroveň nabitia obidvoch batérií. Ked' bude úroveň nabitia batérie kritická, počítač sa prepne do režimu dlhodobého spánku.

**ĎALŠIE INFORMÁCIE:** Ďalšie informácie o zmene nastavenia upozornení  $\mathcal{Q}$ batérie pomocou funkcie riadenia spotreby v systéme Windows nájdete v Centre pomoci a technickej podpory systému Windows: kliknite na položku **Štart** → alebo **+** → **Pomoc a podpora**. Pozri aj "Nastavenie [možností napájania" na strane 135.](#page-134-0)

Nastavenie výstrah batérie možno zmenit' aj pomocou možností riadenia spotreby v systéme Windows (pozri "Nastavenie možností napájania" na [strane 135](#page-134-0)).

### **Úspora výkonu batérie**

Ak chcete šetrit' batériu v prenosnom počítači, postupujte podl'a niektorého z nižšie uvedených postupov:

- Podl'a možnosti vždy pripojte počítač do elektrickej zásuvky; časté napájanie počítača pomocou batérie a jej časté nabíjanie skracuje životnost' batérie.
- Nakonfigurujte nastavenie riadenia spotreby pomocou funkcie možností napájania operačného systému Microsoft Windows tak, aby ste optimalizovali spotrebu počítača (pozri časť, "Nastavenie možností [napájania" na strane 135](#page-134-0)).
- Ked' počítač nebudete dlhšiu dobu používat', prepnite ho do režimu spánku.

### **Nabíjanie batérie**

Ked' pripojíte počítač do elektrickej zásuvky alebo pripojíte do počítača batériu, ked' je počítač pripojený do elektrickej zásuvky, počítač skontroluje nabitie a teplotu batérie. Podl'a potreby potom siet'ový zdroj nabije batériu a bude zachovávat' nabitie batérie.

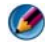

**POZNÁMKA:** Ak používate funkciu Dell™ ExpressCharge™ a počítač je vypnutý, táto funkcia nabije úplne vybitú batériu približne na 80 percent približne o 1 hodinu a na 100 percent približne 2 hodiny. Ked' je počítač zapnutý, doba nabíjania je dlhšia. Batériu môžete nechat' v počítači l'ubovol'ne dlho. Vnútorné obvody batérie zabraňujú jej prebíjaniu.

Ak je batéria horúca z dôvodu jej používania v počítači alebo z dôvodu teplého prostredia, po pripojení počítača do elektrickej zásuvky sa batéria nemusí nabíjat'.

Batéria je príliš horúca na to, aby sa začala nabíjať, ak kontrolka  $\[\mathfrak{h}\]$  bliká kombinovane nazeleno a naoranžovo (farby kontrolky sa môžu líšit' v závislosti od batérie). Odpojte počítač z elektrickej zásuvky a nechajte ho spolu s batériu ochladnút' na izbovú teplotu. Potom pripojte počítač do elektrickej zásuvky a pokračujte v nabíjaní batérie.

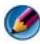

**POZNÁMKA:** Počítač môžete používat' aj počas nabíjania batérie. Počítač však nenapájajte z batérie, ak batéria nie je úplne nabitá.

### **Skladovanie batérie**

Ak počítač uskladníte na dlhší čas, vyberte z neho batériu. Batéria sa počas dlhodobého skladovania vybíja. Po ukončení dlhodobého skladovania batériu pred jej použitím úplne nabite.

### **Ministerstvo dopravy USA (DOT) Obmedzenia batérií prenosných počítačov**

S účinkom od 1. januára 2008 zakazuje, DOT USA vol'né lítiové batérie v kontrolovanej batožine. Batéria prenosného počítača Dell môže byt' vložená v skontrolovanej taške, ak je batéria nainštalovaná v prenosnom počítači Dell a počítač je vypnutý.

**POZNÁMKA:** Aby ste zrušili nabíjanie batérie, môžete použit' funkciu zrušenia nabíjania batérie v aplikácii Dell ControlPoint. Je to užitočné napríklad v lietadlách, kde nemusí byt' nabíjanie batérií povolené.

### **Správca výkonu Dell™ ControlPoint**

K správcovi výkonu Dell ControlPoint vášho prenosného počítača sa dostanete cez aplikáciu Dell ControlPoint. Na paneli úloh sa zobrazí ikona Dell ControlPoint. Kliknutím zobrazíte pomocníka aplikácie Dell ControlPoint a d'alšie funkcie a možnosti.

Životnost' batérie pre váš počítač môžete optimalizovat' použitím možností, ktoré sú dostupné v režime celodennej batérie alebo režime predĺženej životnosti batérie.

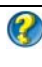

**ĎALŠIE INFORMÁCIE:** Ďalšie informácie o aplikácii Dell ControlPoint nájdete v *Pomocníkovi* dostupnom na hlavnej obrazovke ControlPoint.

# **Siete (LAN, bezdrôtová, mobilná širokopásmová)**

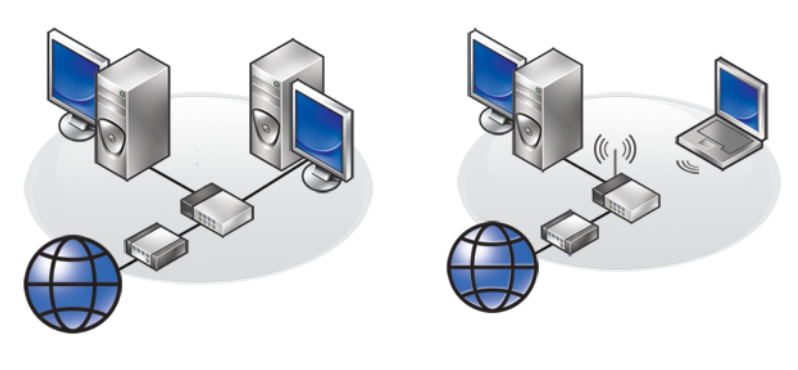

LAN WLAN

# **Prehl'ad**

Počítačová siet' poskytuje prepojenie medzi počítačom a Internetom, iným počítačom alebo periférnym zariadením, ako napríklad tlačiareň. Prostredníctvom siete nainštalovanej v domácnosti alebo malej kancelárii môžete vykonávat' nasledujúce úlohy:

- Tlač na zdiel'anej tlačiarni.
- Prístup k jednotkám a súborom v inom počítači.
- Zdiel'anie súborov.
- Prehl'adávanie iných sietí.
- Prístup na Internet.

Môžete nastavit' lokálnu siet' (LAN) pomocou širokopásmového modemu a siet'ových káblov alebo môžete nastavit' bezdrôtovú siet' LAN (WLAN) pomocou bezdrôtového smerovača alebo prístupového bodu.

Sprievodca pripojením na siet' vás bude sprevádzat' procesom nastavenia počítačovej siete a pripojenia k iným siet'am.

Technológia aktívnej správy Intel® (Intel AMT alebo iAMT®) poskytuje rozšírené nástroje na správu siet'ovo prepojených počítačov. Softvér Intel AMT je dostupný v niektorých počítačoch Dell. Pozri "Správa počítačov v sieti [pomocou technológie aktívnej správy od spoločnosti Intel®" na strane 169.](#page-168-0)

**ĎALŠIE INFORMÁCIE:** Viac o siet'ach sa dozviete v Centre pomoci a technickej podpory systému Windows: kliknite na položku **Štart** alebo **<sup>→</sup>** → **Pomoc a podpora**.

### **Lokálne siete (LAN)**

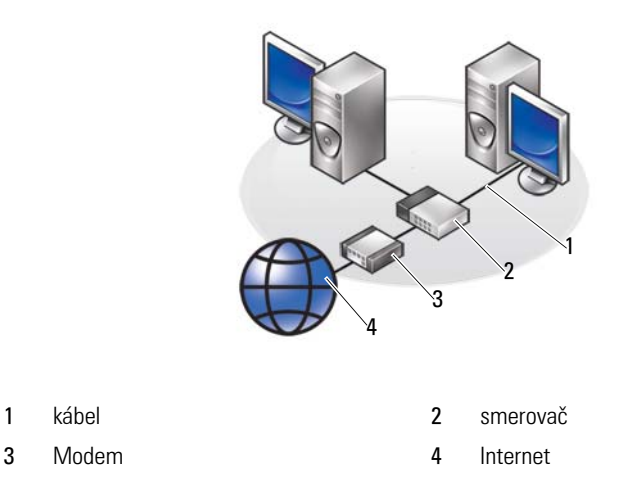

Lokálna siet' (LAN) slúži na prepojenie dvoch alebo viacerých počítačov prostredníctvom siet'ového kábla pripojeného ku každému počítaču. Tento typ počítačovej siete vo všeobecnosti pokrýva malú oblast'. Siet' LAN možno pripojit' k inej sieti LAN na akúkol'vek vzdialenost' pomocou telefónnych liniek a rádiových vĺn, a vytvorit' tak siet' WAN.

### **Čo potrebujete na vytvorenie siete LAN**

- Káblový alebo DSL širokopásmový modem s vytvoreným pripojením na Internet. Informácie o širokopásmovom pripojení uvádza čast' ["Širokopásmový prístup" na strane 151](#page-150-0).
- Smerovač smerovač vzájomne prepája počítače a periférne zariadenia v sieti a umožňuje zdiel'at' prístup na Internet poskytovaný širokopásmovým modemom. Smerovač má viacero portov, pričom každý z nich podporuje jeden počítač alebo jedno periférne zariadenie (napr. tlačiareň).
- Siet'ové káble používajte káble typu CAT 5 alebo CAT 5e.
- Karta siet'ového rozhrania

### <span id="page-150-0"></span>**Širokopásmový prístup**

Širokopásmový prístu*p* poskytuje omnoho rýchlejší prenos údajov než telefónny prístup. Širokopásmový prístup je vhodný na odosielanie vel'kých digitálnych fotografií e-mailom, preberanie hudby alebo zobrazovanie videoklipov.

### *Čo potrebujete na širokopásmový prístup*

- Môžete si vybrať spomedzi dvoch špecifických typov širokopásmového prístupu ponúkaných ISP: *káblový* a *DSL*. Širokopásmový prístup DSL distribuujú telefónne spoločnosti; tento prístup však nie je dostupný vo všetkých lokalitách. Ak máte káblovú televíziu, prostredníctvom poskytovatel'a káblovej televízie môžete získat' káblový širokopásmový prístup.
- Musíte pripojit' počítač alebo počítačovú siet' ku káblovému modemu alebo DSL modemu. Môžete si zaobstarat' vlastný širokopásmový modem alebo používat' modem ISP za mesačný poplatok, ktorý sa pripočíta k mesačnému poplatku za služby.
- Počítač musí mat' nainštalovanú kartu siet'ového rozhrania.
- Existujúce telefónne vedenie alebo vedenie káblovej televízie sa používa na poskytovanie širokopásmového pripojenia – nové vedenie (linka) sa nevyžaduje.

### **Nastavenie novej siete LAN**

Nasledujúce kroky slúžia ako všeobecné usmernenia pri nastavovaní typickej siete LAN. Podrobné informácie nájdete v dokumentácii dodávanej spolu so smerovačom.

### **Nastavenie hardvéru**

- **1** Informácie o špecifických požiadavkách pre širokopásmový modem získate od poskytovatel'a internetových služieb (ISP).
- **2** Overte, či máte prístup na Internet prostredníctvom širokopásmového modemu.
- **3** Nainštalujte všetok softvér potrebný pre smerovač. Smerovač sa môže dodávat' spolu s inštalačným diskom, ktorý spravidla obsahuje informácie o inštalácii a odstraňovaní problémov. Podl'a pokynov od výrobcu smerovača nainštalujte požadovaný softvér.

### **Pripojenie na siet'**

V časti **Ovládací panel** kliknite na položku **Siet'ové a internetové pripojenia**→ **Centrum sietí a zdiel'ania**.

Sprievodca pripojením na siet' sa môže spustit' automaticky alebo budete musiet' kliknút' na možnost' nastavenia pripojenia alebo siete.

Skutočné kroky sa môžu líšit' v závislosti od operačného systému nainštalovaného v počítači. Postupujte podl'a pokynov na obrazovke.

**ĎALŠIE INFORMÁCIE:** Viac o pripojení počítača k sieti nájdete v centre  $\left( 2\right)$ pomoci a technickej podpory systému Windows: kliknite na **Štart** alebo  $\mathbf{H} \longrightarrow \mathbf{Pomoc}$  a podpora.

### **Bezdrôtové lokálne siete (WLAN)**

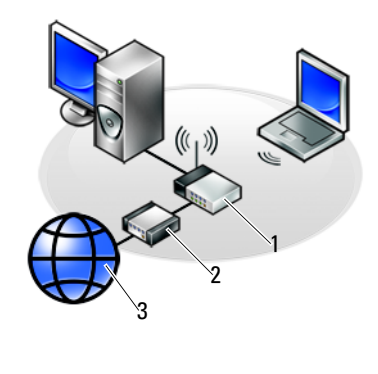

1 smerovač 2 smerovač 3 smerovač

Bezdrôtová lokálna siet' (WLAN) prepája jeden alebo viacero počítačov medzi sebou a s Internetom prostredníctvom vzduchom šírených vĺn (t. j. na pripojenie ku každému počítaču sa nepoužíva siet'ový kábel).

V rámci siete WLAN slúži rádiové komunikačné zariadenie (prístupový bod alebo bezdrôtový smerovač) na prepojenie siet'ovo pripojených počítačov a periférnych zariadení, a poskytuje prístup na Internet alebo do siete. Prístupový bod alebo bezdrôtový smerovač a bezdrôtová siet'ová karta v počítači komunikujú formou odosielania údajov z antén vzduchom.

**ĎALŠIE INFORMÁCIE:** Viac o siet'ach WWAN sa dozviete v Centre pomoci a technickej podpory systému Windows: kliknite na položku **Štart** alebo  $\rightarrow \rightarrow P$ **omoc a podpora**. Prečítajte si aj príručky k bezdrôtovým kartám, ktoré mohli byt' dodané spolu s počítačom.

### **Čo potrebujete na vytvorenie siete WLAN**

- Širokopásmový prístup na Internet (napr. káblový alebo DSL)
- Širokopásmový modem
- Bezdrôtový smerovač

• Bezdrôtovú siet'ovú kartu, integrovaný bezdrôtový adaptér alebo bezdrôtový adaptér USB pre každý počítač, ktorý chcete pripojit' do siete WLAN

Pozri "Kontrola bezdrôtovej sieťovej karty" na strane 154.

• Siet'ový kábel s konektormi (RJ-45)

### <span id="page-153-0"></span>**Kontrola bezdrôtovej siet'ovej karty**

Ak chcete overit', či počítač má bezdrôtovú siet'ovú kartu a určit' jej typ, skontrolujte potvrdenie objednávky, ktoré ste dostali, ked' ste si objednávali počítač alebo použite správcu zariadenia (pozri ["Správca zariadenia" na](#page-23-0)  [strane 24](#page-23-0)):

#### **Windows Vista**

- **1** Kliknite na **Štart** , kliknite pravým tlačidlom na **Počítač** a zvol'te **Vlastnosti**.
- **2** Pod položkou **Úlohy** kliknite na položku **Správca zariadení**.
- **3** Kliknite na **siet'ové adaptéry**.

#### **Windows XP**

- **1** Kliknite na **Štart** , kliknite pravým tlačidlom na **Počítač** a zvol'te Vlastnosti.
- **2** Kliknite na kartu **Hardvér**.
- **3** Kliknite na položku **Správca zariadenia**→ **Siet'ové adaptéry**.

### **Opätovná inštalácia softvéru a ovládačov bezdrôtovej siet'ovej karty**

Ak sa softvér odstráni alebo je poškodený, postupujte podl'a pokynov v používatel'skej dokumentácii k bezdrôtovej siet'ovej karte.

Overte typ bezdrôtovej siet'ovej karty nainštalovanej v počítači, a potom jej názov vyhl'adajte na webovej lokalite technickej podpory spoločnosti Dell na adrese **support.dell.com**.

**ĎALŠIE INFORMÁCIE:** Ďalšie informácie o stanovení typu bezdrôtovej  $\left( 2\right)$ siet'ovej karty nainštalovanej v počítači uvádza "Kontrola bezdrôtovej [siet'ovej karty" na strane 154.](#page-153-0)

### **Nastavenie novej bezdrôtovej lokálnej siete (WLAN)**

- **1** Informácie o špecifických požiadavkách pre širokopásmový modem získate od poskytovatel'a internetových služieb (ISP).
- **2** Skôr než začnete nastavovat' bezdrôtové pripojenie na Internet, overte, či máte k dispozícii káblový prístup na Internet prostredníctvom širokopásmového modemu.
- **3** Nainštalujte všetok softvér potrebný pre bezdrôtový smerovač. Bezdrôtový smerovač sa môže dodávat' spolu s inštalačným diskom, ktorý spravidla obsahuje informácie o inštalácii a odstraňovaní problémov. Podl'a pokynov od výrobcu smerovača nainštalujte požadovaný softvér.

### <span id="page-154-0"></span>**Pripojenie k sieti WLAN**

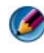

**POZNÁMKA:** Nasledujúce pokyny na pripojenie k sieti sa nevzťahujú na interné karty s bezdrôtovou technológiou Bluetooth® ani mobilné produkty.

Táto čast' obsahuje všeobecné pokyny na pripojenie do siete pomocou bezdrôtovej technológie. Špecifické siet'ové názvy a konfiguračné detaily sa odlišujú.

**ĎALŠIE INFORMÁCIE:** Ďalšie informácie o pripojení počítača k sieti WLAN  $\mathbf{Q}$ nájdete v dokumentácii dodávanej spolu s počítačom alebo v príslušných častiach Centra pomoci a technickej podpory systému Windows: kliknite na položku Štart **→** alebo **+** alebo → **Pomoc a podpora**.

### *Windows Vista®*

- **1** Kliknite na položku **Štart** → **Siet'**.
- **2** Kliknite na položku **Centrum sietí a zdiel'ania** na navigačnom paneli v hornej časti priečinka **Siet'**.
- **3** Kliknite na položku **Pripojit' na siet'** v časti **Úlohy**.
- **4** V zozname vyberte požadovanú siet' a kliknite na položku **Vybrat'**.

#### *Windows® XP*

- **1** Kliknite na položku **Štart** → **Ovládací panel**→ **Siet'ové a internetové pripojenia**→ **Pripojenia na siet'**.
- **2** Kliknite na položku **Pripojenie bezdrôtovej siete**→ **Zobrazit' bezdrôtové siete**.
- **3** V zozname vyberte požadovanú siet' a kliknite na položku **Vybrat'**.

**POZNÁMKA:** Dostupné možnosti výberu sa môžu odlišovať na základe konfigurácie alebo zmien, ktoré ste vykonali v ponuke Štart.

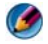

**POZNÁMKA:** Ak vyberiete zabezpečenú verejnú sieť, po výzve musíte zadať šifrovací kl'úč WEP alebo WPA.

Po každom prihlásení sa do počítača v dosahu vybratej bezdrôtovej siete sa vždy zobrazí kontextové okno, ktoré vás bude informovat' o bezdrôtovom siet'ovom pripojení.

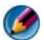

**POZNÁMKA:** Pripojenie počítača na siet' môže trvat' niekoľko minút.

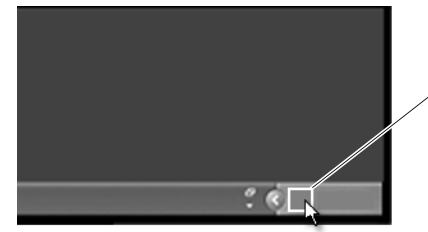

kontextové hlásenie o pripojení na bezdrôtovú siet'

#### **Pripojenie na zabezpečenú bezdrôtovú siet' (pomocou kl'účov WEP alebo WPA)**

Ak vyberiete zabezpečenú verejnú siet', po výzve musíte zadat' kl'úč WEP alebo WPA. Táto hodnota je jedinečná pre siet' a nastavuje sa počas konfigurácie bezdrôtového smerovača. Tieto informácie získate od správcu siete.

#### **Pripojenie k verejnej sieti WLAN (aktívny bod)**

Ak sa chcete pripojit' k verejnej bezdrôtovej sieti, postupujte podl'a pokynov, ktoré uvádza ["Pripojenie k sieti WLAN" na strane 155.](#page-154-0) Pridajte túto sieť k zoznamu dostupných sietí a ak ide o zabezpečenú siet', zadajte šifrovací kl'úč.

Na niektorých počítačoch sa môže zobrazovat' aj kontextové oznámenie o tom, že je k dispozícii verejná siet' WLAN.

**POZNÁMKA:** V prípade prvého pripojenia k verejnej bezdrôtovej sieti postupujte podl'a pokynov na pripojenie na siet'; vždy ked' sa potom budete nachádzat' v dosahu tejto siete, počítač ju rozpozná a pripojí sa k nej.

#### <span id="page-156-0"></span>**Povolenie alebo zakázanie bezdrôtovej karty pomocou bezdrôtového spínača**

Prenosný počítač môže obsahovat' bezdrôtový spínač. Tento spínač možno použit' na zapnutie a vypnutie bezdrôtovej karty.

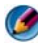

**POZNÁMKA:** Predvolenou možnosť ou pri dodaní počítača je bezdrôtový spínač. Bezdrôtový spínač musí byt' zapnutý, aby mohol zistit' bezdrôtovú siet' a počítač k nej pripojit'.

V niektorých počítačoch môžete bezdrôtový spínač používat' aj na vyhl'adávanie bezdrôtovej siete – posuňte a podržte bezdrôtový spínač v danej polohe po dobu niekol'kých sekúnd. Iné počítače môžu používat' osobitné tlačidlo alebo spínač na skenovanie.

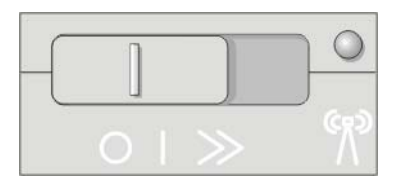

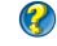

**ĎALŠIE INFORMÁCIE:** Ďalšie informácie o spôsobe určenia, či má počítač bezdrôtový spínač a o tom, kde sa tento spínač nachádza, nájdete v dokumentácii k počítaču.

### **Siete typu ad hoc**

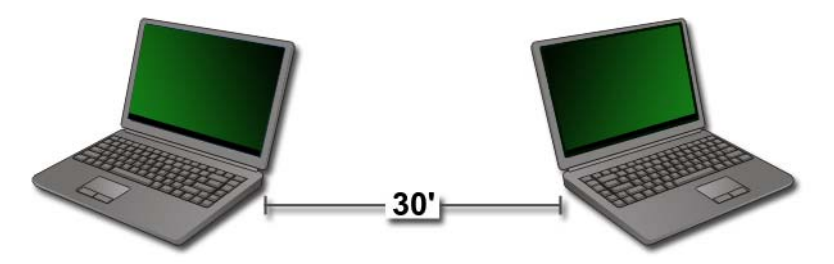

Siete typu "ad hoc" sú jednoduché siete, ktoré prepájajú dva alebo viacero počítačov vo vzájomnej blízkosti bez toho, aby sa používal smerovač alebo prístupový bod. Siete ad hoc sa vo všeobecnosti používajú na zdiel'anie súborov a hranie hier. Niektoré bezdrôtové tlačiarne od spoločnosti Dell používajú siet' ad hoc na konfiguráciu bezdrôtového adaptéra pre tlačiareň.

Operačný systém Windows Vista obsahuje jednoduchého sprievodcu, ktorý vám pomôže pri nastavovaní siete.

- **1** V časti Centrum sietí a zdiel'ania kliknite na položku **Úlohy**→ **Nastavit' pripojenie alebo siet'**.
- **2** Kliknite na položku **Nastavit' bezdrôtovú siet' ad hoc (počítač počítač)**→ **Ďalej**.

Zobrazí sa obrazovka **Informácie o nastavení bezdrôtovej siete ad hoc**. Na tejto obrazovke sa zobrazuje vysvetlenie o tom, čo je siet' ad hoc a informácie o tom, že váš počítač sa musí nachádzat' maximálne 30 stôp od d'alších počítačov, ku ktorým sa pripájate.

- **3** Kliknutím na položku **Ďalej** spustíte činnost'.
- **4** Postupujte podl'a pokynov na obrazovke.

**POZNÁMKA:** Siet' ad hoc nebude aktívna, kým sa do nej nepripojí aspoň jeden d'alší počítač.

### **Mobilné širokopásmové (WWAN) siete**

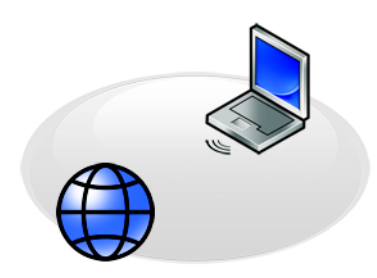

Mobilná širokopásmová siet', ktorá je známa aj ako siet' WWAN (Wireless Wide Area Network), je vysokorýchlostná bunková siet', ktorá poskytuje prístup na Internet v rámci širšej geografickej oblasti (spravidla od 100 do 1 000 stôp).

Počítač si môže uchovat' prístup do mobilnej širokopásmovej siete vtedy, ked' sa nachádza v zóne dátového pokrytia. Informácie o pokrytí získate od svojho poskytovatel'a.

**POZNÁMKA:** Ai napriek tomu, že v na špecifickom geografickom území dokážete telefonovat' z mobilného telefónu, neznamená to, že sa nachádzate v zóne dátového pokrytia.

**ĎALŠIE INFORMÁCIE:** Ďalšie informácie o mobilných širokopásmových  $\mathbf Q$ siet'ach (siete WWAN) nájdete v nasledujúcich materiáloch:

- Pomoc a technická podpora Windows: kliknite na **Štart** alebo → **Pomoc a technická podpora**.
- Prečítajte si príručky k mobilným širokopásmovým kartám, ktoré mohli byt' dodané spolu s počítačom.
- Všetky príručky k zariadeniam, ktoré sa môžu nachádzat' na médiu dodávanom spolu s kartou, ak ste si kartu zakúpili osobitne.

### **Vytvorenie mobilného širokopásmového pripojenia na siet'**

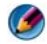

**POZNÁMKA:** V závislosti od počítača môžete použit' buď mobilnú širokopásmovú kartu ExpressCard alebo kartu Mini Card (nie však obidve) na vytvorenie mobilného širokopásmového pripojenia na siet'.

Ak chcete vytvorit' mobilné širokopásmové pripojenie na siet', budete potrebovat' nasledujúce položky:

- Mobilnú širokopásmovú kartu ExpressCard alebo kartu Mini Card (v závislosti od konfigurácie počítača)
- Aktivovanú mobilnú širokopásmovú kartu ExpressCard alebo aktivovanú kartu SIM (Subscriber Identity Module) od poskytovatel'a služieb
- Pomôcku pre mobilnú širokopásmovú kartu (je už nainštalovaná v počítači, ak ste si kartu kúpili spolu s počítačom, alebo sa nachádza na médiu priloženom ku karte, ked' ste si kartu kúpili nezávisle od počítača)

Ak je táto pomôcka poškodená alebo bola z počítača vymazaná, prečítajte si Používatel'skú príručku k pomôcke pre mobilnú širokopásmovú kartu v Centre pomoci a technickej podpory systému Windows (kliknite na položku **Štart** alebo → **Pomoc a podpora**) alebo médium priložené ku karte (ak ste si kartu kupovali osobitne).

### **Kontrola mobilnej širokopásmovej karty**

- **1** Kliknite na Štart → alebo **↓** → Pomoc a technická podpora.
- **2** Ak si chcete zobrazit' informácie o počítači a diagnostikovat' prípadné problémy, vyhl'adajte časti **Informácie o počítači**, Nástroje **používania**  alebo **Systémové informácie**.

**POZNÁMKA:** Mobilná širokopásmová karta sa spravidla nachádza v časti **Modemy** v Centre pomoci a technickej podpory systému Windows.

### **Pripojenie na širokopásmovú mobilnú siet'**

**POZNÁMKA:** Tieto pokyny sa vzťahujú iba na mobilné širokopásmové karty ExpressCard alebo Mini Card. Nevzt'ahujú sa na interné karty s bezdrôtovou technológiou.

### **Aktivácia mobilnej širokopásmovej siete**

Skôr než sa pripojíte na Internet, prostredníctvom poskytovatel'a mobilných služieb musíte aktivovat' mobilnú širokopásmovú službu.

**ĎALŠIE INFORMÁCIE:** Ďalšie informácie o pomôcke pre mobilné širokopásmové karty od spoločnosti Dell nájdete v nasledujúcich materiáloch:

- Používatel'ská príručka, ktorá je spravidla k dispozícii v Centre pomoci a technickej podpory systému Windows: kliknite na položku **Štart** alebo → **Pomoc a podpora**
- Používatel'ská príručka na webovej lokalite technickej podpory spoločnosti Dell na adrese **support.dell.com**
- Používatel'ská príručka dostupná na médiu dodávanom spolu s mobilnou širokopásmovou kartou (ak ste si kartu zakúpili osobitne)

### **Správa siete pomocou pomôcky pre mobilnú širokopásmovú kartu od spoločnosti Dell**

- **1** Kliknutím na ikonu Pomôcka pre mobilnú širokopásmovú kartu od spoločnosti Dell **I in** v oblasti oznámení systému Windows spustíte pomôcku.
- **2** Kliknite na položku **Pripojit'**.
- **3** Postupujte podl'a pokynov na obrazovke o správe pripojenia na siet' pomocou tejto pomôcky.

**POZNÁMKA:** Spoločnost' Dell ponúka jednoduchý spôsob začatia práce s mobilným širokým pásmom. Kliknite na položku **Štart**→ **Všetky programy**→ **Bezdrôtové pripojenie Dell**→ **Bezdrôtové širokopásmové pripojenie Dell** a postupujte podl'a pokynov na obrazovke.

# **WiMAX**

**POZNÁMKA:** WiMAX nepodporujú všetky počítače.

WiMAX (celosvetová interoperabilita pre mikrovlnný prístup) je štandardná telekomunikačná technológia, ktorá poskytuje bezdrôtové údaje.

WiMAX umožňuje doručenie širokopásmový bezdrôtový prístup v "poslednej míli" ako alternatívu k širokopásmovému pripojeniu ako je káblové a DSL pripojenie. Je založený na štandarde IEEE 802.16, ktorý sa tiež nazýva WirelessMAN a poskytuje pevné pripojenie a pripojenie na prenosnom počítači bez potreby priamej viditel'nej linky so základňou. V blízkej budúcnosti sa očakáva podpora mobilného bezdrôtového širokého pásma.

# **WPAN**

**POZNÁMKA:** WPAN nepodporujú všetky počítače.

WPAN (bezdrôtová siet' osobnej oblasti) pomáha prepojit' bezdrôtové zariadenia nachádzajúce sa v okolí pracovného prostredia.

Technológia WPAN komunikáciu na krátku vzdialenost'. Bluetooth, ktorý sa používa ako základ pre nový štandard IEEE 802.15. je príkladom technológie WPAN.

# **Správa siete**

### **Zabezpečenie siete**

Ak chcete chránit' siet' a počítač pred prienikmi, nainštalujte niektoré z internetových opatrení, ktorých ciel'om je chránit' siet' pred hackermi, spywarom a narušením osobných údajov.

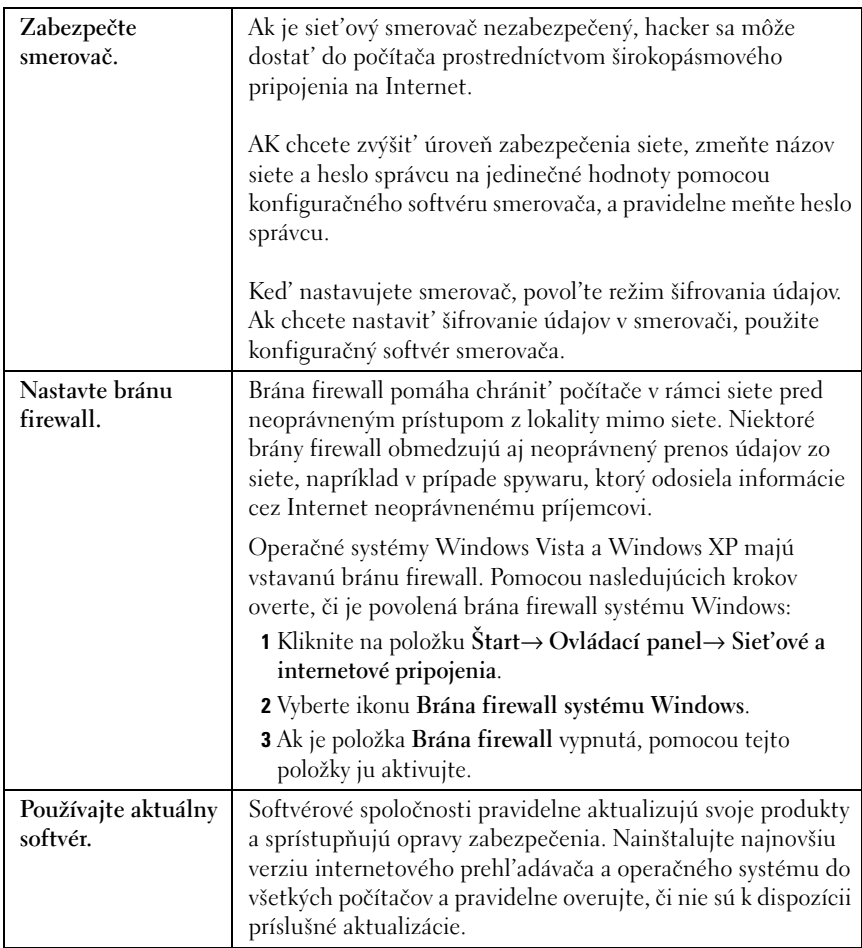

### **Zabezpečenie bezdrôtovej lokálnej siete (WLAN)**

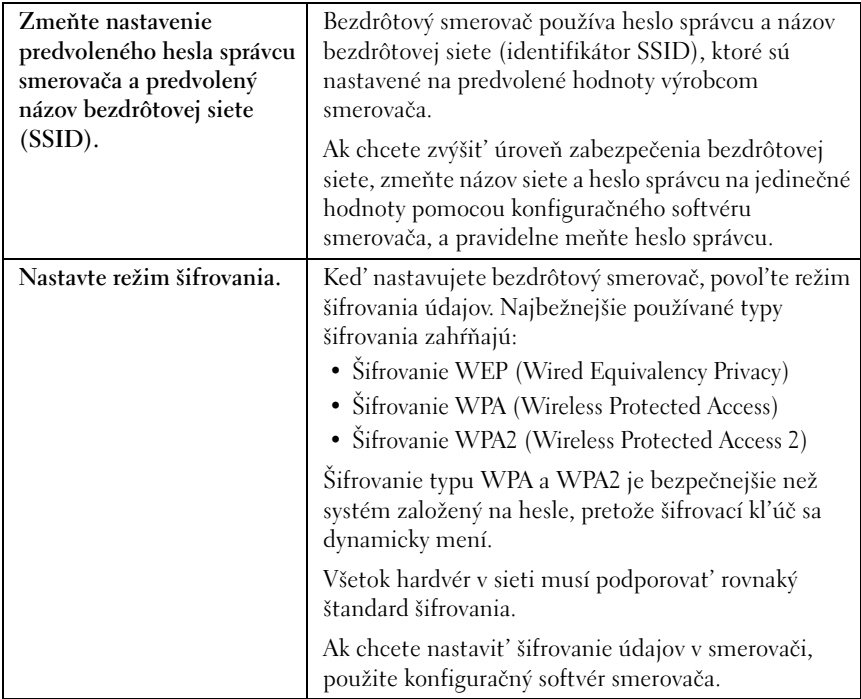

<span id="page-164-2"></span><span id="page-164-1"></span><span id="page-164-0"></span>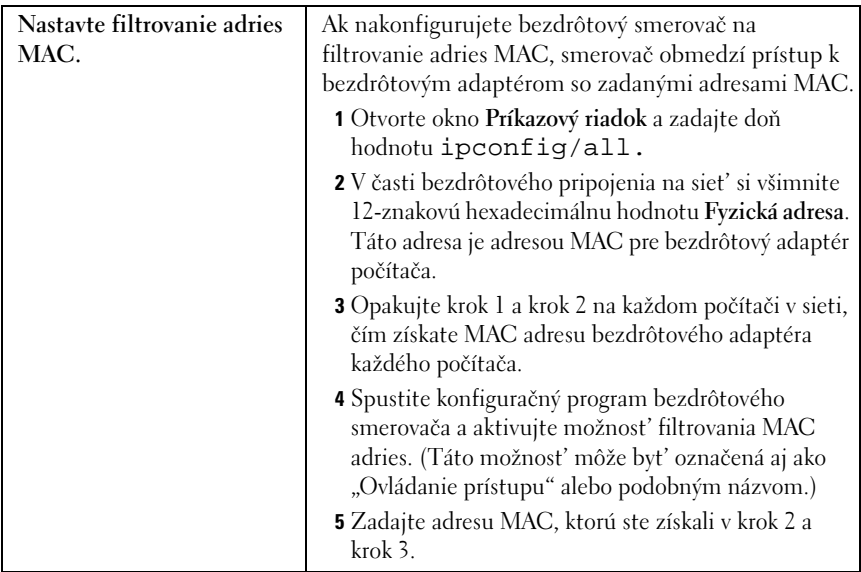

Ked' nastavíte bezdrôtovú siet', do každého bezdrôtového zariadenia v sieti zadajte rovnaký typ šifrovania a šifrovacieho kl'úča.

### **Zabezpečenie počas používania verejných sietí Wi-Fi (prístupových bodov)**

Skôr než pripojíte svoj počítač k verejnej bezdrôtovej sieti, je potrebné, aby ste nakonfigurovali siet'ové nastavenie počítača a obmedzili tak bezpečnostné riziká.

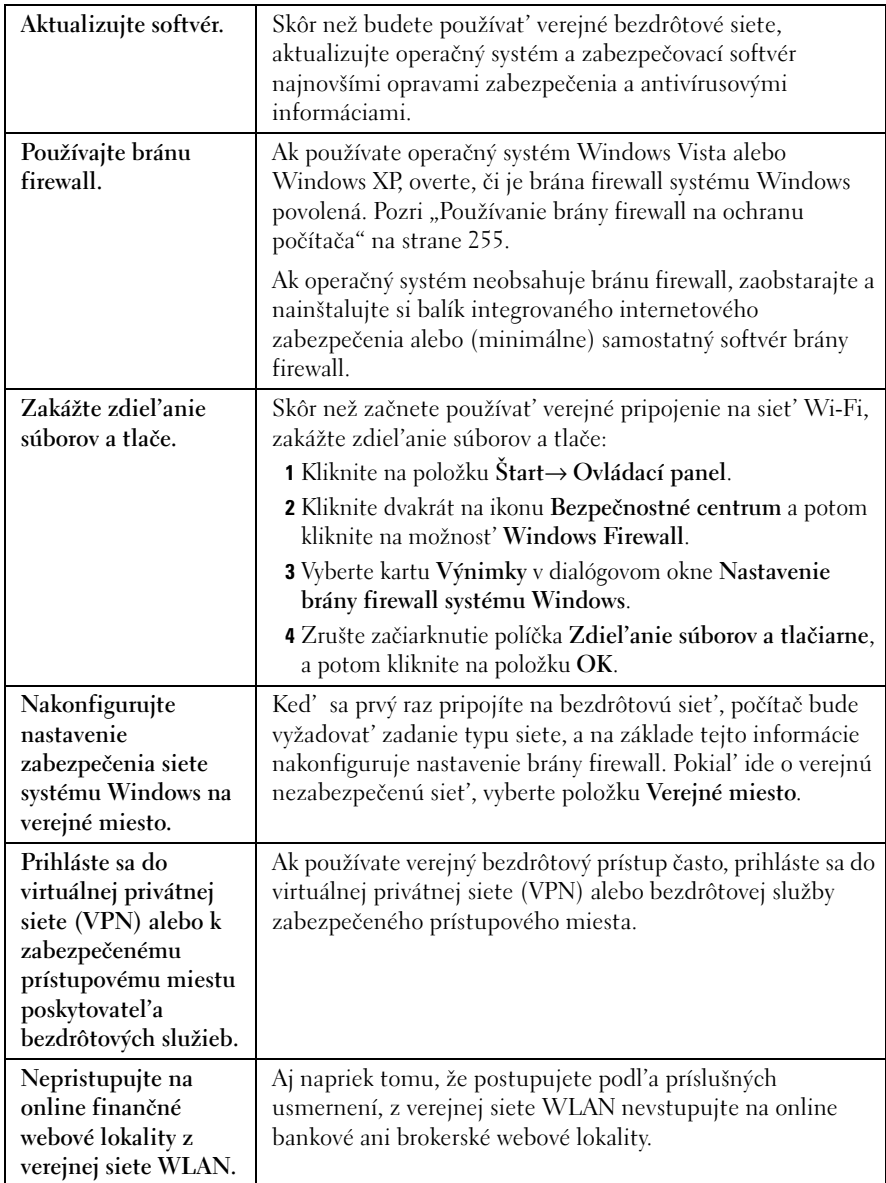

### **Vyhl'adávanie sietí pomocou siet'ového lokátora Dell Wi-Fi Catcher™**

Počítač môže obsahovat' bezdrôtový spínač. Ak chcete zistit', či počítač má bezdrôtový spínač a kde sa tento spínač nachádza, prečítajte si časť, Informácie o tomto počítači" v dokumentácii.

Bezdrôtový spínač používa siet'ový lokátor Dell Wi-Fi Catcher, pomocou ktorého špecificky vyhl'adáva bezdrôtové siete vo vašej blízkosti.

### **Vyhl'adávanie bezdrôtovej siete**

V niektorých počítačoch môžete použit' bezdrôtový spínač na zist'ovanie sietí vo vašej blízkosti. Ak chcete spustit' vyhl'adávanie bezdrôtovej siete, posuňte a podržte bezdrôtový spínač v danej polohe (pozri "Povolenie alebo zakázanie [bezdrôtovej karty pomocou bezdrôtového spínača" na strane 157](#page-156-0)).

Iné počítače môžu používat' osobitné tlačidlo alebo spínač na skenovanie. Informácie o používaní bezdrôtového spínača alebo tlačidla nájdete v dokumentácii.

Lokátor siete Wi-Fi Catcher funguje bez ohl'adu na to, či je počítač zapnutý alebo vypnutý, alebo či sa nachádza v režime spánku. Jeho fungovanie závisí od toho, či je spínač aktivovaný a nakonfigurovaný na vyhl'adávanie pripojení na siet' Wi-Fi.

**POZNÁMKA:** Svetlo sa rozsvieti, len keď je počítač vypnutý.

### **Povolenie lokátora siete**

Nakol'ko lokátor siete Wi-Fi Catcher môže byt' zakázaný a nenakonfigurovaný, po dodaní počítača ho musíte najskôr aktivovat' a nakonfigurovat' tak, aby reguloval pripojenia na siet' Wi-Fi. Postupujte pomocou nasledujúcich funkcií:

- Dell ControlPoint Connection Manager
- Systém BIOS, ktorý je dostupný prostredníctvom programu systémového nastavenia (pozri ["Nastavenie systému" na strane 311](#page-310-0))

### **Dell ControlPoint Connection Manager**

Funkciu Dell ControlPoint Connection Manager otvoríte pomocou aplikácie Dell ControlPoint (DCP).

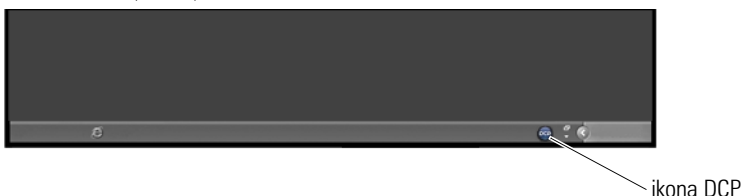

Aplikácia Dell ControlPoint Connection Manager je aplikáciou siet'ového pripojenia, ktorá umožňuje spravovat' prácu v sieti z jedného miesta v počítači. Aplikáciu ControlPoint Connection Manager môžete použit' na správu typov sietí, ako napríklad:

- Wi-Fi
- Mobilná širokopásmová siet'
- Telefonická siet'
- Ethernet (alebo "káblom prepojená sieť")
- Bluetooth a UWB
- GPS

Otvorenie aplikácie ControlPoint Connection Manager a povolenie a konfigurácia lokátora siete Wi-Fi v počítači:

- **1** Kliknite na ikonu ControlPoint (ikona DCP) na paneli úloh. Zobrazí sa okno **Dell ControlPoint**.
- **2** Kliknite na položku **Správca pripojení**. Zobrazí sa okno **Prehl'ad správcu pripojení**.
- **3** V okne Prehl'ad správcu pripojení vyberte položku **Správa pripojení** a postupujte podl'a pokynov.

Ak chcete získat' pomocné informácie, kliknite na pomocníka správcu pripojení **?** (otáznik).

**ĎALŠIE INFORMÁCIE:** Ďalšie informácie o aplikácii Dell ControlPoint  $\mathcal{Q}$ nájdete v pomocníkovi dostupnom na hlavnej obrazovke ControlPoint.

## <span id="page-168-0"></span>**Správa počítačov v sieti pomocou technológie aktívnej správy od spoločnosti Intel®**

V niektorých systémoch používa spoločnost' Dell technológiu aktívnej správy Intel® (Intel AMT alebo iAMT®), ktorá pomáha správcom siete spravovat' počítače v sieti. Pomocou tejto technológie môžu správcovia vykonávat' nasledujúce činnosti:

- Zist'ovat' a spravovat' výpočtové prostriedky na sieti bez ohl'adu na to, či je počítač vypnutý alebo zapnutý.
- Dial'kovo opravovat' systémy aj po zlyhaní operačného systému v prípade zlyhania softvéru alebo operačného systému možno použit' aplikáciu Intel AMT na dial'kový prístup do počítača a opravu.
- Chránit' siete pred ohrozeniami a súčasne uchovávat' softvér a antivírusovú ochranu v aktuálnom stave na celej sieti.

Prečítajte si *Príručku pre správcov riadenia systému od spoločnosti* Dell™, v ktorej nájdete podrobné informácie o používaní technológie aktívneho riadenia Intel®. Táto príručka je dostupná na webovej lokalite technickej podpory spoločnosti Dell na adrese **support.dell.com**.

### 170 | Siete (LAN, bezdrôtová, mobilná širokopásmová)

# **Prístup na Internet**

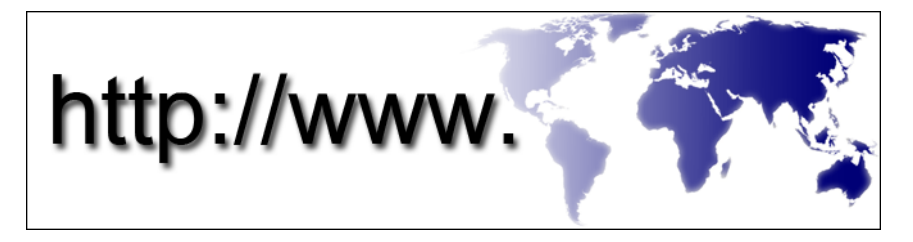

# **Prehl'ad**

Internet je elektronická komunikačná siet', ktorá spája počítačové siete (individuálnych používatel'ov a organizácie) na celom svete. Internet podporuje rozsiahlu celosvetovú kolekciu počítačov a serverov, ktoré obsahujú dokumenty alebo informačné stránky (webové stránky), a ktoré sú vzájomne prepojené procesom nazývaným *hypertextové prepojenie* alebo *prepojenie*.

Tieto elektronické dokumenty, ktoré sú uložené v počítačoch na celom svete a sú prístupné prostredníctvom Internetu, spolu vytvárajú web (siet') (celosvetová siet' – World Wide Web).

### **Čo potrebujete na pripojenie na Internet**

**POZNÁMKA:** ISP a ponuky ISP sa v jednotlivých krajinách odlišujú.

Ak sa chcete pripojit' na Internet, budete potrebovat' modem alebo siet'ové pripojenie, a poskytovatel'a internetových služieb (ISP). ISP ponúka jednu alebo viacero z nasledujúcich možností pripojenia na Internet:

- DSL (Digital Subscriber Line) pripojenie prístup k vysokorýchlostnému Internetu prostredníctvom existujúcej telefónnej linky. Pomocou pripojenia DSL môžete pristupovat' na Internet a súčasne používat' telefón.
- Pripojenie pomocou káblového modemu prístup k vysokorýchlostnému Internetu prostredníctvom lokálneho káblového TV vedenia.
- Pripojenie pomocou satelitného modemu prístup k vysokorýchlostnému Internetu prostredníctvom systému satelitnej televízie.
- Telefonické pripojenie prístup k Internetu prostredníctvom telefónneho vedenia. Telefonické pripojenie je omnoho pomalšie než pripojenia pomocou DSL, kábla alebo satelitného modemu.
- Siet' WWAN alebo mobilná širokopásmová technológia poskytuje pripojenie na Internet pomocou bunkovej technológie so širokým pásmom.
- Pripojenia siete WLAN používajú na komunikáciu vysokofrekvenčné rádiové vlny. Spravidla ide o nasledujúcu konfiguráciu: bezdrôtový smerovač je pripojený k širokopásmovému káblu alebo DSL modemu, ktorý vysiela internetový signál do počítača.

Ak používate telefonické pripojenie, pripojte telefónnu linku ku konektoru pre modem na počítači a k telefónnej zásuvke ešte predtým, než nastavíte pripojenie na Internet.

Ak používate pripojenie pomocou DSL, kábla alebo satelitného modemu, informácie o nastavení získate od ISP alebo služby mobilných telefónov.

### **Webové prehl'adávače slúžiace na zobrazenie internetových lokalít**

Ak si chcete pozerat' Internet, musíte mat' k dispozícii webový prehl'adávač, t. j. softvérovú aplikáciu (program), ktorý slúži na zobrazovanie webových stránok. Webové stránky zahŕňajú text, grafiku, zvuk a obraz, ktoré používajú jazyk HTML (hypertext markup language). Webové stránky obsahujú prepojenia, ktoré umožňujú premiestňovat' sa z jedného dokumentu do druhého aj vtedy, ked' sú tieto dokumenty uložené na rôznych miestach Internetu.

Webová lokalita je kolekcia webových stránok jednotlivca alebo organizácie.

Webové prehl'adávače umožňujú čítat' webové stránky s prepojením. K dispozícii je niekol'ko webových prehl'adávačov. Bežne používaným prehl'adávačom je program Internet Explorer.

- **1** Ak si chcete zobrazit' konkrétnu webovú lokalitu, kliknutím na ikonu programu Internet Explorer otvorte prehl'adávač Internet Explorer.
- **2** Po otvorení prehl'adávača kliknite na panel s adresou v hornej časti okna prehl'adávača a zadajte webovú adresu.

### **Webové adresy**

Webová adresa alebo adresa URL (uniform resource locator) poskytuje umiestnenie webovej lokality. Každý webová stránka na Internete má adresu URL. Bežný formát internetovej adresy je: **http://www.dell.com**.

**ĎALŠIE INFORMÁCIE:** Ďalšie informácie o Internete a rôznych typoch  $\left( 2\right)$ pripojení na Internet nájdete na webovej lokalite technickej podpory spoločnosti Dell na adrese **support.dell.com**.

# **Nastavenie pripojenia na Internet**

Ak sa chcete pripojit' na Internet, budete potrebovat' modem alebo siet'ové pripojenie, a poskytovatel'a internetových služieb (ISP).

Postup pri nastavovaní pripojenia na Internet prostredníctvom poskytnutého odkazu ISP na pracovnej ploche:

- **1** Uložte a zatvorte všetky otvorené súbory a ukončite všetky otvorené programy.
- **2** Dvakrát kliknite na ikonu ISP na pracovnej ploche operačného systému Microsoft<sup>®</sup> Windows<sup>®</sup>.
- **3** Postupujte podl'a pokynov na obrazovke.

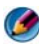

**POZNÁMKA:** Majte pripravené informácie o ISP. Ak nemáte ISP, Sprievodca pripojením na Internet vám pomôže získat' ISP.

Na pracovnej ploche sa nenachádza ikona ISP alebo chcete nastavit' pripojenie na Internet prostredníctvom iného ISP:

### **Windows Vista®**

- **1** Uložte a zatvorte všetky otvorené súbory a ukončite všetky otvorené programy.
- **2** Kliknite na **Štart** → **Ovládací panel**→ **Siet' a Internet**.
- **3** V časti **Centrum sietí a zdiel'ania** kliknite na položku **Pripojenie na Internet**.

Zobrazí sa okno **Pripojenie na Internet**.

- **4** V závislosti od požadovaného spôsobu pripojenia kliknite na položku **Širokopásmové (PPPoE)**, **Bezdrôtové** alebo **Telefonické**:
	- Ak budete používat' modem DSL, káblový TV modem alebo satelitný modem, vyberte položku **Širokopásmové**.
	- Ak budete používat' bezdrôtové pripojenie prostredníctvom karty WLAN, vyberte položku **Bezdrôtové**.
	- Ak budete používat' telefónny modem alebo službu ISDN (Integrated Services Digital Network), vyberte položku **Telefonické**.

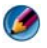

**POZNÁMKA:** Ak neviete, ktorý typ pripojenia máte vybrať, kliknite na položku Poradit' pri výbere alebo sa obrát'te na svojho ISP.

**5** Postupujte podl'a pokynov na obrazovke a použite informácie poskytnuté vaším ISP.

### **Windows® XP**

- **1** Uložte a zatvorte všetky otvorené súbory a ukončite všetky otvorené programy.
- **2** Kliknite na **Štart** → **Ovládací panel**→ **Siet'ové a internetové pripojenia**.
- **3** Kliknite na **Nastavit' zmenu vášho internetového pripojenia**.
- **4** Kliknite na položku **Nastavit'**. Objaví sa **Sprievodca novým pripojením**.
- **5** Kliknite na položku **Ďalej**. Vyberte **Pripojit' na Internet** a kliknite na **Ďalej**.
- **6** Kliknite na **Nastavit' pripojenie manuálne** a kliknite na **Ďalej**.
- **7** V závislosti od požadovaného spôsobu pripojenia kliknite na položku **Širokopásmové (PPPoE)**, **Bezdrôtové** alebo **Telefonické**.
	- Ak budete používat' modem DSL, káblový TV modem alebo satelitný modem, vyberte položku **Širokopásmové**.
	- Ak budete používat' bezdrôtové pripojenie prostredníctvom karty WLAN, vyberte položku **Bezdrôtové**.
	- Ak budete používat' telefónny modem alebo službu ISDN (Integrated Services Digital Network), vyberte položku **Telefonické**.

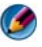

**POZNÁMKA:** Ak neviete, ktorý typ pripojenia máte vybrat', kliknite na položku Poradit' pri výbere alebo sa obrát'te na svojho ISP.

**8** Postupujte podl'a pokynov na obrazovke a použite informácie poskytnuté vaším ISP.

# **Odstraňovanie problémov s pripojením na Internet**

Ak máte problémy s pripojením na Internet, prečítajte si informácie od svojho poskytovatel'a internetových služieb a informácie dodávané so zariadeniami na pripojenie.

Ak sa nemôžete pripojit' na Internet, ale v minulosti sa vám to úspešne podarilo, je možné, že ISP má výpadok. Obrát'te sa na ISP a overte si stav poskytovania služieb, alebo sa neskôr skúste pripojit' znova.

### **Nastavenia webového prehl'adávača**

Zmenou nastavenia prehl'adávača môžete prehl'adávač upravit' podl'a vlastných požiadaviek a z hl'adiska zabezpečenia. Zmena nastavenia programu Internet Explorer:

• Otvorte program Internet Explorer a kliknite na položku **Nástroje**→ **Možnosti siete Internet**.

ALEBO

• Kliknite na položku **Štart**→ **Ovládací panel**→ **Siet'ové a internetové pripojenia**→ **Možnosti siete Internet**.

Zobrazí sa okno **Možnosti siete Internet**. Toto okno sa používa na nastavenie niektorých funkcií, ako napríklad:

- Domovská stránka prehl'adávača
- Vzhl'ad webovej stránky
- História prehl'adávača
- Možnosti prístupu

### **Nastavenie domovskej stránky prehl'adávača**

Ked' nastavíte domovskú stránku prehl'adávača (najčastejšie používaná stránka), po každom otvorení prehl'adávača Internet Explorer sa zobrazí rovnaká stránka.

- **1** Kliknite na položku **Štart**→ **Ovládací panel**→ **Siet'ové a internetové pripojenia**→ **Možnosti siete Internet**.
- **2** Zadajte webovú adresu lokality, ktorú chcete otvorit' ako prvú vždy vtedy, ked' používate program Internet Explorer.

### **Nastavenie spôsobu zobrazenia webových stránok prehl'adávačom**

Všeobecný vzhl'ad webovej stránky možno zmenit' použitím farieb, jazykov, písma a prístupnosti.

- **1** Kliknite na položku **Štart**→ **Ovládací panel**→ **Siet'ové a internetové pripojenia**→ **Možnosti siete Internet**.
- **2** Vyhl'adajte tlačidlá na ovládanie vzhl'adu webovej stránky. Kliknite na tlačidlá funkcií, ktoré chcete zmenit'.

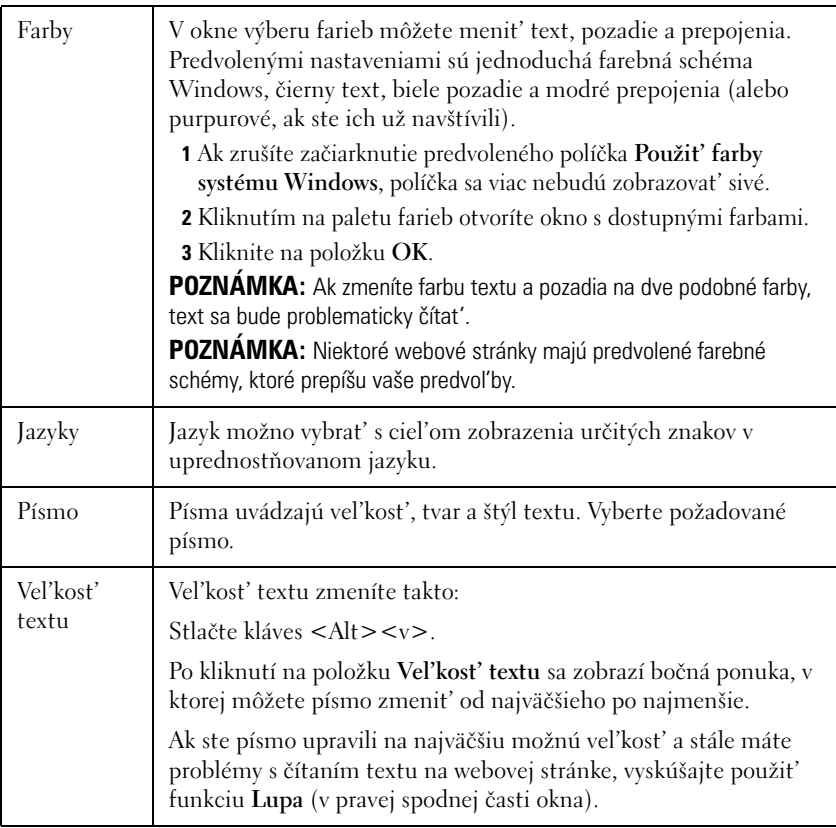

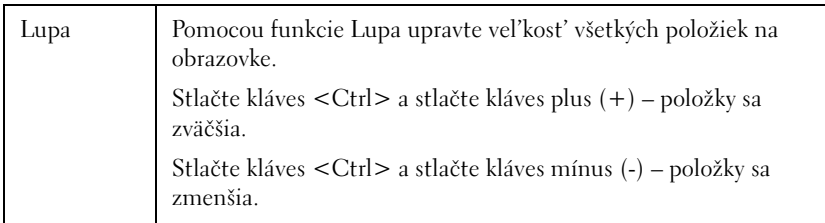

### **Úspora miesta nastavením spôsobu, akým prehl'adávač zaznamenáva históriu zobrazenia**

Program Internet Explorer vytvára denník webových stránok, ktoré zrýchl'ujú proces načítania grafiky po každom opätovnom navštívení webovej stránky. Vel'kost' priestoru, ktorú používajú denníky histórie, môžete zväčšit' alebo zmenšit'.

- **1** Kliknite na položku **Štart**→ **Ovládací panel**→ **Siet'ové a internetové pripojenia**→ **Možnosti siete Internet**.
- **2** Ak chcete odstránit' súbory v histórii zobrazenia, kliknite na kláves **Odstránit'**; kliknutím na položku **Nastavenia** minimalizujete množstvo miesta.
- **3** Zmenšite vel'kost' súboru (počet MB v pamäti) alebo zmenšite počet dní, v priebehu ktorých sa majú informácie uchovávat' v histórii zobrazovania – takto obmedzíte vel'kost' miesta používaného na ukladanie týchto informácií.

### **Zvýšenie rýchlosti počítača obmedzením počtu otvorených okien na Internete**

Karty umožňujú otvorit' súčasne viaceré webové stránky v rovnakom okne prehl'adávania. Program Internet Explorer nemusíte viackrát otvárat'.

Funkcia kariet zrýchl'uje činnost' počítača tým, že obmedzuje počet otvorených programov.

- **1** Kliknite na položku **Štart**→ **Ovládací panel**→ **Siet'ové a internetové pripojenia**→ **Možnosti siete Internet**.
- **2** V časti **Karty** kliknite na položku **Nastavenia**.
- **3** Začiarknite políčko vedl'a položky **Povolit' prehl'adávanie pomocou kariet**.
- **4** Kliknite a zvol'te začiarkavacie políčko **Povolit' rýchle karty**. Táto možnost' umožní vizuálne zobrazit' všetky otvorené karty.
- **5** Kliknite na položku **Vždy otvorit' kontextové okno na novej karte**. Takto zabezpečíte, že sa reklamy otvoria v aktuálne používanom webovom prehl'adávači bez toho, aby vás systém presmeroval na novú adresu.
- **6** V časti **Otvorit' prepojenia z iných programov** kliknite na položku **Nová karta v aktuálnom okne**. Takto sa otvoria prepojenia na novej karte bez toho, aby sa otváral nový prehl'adávač.

### **Používanie možností prístupu pre zrakovo postihnutých používatel'ov**

Ak máte postihnutý zrak, môžete použit' ponuku prístupu na prepísanie jednotlivých nastavení webovej stránky a na určených webových stránkach tak ignorovat' niektoré farby a písma.

Kliknutím na niektorý z prepínačov aktivujete funkcie prístupu alebo použite pokročilejšiu funkciu šablón, ktorá umožňuje použit' v rámci všetkých webových stránok už naformátovanú šablónu.

### **Zabezpečenie Internetu a ochrana osobných údajov**

### **Zvýšenie zabezpečenia počítača počas prístupu na Internet**

Zabezpečenie Internetu možno zlepšit' (zvýšit'), stratíte však možnost' zobrazenia všetkých dostupných funkcií. Ak však znížite úroveň zabezpečenia Internetu a zobrazíte si všetky dostupné položky, hrozí riziko nedostatočného zabezpečenia počítača.

- **1** Kliknite na položku **Štart**→ **Ovládací panel**→ **Siet'ové a internetové pripojenia**→ **Možnosti siete Internet**.
- **2** Otvorte kartu **Zabezpečenie**.
- **3** Po označení ikony Internetu použite vertikálny posúvač úrovne zabezpečenia v tejto zóne a zvýšte alebo znížte úroveň zabezpečenia webových lokalít Internetu.

Po kliknutí na inú ikonu na stránke **Zabezpečenie** sa otvoria d'alšie možnosti zabezpečenia.

- **1** Pod niektorým z týchto nadpisov kliknite na položku **Lokality** a pridajte lokality, ktoré považujete za dôveryhodné alebo ktoré chcete zakázat'.
	- Dôveryhodné lokality môžete pridat' do zoznamu a informácie z týchto lokalít budú považované za bezpečné.
	- Do časti so zakázanými lokalitami môžete pridat' webové lokality, o ktorých si myslíte, že by mohli poškodit' počítač.
- **2** Zadajte webovú adresu lokality a kliknite na položku **OK**.

### **Ochrana osobných údajov počas prístupu na Internet**

Osobné údaje ovplyvňujú spôsob, akým môžu d'alšie webové stránky pristupovat' k vášmu počítaču. Po každej návšteve webovej lokality dochádza medzi webovou stránkou a prehl'adávačom k určitej interakcii.

Na webových lokalitách sa niekedy zobrazujú reklamy, ktoré sa zobrazia v inom kontextovom okne. Niekedy sú vaše návštevy webovej lokality sledované súbormi cookies, ktoré sa umiestnia do počítača.

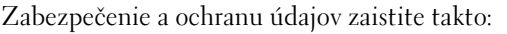

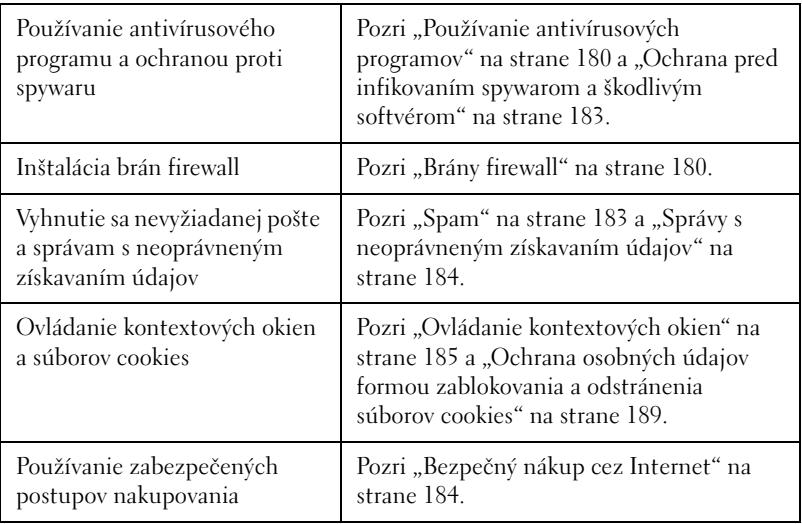

### **Vírusy**

Vírusy sú programy, ktoré útočia na počítač, poškodzujú údaje a systémové programy a narúšajú zabezpečené informácie. Vírusy sa môžu pripojit' k súborom, ktoré preberáte alebo prijímate v rámci e-mailových správ.

### <span id="page-179-0"></span>**Používanie antivírusových programov**

Pomocou antivírusových programov chráňte svoj počítač. Medzi dva obl'úbené antivírusové programy patria Norton AntiVirus a McAfee VirusScan. Obidva tieto programy pravidelne kontrolujú počítač z hl'adiska prítomnosti vírusov a podozrivé programy a údaje zatvoria do karantény.

Antivírusové programy môžete získat' z webovej stránky technickej podpory spoločnosti Dell na adrese **support.dell.com**.

### **Aktualizácia antivírusového programu**

Antivírusový program musí byt' neustále aktuálny, pretože nové vírusy sa objavujú každý deň. Pravidelne kontrolujte dostupnost' aktualizácií antivírusového programu. Niektoré antivírusové programy sa aktualizujú automaticky po pripojení na Internet.

### <span id="page-179-1"></span>**Brány firewall**

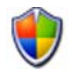

Brány firewall predstavujú doplnkovú funkciu zabezpečenia operačného systému Windows. Brána firewall je softvérové zariadenie, ktoré je nakonfigurované na umožnenie toku údajov počítačovou siet'ou, ktorá má rôzne úrovne dôveryhodnosti.

Základnou úlohou brány firewall je regulovat' tok komunikácie medzi počítačovými siet'ami s rôznou úrovňou dôveryhodnosti.

**PRÍKLAD:** Typické príklady počítačových sietí sú:

- Internet, t. j. zóna bez dôveryhodnosti
- Interné siete, t. j. zóny s vyššou úrovňou dôveryhodnosti
Nastavenie brány firewall:

- **1** Kliknite na položku **Štart**→ **Ovládací panel**→ **Siet'ové a internetové pripojenia**→ **Brána firewall systému Windows**. ALEBO Kliknite na položku **Štart**→ **Ovládací panel**→ **Centrum zabezpečenia**→ **Brána firewall systému Windows**.
- **2** Kliknite na **Zmenit' nastavenia**. Zobrazí sa okno **Nastavenie brány firewall systému Windows**.

Na karte **Všeobecné** sa zobrazujú dve nastavenia: **Zapnút'** a **Vypnút'**. Kryty nal'avo sa zobrazujú *nazeleno so značkou začiarknutia* (**Zapnuté)** alebo *načerveno so značkou x (***Vypnuté)**.

Po nastavení brány firewall systému Windows na hodnotu **Zapnuté** (odporúča sa) budete mat' k dispozícii d'alšie možnosti. K dispozícii je začiarkavacie políčko **Nepovol'ovat' výnimky**.

**3** Ak chcete vylepšit' nastavenie zabezpečenia, začiarknite políčko **Nepovol'ovat' výnimky**. Brána firewall systému Windows odošle hlásenie po každom zablokovaní programu.

V okne **Brána firewall systému Windows** obsahuje niekol'ko kariet, ktoré umožňujú prispôsobit' nastavenie zabezpečenia.

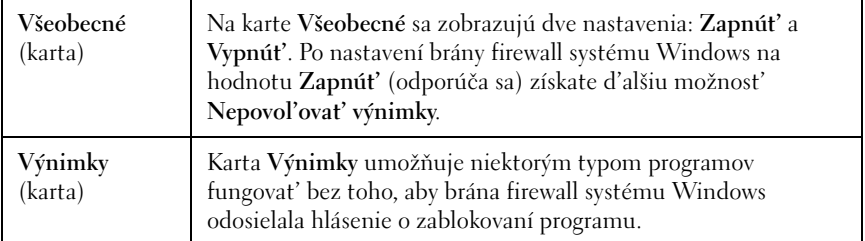

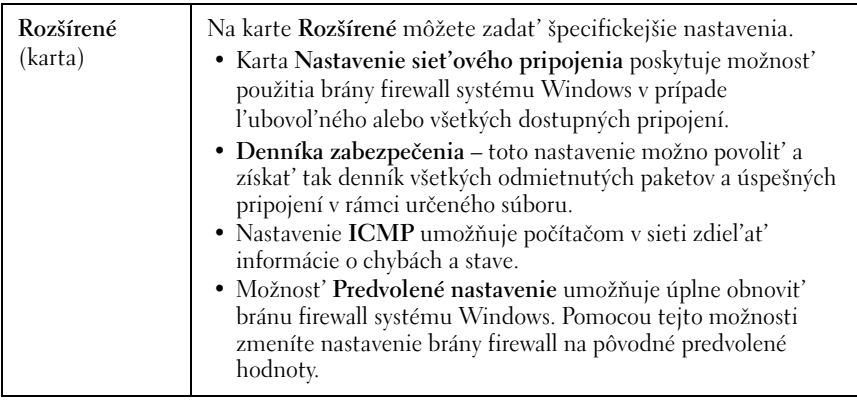

**POZNÁMKA:** Ak chcete zapnút' bránu firewall systému Windows, musíte sa prihlásit' ako správca.

#### **Spyware a škodlivý softvér**

*Spyware* je typ počítačového programu používaného na sledovanie zákazníkov s ciel'om lepšieho zamerania reklám na špecifické ciel'ové skupiny. Taktiež ho možno použit' ma odhalenie informácií o jednotlivcoch, ktorí nedostatočne chránia svoj počítač.

*Škodlivý softvér* (malware) je softvér, ktorého ciel'om je poškodzovanie údajov alebo pevných diskov na počítačoch. Niektorý škodlivý softvér dokáže zaznamenávat' stlačenie každého klávesu, t. j. môžu sa zachytit' napríklad čísla kreditných kariet a bankové informácie.

Spyware a škodlivý softvér môžu poškodit' počítač a vystavit' v ňom obsiahnuté informácie nebezpečenstvu.

Infikovanie spywarom naznačuje niekol'ko indikátorov. Pozorujte nasledujúce skutočnosti:

- Spomalenie výkonu počítača
- Výkon pravidelných úloh je dlhší
- Zmení sa domovská stránka webového prehl'adávača
- Kontextové okná sa zobrazia aj vtedy, ked' nie ste pripojení na Internet

#### **Ochrana pred infikovaním spywarom a škodlivým softvérom**

Na zabránenie infikovania počítača spywarom a škodlivým softvérom je k dispozícii niekol'ko možností. Môžete napríklad použit' anti-spywarové programy na zabezpečenie, kontrolu a vyčistenie počítača. Dbajte na pravidelnú aktualizáciu anti-spywarového programu.

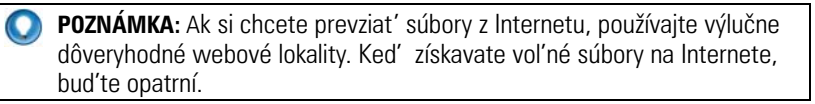

**ĎALŠIE INFORMÁCIE:** Ďalšie informácie o kompatibilných anti- $\left( \frac{1}{2} \right)$ spywarových programoch a programoch na odstránenie škodlivého softvéru pre operačný systém Windows Vista nájdete v katalógu spoločnosti Microsoft na webovej lokalite spoločnosti Microsoft (**microsoft.com**).

**ĎALŠIE INFORMÁCIE:** Ďalšie informácie o spyware a škodlivom softvéri nájdete v nasledujúcich témach v Centre pomoci a technickej podpory systému Windows: kliknite na položku **Štart** (<sup>54</sup>) alebo **Pomoc a podpora:** "Odstránenie spywaru z počítača" "Používanie programov na odstránenie škodlivého softvéru a

ochrana počítača" "Kedy dôverovat' webovej lokalite".

#### **Spam**

*Spam* označuje nevyžiadané e-mailové správy, ktoré môžu obsahovat' ret'azové listy alebo reklamy. Môžete si zaobstarat' antispamové programy a obmedzit' počet prijímaného spamu. Tieto programy však nie sú úplne dokonalé a môžu zablokovat' aj platné e-mailové správy.

Antispamové programy môžete získat' z webovej stránky spoločnosti Dell.

### **Správy s neoprávneným získavaním údajov**

*Správa s neoprávneným získavaním údajov (tzv. "phishing")* je pojem, ktorý označuje pokus získat' informácie prostredníctvom nelegitímnych e-mailových správ a textových správ, ktoré sa na prvý pohl'ad zdajú byt' správami od renomovaných spoločností. Ak zistíte, že e-mailová správa alebo webová lokalita sa od vás pokúša získat' osobné údaje (napríklad číslo kreditnej karty), bud'te opatrní.

Chráňte sa zapnutým filtrom proti takýmto správam.

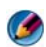

**POZNÁMKA:** Ak chcete používat' tento filter, musíte mat' nainštalovaný program Internet Explorer, verzia 7.

- **1** Otvorte program Internet Explorer a kliknite na položku **Nástroje**→ **Filter útokov typu Phishing**.
- **2** Kliknutím vyberte možnost' **Zapnút' automatickú kontrolu webovej lokality**.
- **3** Kliknite na položku **Nastavenia filtra útokov typu Phishing**. Tento filter vás presmeruje na kartu **Rozšírené** v časti Možnosti siete Internet, kde budete môct' vykonat' d'alšie nastavenia.

### **Bezpečný nákup cez Internet**

Je vel'mi dôležité nakupovat' z renomovaných online obchodov, aby ste sa vyhli podvodom a jednoducho vymenili alebo vrátili objednané položky. Ak nepoznáte online obchod, prečítajte si jeho hodnotenie alebo hodnotenia od iných zákazníkov.

S ciel'om zaistenia bezpečnosti nákupu online prijmite nasledujúce preventívne opatrenia:

- Overte si spol'ahlivost' a vierohodnost' webovej lokality obchodníka.
- Ide o známu obchodnú lokalitu?
- Patrí webová lokalita k dôveryhodným organizáciám na Internete?
- Je možné kontaktovat' osobu súvisiacu s webovou lokalitou telefonicky alebo bežnou listovou poštou?
- Zobrazujú sa informácie o produkte a jeho dostupnosti otvorene a čestne?
- Ako dlho trvá spracovanie objednávky?
- Sú poštovné náklady primerané?
- Má daný obchod primerané zásady týkajúce sa vrátenia alebo výmeny tovaru?
- Používa webová lokalita šifrovanie používatel'a a platobných údajov?
- Nachádzajú sa na webovej stránke pečate kvality? Tieto pečate predstavujú formu vonkajšieho hodnotenia uplatňovaných zabezpečovacích opatrení.

### **Ovládanie kontextových okien**

- **1** V okne **Možnosti siete Internet** kliknite na kartu **Osobné údaje**.
- **2** Ak políčko vedl'a položky **Blokovanie kontextových okien** nie je začiarknuté, znamená to, že blokovanie kontextových okien je vypnuté. Ak je toto políčko začiarknuté, blokovanie kontextových okien je zapnuté a ak chcete získat' prístup k d'alším funkciám blokovania kontextových okien, kliknite na položku **Nastavenia**.
- **3** Kliknite na položku **Nastavenia**.
- **4** Do oblasti výnimiek zadajte webové adresy, čím zo zadaných webových lokalít umožníte zobrazovanie kontextových okien.
- **5** V časti **Oznámenia a úroveň filtrovania** začiarknite dve políčka, ak chcete po zablokovaní kontextového okna prehrat' zvuk a zobrazit' informačný panel.
- **6** V rozbal'ovacom zozname **Úroveň filtrovania** vyberte hodnotu **Nízka**, **Stredná** alebo **Vysoká**, čím nastavíte úroveň ovládania ochrany osobných údajov.

## **Ovládanie nežiaducich panelov nástrojov**

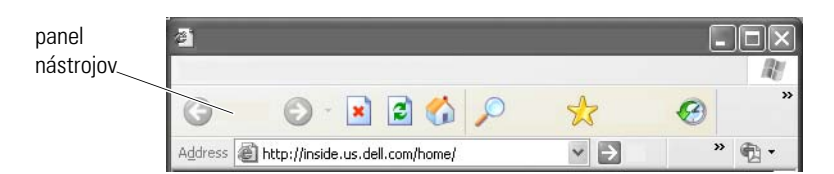

Panely nástrojov sa nachádzajú v hornej časti prehl'adávača a slúžia na navigáciu webovými stránkami. Mnohé z nich sú užitočné, ale mnohé z nich môžu zmenšovat' skutočnú vel'kost' prehl'adávača, ktorý používate na zobrazenie webových lokalít.

- **1** Kliknite na položku **Zobrazit'**.
- **2** Kliknite na položku **Panely nástrojov**. Zobrazí sa d'alšia ponuka s dostupnými panelmi nástrojov pre prehl'adávač. Značka začiarknutia vedl'a panela nástrojov znamená, že panel nástrojov je momentálne zapnutý.
- **3** Ak chcete povolit' alebo zakázat' panel nástrojov, kliknite naň.

## **Obsah/Rodičovská kontrola**

Program Internet Explorer dokáže blokovat' obsah z Internetu.

- **1** Kliknite na položku **Štart**→ **Ovládací panel**→ **Siet'ové a internetové pripojenia**→ **Možnosti siete Internet**.
- **2** Otvorte kartu **Obsah**.
- **3** Kliknite na položku **Povolit'** v časti **Obsah** tejto karty.

Niektoré typy obsahu možno blokovat' formou vyžiadania hesla pred prístupom na webovú lokalitu. Skôr než vyberiete túto možnost', prečítajte si popis pod možnost'ou.

### **Pridanie obl'úbených webových lokalít do záložiek**

Pridaním adries obl'úbených webových lokalít do záložiek si môžete tieto webové lokality uložit'.

V programe Internet Explorer pridajte najčastejšie navštevované webové lokality do záložiek pomocou ponuky **Obl'úbené**. Na webovej stránke, ktorú chcete pridat', kliknite na položku **Obl'úbené**→ **Pridat' do obl'úbených**.

Organizovanie zoznamu obl'úbených záložiek do priečinkov:

- **1** Kliknite na položku **Obl'úbené**→ **Organizovat' obl'úbené**.
- **2** Kliknutím na položku **Vytvorit' priečinok** vytvoríte nový priečinok.
- **3** Ak chcete zmenit' spôsob uvedenia obl'úbenej položky, označte priečinok alebo stránku a kliknite na položku **Premenovat'**.
- **4** Ak chcete premiestnit' stránku do priečinka, označte priečinok alebo stránku a kliknite na položku **Premiestnit' do priečinka**.

**5** Ak chcete odstránit' obl'úbenú položku zo zoznamu, označte priečinok alebo stránku a kliknite na položku **Odstránit'**.

Ak chcete zobrazit' zoznam obl'úbených položiek, kliknite na položku **Obl'úbené**. Zobrazí sa rozbal'ovací zoznam so všetkými predtým vybratými obl'úbenými položkami. Táto funkcia sa dá spustit' aj stlačením kombinácie klávesov  $\langle$ Alt $\rangle$  $\langle$ a $\rangle$ .

### **Vyhl'adávanie informácií na Internete**

Ak potrebujete nájst' informácie (webovú stránku) na Internete bez toho, že poznáte webovú adresu, na vyhl'adávanie informácií môžete použit' vyhl'adávacie zariadenie.

Môžete si vybrat' spomedzi mnohých vyhl'adávacích zariadení. Každé vyhl'adávacie zariadenie sa môže správat' odlišne. Informácie o používaní konkrétneho vyhl'adávacieho zariadenia nájdete v pomocníkovi tohto vyhl'adávacieho zariadenia.

- **1** Spustite bežné vyhl'adávacie zariadenie a do pol'a **Hl'adat'** zadajte vyhl'adávané slovo alebo kombináciu slov.
- **2** Stlačte kláves <Enter> alebo kliknite na položku **Íst'** alebo **Hl'adat'** (v závislosti od vyhl'adávacieho zariadenia).

Pod vyhl'adávacím pol'om sa zobrazí zoznam nájdených webových stránok.

**POZNÁMKA:** Počas vyhľadávania informácií dbajte, aby ste hľadaný výraz správne zadali a používajte špecifické slová, aby ste vyladili celkové vyhl'adávanie. Väčšina vyhl'adávacích zariadení disponuje funkciou rozšíreného vyhl'adávania, pomocou ktorého môžete vyhl'adávanie vyladit'.

### **Zmena nastavenia protokolu internetovej komunikácie (TCP/IP)**

Internet používa na zdiel'anie informácií určité komunikačné protokoly. Ked' kliknete na vybratú webovú lokalitu (aby ste vstúpili na webovú stránku), do počítača sa odošlú (prevezmú) informácie prostredníctvom komunikačného protokolu, ako napríklad:

TCP/IP (prenosový riadiaci protokol (TCP) a internetový protokol (IP)).

Je možné, že budete chciet' zmenit' nastavenia TCP/IP.

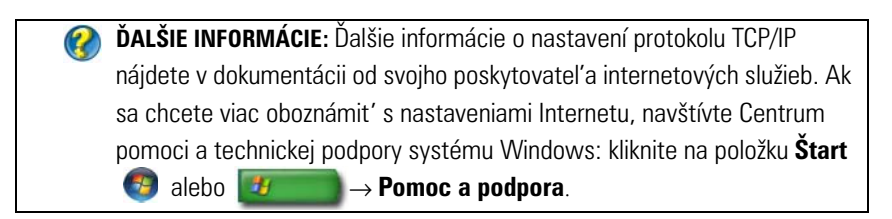

### **Tlač webovej stránky**

Mnohé webové lokality obsahujú verziu stránok vhodnú na vytlačenie. Ak takáto možnost' nie je k dispozícii:

- **1** Kliknite na položku **Súbor**.
- **2** Ak chcete zobrazit' a overit', čo sa vytlačí, kliknite na položku **Ukážka pred tlačou**. Formát stránky, ktorú práve zobrazujete, sa často nezhoduje s tým, čo sa vytlačí.

Ďalšie funkcie sú dostupné na obrazovke **Ukážka pred tlačou**:

- Kliknutím na prvú rozbal'ovaciu ponuku umožníte súčasné zobrazenie viacerých strán naraz.
- Kliknutím na druhú rozbal'ovaciu ponuku sa budete premiestňovat' z rámca do rámca. ked'ze mnohé okná sú rozdelené na osobitné časti (rámce), niekedy sa čast', ktorá sa tlačí, nachádza v osobitnom rámci v porovnaní so zvyškom prehl'adávača.
- Kliknutím na tretiu rozbal'ovaciu ponuku priblížite alebo oddialite určenú stránku.

### **Uvol'nenie miesta a ochrana počítača**

### **Vymazanie histórie prehl'adávača**

Prehl'adávač uchováva záznam všetkých navštívených webových lokalít. Účelom tejto funkcie je skrátenie presunu na rovnakú webovú lokalitu. Niekedy však môže táto činnost' predstavovat' bezpečnostné riziko alebo narúšat' činnost' počítača. Odstránenie histórie prehl'adávača môže pomôct' obmedzit' toto riziko a vel'kost' súborov histórie v počítači.

- **1** Kliknite na položku **Štart**→ **Ovládací panel**→ **Siet'ové a internetové pripojenia**→ **Možnosti siete Internet**.
- **2** V časti histórie prehl'adávača kliknite na položku **Odstránit'**.

#### **Odstránenie dočasných internetových súborov**

Po prevzatí súborov do počítača sa tieto súbory nachádzajú na dočasnom mieste pre súbory. Ak je takýchto súborov mnoho, vyčerpávajú sa prostriedky počítača. Pravidelné odstraňovanie takýchto súborov pomáha vylepšovat' výkon a rýchlost' počítača.

- **1** Otvorte webový prehl'adávač a vyhl'adajte kartu **Možnosti siete Internet**.
- **2** V časti **Dočasné internetové súbory** kliknite na tlačidlo **Odstránit' súbory**.

#### **Zníženie vel'kosti priečinka dočasných súborov**

Program Internet Explorer uchováva denník navštívených webových lokalít a vel'kost' ukladacieho priestoru pre dočasné internetové súbory. Vel'kost' priestoru, ktorú používajú dočasné súbory a denníky histórie, môžete zväčšit' alebo zmenšit'.

- **1** V programe Internet Explorer kliknite na kartu **Možnosti siete Internet**.
- **2** Odstráňte súbory v histórii prehl'adávania a minimalizujte vel'kost' priestoru kliknutím na položku **Nastavenia**.
- **3** Zmenšite počet MB v pamäti alebo zmenšite počet dní, v priebehu ktorých sa majú informácie uchovávat' v histórii prehl'adávania – takto obmedzíte vel'kost' miesta používaného na ukladanie týchto informácií.

### **Ochrana osobných údajov formou zablokovania a odstránenia súborov cookies**

*Súbory cookies* sú malé značky (časti kódu) uložené do počítača po návšteve webovej lokality. Spoločnosti na Internete používajú súbory cookies na sledovanie návštev ich webovej lokality.

Niektoré súbory cookies zjednodušujú používanie webovej lokality. Súbor cookie môže napríklad uložit' informácie o hesle na webovej lokalite, t. j. heslo budete musiet' zadat' iba pri prvej návšteve webovej lokality. Niektoré súbory cookies však môžu použit' tieto osobné údaje na získanie osobného prospechu a vystavit' tak používatel'a nebezpečenstvu.

Ak chcete odstránit' súbory cookies v histórii webového prehl'adávača, otvorte webový prehl'adávač a kliknite na kartu **Možnosti**. Vyhl'adajte tlačidlo **Odstránit' súbory cookies** a kliknite naň.

Postup odstránenia súborov cookies v programe Internet Explorer:

- **1** Otvorte program Internet Explorer.
- **2** Kliknite na kartu **Nástroje**→ **Možnosti siete Internet**.
- **3** V časti **Dočasné internetové súbory** kliknite na tlačidlo **Odstránit' súbory cookies**.

Zvýšením úrovne ochrany osobných údajov tiež môžete obmedzit' počet súborov cookies uložených do počítača:

- **1** V okne **Možnosti siete Internet** kliknite na kartu **Osobné údaje**.
- **2** Posunom vertikálneho jazdca *nahor* zvýšite úroveň ochrany osobných údajov a obmedzíte počet súborov cookies ukladaných do počítača; posunom *nadol* znížite úroveň ochrany osobných údajov a povolíte vol'ný pohyb súborov cookies medzi webovou stránkou a webovým prehl'adávačom.
- **3** Ak chcete zablokovat' všetky súbory cookies, posuňte jazdca úplne nahor, čím zablokujete všetky súbory cookies, a kliknite na položku **OK**.

**POZNÁMKA:** Blokovaním súborov cookies môžete zabránit' správnemu zobrazeniu niektorých webových stránok. Niektoré webové stránky uložia do súboru cookie vaše meno, heslo alebo iné informácie. Ak takýto súbor cookie odstránite, pri d'alšej návšteve danej lokality budete musiet' svoje osobné údaje zadávat' znova.

# **E-mail**

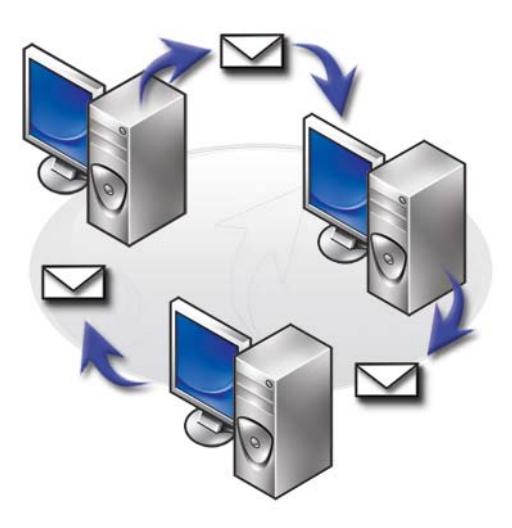

### **Nastavenie nového e-mailového konta**

Pomocou pripojenia na Internet a e-mailovej služby si môžete cez Internet vymieňat' e-mailové správy s rodinou, priatel'mi a spolupracovníkmi.

Softvér e-mailového programu od väčšiny výrobcov obsahuje sprievodcu pripojením na Internet, pomocou ktorého sa môžete pripojit' na Internet a nastavit' si e-mailové konto.

Od poskytovatel'a internetových služieb (ISP) alebo správcu lokálnej siete (LAN) budete potrebovat' nasledujúce informácie:

- Názov konta a heslo
- Názvy e-mailových serverov na prichádzajúce a odchádzajúce e-mailové správy

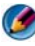

**POZNÁMKA:** Windows Mail a Outlook Express sú predvolené e-mailové aplikácie pre Windows Vista® a Windows® XP v tomto poradí.

**ĎALŠIE INFORMÁCIE:** Ďalšie informácie o používaní e-mailu nájdete v časti "Začíname s e-mailom" v Centre pomoci a technickej podpory systému Windows: kliknite na položku **Štart** <sup>→</sup> alebo **++** → **Pomoc a podpora**.

#### **Windows Vista®**

Postup pri pridávaní alebo odstraňovaní konta v programe Windows Mail:

- **1** Kliknite na položku **Štart** → **Všetky programy**→ **Windows Mail**.
- **2** Kliknite na položku **Nástroje**→ **Kontá**.
- **3** Kliknite na položku **Pridat'** alebo **Odstránit'**, vyberte typ konta, ktoré chcete pridat' alebo odstránit', kliknite na položku **Ďalej**, a potom postupujte podl'a pokynov online.

### **Windows® XP**

Postup pri pridávaní alebo odstraňovaní e-mailového konta v programe Outlook Express:

- **1** Kliknite na položku Start **Li** → Všetky programy→ Outlook **Express**.
- **2** Kliknite na položku **Nástroje**→ **Kontá**.
- **3** V dialógovom okne **Internetové kontá** kliknite na položku **Pridat'** alebo **Odstránit'**.
- **4** Výberom položky **Pošta** otvoríte sprievodcu pripojením na Internet, a potom podl'a pokynov vytvorte pripojenie k e-mailovému serveru alebo k serveru so správami.

## **Správa a organizácia e-mailových správ**

Na správu a organizovanie e-mailových správ je k dispozícii mnoho možností. Môžete si napríklad vytvorit' viacero e-mailových priečinkov, nastavit' pravidlá a filtre e-mailu alebo odstránit' nevyžiadané e-mailové správy.

#### **Windows Vista**

Pridanie e-mailového priečinka:

- **1** Kliknite na položku **Štart** → **Všetky programy**→ **Windows Mail**.
- **2** Kliknite na položku **Súbor**→ **Priečinok**→ **Nový**.
- **3** Do pol'a **Názov priečinka** zadajte názov svojho priečinka.
- **4** V zozname **Vyberte priečinok, v ktorom sa má vytvorit' nový priečinok** kliknite na priečinok, do ktorého chcete uložit' nový priečinok.

**ĎALŠIE INFORMÁCIE:** Ďalšie informácie o odstraňovaní alebo prepínaní  $\mathbf Q$ priečinkov nájdete v časti "Pridávanie, odstraňovanie alebo premenovanie e-mailových priečinkov" v Centre pomoci a technickej podpory systému Windows: kliknite na položku Štart **→ alebo d** → **Pomoc a podpora**.

Vytvorenie e-mailového pravidla:

- **1** Kliknite na položku **Štart** → **Všetky programy**→ **Windows Mail**.
- **2** Kliknite na správu, ktorú chcete použit' ako základ pre pravidlo.
- **3** Kliknite na položku **Správa**→ **Vytvorit' pravidlo zo správy**.

Teraz si môžete vybrať spomedzi rôznych možností (alebo "pravidiel"), pomocou ktorých sa e-mail riadi v budúcnosti vtedy, ak prijaté e-mailové správy budú obsahovať "podmienky", ktoré spĺňajú e-mailovú správu použitú ako základ pravidla.

**PRÍKLAD:** Môžete *použit' podmienku* **Ak riadok Od obsahuje** a nastavit' príslušné pravidlo tak, aby sa všetky správy prijaté od zadaného odosielatel'a (alebo môžete stanovit' určený výraz v poli Od) automaticky zoradili a premiestnili do určeného e-mailového priečinka.

 $\mathbf Q$ **ĎALŠIE INFORMÁCIE:** Ďalšie informácie o zmene e-mailových pravidiel alebo použití pravidla na prevzaté e-mailové správy nájdete v časti "Organizácia e-mailu pomocou pravidiel a priečinkov" v Centre pomoci a technickej podpory systému Windows: kliknite na položku **Štart** alebo **+** → **Pomoc a podpora.** 

Postup pri odstraňovaní e-mailovej správy:

- **1** Vyberte správu, ktorú chcete odstránit', a potom kliknite na položku **Odstránit'**.
- **2** Ak chcete vybrat' viaceré správy, stlačte a podržte kláves <Ctrl> a kliknite na každú správu, ktorú chcete odstránit'. Potom kliknite na položku **Odstránit'**.

#### **Windows XP**

Pridanie e-mailového priečinka:

- **1** Kliknite na položku Start **U** → **Programy**→ Outlook Express.
- **2** V časti **Súbor**→ **Priečinok**→ **Nový**.
- **3** V testovom poli s názvom **Priečinka** zadajte názov, a potom vyberte umiestnenie nového priečinka.

Vytvorenie e-mailového pravidla:

- **1** Kliknite na položku **Štart** → **Programy**→ **Outlook Express**.
- **2** V hlavnom okne vyberte e-mailovú správu.
- **3** V okne **Správa** kliknite na položku **Vytvorit' pravidlo zo správy**. Takto vytvoríte jednoduché e-mailové pravidlo založené na mene osoby v riadku **Od**; do pravidla sa však nezadajú žiadne d'alšie informácie zo správy.

Postup pri odstraňovaní e-mailovej správy:

- **1** Kliknite na položku **Štart** → **Programy**→ **Outlook Express**.
- **2** Označte správu kliknutím na ňu v zozname správ.
- **3** Na paneli úloh kliknite na položku **Odstránit'**.

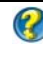

**ĎALŠIE INFORMÁCIE:** Ďalšie informácie o programe Outlook Express nájdete v časti Pomocník k programu Outlook Express.

### **Zabezpečenie e-mailu**

Na zaistenie bezpečnosti príjmu e-mailových správ existuje niekol'ko možností:

- Prostredníctvom e-mailovej služby (pozri "Zvýšenie zabezpečenia počítača [počas prístupu na Internet" na strane 178](#page-177-0)) nastavte vhodnú úroveň zabezpečenia.
- Obmedzte nevyžiadanú poštu.
- Chráňte sa proti vírusom a správam s neoprávneným získavaním údajov.
- Neotvárajte prílohy e-mailových správ.

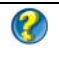

**ĎALŠIE INFORMÁCIE:** Ďalšie informácie o zabezpečení e-mailových správ nájdete v dokumentácii od poskytovatel'a e-mailovej služby.

### **Obmedzenie nevyžiadanej pošty**

Nastavte vhodnú úroveň zabezpečenia v e-mailovom softvéri (Windows Mail v operačnom systéme Windows Vista alebo Outlook Express v operačnom systéme Windows XP) s ciel'om triedenia prijatých e-mailových správ.

#### **Windows Vista**

- **1** Kliknite na položku Štart  $\bigoplus$   $\rightarrow$  Všetky programy $\rightarrow$  Windows Mail.
- **2** Kliknite na položku **Nástroje**→ **Možnosti nevyžiadanej pošty**.
- **3** Vyberte požadovanú úroveň zabezpečenia:
	- **Bez automatického filtrovania**. Ak vôbec nechcete blokovat' nevyžiadanú poštu, kliknite na túto možnost'. Program Windows Mail však bude aj nad'alej blokovat' správy z domén a e-mailových adries, ktoré sa nachádzajú v zozname **Blokovaní odosielatelia**.
- **Nízka**. Kliknite na túto možnost', ak nechcete dostávat' príliš mnoho nevyžiadaných e-mailových správ a chcete blokovat' iba zjavné nevyžiadané e-mailové správy.
- **Vysoká**. Kliknite na túto možnost', ak dostávate vel'ké množstvo nevyžiadanej pošty a chcete blokovat' čo najviac takýchto správ. V takomto prípade by ste však mali pravidelne kontrolovat' správy v priečinku s nevyžiadanou poštou a overit', či sa v ňom nenachádzajú aj správy, ktoré nie sú nevyžiadanou poštou.
- **Iba dôveryhodní odosielatelia**. Kliknite na túto možnost' vtedy, ked' chcete dostávat' správy od l'udí alebo z domén, ktoré sa nachádzajú v zozname **Dôveryhodní odosielatelia**. E-mailové správy od l'udí alebo z domén, ktoré nie sú uvedené v zozname **Bezpeční odosielatelia**, sa budú považovat' za nevyžiadanú poštu a preto by ste si mali vybrat' túto možnost' iba v tom prípade, ak ste si istí, že každá osoba alebo názov domény, z ktorej chcete prijímat' správy, sú uvedené v zozname **Dôveryhodní odosielatelia**.

**ĎALŠIE INFORMÁCIE:** Ďalšie informácie o obmedzovaní nevyžiadanej  $\mathcal{L}$ pošty v rámci e-mailových správ nájdete v časti "Blokovanie nevyžiadanej pošty" v Centre pomoci a technickej podpory systému Windows: kliknite na položku Štart <sup>(→</sup> alebo **→ Pomoc a podpora**.

#### **Windows XP**

- **1** Kliknite na položku **Štart** → **Programy**→ **Outlook Express**.
- **2** Kliknite na položku **Nástroje**→ **Možnosti**→ **Zabezpečenie**.
- **3** V časti **Prevziat' obrázky** kliknite na položku **Blokovat' obrázky a iný externý obsah v e-mailoch vo formáte HTML**.

**ĎALŠIE INFORMÁCIE:** Ďalšie informácie o obmedzovaní nevyžiadanej pošty nájdete v časti "Zobrazenie zablokovaných obrázkov v e-mailoch" v časti Pomocník programu Outlook Express.

#### **Vírusy a správy s neoprávneným získavaním údajov**

Na zabezpečenie pred vírusmi a správami s neoprávneným získavaním údajov si môžete vybrat' nasledujúce možnosti:

- Nainštalujte si antivírusový program.
- Čítajte e-mailové správy vo forme obyčajného textu.
- Overte, či prílohy pochádzajú z dôveryhodného zdroja.
- Neotvárajte prílohy s príponou **.exe**.

**ĎALŠIE INFORMÁCIE:** Ďalšie informácie o ochrane pred vírusmi uvádza ["Používanie antivírusového softvéru" na strane 256](#page-255-0).

### **Blokovanie e-mailových príloh**

 $\bullet$ 

Niektoré e-mailové služby automaticky blokujú typy súborov, ktoré spravidla rozširujú vírusy. Ak je príloha zablokovaná, na **informačnom** paneli sa zobrazí s hlásenie o zablokovaní prílohy a s uvedením príloh, ktoré boli zablokované.

Iné e-mailové služby umožňujú vybrat', ktoré typy súborov sa majú zablokovat'.

**ĎALŠIE INFORMÁCIE:** Ďalšie informácie o prílohách e-mailových správ nájdete v informáciách pomocníka od poskytovatel'a e-mailovej služby.

### **Zobrazenie e-mailových správ**

- **1** Otvorte e-mailovú službu kliknutím na ikonu na paneli úloh alebo kliknutím na položku **Štart** → **Všetky programy**→ a potom kliknite na názov e-mailovej služby (napr. Windows Mail alebo Outlook Express).
- **2** Kliknite na poštový priečinok (napr. **Doručená pošta**) obsahujúci správy, ktoré si chcete prečítat'.
- **3** Ak si chcete zobrazit' správu, kliknite na ňu v zozname správ.

**ĎALŠIE INFORMÁCIE:** Ďalšie informácie o zobrazovaní e-mailových správ  $\mathbf Q$ v programe Windows Mail nájdete v časti "Zobrazenie e-mailových správ v programe Windows Mail" v Centre pomoci a technickej podpory systému Windows: kliknite na položku Štart **→ alebo** + *+* → **Pomoc a podpora**.

### **Odosielanie e-mailových správ**

Po vytvorení e-mailovej správy môžete správu odoslat' príjemcovi.

#### **Windows Vista**

- **1** Kliknite na položku **Štart** → **Všetky programy**→ **Windows Mail**.
- **2** Ak chcete otvorit' okno zostavenia novej e-mailovej správy, kliknite na položku **Súbor**→ **Nový**→ **Poštová správa**.
- **3** Do pol'a **Komu** zadajte e-mailovú správu každého príjemcu správy.
- **4** Do pol'a **Predmet** zadajte predmet správy.
- **5** Kliknite do hlavného okna správy a napíšte správu.
- **6** Ak chcete správu ihned' odoslat', kliknite na položku **Odoslat'**.

**ĎALŠIE INFORMÁCIE:** Ďalšie informácie o odosielaní e-mailovej správy v  $\mathcal{Q}$ programe Windows Mail nájdete v kapitole "Písanie e-mailovej správy" v časti Pomoc a podpora: kliknite na položku **Štart** alebo → **Pomoc a podpora**.

#### **Windows XP**

- **1** Kliknite na položku **Štart** → **Programy**→ **Outlook Express**.
- **2** Na paneli nástrojov kliknite na položku **Vytvorit' poštu**.
- **3** Do pol'a **Komu** zadajte e-mailové meno príjemcu.
- **4** Do pol'a **Predmet** zadajte názov správy.
- **5** Napíšte správu, a potom na paneli nástrojov kliknite na položku **Odoslat'**.

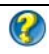

**ĎALŠIE INFORMÁCIE:** Ďalšie informácie o odosielaní e-mailových správ v programe Outlook Express nájdete v časti "Odoslanie e-mailovej správy" v pomocníkovi programu Outlook Express.

### **Vytvorenie skupiny kontaktov (Zoznam adries)**

Skupiny kontaktov (zoznam adries) sú vhodným pomocníkom pri vytváraní správy pre viacerých príjemcov. Skupina kontaktov predstavuje zoznam e-mailových adries. Po vytvorení skupín kontaktov môžete vytvorit' jednu e-mailovú správu a odoslat' ju viacerým príjemcom.

#### **Windows Vista**

- **1** Kliknite na položku **Štart** → **Všetky programy**→ **Kontakty systému Windows**.
- **2** Na paneli nástrojov kliknite na položku **Nová skupina kontaktov**, do pol'a **Názov skupiny** zadajte názov, a potom na karte **Skupina kontaktov** a **Podrobné informácie o skupine kontaktov** vyplňte príslušné polia. Všetky polia nemusíte vypĺňat'; stačí o novej skupine zadat' čo najviac údajov.
- **3** Kontakty môžete pridat' do skupiny kontaktov niektorým z nasledujúcich spôsobov:
	- Ak chcete do skupiny existujúcich kontaktov pridat' jednotlivé kontakty, kliknite na položku **Pridat' do skupiny kontaktov**.
	- Ak chcete vytvoriť nové kontakty a pridať ich do skupiny kontaktov, kliknite na položku **Vytvorit' nový kontakt**.
	- Ak chcete pridat' nové osoby do skupiny kontaktov bez toho, aby ste ich pridávali do jednotlivých kontaktov, zadajte príslušné informácie do polí **Meno kontaktu** a **E-mail**, a potom kliknite na položku **Vytvorit' iba pre skupinu**.
- **4** Po dokončení vytvárania skupiny kontaktov kliknite na položku **OK**.

**ĎALŠIE INFORMÁCIE:** Ďalšie informácie o vytváraní e-mailových správ nájdete v kapitole "Vytvorenie skupín kontaktov (zoznam adries)" v časti Pomoc a podpora: kliknite na položku **Štart +** alebo | **Pomoc a podpora**.

#### **Windows XP**

- **1** Kliknite na položku **Štart** → **Programy**→ **Outlook Express**.
- **2** V časti **Adresár** vyberte priečinok, v ktorom chcete vytvorit' skupinu. Na paneli nástrojov kliknite na položku **Nový**, a potom kliknite na položku **Nová skupina**.
- **3** Zobrazí sa dialógové okno **Vlastnosti**. Do pol'a **Názov skupiny** zadajte názov skupiny.
- **4** Kontakty môžete pridat' do skupiny kontaktov niektorým z nasledujúcich spôsobov:
	- Ak chcete pridat' osobu zo zoznamu **Adresár**, kliknite na položku **Vybrat' členov**, a potom kliknite na meno v zozname **Adresár**.
	- Ak chcete pridat' osobu priamo do skupiny bez toho, aby ste jej meno pridávali do adresára, v dolnej polovici dialógového okna **Vlastnosti** zadajte meno osoby a jej e-mailovú adresu, a potom kliknite na položku **Pridat'**.
	- Ak chcete pridat' osobu do skupiny a aj do adresára, kliknite na položku **Nový kontakt** a zadajte požadované informácie.
	- Ak chcete používat' adresárovú službu, kliknite na položku **Vybrat' členov**, a potom kliknite na položku **Hl'adat'**. Adresárovú službu vyberte v rozbal'ovacom zozname na konci textového pol'a. Po nájdení a výbere adresy sa táto adresa automaticky pridá do adresára.
- **5** Tento postup opakujte dovtedy, kým nezadefinujete skupinu.

### **Zálohovanie e-mailových správ**

E-mailové správy a iné súbory môžete zálohovat' a chránit' ich počas zväčšovania (alebo uvol'ňovania) miesta na disku.

#### **Windows Vista**

- **1** Kliknite na položku **Štart** → **Systém a údržba**→ **Centrum zálohovania a obnovenia**.
- **2** Kliknite na položku **Zálohovat' súbory**, a potom postupujte podl'a krokov sprievodcu. Ak vás systém vyzve na zadanie hesla správcu alebo potvrdenia, zadajte heslo alebo potvrd'te tento krok.

**ĎALŠIE INFORMÁCIE:** Ďalšie informácie o zálohovaní e-mailových správ  $\mathbf Q$ nájdete v kapitole "Zálohovanie súborov" v časti Pomoc a podpora: kliknite na položku Štart <sup>(→</sup> alebo **→ Pomoc a podpora**.

#### **Windows XP**

- **1** Kliknite na položku **Štart** → **Programy**→ **Outlook Express**.
- **2** Vyberte e-mailový priečinok.
- **3** Kliknite na položku **Súbor**→ **Priečinok**→ **Zhutnit'**.
- **4** Ak chcete zálohovat' priečinok, skopírujte ho do záložného priečinka, optický nosič alebo do siet'ovej jednotky. E-mailové priečinky programu Outlook Express majú príponu **.dbx** (napríklad **Odoslané položky.dbx**).

**ĎALŠIE INFORMÁCIE:** Ďalšie informácie o zálohovaní e-mailových správ  $\left( 2\right)$ nájdete v časti "Zhutnenie a zálohovanie e-mailových priečinkov" v pomocníkovi programu Outlook Express.

# **Multimédiá (CD/DVD disky, 5.1 Audio, MP3, TV, digitálne kamery a projektory)**

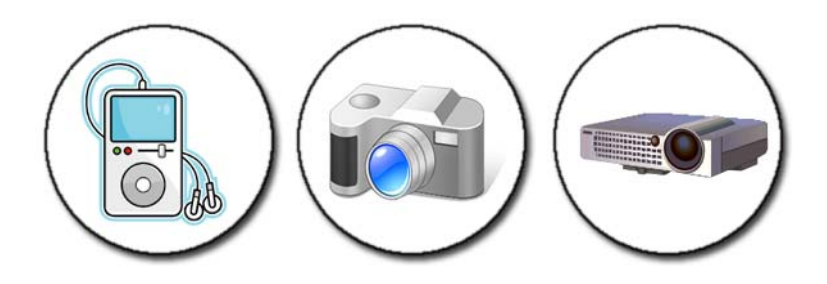

### **Prehl'ad**

Väčšina počítačov od spoločnosti Dell sa dodáva s prehrávačom alebo rekordérom diskov CD/DVD, ktorý možno použit' na záznam údajov alebo hudby či videa. V závislosti od počítača môžete pripojit' aj d'alšie zariadenia, ako napríklad digitálne fotoaparáty, projektory, prehrávače MP3 a TV prijímače. Môžete si zobrazit' a vytlačit' digitálne fotografie, prehrávat' disky CD a DVD, vytvárat' si vlastné disky CD, počúvat' rozhlasové stanice a kopírovat' súbory na prenosné zariadenia, ako napríklad prehrávač MP3.

**ĎALŠIE INFORMÁCIE:** Ďalšie informácie o pripojení počítača k TV prijímaču a o úprave nastavenia zobrazenia na základe typu pripojenia uvádza "Pripojenie počítača k TV prijímaču a úprava nastavenia zobrazenia" na [strane 215.](#page-214-0)

### **Médiá CD, DVD a Blu-ray Disc™**

Niektoré počítače môžu disponovat' multimediálnymi tlačidlami pre:

- Prehrávanie rôznych médií
- Prenos a zálohovanie údajov
- Zábavu

Pokyny k používaniu týchto tlačidiel uvádza dokumentácia, ktorá bola dodaná s počítačom.

#### **Prehrávanie nosičov CD, DVD alebo Blu-ray Disc**

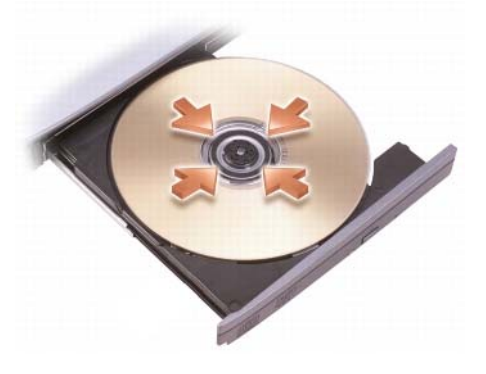

#### **Jednotky s vretenami alebo priehradkami**

- **1** Stlačte tlačidlo vysunutia na jednotke.
- **2** Vložte médium potlačenou stranou nahor do stredu priehradky a založte ho na vreteno, alebo ho položte na priehradku (ak vreteno neexistuje).
- **3** Zatlačte priehradku spät' do jednotky.
- **4** V prípade počítačov s multimediálnymi tlačidlami stlačte tlačidlo **Prehrat'**.

Niektoré počítače automaticky spúšt'ajú okno s výberom. Zvol'te funkciu pre úlohu, ktorú sa pokúšate splnit', napr. otvorit' na pozeranie alebo otvorit' na priamy prenos dát.

#### **Pre jednotky so slotom**

otvor jednotky

**OZNÁMENIE:** Nepoužívajte disky neštandardnej vel'kosti alebo tvaru (vrátane mini CD a mini DVD), pretože tým poškodíte jednotku.

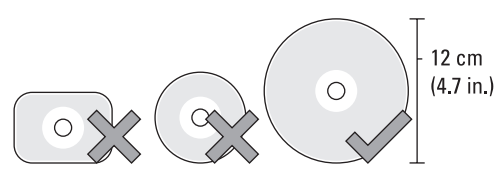

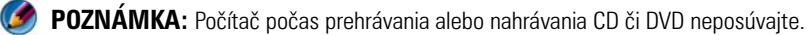

- **1** Na vybratie predinštalovaného CD stlačte tlačidlo vysunutia. Umiestnenie tlačidla vysunutia nájdete v dokumentácii, ktorá bola dodaná s počítačom.
- **2** Do slotu jednotky zasuňte disk potlačenou stranou nahor.
- **3** V prípade počítačov s multimediálnymi tlačidlami stlačte tlačidlo **Prehrat'**.

Niektoré počítače automaticky spúšt'ajú okno s výberom. Zvol'te funkciu pre úlohu, ktorú sa pokúšate splnit', napr. otvorit' na pozeranie alebo otvorit' na priamy prenos dát.

Ak chcete formátovat' médium na uloženie alebo kopírovanie údajov, prečítajte si softvér, ktorý sa dodáva s počítačom.

**POZNÁMKA:** Pamätaite, že na kopírovanie sa vzt'ahujú autorské zákony.

#### **Prehrávanie médií CD, DVD alebo Blu-ray Disc**

- **1** Kliknite na položku **Štart**→ **Všetky programy**→ **<***softvér disku CD/DVD***>** → **Projekty**→ **Kopírovat'**.
- **2** Skopírujte disk.

#### **Počítače s jednou diskovou jednotkou:**

- **a** Zasuňte zdrojový disk do jednotky.
- **b** Overte správnost' nastavenia a pokračujte podl'a online pokynov.

Počítač načíta zdrojový disk a uloží údaje do dočasného priečinka na pevnom disku.

**c** Po výzve systému vložte prázdny disk do jednotky a kliknite na položku **OK**. Počítač skopíruje údaje z dočasného priečinka na prázdny disk.

#### **Počítače s dvomi diskovými jednotkami:**

- **a** Vyberte jednotku pre zdrojový disk (a vložte do nej disk).
- **b** Potom vložte prázdny disk do druhej diskovej jednotky a podl'a pokynov skopírujte disk.

Počítač skopíruje údaje z dočasného priečinka na prázdny disk. Po dokončení kopírovania zdrojového disku sa disk automaticky vysunie.

**POZNÁMKA:** Pomocou Prieskumníka Microsoft® Windows® presuňte súbory na disk až potom, ked' ste spustili softvér na tvorenie disku CD/DVD a otvorili projekt <*vytvorit' CD/DVD*>.

- Na nácvik záznamu použite prázdny disk.
- Pomocou softvéru CD/DVD sa nemusí dat' vytvorit' zvukový disk CD. Prečítajte si pokyny výrobcu na webovej lokalite, kde nájdete informácie o multimediálnom softvéri nainštalovanom v počítači.
- Ak máte softvér Roxio, navštívte webovú lokalitu spoločnosti Roxio na adrese www.sonic.com alebo webovú lokalitu Blu-ray Disc™ Association na adrese blu-raydisc.com, kde nájdete d'alšie informácie.

## **5.1 Audio**

**POZNÁMKA:** 5.1 Audio nemusí byť podporované na všetkých počítačoch.

**5.1** sa vzt'ahuje na počet audio kanálov v čo najväčšej konfigurácii zvuku surround. **5** sa vzt'ahuje na pät' hlavných audio kanálov: l'avý predný, stredný predný, pravý predný, l'avý surround a pravý surround; zatial' čo **1** sa vzt'ahuje na kanál s nízkofrekvenčnými efektmi (LFE).

Signál **5.1** môže byt' poskytovaný optickým médiom alebo satelitným TV kanálom.

#### **Nastavenie audio spojení 5.1**

Ak chcete nastavit' audio spojenia 5.1:

Kliknite na **Štart** → **Ovládací panel**→ **Ďalšie možnosti**. Spustite **IDT Audio Ovládací panel**. V karte **Konektory** existujú tri ikony konektorov. Riad'te sa pokynmi a dokončite nastavenie.

- **1** Kliknite na ikonu mikrofónu, zvol'te **Zariadenie: Zadné reproduktory** a zapojte kábel zadného reproduktora do konektora vstupu zvuku/mikrofónu.
- **2** Kliknite na strednú ikonu slúchadiel, zvol'te **Zariadenie: Stredný/LFE reproduktor** a zapojte kábel stredného reproduktora do konektora stredného zvukového výstupu/reproduktora.
- **3** Kliknite na ikonu pravého reproduktora, zvol'te **Zariadenie: Predný reproduktor** a zapojte kábel predného reproduktora do konektora zvukového výstupu/reproduktora.

### **Prenosné multimediálne zariadenia (prehrávače MP3)**

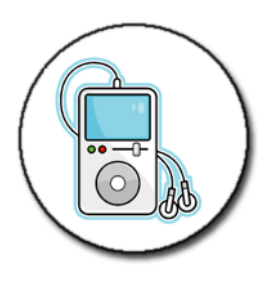

**ĎALŠIE INFORMÁCIE:** Ďalšie informácie o pripojení prenosných  $\mathcal{Q}$ multimediálnych zariadení k počítaču a prehrávaní prenosných multimediálnych zariadení (prehrávač MP3) nájdete v dokumentácii, ktorá sa dodáva spolu so zariadením. Prečítajte si aj časť, "Používanie aplikácie Windows Media Player" v Centre pomoci a technickej podpory systému Windows: kliknite na položku **Štart → alebo** → **Pomoc a podpora**.

#### **Pripojenie prenosného multimediálneho zariadenia (prehrávač MP3) k počítaču**

Podl'a pokynov dodávaných spolu s multimediálnym zariadením pripojte toto zariadenie k počítaču.

Ak chcete zistit', či je prenosné multimediálne zariadenie kompatibilné s aplikáciou Media Player, prečítajte si pokyny dodávané spolu s multimediálnym zariadením. Navštívte aj webovú lokalitu windowsmedia.com.

#### **Nastavenie prenosného multimediálneho zariadenia na synchronizáciu v aplikácii Windows Media Player**

Pomocou aplikácie Windows Media Player vykonajte synchronizáciu digitálnych multimediálnych súborov z knižnice médií do prenosného multimediálneho zariadenia.

Ak má prenosné multimediálne zariadenie dostatočnú kapacitu na uloženie súborov, ktoré chcete kopírovat', aplikácia Media Player *automaticky* vykoná synchronizáciu knižnice médií. Po pripojení prenosného multimediálneho zariadenia k počítaču vykoná aplikácia Media Player aktualizáciu zariadenia.

Ak kapacita pamäte prenosného multimediálneho zariadenia nepostačuje vzhl'adom na súbory ktoré chcete kopírovat', aplikácia Media Player sa prepne do režimu manuálnej synchronizácie. Teraz budete musiet' manuálne odstránit' súbory zo zariadenia alebo zmenit' výber súborov, ktoré chcete skopírovat'.

Aplikácia Media Player umožní prepínat' medzi automatickou a manuálnou synchronizáciou.

#### **Prvé nastavenie prenosného multimediálneho zariadenia**

Ked' prvý raz pripojíte prenosné multimediálne zariadenie, aplikácia Media Player vyberie metódu synchronizácie, ktorá je pre zariadenie najvhodnejšia, na základe jeho pamät'ovej kapacity.

- **1** Spustite prenosné multimediálne zariadenie, a potom ho pripojte k počítaču. Po zobrazení systémovej výzvy vyberte príslušnú možnost' synchronizácie zariadenia pomocou aplikácie Windows Media Player.
- **2** Postupujte podl'a niektorého z nasledujúcich krokov:
	- Ak aplikácia Media Player vybrala možnost' automatickej synchronizácie, kliknite na položku **Dokončit'**. Po kliknutí na položku **Dokončit'** vykoná aplikácia Media Player synchronizáciu celej knižnice do prenosného multimediálneho zariadenia. Prenosné multimediálne zariadenie sa bude synchronizovat' automaticky po každom jeho pripojení k počítaču.
	- Ak aplikácia Media Player vybrala možnost' automatickej synchronizácie, kliknite na položku **Dokončit'**. Potom na karte **Synchronizácia** vyberte súbory a zoznamy skladieb, ktoré chcete synchronizovat'.

#### **Kopírovanie zvukových a obrazových súborov do prenosného multimediálneho zariadenia**

Pomocou funkcie **Kopírovat' na disk CD alebo zariadenie** a skopírujte zvukové a obrazové súbory z **Knižnice médií** do prenosného multimediálneho zariadenia alebo na pamät'ovú kartu.

Môžete skopírovat' aj licenčne poskytnuté súbory, ktoré ste si prevzali z Internetu, alebo ktoré ste skopírovali z diskov CD, do prenosného multimediálneho zariadenia. Ak chcete skopírovat' licenčne poskytnutý súbor, prenosné multimediálne zariadenie od vás môže vyžadovat' výrobné číslo hardvéru. Poskytovatel' obsahu rozhoduje o vlastnení a právach prehrávania súboru, čo znamená, že nie všetky súbory skopírované do prenosného multimediálneho zariadenia sa v ňom musia dat' prehrat'.

Ked' kopírujete súbory do prenosného multimediálneho zariasenia, v stĺpci **Stav** v okne **Položky určené na kopírovanie** sa zobrazujú stavové informácie, ako napríklad **Kontroluje sa**, **Konvertuje sa/Skonvertované**, **Kopíruje sa** a **Dokončené**.

### **Prehrávanie médií pomocou aplikácie Dell Travel Remote**

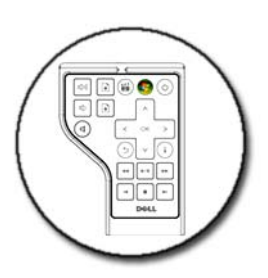

Aplikácia Dell Travel Remote je určená na ovládanie centra médií Windows Vista Media Center a je k dispozícii iba v niektorých počítačoch.

- **1** Do dial'kového ovládača vložte batériu tvaru mince.
- **2** Spustite centrum médií Windows Vista Media Center.
- **3** Na prehrávanie média použite dial'kový ovládač.

**ĎALŠIE INFORMÁCIE:** Ďalšie informácie o aplikácii Dell Travel Remote nájdete na webovej lokalite technickej podpory spoločnosti Dell na adrese support.dell.com. Prečítajte si aj pokyny dodávané spolu s aplikáciou Dell Travel Remote.

### **Nastavenie hlasitosti na počítači**

- **1** Pravým tlačidlom myši kliknite na ikonu **Hlasitost'** na paneli úloh.
- **2** Kliknite na položku **Otvorit' nástroj na ovládanie hlasitosti**.
- **3** Kliknutím a posunutím posúvača nahor alebo nadol zvýšite alebo znížite hlasitost'.

### **Povolenie digitálneho zvuku S/PDIF prostredníctvom multimediálneho softvéru**

Ak počítač disponuje jednotkou DVD a podporuje režim digitálneho zvuku (S/PDIF), môžete povolit' digitálny zvuk pri prehrávaní disku DVD.

- **1** Kliknite na položku **Štart**→ **Všetky programy**, a potom kliknite na prepojenie na prehrávač diskov DVD.
- **2** Vložte disk DVD do jednotky DVD. Ak sa spustí prehrávanie disku DVD, stlačte tlačidlo stop.
- **3** Kliknite na položku **Nastavenie**→ **DVD**→ **Nastavenie DVD audio**.
- **4** Kliknite na šípky vedl'a nastavenia **Konfigurácia reproduktora**, čím sa budete môct' presúvat' medzi možnost'ami, a vyberte položku **SPDIF**.
- **5** Ak sa chcete vrátit' na obrazovku hlavnej ponuky, kliknite na položku **Naspät'**, a potom znova kliknite na položku **Naspät'**.

### **Povolenie digitálneho audia S/PDIF v ovládači zvuku systému Windows**

- **1** Pravým tlačidlom myši kliknite na ikonu **Hlasitost'** na paneli úloh.
- **2** V okne **Ovládanie hlasitosti** kliknite na položku **Možnosti**→ **Rozšírené ovládanie**→ **Rozšírené**.
- **3** Začiarknutím políčka povol'te funkciu **Rozhranie S/PDIF**.
- **4** Kliknite na položku **Zavriet'**→ **OK**.

### **Nastavenie slúchadiel Cyberlink (CL)**

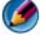

**POZNÁMKA:** Funkcia slúchadiel CL je k dispozícii iba vtedy, ak má počítač jednotku DVD.

Ak má počítač jednotku DVD, môžete povolit' digitálny zvuk do slúchadiel v prípade prehrávania diskov DVD.

- **1** Kliknite na položku **Štart**→ **Všetky programy**, a potom kliknite na možnost' DVD prehrávača v počítači.
- **2** Vložte disk DVD do jednotky DVD.

Ak sa spustí prehrávanie disku DVD, stlačte tlačidlo stop.

- **3** Kliknite na položku **Nastavenie**→ **DVD**→ **Nastavenie DVD audio**.
- **4** Kliknite na šípky vedl'a nastavenia **Konfigurácia reproduktora**, čím sa budete môct' presúvat' medzi možnost'ami, a vyberte položku **SPDIF**.
- **5** Kliknite na šípky vedl'a nastavenia **Režim počúvania zvuku**, čím sa budete môct' presúvat' medzi možnost'ami, a potom kliknite na položku **Slúchadlá CL**.
- **6** Kliknutím na šípky vedl'a možnosti **Kompresia dynamického rozsahu** vyberte najvhodnejšiu možnost'.
- **7** Ak sa chcete vrátit' na obrazovku hlavnej ponuky, kliknite na položku **Naspät'**, a potom znova kliknite na položku **Naspät'**.

### **Používanie digitálneho fotoaparátu v počítači**

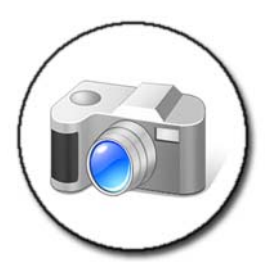

Ked' se počítači používate digitálny fotoaparát, môžete vykonávat' nasledujúce úlohy:

- Zobrazovanie a preberanie obrázkov z fotoaparátu.
- Úprava obrázkov a pridávanie špeciálnych efektov.
- Tlač obrázkov.
- Organizovanie kolekcie obrázkov.
- Vytváranie prezentácií.

**ĎALŠIE INFORMÁCIE:** Ďalšie informácie o používaní digitálneho fotoaparátu  $\mathcal{Q}$ a počítača nájdete v dokumentácii dodávanej spolu s fotoaparátom. Taktiež môžete vyhl'adat' informácie o digitálnych fotoaparátoch v Centre pomoci a technickej podpory systému Windows: kliknite na položku **Štart** → alebo + alebo → **Pomoc a podpora**.

### **Používanie aplikácie Windows Media Player**

Aplikácia Windows Media Player je softvér od spoločnosti Microsoft na prehrávanie, záznam a organizovanie multimediálnych súborov. Aplikáciu Windows Media Player môžete používat' na rôzne činnosti vrátane:

- Prehrávania digitálnych multimediálnych súborov, t. j. zvukových a obrazových súborov, diskov CD a DVD a iných multimediálnych súborov a formátov
- Vypal'ovanie (vytváranie) vlastných diskov CD a DVD a kopírovanie hudby z diskov CD
- Počúvanie rozhlasových staníc
- Vyhl'adávanie a organizovanie digitálnych multimediálnych súborov
- Kopírovanie a synchronizácia súborov do prenosných zariadení
- Online nákup digitálnych médií

**ĎALŠIE INFORMÁCIE:** Ďalšie informácie o používaní aplikácie Windows  $\mathcal{Q}$ Media Player nájdete v Centre pomoci a technickej podpory systému Windows: kliknite na položku **Štart** <sup>(† 2</sup> alebo **→ Pomoc a podpora**.

# <span id="page-214-0"></span>**Pripojenie počítača k TV prijímaču a úprava nastavenia zobrazenia**

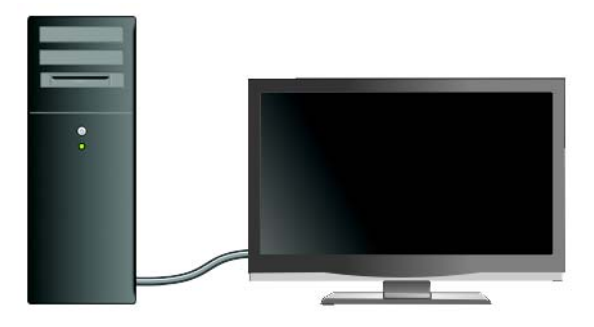

### **Prístup k TV prostredníctvom počítača pomocou karty TV tunera**

Ak chcete zobrazit' a zaznamenávat' TV na počítači, môžete použit' kartu TV tunera (špeciálny video adaptér). Karta TV tunera môže nahradit' aktuálnu grafickú kartu alebo môže fungovat' spolu s aktuálnou grafickou kartou.

Ďalšie informácie o sledovaní a zázname TV na počítači nájdete v dokumentácii, ktorá sa dodáva spolu s kartou TV tunera.

### **Pripojenie počítača k TV prijímaču alebo audio zariadeniu**

Na pripojenie počítačov k TV prijímaču existuje mnoho spôsobov. Možné pripojenia sú tieto:

- VGA
- Koaxiálny kábel
- S-video; S-video/kompozitné video; S-video/komponentové video
- DisplayPort™
- Rozhranie digitálneho videa (DVI) alebo multimediálne rozhranie s vysokým rozlíšením (HDMI)

Okrem toho možné pripojenia audia, ktoré podporujú video pripojenia, sú rôzne, počnúc štandardnými analógovými konektormi RCA, digitálnym audiom S/PDIF, viackanálovým digitálnym audiom až po optický kábel.

Všetky z uvedených možností pripojenia videa a audia sa vzhl'adom na každý počítač a TV prijímač odlišujú. Preskúmajte zadnú a bočné časti počítača a TV prijímača a zistite, aké možnosti máte k dispozícii.

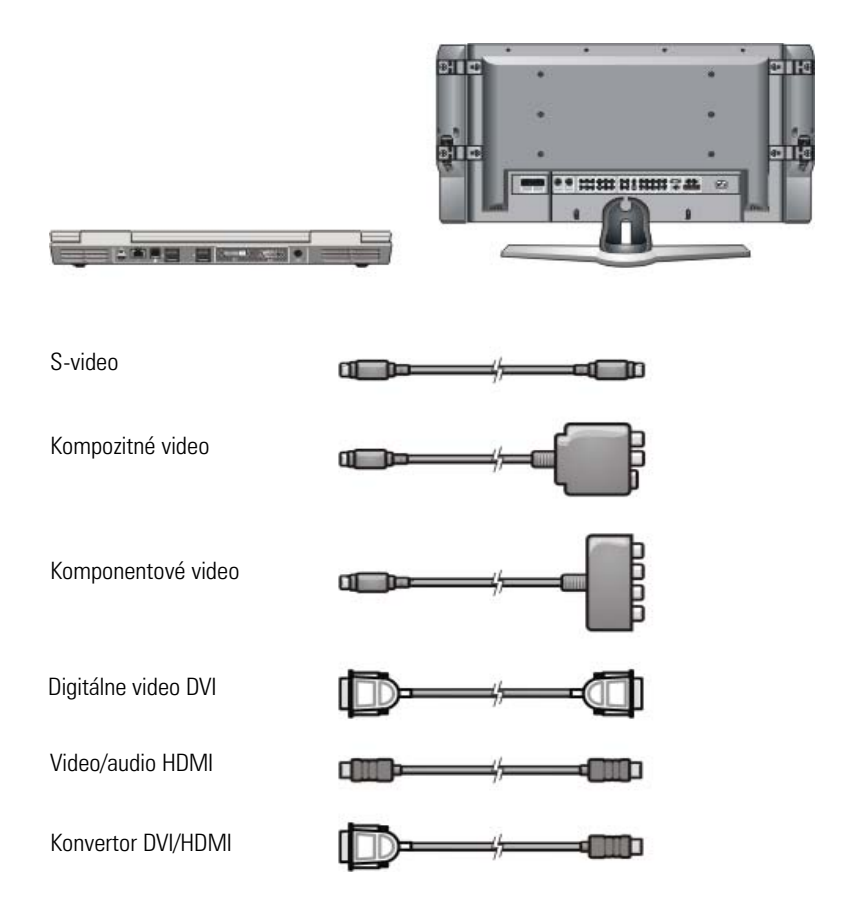
Ak chcete porozumiet' možným výberom týkajúcim sa pripojení videa a audia, je možné, že si budete musiet' prečítat' vel'ké množstvo informácií.

Prečítajte si dokumentáciu dodávanú spolu s počítačom a TV prijímačom. Je možné, že si budete musiet' prečítat' aj niektoré kurzy dostupné na Internete.

#### **Určenie toho, čo máte k dispozícii a toho, čo potrebujete**

Skôr než pripojíte počítač k TV prijímaču a k reproduktorom, budete musiet' určit':

- Typy konektorov dostupné na počítači a v TV prijímači
- Existenciu špeciálnych adaptérov (kompozitné, komponentové video)
- Typy káblov potrebných na pripojenie
- Typy úloh, ktoré sa chystáte vykonat'

Tieto informácie môžu pomôct' pri určovaní, či používate správne konektory, adaptéry a káble, a či ich správne pripájate.

#### **Identifikácia konektorov na počítači**

Počítač môže byt' vybavený rôznymi konektormi výstupu videa alebo TV signálu.

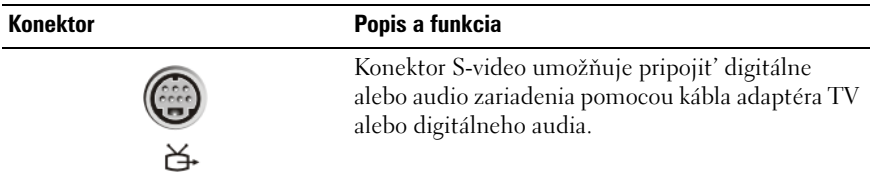

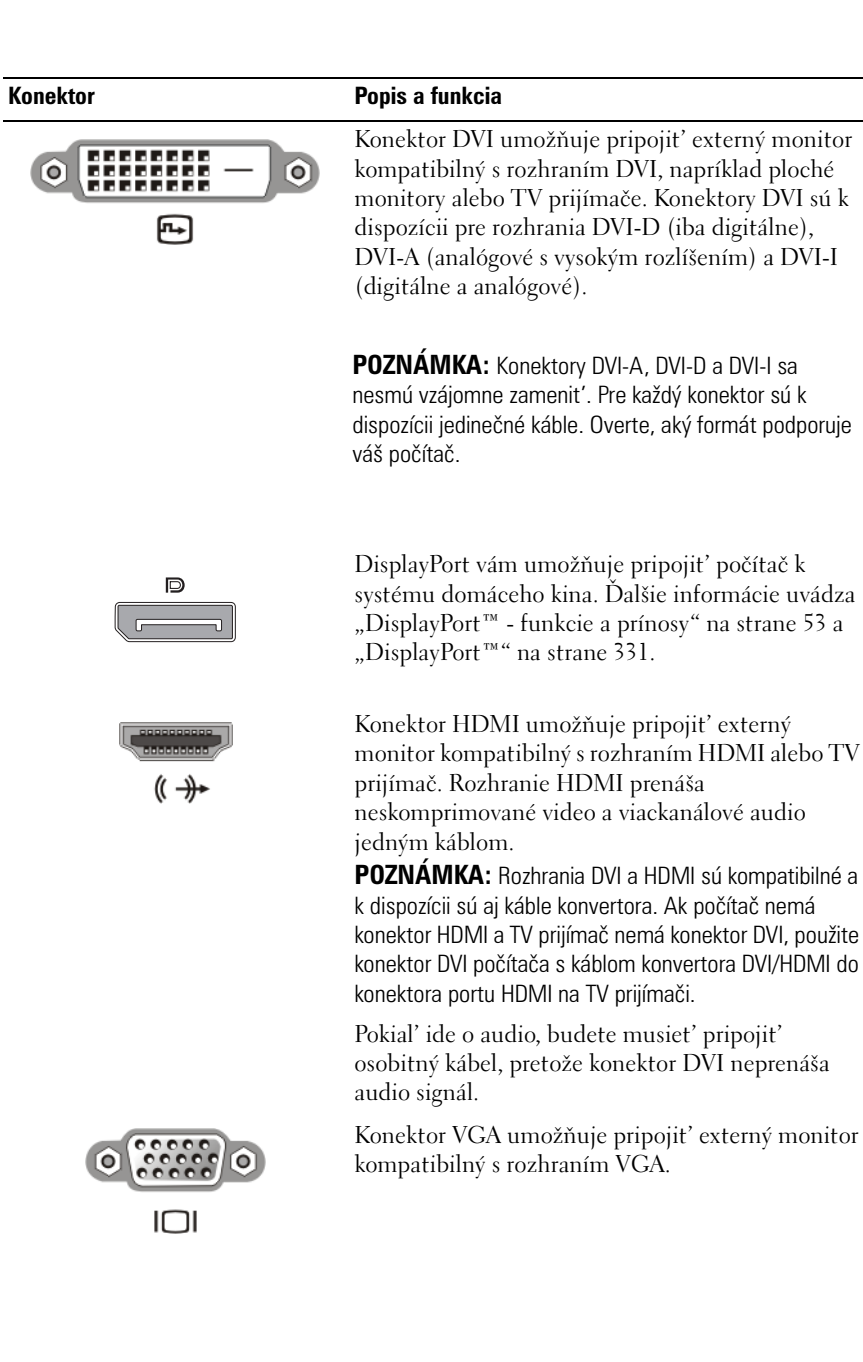

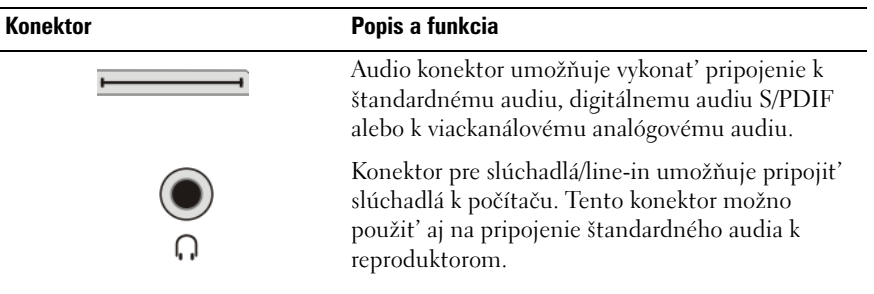

**POZNÁMKA:** NEZABUDNITE NA AUDIO: pripojte audio kábel, ak chcete počúvat' zvuk kdekol'vek inde, než z reproduktorov počítača.

Káble S-video vo všeobecnosti prenášajú iba video (obraz). Niektoré

komponentové adaptéry, ktoré sa pripájajú do výstupného TV konektora

pre S-video, však môžu obsahovat' audio porty na pripojenie reproduktora.

#### **Identifikácia konektorov na TV prijímači**

TV prijímač môže byt' vybavený rôznymi vstupnými prípojkami, ako napríklad konektorom S-video, DVI, HDMI alebo VGA. Okrem toho môže mat' TV prijímač rôzne prístupové porty pre každý typ týchto pripojení.

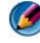

**POZNÁMKA:** Ak chcete určit', ktoré typy pripojení sú k dispozícii v TV prijímači, prečítajte si dokumentáciu dodávanú s TV prijímačom.

Ak chcete pripojit' počítač k TV prijímaču, musíte prepojit' vybratý výstupný video port počítača (S-video, VGA, DVI alebo HDMI) a príslušný vstupný video konektor televízie.

Ďalšie informácie nájdete v dokumentácii dodávanej s TV prijímačom.

#### **Určenie kombinácie požadovaných káblov a adaptérov**

Po identifikácii portov dostupných v počítači a TV prijímači stanovte, akú kombináciu káblov a adaptérov budete potrebovat':

- Video adaptér a kábel
	- Konektor VGA a kábel VGA
	- Štandardný konektor S-video a kábel S-video
- Kompozitný adaptér s káblom kompozitného videa
- Komponentový adaptér s káblom komponentového videa
- Konektor DVI s káblom DVI alebo kábel konvertora DVI/HDMI
- Konektor HDMI s káblom HDMI alebo kábel konvertora DVI/HDMI
- Konektor DisplayPort s káblom DisplayPort cable alebo káblom konvertora DisplayPort/DVI
- Audio adaptér a kábel
	- Štandardné analógové audio
	- Digitálne audio S/PDIF
	- Viackanálové analógové audio

V závislosti od konektorov dostupných na počítači a TV prijímači môžete pripojit' počítač k TV prijímaču rôznymi spôsobmi.

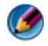

**POZNÁMKA:** Video a audio káble slúžiace na prepojenie počítača s TV prijímačom alebo iným audio zariadením nemusia tvorit' súčast' dodávky počítača. Káble a adaptéry na TV/digitálne audio sú k dispozícii od spoločnosti Dell.

**POZNÁMKA:** Ak video alebo audio adaptéry a káble tvoria súčasť dodávky počítača, použite ich. Nezamieňajte adaptéry ani káble z iných počítačov.

#### **Štandardný adaptér S-video**

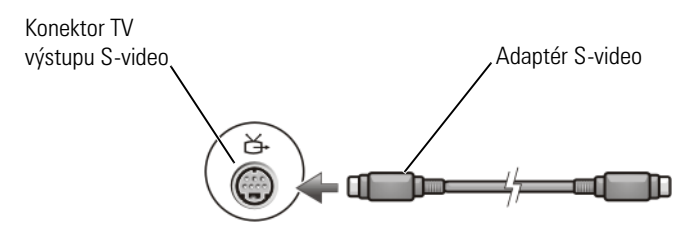

#### **Viacportový kompozitný adaptér**

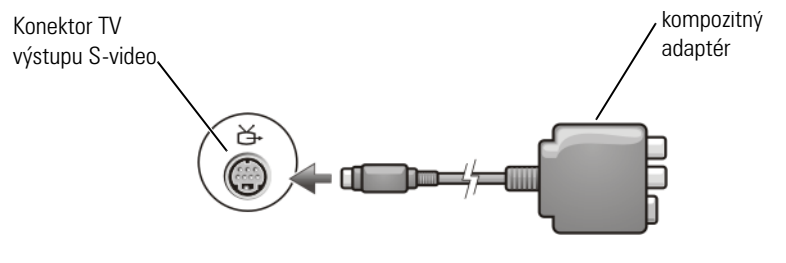

#### **Jednoportový kompozitný adaptér**

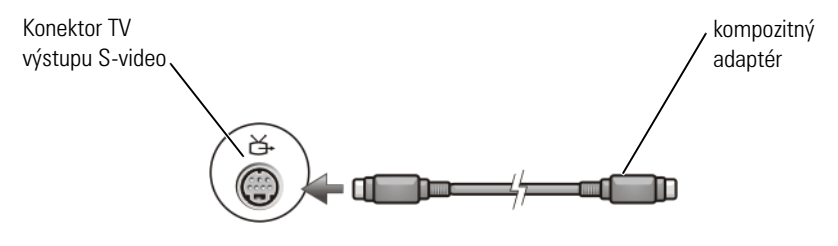

#### **Komponentový adaptér**

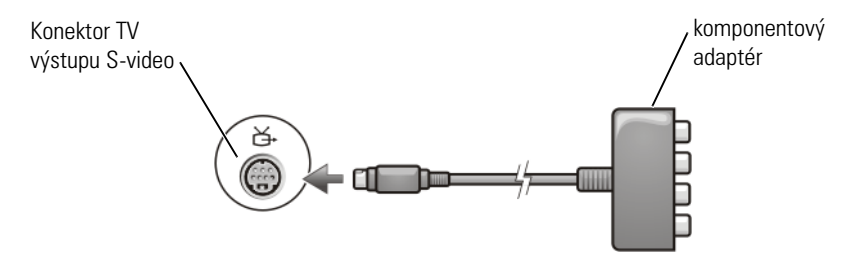

#### **Káble**

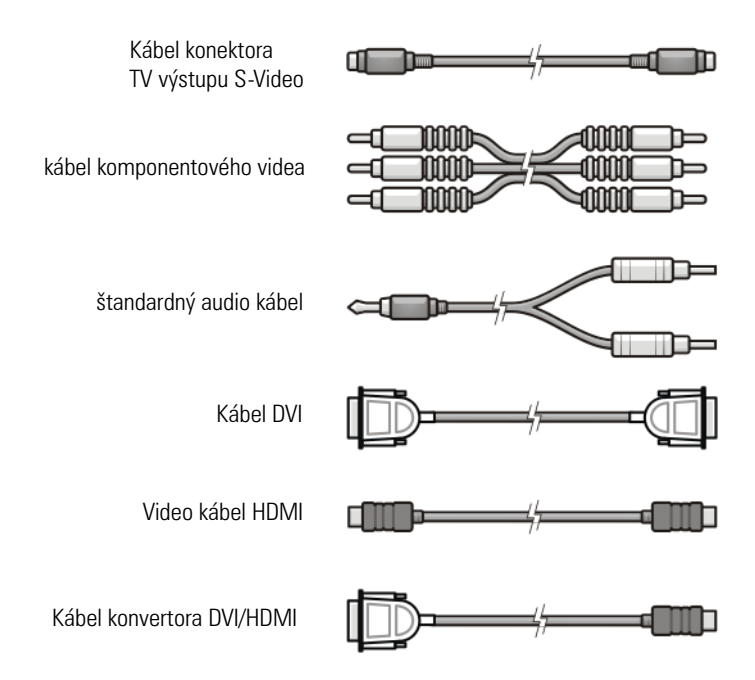

### <span id="page-221-0"></span>**Fyzické pripojenie počítača k TV prijímaču alebo audio zariadeniu**

Ak chcete pripojit' počítač k TV prijímaču alebo audio zariadeniu, odporúčame, aby ste pripojili video a audio káble k počítaču pomocou niektorej z nasledujúcich kombinácií.

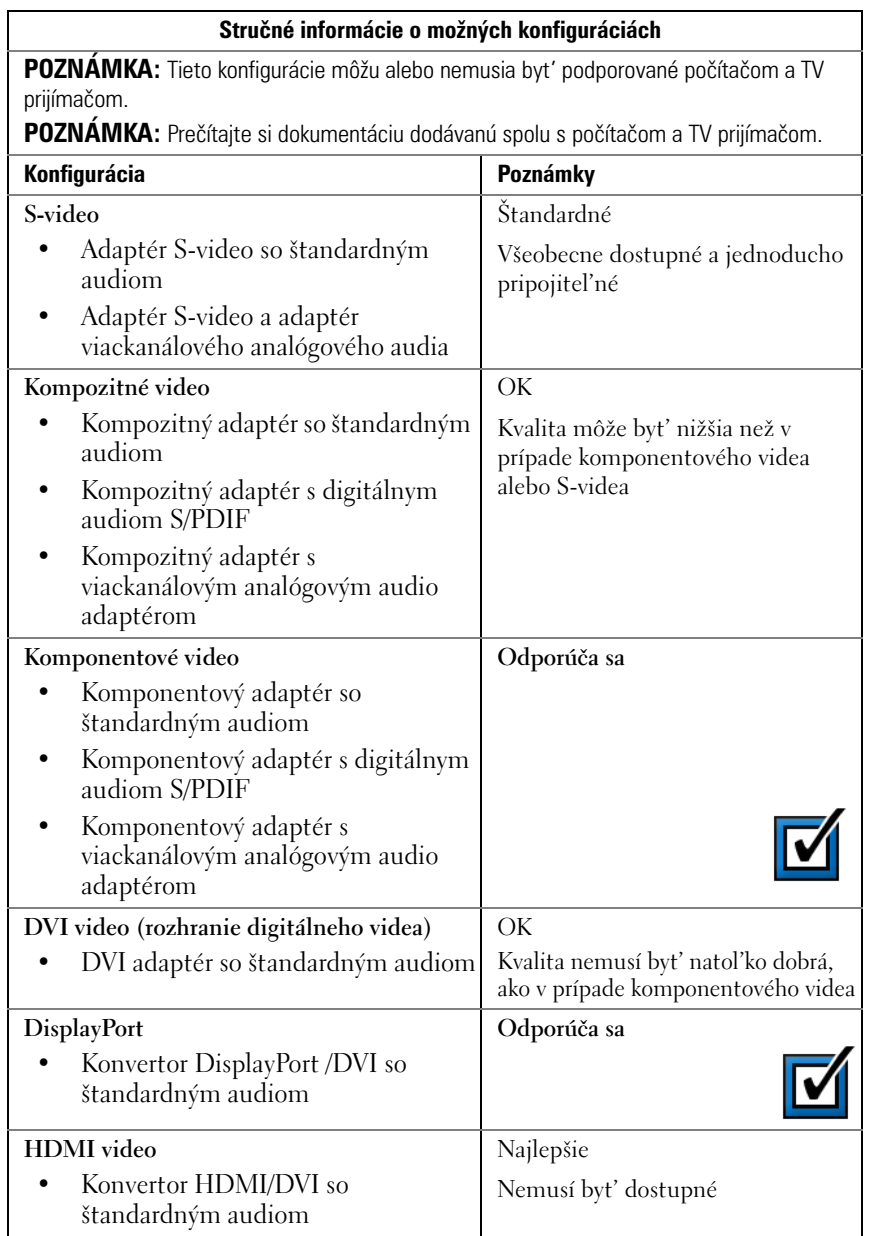

## **Základné kroky pripojenia**

- **1** Stanovte typ pripojenia, ktorý chcete používat'.
- **2** Overte, či máte správne video a audio adaptéry a káble.
- **3** Vypnite TV prijímač, audio zariadenia a počítač.
- **4** Na základe vybratého typu pripojenia pripojte video adaptéry a káble.
- **5** Pripojte audio káble, ktoré sú vhodné z hl'adiska vybratého video pripojenia.
- **6** Zapnite televízor a všetky pripojené audio zariadenia (ak sa dá použit').
- **7** Vyberte príslušný vstupný režim signálu videa pre televízor (napr. AV-5, AV-6 pre komponentový hardvérový kl'úč). Režim vstupu videa by mal zodpovedať typu pripojenia. Pozri "Výber správneho vstupného signálu z [TV ponuky" na strane 226](#page-225-0). Prečítajte si aj dokumentáciu dodávanú spolu s televízorom.
- **8** Zapnite počítač.
- **9** Po pripojení video a audio káblov medzi počítačom a TV prijímačom musíte v počítači povolit' režim spolupráce s TV prijímačom.

Na nastavenie zobrazenia sú k dispozícii rôzne spôsoby:

**• Ovládací panel grafickej karty – odporúčané**

V časti Ovládací panel operačného systému kliknite na položku **Zobrazenie**→ **Nastavenie**→ **Rozšírené**.

Potom vyberte kartu dodávatel'a grafickej karty. Pomocou ovládacieho panela zobrazeného pre grafickej karty vyberte nastavenie zobrazenia.

• **Kombinácia funkčných klávesov –** tento spôsob možno použit' na výber možnosti zobrazenia; najlepšie sa však používa na presun zobrazeniami po výbere nastavenia zobrazenia.

Stlačením klávesu <Fn><F8> vyberte požadované usporiadanie zobrazenia.

• **Ponuka operačného systému Obrazovka – vlastnosti –** túto možnost' možno použit' na výber usporiadania zobrazenia, môže však spôsobovat' výskyt konfliktov s nastaveniami grafickej karty od dodávatel'a.

V časti **Ovládací panel** kliknite na položku **Obrazovka – vlastnosti**→ **Nastavenie**.

Niektoré ovládacie panely grafickej karty od dodávatel'a obsahujú možnost' Sprievodca nastavením TV, ktorá môže slúžit' ako pomôcka pri úprave nastavení zobrazenia TV prijímača.

S ciel'om zabezpečenia rozpoznania TV prijímača počítačom a spol'ahlivého fungovania týchto zariadení si prečítajte čast':

- "Výber správneho vstupného signálu z TV ponuky" na strane 226
- • ["Aktivácia zobrazenia na obrazovke pre počítač a TV prijímač" na](#page-236-0)  [strane 237](#page-236-0)
- **10** Nastavte TV prijímač (predstavovaný ako druhý monitor v ponuke **Obrazovka – zobrazenie**) tak, aby fungoval nasledovne:
	- Klon (rovnaké zobrazenie ako na monitore počítača)
	- Rozšírená obrazovka (rozšírenie oblasti zobrazenia počítačového monitora)
	- Primárna obrazovka (táto možnost' sa v niektorých situáciách nedá vybrat')
- **11** Otvorte ponuku TV prijímača a vyberte príslušný vstupný signál pre fyzické pripojenie, ktoré ste nainštalovali. Pozri "Výber správneho [vstupného signálu z TV ponuky" na strane 226.](#page-225-0)
- **12** Ak používate režim digitálneho audia S/PDIF, počítaču musíte povolit' spoluprácu s digitálnym audiom S/PDIF (pozri časť "Povolenie [digitálneho zvuku S/PDIF prostredníctvom multimediálneho softvéru" na](#page-210-0)  [strane 211](#page-210-0) a "Povolenie digitálneho audia S/PDIF v ovládači zvuku [systému Windows" na strane 211](#page-210-1)).

## **Tipy**

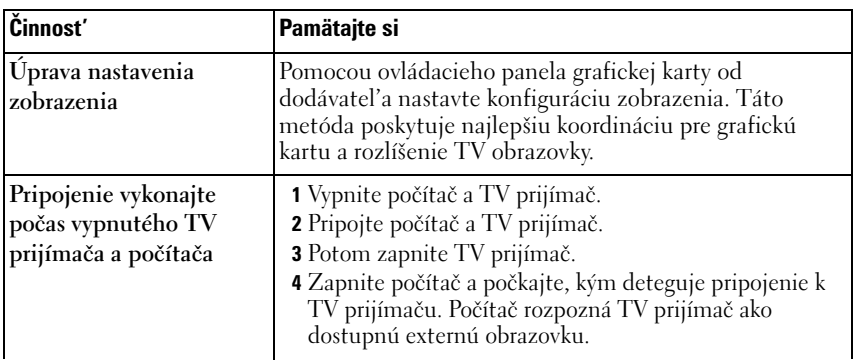

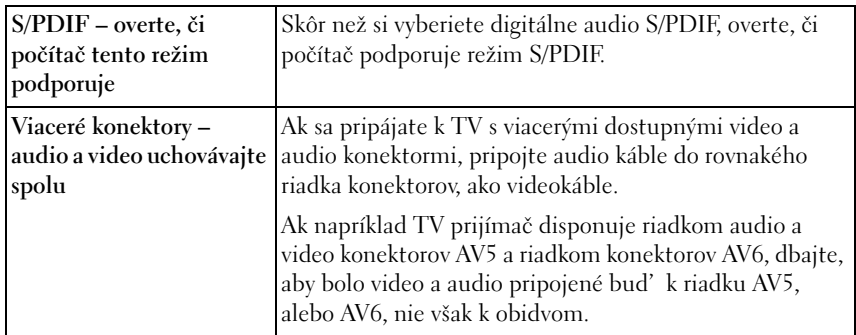

### <span id="page-225-0"></span>**Výber správneho vstupného signálu z TV ponuky**

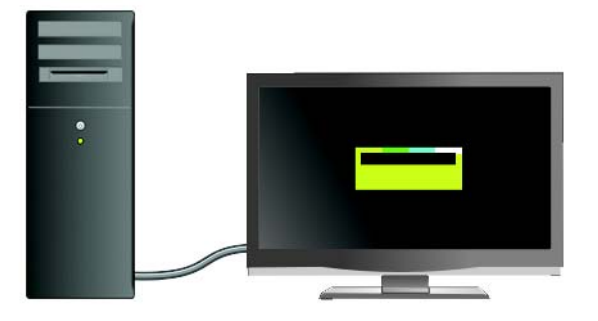

Ak má TV prijímač viacero vstupných konektorov, spravidla má aj TV ponuku, ktorá umožňuje:

- Vybrat' vhodný vstupný zdroj na základe typu fyzického pripojenia.
- Upravovat' nastavenie obrazu a zvuku.
- Vyberte d'alšie možnosti.

 $\bullet$ 

**ĎALŠIE INFORMÁCIE:** Ak sa chcete dozvediet' d'alšie informácie o vstupných nastaveniach, prečítajte si dokumentáciu dodávanú spolu s TV prijímačom, kde nájdete informácie o dostupných nastaveniach.

Otvorte ponuku TV prijímača a vyberte možnost', ktorá umožňuje vybrat' správny zdroj vstupu signálu na základe aktuálneho typu prepojenia TV prijímača a počítača.

**POZNÁMKA:** Ponuka TV prijímača by sa mala dat' otvorit' pomocou dial'kového ovládača TV prijímača. Overte, či sa na dial'kovom ovládači nachádza tlačidlo «Menu» (Ponuka) Stlačte tlačidlo **Menu** (Ponuka) a vyberte funkciu, ktorá umožňuje zadat' vstupný signál pre TV prijímač.

Vyberte zdroj vstupného signálu, ktorý zodpovedá vstupu pripojenému z počítača do TV prijímača. Ponuka TV prijímača môže napríklad obsahovat' obrazovku podobnú nasledujúcemu príkladu:

#### **Príklad ponuky TV prijímača**

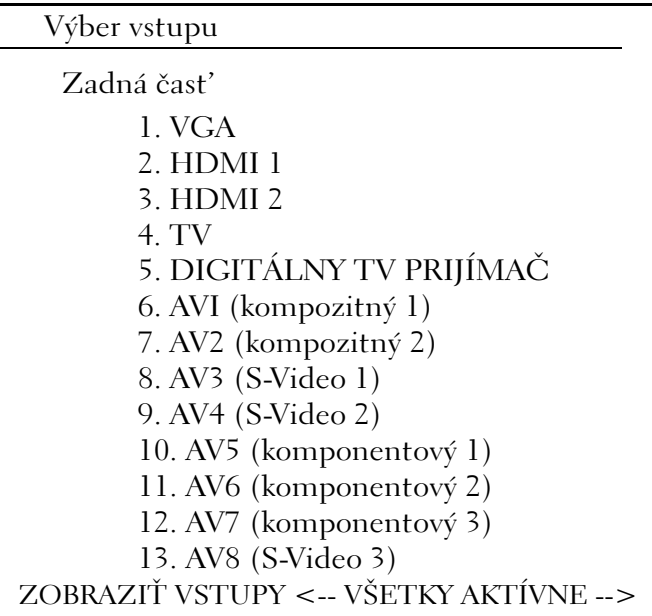

**PRÍKLAD:** Ak pripájate kábel S-Video z počítača do TV prijímača a zasunuli ste ho do prípojky S-Video s označením S-Video 1 na zadnej strane TV prijímača, vyberte možnost' č. 8 pre AV3 (S-Video 1).

#### **Ako postupovat', ked' TV prijímač nerozpozná signál**

- **1** Vypnite TV prijímač.
- **2** Odpojte kábel S-Video od TV prijímača.
- **3** Na zadnej strane TV prijímača vyhl'adajte prípojku označenú **S-Video 1**.
- **4** Pripojte kábel S-Video ku správnej prípojke pre **S-Video 1**.
- **5** Zapnite TV prijímač.
- **6** Otvorte ponuku TV prijímača a vyberte možnost' 8 AV3 (**S-Video 1**).
- **7** V počítači otvorte ponuku **Obrazovka vlastnosti**.
- **8** Vyberte kartu grafickej karty dodávatel'a.
- **9** Pomocou ovládacieho panela grafickej karty dodávatel'a vyberte príslušné nastavenie zobrazenia.

**ĎALŠIE INFORMÁCIE:** Ďalšie informácie o používaní ovládacieho panela  $\mathcal{Q}$ grafickej karty uvádza čast' "Používanie sprievodcu grafickou kartou na [konfiguráciu nastavenia zobrazenia" na strane 246](#page-245-0)*.*

### **Hodnotenie navrhovaných konfigurácií pripojenia**

#### **S-Video a štandardné audio**

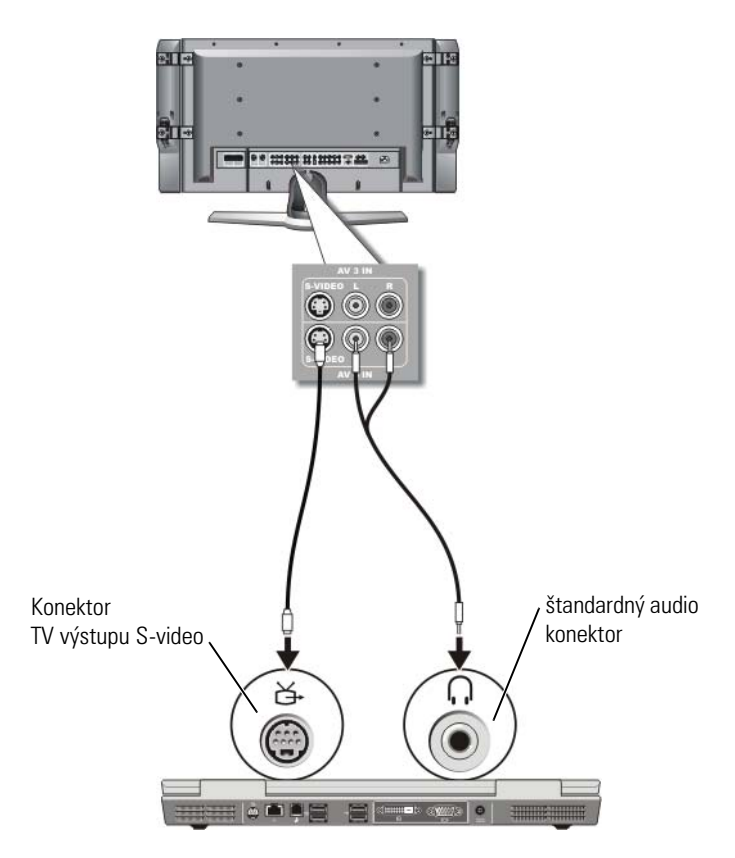

- **POZNÁMKA:** Kábel S-video môžete pripojiť priamo k výstupnému konektoru S-video na TV prijímači (bez kábla adaptéra TV/digitálne audio), ak TV prijímač alebo audio zariadenie podporuje režim S-video, ale nie režim digitálneho audia S/PDIF.
	- **1** Pripojte jeden koniec kábla S-video do výstupného konektora S-video na počítači.
	- **2** Pripojte druhý koniec kábla S-video do vstupného konektora S-video na TV prijímači.

Pripojenie počítača k TV prijímaču a úprava nastavenia zobrazenia | 229

- **3** Pripojte koniec audio kábla s jedným konektorom do slúchadlového konektora na počítači.
- **4** Pripojte dva konektory RCA na druhom konci audio kábla do konektorov vstupu audia na TV prijímači alebo inom audio zariadení.

#### **Kompozitné video a štandardné audio**

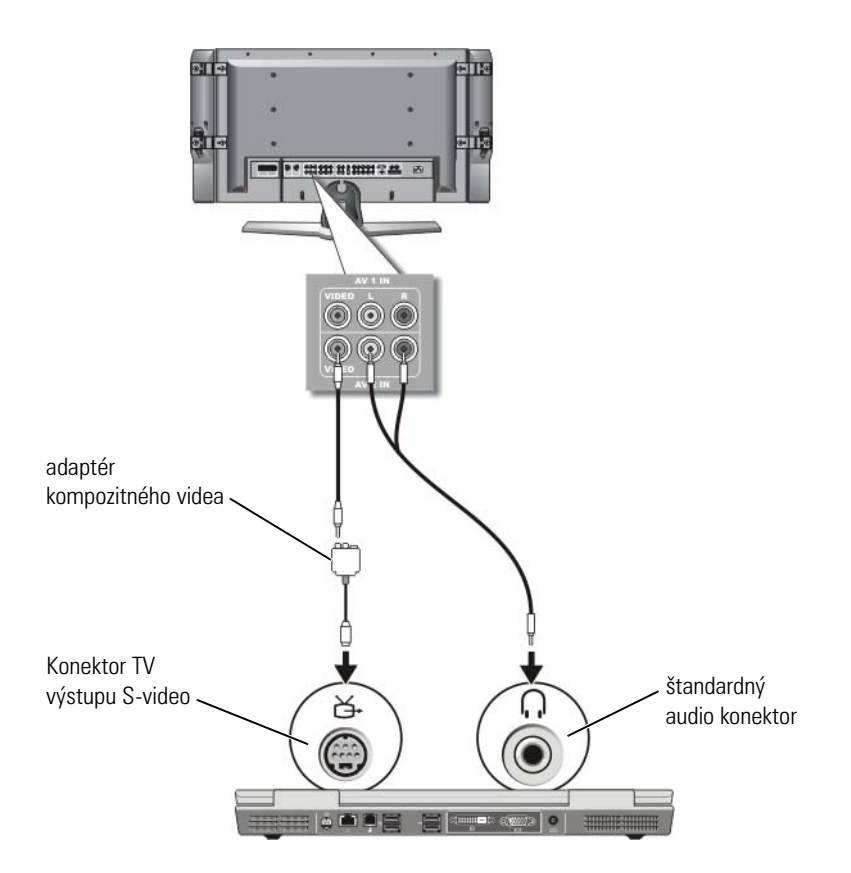

**POZNÁMKA:** V závislosti od počítača môže byť adaptér kompozitného videa hardvérovým kl'účom s jedným alebo viacerými portami. Pozrite si dokumentáciu, ktorá bola dodaná s vaším počítačom.

- **1** Pripojte adaptér kompozitného videa do výstupného konektora S-video pre TV prijímač na počítači.
- **2** Pripojte jeden koniec kábla kompozitného videa do konektora výstupu videa na adaptéri kompozitného videa.
- **3** Pripojte druhý koniec kábla kompozitného videa do vstupného konektora kompozitného videa na TV prijímači.
- **4** Pripojte koniec audio kábla s jedným konektorom do slúchadlového konektora na počítači.
- **5** Pripojte dva konektory RCA na druhom konci audio kábla do konektorov vstupu audia na TV prijímači alebo inom audio zariadení.

#### **Kompozitné video a digitálne audio S/PDIF**

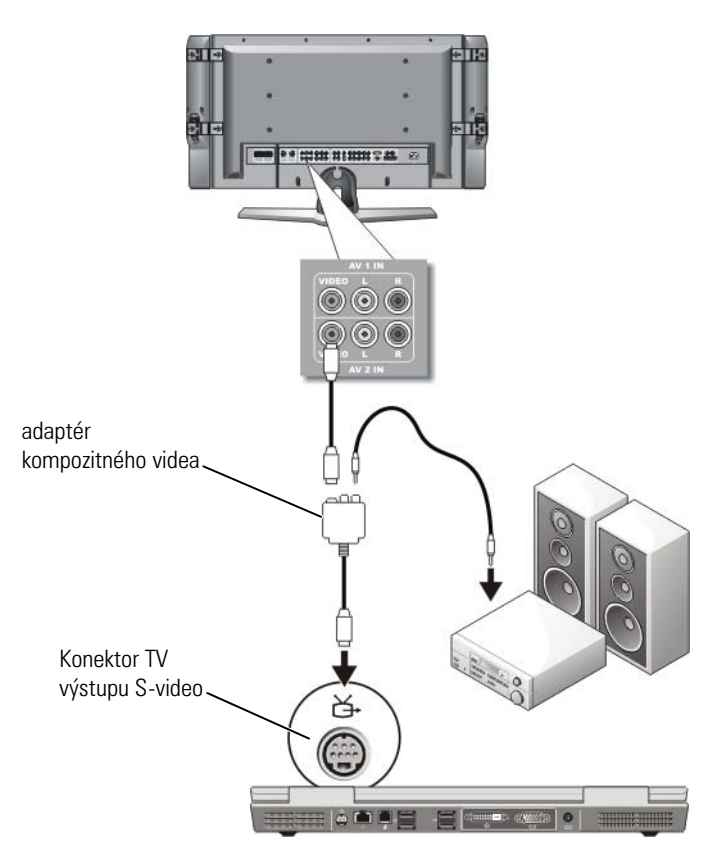

- **POZNÁMKA:** V závislosti od počítača môže byť adaptér kompozitného S-videa hardvérovým kl'účom s jedným alebo viacerými portami. Ďalšie informácie uvádza dokumentácia, ktorá bola dodaná s vaším počítačom.
	- **1** Pripojte adaptér kompozitného S-videa do výstupného konektora S-video pre TV prijímač na počítači.
	- **2** Pripojte jeden koniec kábla kompozitného videa do konektora výstupu kompozitného videa na adaptéri kompozitného videa.
	- **3** Pripojte druhý koniec kábla kompozitného videa do vstupného konektora kompozitného videa na TV prijímači.
	- **4** Pripojte jeden koniec kábla digitálneho audia S/PDIF do audio konektora S/PDIF na adaptéri kompozitného videa.
	- **5** Pripojte druhý koniec digitálneho audio kábla do vstupného konektora S/PDIF na TV prijímači alebo inom audio zariadení.

#### **Kompozitné video a viackanálové analógové audio**

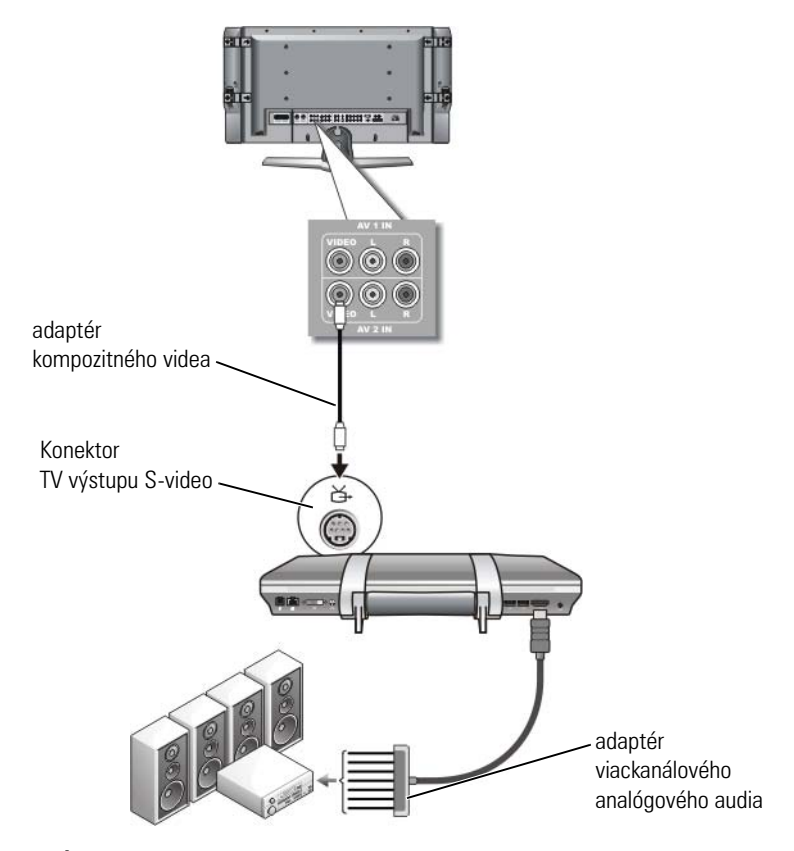

**POZNÁMKA:** Adaptérový hardvérový kl'úč viackanálového analógového audia ponúkajú iba niektoré počítače (pozri príklad). Informácie o typoch dostupných konektorov pre počítač nájdete v dokumentácii, dodávanej spolu s počítačom.

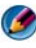

**POZNÁMKA:** V závislosti od počítača môže byt' adaptér kompozitného S-videa hardvérovým kl'účom s jedným alebo viacerými portami. Ďalšie informácie uvádza dokumentácia, ktorá bola dodaná s vaším počítačom.

- **1** Pripojte adaptér kompozitného videa do výstupného konektora S-video pre TV prijímač na počítači.
- **2** Pripojte jeden koniec kábla kompozitného videa do konektora výstupu kompozitného videa na adaptéri kompozitného videa.
- **3** Pripojte druhý koniec kábla kompozitného videa do vstupného konektora kompozitného videa na TV prijímači.
- **4** Pripojte jeden koniec adaptéra viackanálového analógového audia do audio konektora na počítači.
- **5** Pripojte druhý koniec kábla adaptéra viackanálového analógového audia do vstupného konektora na TV prijímači alebo inom audio zariadení.

#### **Komponentové S-Video a štandardné audio**

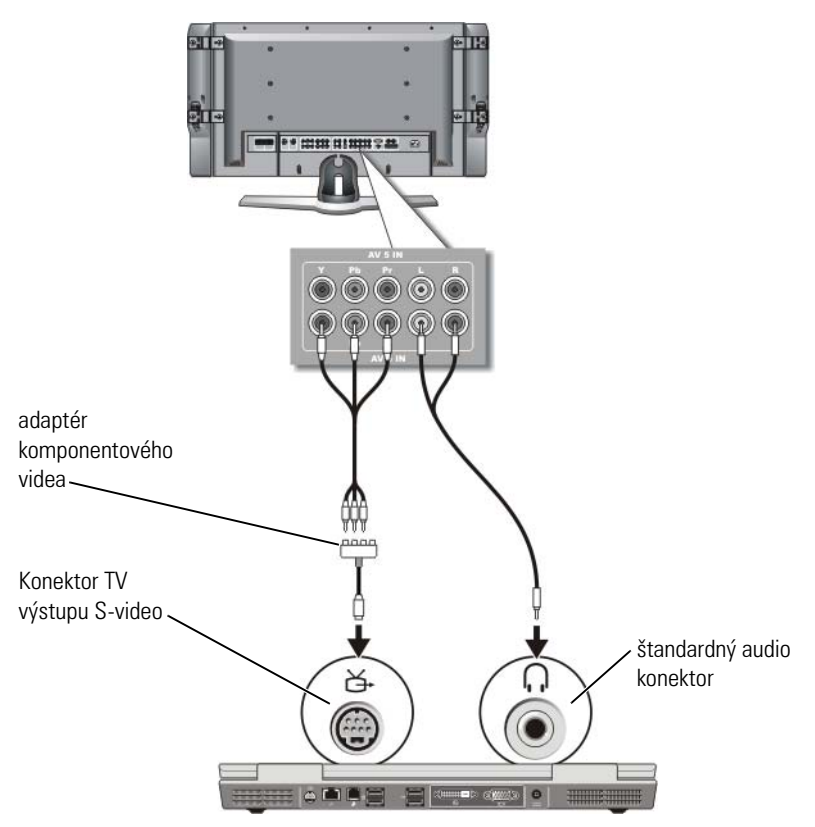

- **1** Pripojte adaptér komponentového S-videa do výstupného konektora S-video pre TV prijímač na počítači.
- **2** Pripojte všetky tri konce komponentového video kábla do konektorov výstupu na adaptéri komponentového videa. Dbajte, aby červená, zelená a modrá farba káblov súhlasila s príslušnými portami adaptéra.
- **3** Pripojte všetky tri konektory d'alšieho konca komponentového video kábla do konektorov vstupu komponentového videa na TV prijímači. Dbajte, aby červená, zelená a modrá farba kábla súhlasila s farbami vstupných konektorov TV.
- **4** Pripojte koniec audio kábla s jedným konektorom do slúchadlového konektora na počítači.
- **5** Pripojte dva konektory RCA na druhom konci audio kábla do konektorov vstupu audia na TV prijímači alebo audio zariadení.

#### **Komponentové video a digitálne audio S/PDIF**

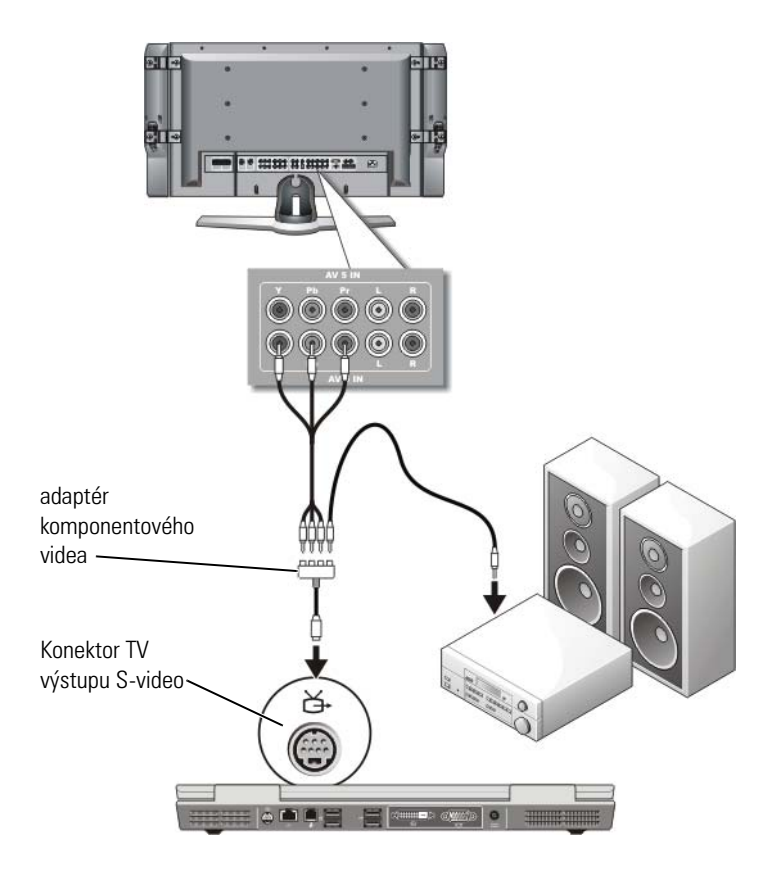

- **1** Pripojte adaptér komponentového videa do výstupného konektora S-video pre TV prijímač na počítači.
- **2** Pripojte všetky tri konce komponentového video kábla do konektorov výstupu na adaptéri komponentového videa. Dbajte, aby červená, zelená a modrá farba káblov súhlasila s príslušnými portami adaptéra.
- **3** Pripojte všetky tri konektory d'alšieho konca komponentového video kábla do konektorov vstupu komponentového videa na TV prijímači. Dbajte, aby červená, zelená a modrá farba kábla súhlasila s farbami vstupných konektorov TV.
- **4** Pripojte jeden koniec kábla digitálneho audia S/PDIF do audio konektora S/PDIF na adaptéri komponentového videa.
- **5** Pripojte druhý koniec digitálneho audio kábla do vstupného konektora S/PDIF na TV prijímači alebo inom audio zariadení.

#### **Konektor DVI**

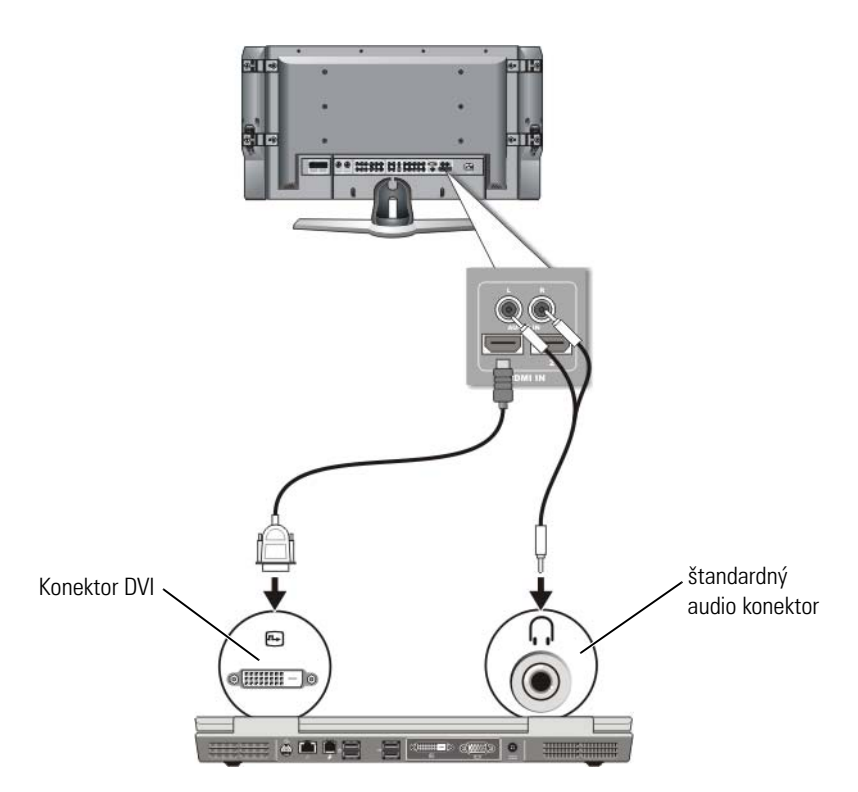

- **1** Pripojte adaptér videa DVI ku konektoru DVI na počítači.
- **2** Pripojte druhý koniec kábla DVI videa do vstupného konektora DVI videa na TV prijímači.
- **3** Pripojte koniec audio kábla s jedným konektorom do slúchadlového konektora na počítači.
- **4** Pripojte dva konektory RCA na druhom konci audio kábla do konektorov vstupu audia na TV prijímači alebo audio zariadení.

### <span id="page-236-0"></span>**Aktivácia zobrazenia na obrazovke pre počítač a TV prijímač**

#### **Overte pripojenie k TV prijímaču**

S ciel'om zabezpečenia správneho zobrazenia možností zobrazenia pripojte TV prijímač k počítaču ešte predtým, než aktivujete nastavenie zobrazenia.

Ďalšie informácie o fyzických pripojeniach uvádza časť, Fyzické pripojenie [počítača k TV prijímaču alebo audio zariadeniu" na strane 222](#page-221-0).

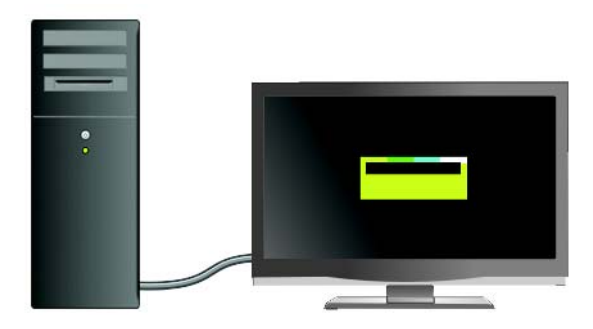

### **Overte vstupný signál do TV prijímača**

Ak TV prijímač nerozpozná vstupný signál z počítača, otvorte ponuku TV prijímača a vyberte správnu konfiguráciu vstupného signálu. Pozri "Výber [správneho vstupného signálu z TV ponuky" na strane 226.](#page-225-0)

#### **Nastavte TV prijímač ako zobrazovacie zariadenie**

TV prijímač možno použit' ako monitor pre nasledujúce zariadenia:

- Rozšírená pracovná plocha
- Klon pracovnej plochy (presná kópia primárneho zobrazenia)
- Primárne zobrazenie

#### **Nakonfigurujte zobrazenia na obrazovke**

Po úspešnom pripojení počítača k TV prijímaču alebo projektoru môžete nakonfigurovat' zobrazenie pre počítač a TV prijímač alebo projektov pomocou nasledujúcich položiek:

- Nastavenie v operačnom systéme Windows **Obrazovka vlastnosti**
- Ovládacia ponuka zobrazenia grafickej karty
- Sprievodcovia ovládaním zobrazenia na TV prijímači alebo projektore

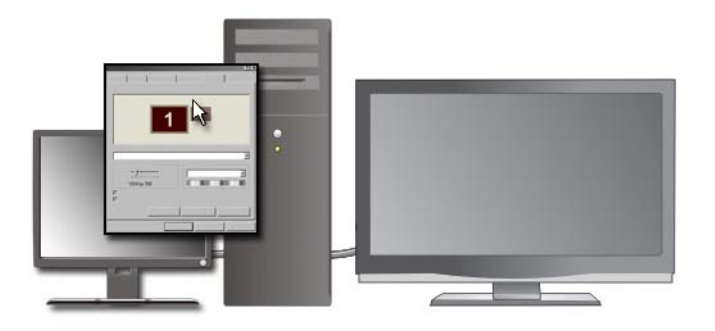

Pomocou ponuky **Obrazovka – vlastnosti** aktivujte monitor TV prijímača ako zobrazovacie zariadenie počítača.

- **1** Kliknite na položku **Štart**→ **Ovládací panel**.
- **2** Kliknite na kategóriu vzhl'adu a motívov. (Názov tejto položky sa môže v jednotlivých verziách operačných systémov odlišovat'.)

**3** Dvakrát kliknite na položku **Obrazovka**. Zobrazí sa ponuka **Obrazovka – vlastnosti**.

Všimnite si, že karty v tejto ponuky obsahujú nasledujúce položky:

- Motívy
- Šetrič obrazovky
- Nastavenie
- Desktop
- Vzhl'ad
- **4** Kliknite na položku **Nastavenie**.

Na obrazovke Nastavenie sa zobrazia dva monitory zobrazenia označené ako 1 a 2. Ak ste nesprávne pripojili TV prijímač k počítaču, jeden z monitorov sa zobrazí vytieňovaný a nebude sa dat' vybrat'. Overte pripojenie počítača k TV prijímaču.

**5** V časti **Obrazovka** vyberte vhodnú možnost' – použitie jednej obrazovky alebo dvoch obrazoviek a dbajte, aby bolo nastavenie obrazovky vzhl'adom na aktuálny výber správne.

#### **Režim nezávislého dvojitého zobrazenia**

Externý monitor alebo projektor môžete pripojit' k počítaču a používat' ho ako rozšírenie existujúcej obrazovky (tento režim je známy ako režim «dvojitého nezávislého zobrazenia alebo režim «rozšírenej pracovnej plochy»).

Tento režim umožňuje používat' obidve obrazovky nezávisle a premiestňovat' objekty z jednej obrazovky na druhú, a tak efektívne zdvojovat' rozsah zobrazitel'ného pracovného priestoru.

- **1** Pripojte externý monitor, TV prijímač alebo projektor k počítaču.
- **2** Otvorte okno **Obrazovka vlastnosti** pomocou časti **Ovládací panel**.
- **3** V okne **Obrazovka vlastnosti** kliknite na kartu **Nastavenie**.

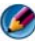

**POZNÁMKA:** Ak si vyberiete rozlíšenie alebo farebnú paletu, ktorej hodnoty sú vyššie ako hodnoty podporované obrazovkou, nastavenie sa automaticky upraví na najbližšie podporované hodnoty. Ďalšie informácie nájdete v dokumentácii k operačnému systému.

**4** Kliknite na ikonu monitora 2, začiarknite políčko **Rozšírit' pracovnú plochu systému Windows na vel'kost' monitora** a kliknite na položku **Použit'**.

- **5** Zmeňte hodnotu položky **Oblast' obrazovky** na príslušnú vel'kost' obidvoch obrazoviek a kliknite na položku **Použit'**.
- **6** Ak vás systém vyzve, aby ste reštartovali počítač, kliknite na položku **Použit' nové nastavenie farieb bez reštartovania**, a potom kliknite na položku **OK**.
- **7** Po zobrazení systémovej výzvy kliknite na položku **OK**, čím zmeníte vel'kost' pracovnej plochy.
- **8** Po zobrazení systémovej výzvy kliknite na položku **Áno**, čím uchováte nastavenie.
- **9** Kliknutím na položku **OK** zavriete okno **Obrazovka vlastnosti**.

#### **Zablokovanie dvojitého nezávislého režimu zobrazenia**

- **1** Kliknite na kartu **Nastavenie** v okne **Obrazovka vlastnosti**.
- **2** Kliknite na ikonu monitora 2, zrušte začiarknutie políčka **Rozšírit' pracovnú plochu systému Windows na vel'kost' monitora** a kliknite na položku **Použit'**.

Podl'a potreby stlačením klávesu <Fn><F8> preneste zobrazenie obrazovky naspät' na displej počítača.

#### **Prepínanie primárnej a sekundárnej obrazovky**

Postup pri zmene označenia primárneho a sekundárneho zobrazenia (ak napríklad chcete použit' externý monitor ako primárnu obrazovku po vložení do doku):

- **1** V okne **Obrazovka vlastnosti** kliknite na kartu **Nastavenie**.
- **2** Kliknite na kartu **Rozšírené**→ **Obrazovky**.

Ďalšie informácie nájdete v dokumentácii dodávanej spolu s grafickou kartou alebo ich uvádza časť "Uprava nastavenia obrazovky pomocou ovládacieho [panela grafickej karty od výrobcu" na strane 245](#page-244-0).

#### **Prepínanie zobrazenia na obrazovke**

Ked' spustíte počítač s pripojeným a zapnutým externým zariadením (napr. externý monitor alebo projektor), v závislosti od nastavenia sa obraz môže zobrazit' na displeji počítača alebo externého zariadenia.

Stlačením klávesu <Fn><F8> prepnete zobrazenie na obrazovke iba na obrazovku, externé zariadenie alebo na súčasné zobrazenie obrazu na obrazovke a externom zariadení.

### **Konfigurácia nastavenia zobrazenia**

 $\bullet$ 

Ponuku **Obrazovka – vlastnosti** operačného systému Windows možno použit' na nastavenie konfigurácie zobrazenia a úpravu nastavenia zobrazenia počítača počas pripájania počítača k TV prijímaču.

> **ĎALŠIE INFORMÁCIE:** Ďalšie informácie o konfigurácii nastavení obrazovky uvádza "Nastavenie rozlíšenia zobrazenia pomocou ponuky [Obrazovka – vlastnosti operačného systému Windows" na strane 241.](#page-240-0)

**POZNÁMKA:** Ak používate TV prijímač ako druhé zobrazovacie zariadenie,  $\left(\begin{array}{c} \bullet \\ \bullet \end{array}\right)$ najlepším spôsobom konfigurácie rozlíšenia zobrazenia je ovládací panel grafickej karty, ktorý je dostupný prostredníctvom grafickej karty nainštalovanej v počítači.

V závislosti od grafickej karty nainštalovanej v počítači môže počítač disponovat' špeciálnym panelom ovládania videa s rozsiahlymi informáciami pomocníka. Ovládací panel grafickej karty môže poskytovat' špeciálny softvér sprievodcu, pomocou ktorého možno aktivovat' možnost' zobrazenia na TV prijímači spolu s vlastným nastavením zobrazenia.

#### <span id="page-240-0"></span>**Nastavenie rozlíšenia zobrazenia pomocou ponuky Obrazovka – vlastnosti operačného systému Windows**

Pomocou ponuky **Obrazovka – vlastnosti** operačného systému Windows upravte nastavenie rozlíšenia počítačového monitora.

**POZNÁMKA:** Môžete použit' aj ovládací panel grafickej karty dostupný pomocou ponuky **Obrazovky – vlastnosti**. V okne **Obrazovka – vlastnosti** kliknite na položku **Nastavenie**→ **Rozšírené**. Potom vyberte kartu dodávatel'a grafickej karty Ďalšie informácie uvádza "Úprava nastavenia obrazovky pomocou ovládacieho panela grafickej [karty od výrobcu" na strane 245](#page-244-0).

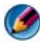

**POZNÁMKA:** Ak chcete zobrazit' program so špecifickým rozlíšením, grafická karta a zobrazovacie zariadenie musia podporovat' tento program a musia byt' nainštalované potrebné ovládače videa.

#### **Prístup na kartu Nastavenie v ponuke Vlastnosti obrazovky**

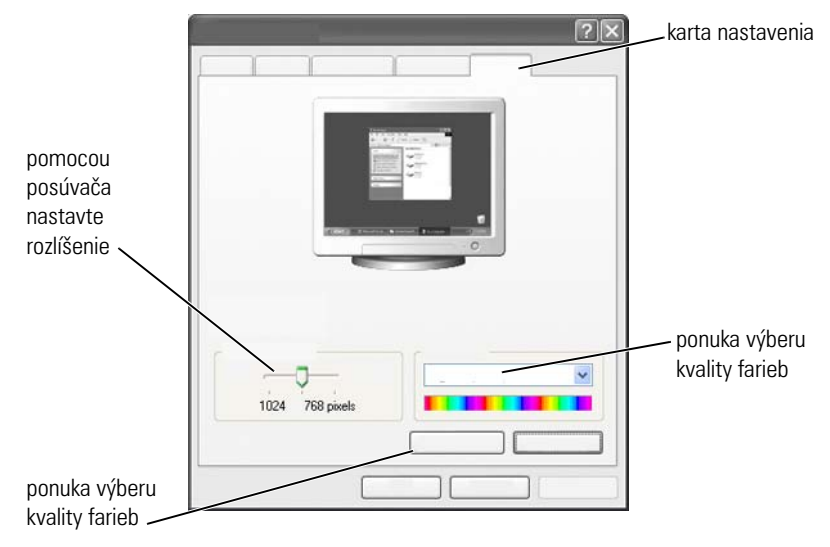

#### **Windows Vista**

- **1** Pravým tlačidlom myši kliknite na vol'nú plochu pracovnej plochy.
- **2** Kliknite na položku **Prispôsobit'**. Zobrazí sa okno **Prispôsobenie vzhl'adu a zvuku**.
- **3** Kliknite na položku **Nastavenie zobrazenia**.
- **4** V okne **Nastavenie zobrazenia** v časti **Rozlíšenie** posuňte posúvač dol'ava alebo doprava, čím zmenšíte alebo zväčšíte hodnotu rozlíšenia obrazovky.
- **5** Kliknite na položku **OK**.

#### **Windows XP**

- **1** V časti **Ovládací panel** otvorte ponuku **Obrazovka vlastnosti**.
- **2** V ponuke **Obrazovka vlastnosti** vyberte kartu **Nastavenie**. Na karte **Nastavenie** môžete upravit' rozlíšenie obrazovky a kvalitu farieb. Na karte **Nastavenie** sa nachádza aj tlačidlo **Riešenie problémov**, pomocou ktorého zobrazíte Centrum pomoci a technickej podpory systému Windows.
- **3** Vyskúšajte rôzne nastavenia položiek **Kvalita farieb** a **Rozlíšenie obrazovky**.

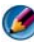

**POZNÁMKA:** Keď sa zvyšuje hodnota rozlíšenia, ikony a text sa na obrazovke zobrazujú menšie.

**POZNÁMKA:** Výkonnost' displeja a grafickej karty určuje, do akej miery  $\begin{pmatrix} 1 \\ 1 \end{pmatrix}$ možno zmenit' rozlíšenie obrazovky. Hodnota rozlíšenia sa nemusí dat' zvýšit' nad určitú úroveň. V zozname sú uvedené iba odporúčané rozlíšenia obrazovky.

Prístup k d'alším nastaveniam získate kliknutím na tlačidlo **Rozšírené** na karte **Nastavenie**, kliknutím na kartu **Adaptér** a kliknutím na položku **Všetky režimy**. Vyberte hodnoty rozlíšenia, intenzity farieb a frekvencie obnovovania.

#### **Prístup k d'alším funkciám pomocou tlačidla Rozšírené**

Tlačidlo **Rozšírené** na karte **Nastavenie** v okne **Obrazovka – vlastnosti** umožňuje získat' prístup k rôznym funkciám ovládania a upravovat' zobrazenie na displeji počítača. Ak chcete odstránit' špecifické problémy so zobrazovaním, môžete kliknút' aj na tlačidlo **Riešenie problémov**.

#### **Prístup k funkciám ovládania grafickej karty**

Prístup k d'alším funkciám a nastaveniam získate po kliknutí na položku **Rozšírené**. Na karte **Rozšírené** vyberte kartu špecifickú pre grafickú kartu nainštalovanú v počítači.

Ak je nastavenie rozlíšenia obrazu vyššie ako hodnota rozlíšenia obrazu podporovaná obrazovkou, obrazovka sa prepne do režimu posúvania. V režime posúvania sa celá obrazovka nedá naraz zobrazit'. Napríklad panel úloh, ktorý sa spravidla zobrazuje v spodnej časti pracovnej plochy, nemusí byt' viditel'ný. Ak chcete zobrazit' zvyšnú čast' obrazovky, pomocou dotykového ovládača sa posuňte nahor, nadol, dol'ava a doprava.

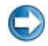

**C**OZNÁMENIE: Ak použijete nepodporovanú frekvenciu obnovovania, externý monitor sa môže poškodit'. Skôr než začnete upravovat' frekvenciu obnovovania na externom monitore, prečítajte si *použivatel'skú príručku* k monitoru.

#### **Pomoc v prípade problémov s rozlíšením zobrazenia na displeji**

Informácie o nastavení vlastností obrazovky pomocou ponuky **Obrazovka – vlastnosti** operačného systému Windows nájdete v Centre pomoci a technickej podpory systému Windows.

Ak chcete získat' pomoc v prípade výskytu špecifických problémov, kliknite na tlačidlo **Riešenie problémov** na karte **Nastavenie**. Pomocou tohto kroku sa prepnete do časti Poradca pri riešení problémov so zobrazením obrazu v časti Centrum pomoci a technickej podpory systému Windows.

V závislosti od grafickej karty nainštalovanej v počítači môže počítač disponovat' špeciálnym panelom ovládania videa s rozsiahlymi informáciami pomocníka. Ovládací panel grafickej karty môže poskytovat' špeciálny softvér sprievodcu, pomocou ktorého možno aktivovat' možnost' zobrazenia na TV prijímači spolu s vlastným nastavením zobrazenia.

Niektorí výrobcovia grafických kariet poskytujú tieto položky:

- Ovládacie panely grafickej karty
- Podrobných pomocníkov (príručky)
- Kontextového pomocníka
- Sprievodcov nastavením obrazovky
- Sprievodcov nastavením TV prijímača

## <span id="page-244-0"></span>**Úprava nastavenia obrazovky pomocou ovládacieho panela grafickej karty od výrobcu**

Uprednostňovaným spôsobom úpravy nastavenia zobrazenia (napr. rozlíšenie obrazovky a farby) je použitie ovládacieho panela grafickej karty. Ovládací panel je nastavený na hodnoty odporúčané výrobcom.

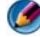

**POZNÁMKA:** Ak na úpravu nastavenia zobrazenia používate ponuku O**brazovka – vlastnosti** systému Windows, toto nastavenie môže vykazovat' konflikt s predvolenými nastaveniami z výroby a môže viest' k neočakávaným výsledkom.

#### **Windows Vista**

- **1** Pravým tlačidlom myši kliknite na vol'nú plochu pracovnej plochy.
- **2** Kliknite na položku **Prispôsobit'**. Zobrazí sa okno **Prispôsobenie vzhl'adu a zvuku**.
- **3** Kliknite na **Nastavenia obrazovky**→ **Rozšírené nastavenia**.
- **4** Kliknite na kartu grafickej karty nainštalovanej v počítači. Na tejto karte sa zobrazí názov výrobcu grafickej karty.

#### **Windows XP**

- **1** Otvorte ponuku **Obrazovka vlastnosti** pomocou časti **Ovládací panel**.
- **2** Kliknite na kartu **Nastavenie**.
- **3** Kliknite na položku **Rozšírené**.
- **4** Kliknite na kartu grafickej karty nainštalovanej v počítači. Na tejto karte sa zobrazí názov výrobcu grafickej karty.

 $\bullet$  **DALŠIE INFORMÁCIE:** Ďalšie informácie o grafickej karte nainštalovanej v počítači nájdete v Centre pomoci a technickej podpory systému Windows: kliknite na položku Štart **→** alebo **++** alebo → **Pomoc a technická podpora**.

Po kliknutí na kartu špecifickej grafickej karty sa zobrazí ovládací panel príslušnej grafickej karty. Ak je v počítači nainštalovaná napr. grafická karta Nvidia, zobrazí sa ovládací panel grafickej karty Nvidia.

V l'avej časti okna **Ovládací panel grafickej karty** sa zobrazujú podrobné informácie pomocníka týkajúce sa funkcií ovládacieho panela.

### **Používanie sprievodcov**

Špeciálni sprievodcovia môžu tvorit' súčast' TV prijímača alebo ovládacieho panela grafickej karty. Sprievodcovia pomáhajú aktivovat' TV prijímač ako zobrazovacie zariadenie a nastavit' možnosti zobrazenia:

- Sprievodca TV prijímačom
- Sprievodca grafickou kartou

#### <span id="page-245-0"></span>**Používanie sprievodcu grafickou kartou na konfiguráciu nastavenia zobrazenia**

V závislosti od grafickej karty nainštalovanej v počítači môže ovládací panel videa obsahovat' špeciálneho sprievodcu zobrazením, pomocou ktorého môžete aktivovat' možnost' zobrazenia na TV prijímači spolu s vlastnými nastaveniami zobrazenia. Prístup k sprievodcovi viacerými obrazovkami grafickej karty Nvidia:

#### **Windows Vista**

- **1** Pravým tlačidlom myši kliknite na vol'nú plochu pracovnej plochy.
- **2** Kliknite na položku **Prispôsobit'**. Zobrazí sa okno **Prispôsobenie vzhl'adu a zvuku**.
- **3** Kliknite na **Nastavenia obrazovky**→ **Rozšírené nastavenia**.
- **4** Kliknite na kartu grafickej karty Nvidia.
- **5** Spustite ovládací panel grafickej karty Nvidia.
- **6** V ponuke **Výber úlohy** vyberte kategóriu **Obrazovka**.

#### **Windows XP**

- **1** Otvorte ponuku **Obrazovka vlastnosti** pomocou časti **Ovládací panel**.
- **2** Kliknite na kartu **Nastavenie**.
- **3** Kliknite na položku **Rozšírené**.
- **4** Kliknite na kartu grafickej karty Nvidia.
- **5** Spustite ovládací panel grafickej karty Nvidia.
- **6** V ponuke **Výber úlohy** vyberte kategóriu **Obrazovka**.

Na ovládacom paneli grafickej karty Nvidia sa zobrazí ponuka **Zobrazenie**. Ak ste správne nastavili pripojenie k TV prijímaču, k dispozícii bude sprievodca **Viacerými obrazovkami**.

Vyberte položku **Spustit' sprievodcu viacerými obrazovkami** a nakonfigurujte požadované nastavenie počítača a TV obrazovky.

Informácie o sprievodcovi grafickou kartou nájdete v informáciách pomocníka, ktoré sú dostupné na ovládacom paneli grafickej karty.

> **PRÍKLAD:** Sprievodca viacerými obrazovkami grafickej karty Nvidia vás bude sprevádzat' možnost'ami výberu rozlíšení a nastavením pracovnej plochy. Prečítajte si podrobné informácie pomocníka dostupné prostredníctvom ovládacieho panela grafickej karty Nvidia.

#### **Používanie sprievodcu TV prijímačom na konfiguráciu nastavenia zobrazenia**

Ovládací panel grafickej karty môže taktiež obsahovat' sprievodcu TV prijímačom, ktorý pomáha pri konfigurácii nastavenia TV prijímača.

> **PRÍKLAD:** Ovládací panel grafickej karty Nvidia ponúka sprievodcu nastavením televízora. Informácie o sprievodcovi nastavením televízora nájdete v časti Pomocník na ovládacom paneli.

Mnohé televízory obsahujú sprievodcu, ktorý sa spustí automaticky po tom, ked' sa TV prijímač deteguje ako d'alšie zobrazovacie zariadenie. Informácie o sprievodcovi TV prijímačom nájdete v dokumentácii dodávanej spolu s TV prijímačom.

#### **Ovládacie panely grafickej karty – získanie pomoci**

V závislosti od grafickej karty nainštalovanej v počítači môže počítač disponovat' špeciálnym panelom ovládania grafickej karty s rozsiahlymi informáciami pomocníka.

**PRÍKLAD:** Ovládací panel grafickej karty Nvidia poskytuje príklad pomoci, ktoré je k dispozícii. Ak chcete získat' informácie o zobrazovaných témach, kliknite na ikonu Obsah pomocníka zobrazenú v l'avej časti obrazovky. Taktiež si môžete vybrat' kategóriu a kliknút' na položku Obsah pomocníka za danú kategóriu.

Ďalšie informácie obsahuje Centrum pomoci a technickej podpory systému Windows, kde nájdete používatel'ské príručky a príručky k zariadeniam.

### **Odstraňovanie problémov s nastavením zobrazenia**

### **Kde nájst' pomoc**

Ak sa na obrazovke počítača alebo TV prijímača nič nezobrazuje alebo sa vyskytli iné problémy s týmito obrazovkami, pomoc nájdete z rôznych zdrojov:

- Používatel'ská príručka k televízoru
- Pomocník ponuky TV prijímača
- Dokumentácia dodaná s vaším počítačom
- Centrum pomoci a technickej podpory systému Windows informácie týkajúce sa položky Obrazovka – vlastnosti
- Odstraňovanie problémov s ovládacím panelom grafickej karty

V závislosti od grafickej karty nainštalovanej v počítači môže počítač disponovat' špeciálnym panelom ovládania grafickej karty s rozsiahlymi informáciami pomocníka.

#### **Odstraňovanie bežných problémov**

#### **Počítač nerozpozná TV prijímač ako zobrazovacie zariadenie**

- **1** Vypnite TV prijímač.
- **2** Vypnite počítač.
- **3** Odpojte video kábel z TV prijímača a počítača.
- **4** Po overení používania správnych konektorov na zadnej časti TV prijímača a v počítači znova pripojte video kábel k počítaču a TV prijímaču.
- **5** Zapnite TV prijímač a počítač.

TV prijímač by sa mal v ponuke **Obrazovka – vlastnosti** zobrazovat' ako zobrazovacie zariadenie.

#### **Rozlíšenie TV prijímača je rozmazané**

Pomocou ovládacieho panela grafickej karty od dodávatel'a nastavte konfiguráciu zobrazenia. Táto metóda poskytuje najlepšiu koordináciu pre grafickú kartu a rozlíšenie TV obrazovky.

#### **Farby na obrazovke TV prijímača nie sú verne reprodukované**

Ak chcete upravit' nastavenie farieb, použite ovládací panel od výrobcu grafickej karty. Táto metóda poskytuje najlepšiu koordináciu pre grafickú kartu a TV obrazovku.

Pomocou rovnakého ovládacieho panela upravte rozlíšenie zobrazenia.

# **Zabezpečenie a ochrana osobných údajov**

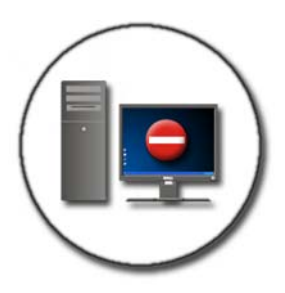

## **Ochrana počítača – používanie oprávnení správcu, používatel'ských skupín a hesiel**

Operačný systém Microsoft® Windows® obsahuje funkcie zabezpečenia (napríklad heslá správcu a používatel'ské heslá), ktoré umožňujú ovládat' prístup do počítača a k informáciám uloženým v počítači.

#### **Oprávnenia správcu**

Správca môže vykonávat' systémové zmeny počítača, nastavení zabezpečenia, inštalovat' softvér a pristupovat' ku všetkým súborom v počítači. Osoba s oprávneniami správcu má plný prístup k d'alším používatel'ským kontám v počítači.

**PRÍKLAD:** Ak rovnaký počítač používa viacero osôb, oprávnenia správcu umožňujú zaistit', aby nastavenie zabezpečenia a d'alšie nastavenia počítača ostali neporušené (t. j. rovnaké) a aby sa obmedzil prístup k dôverným údajom.

**PRÍKLAD:** Ak jeden počítač v domácnosti zdiel'a viacero osôb, vrátane detí, vy – ako správca – môžete obmedzit' prístup detí k jednotlivým informáciám a k programom, ktoré môžu nainštalovat'.

**ĎALŠIE INFORMÁCIE:** Ďalšie informácie o oprávneniach správcu nájdete v Centre pomoci a technickej podpory systému Windows: kliknite na položku **Štart** → alebo **→ Pomoc a podpora.** 

#### **Nastavenie povolení prístupu k priečinkom a súborom**

- **1** Prihláste sa do počítača ako správca.
- **2** Vyhl'adajte priečinok alebo súbor, pre ktorý chcete nastavit' povolenie, a kliknite naň pravým tlačidlom myši.
- **3** Kliknite na položku **Vlastnosti**→ **Zabezpečenie**.
- **4** Na karte **Zabezpečenie** pridajte skupinu alebo používatel'a, alebo odstráňte povolenia pre existujúcu skupinu.

#### **Skupiny používatel'ov**

Ako správca môžete obmedzit' používatel'ský prístup do vášho počítača zmenou danej skupiny používatel'ov na obmedzenú skupinu používatel'ov.

Používatel', ktorý tvorí súčast' obmedzenej skupiny používatel'ov, môže používat' počítač a ukladat' dokumenty, nemôže však inštalovat' programy ani menit' systémové nastavenia.

> **PRÍKLAD:** Ak v kancelárii zdiel'a jeden počítač viacero l'udí, každému používatel'ovi možno pridelit' vlastné konto s príslušnými povoleniami.
**PRÍKLAD:** Ak niekol'ko členov rodiny zdiel'a domáci počítač, každej osobe možno priradit' vlastné konto s obmedzeniami vzhl'adom na informácie, ktoré môže každý používatel' zdiel'at'.

#### **Zmena používatel'ského konta alebo skupiny**

Ak chcete priradit' používatel'a k skupine alebo zmenit' používatel'skú skupinu, prihláste sa ako správca a otvorte položku **Používatel'ské konto** pomocou **ovládacieho panela**.

**ĎALŠIE INFORMÁCIE:** Ďalšie informácie o priradení používatel'ov ku  $\mathcal{L}$ skupinám nájdete v Centre pomoci a technickej podpory systému Windows: kliknite na položku Štart <sup>(→</sup> alebo → **Pomoc a podpora**.

**POZNÁMKA:** Niektoré operačné systémy umožňujú vybrať, v ktorých hodinách môžu deti používat' počítač, formou nastavenia hodín používania za každý deň v týždni a zablokovania všetkých ostatných hodín. Taktiež si môžete zobrazit' správy o činnosti a zistit', ako intenzívne jednotlivé osoby počítač používajú. Ak chcete zistit', či operačný systém zahŕňa rodičovskú kontrolu, overte priečinky alebo prepojenia na ovládacom paneli alebo si pozrite čast' Centrum pomoci a technickej podpory systému Windows v počítači.

### **Heslá**

Ak počítač nie je chránený heslom, môže sa doň prihlásit' ktokol'vek a ktokol'vek môže získat' prístup k súborom v počítači. Ak sa prihlásite ako správca, pre každé používatel'ské konto môžete vytvorit' heslo.

Heslá možno použit' na ochranu počítača rôznymi spôsobmi a formou rôznych úrovní ochrany. Heslá môžete použit' pre súbory, ako aj pre celý počítač.

Heslá s dĺžkou najmenej 10 znakov (kombinácia písmen, číslic a zvláštnych znakov) pridávajú do počítača d'alšiu úroveň zabezpečenia.

### **Používanie bezpečných hesiel**

Bezpečné heslo je dôležitým prvkom ochrany počítača pred neoprávnenými používatel'mi, ktorí môžu do počítača nainštalovat' škodlivý softvér alebo pristupovat' k dôverným súborom. Čím silnejšie je heslo, tým vyššia je úroveň zabezpečenia počítača pred útokmi.

Silné heslo:

- Obsahuje vel'ké a malé písmená
- Obsahuje kombináciu číslic, slov a symbolov
- Mení sa pravidelne

**ĎALŠIE INFORMÁCIE:** Ďalšie informácie o vytváraní bezpečných hesiel  $\mathcal{Q}$ nájdete v Centre pomoci a technickej podpory systému Windows: kliknite na položku Štart <sup>(→</sup> alebo **→ Pomoc a podpora**.

### **Karty** "smart"

**POZNÁMKA:** Funkcia kariet "smart" nemusí byt' na vašom počítači k dispozícii.

Karty "smart" sú zariadenia prenosných počítačov v tvare kreditnej karty, ktoré majú integrované obvody. Používanie kariet "smart" môže vylepšiť bezpečnosť systému kombináciou toho, čo má používateľ (kartu "smart") s tým, čo by mal používatel' vediet' (PIN), aby poskytli bezpečnejšie overovanie používatel'a ako len heslo. Existujú dva hlavné typy kariet "smart":

- **Kontaktné karty "smart"**  Tieto karty majú kontaktnú oblast' s mnohými pozlátenými spojovacími plôškami. Po vložení do snímača kariet sa môže informácia z čipu prečítat' alebo naň zapísat'.
- Bezkontaktové karty "smart" Tieto karty nevyžadujú fyzický kontakt so snímačom. Čip komunikuje so snímačom karty cez indukčnú technológiu RFID. Tieto karty požadujú len blízkost' k anténe snímača karty, aby dokončili operáciu.

### **Snímače odtlačkov prstov**

**POZNÁMKA:** Snímač odtlačkov prstov nemusí byt' na vašom počítači dostupný.

Snímač odtlačkov prstov je periférne zariadenie počítača s pruhovým snímačom. Ked' prstom prejdete cez snímač, snímač použije váš jedinečný odtlačok prsta na overenie identity používatel'a a pomôže vám udržat' bezpečnost' vášho počítača Dell.

### **Softvér rozpoznávania tváre**

**POZNÁMKA:** Softvér rozpoznávania tváre nemusí byt' na vašom počítači dostupný.

Pomocou digitálneho obrazu z kamery na počítači dokáže softvér rozpoznávania tváre identifikovat' a overit' vašu tvár. Robí sa to porovnaním výberu čŕt tváre z obrazu a tvárovej databázy. Na overenie vašej identity vám softvér umožní prístup do počítača bez potreby zadania hesla.

## **Používanie brány firewall na ochranu počítača**

Brána firewall sa používa na ochranu počítača pred neoprávnenými používatel'mi (hackermi) alebo škodlivými programami, napríklad vírusmi alebo červami. Brány firewall taktiež chránia počítač pred distribúciou škodlivých programov do iných počítačov.

### **Zapnutie brány firewall**

### **Pre Windows Vista®**

**1** Kliknite na **Štart** → **Ovládací panel**→ **Bezpečnost'**→ **Brána firewall systému Windows**.

### **Pre Windows® XP**

Kliknite na položku **Štart** → **Ovládací panel**→ **Centrum zabezpečenia**→ **Brána firewall systému Windows**.

- **2** Zapnite alebo vypnite **Bránu firewall systému Windows**. Ak vás systém vyzve na zadanie hesla správcu alebo potvrdenia, zadajte heslo alebo potvrd'te tento krok.
- **3** Kliknite na položku **Zapnuté (odporúča sa)**, a potom kliknite na položku **OK**.

**POZNÁMKA:** Ak chcete zapnút' bránu firewall systému Windows, musíte sa prihlásit' ako správca.

**ĎALŠIE INFORMÁCIE:** Ďalšie informácie o bránach firewall nájdete v časti  $\left( 2\right)$ "Brána firewall systému Windows: odporúčané prepojenia" v Centre pomoci a technickej podpory systému Windows: kliknite na položku **Štart** → **alebo** *b* → **Pomoc a podpora**. Pozri aj "Brány [firewall" na strane 180](#page-179-0).

## **Šifrovanie súborov a priečinkov**

Šifrovanie predstavuje d'alší spôsob, akým možno chránit' súbory a priečinky. Zašifrované súbory a priečinky možno zobrazit' alebo pristupovat' k nim iba s príslušnými povoleniami.

- **1** Pravým tlačidlom myši kliknite na priečinok alebo súbor, ktorý chcete zašifrovat', a potom kliknite na položku **Vlastnosti**.
- **2** Na karte **Všeobecné** kliknite na položku **Rozšírené**.
- **3** Začiarknite políčko **Zašifrovat' obsah z dôvodu zabezpečenia údajov** a kliknite na položku **OK**.

**ĎALŠIE INFORMÁCIE:** Ďalšie informácie o šifrovaní nájdete v časti  $\mathbf{Q}$ "Šifrovanie: odporúčané prepojenia" v Centre pomoci a technickej podpory systému Windows: kliknite na položku **Štart** + alebo **Pomoc a technická podpora**.

### **Používanie antivírusového softvéru**

Pomocou antivírusového softvéru môžete chránit' počítač pred počítačovými vírusmi. Počítačové vírusy môžu infikovat' počítač, poškodit' súbory, spôsobit' náchylnost' počítača na d'alšie útoky a viest' k tomu, že počítač bude distribuovat' vírusy do d'alších počítačov. Počítačové vírusy sa môžu odosielat' prostredníctvom e-mailu alebo prevzatých programov.

Zoznam kompatibilných antivírusových programov nájdete v katalógu spoločnosti Microsoft na webovej lokalite spoločnosti Microsoft (**microsoft.com**).

### **Zachovanie zabezpečenia počas používania verejnej bezdrôtovej siete**

Pre verejnú bezdrôtovú siet' sa vo všeobecnosti používajú dva typy zabezpečenia:

- Zabezpečená siet' pripojenia so zabezpečením ponúkajú určitú úroveň zabezpečenia počítača a informácií, ktoré obsahuje.
- Nezabezpečená siet' nezabezpečená siet' necháva počítač náchylný na útoky a d'alšie riziká zabezpečenia.

Základné pravidlo uvádza, že by ste nemali používat' nezabezpečenú verejnú bezdrôtovú siet'.

Ak je verejná bezdrôtová siet' zabezpečená, bude sa od vás vyžadovat' siet'ový kl'úč. Ak je vo vybratej sieti povolené zabezpečenie, nastane jedna z nasledujúcich situácií:

- Ak siet'ový kl'úč automaticky poskytuje správca systému, pripojenie sa vykoná automaticky.
- Ak sa siet'ový kl'úč automaticky neposkytuje, zaobstarajte si kl'úč a zadajte ho do údajového pol'a určeného pre siet'ový kl'úč.

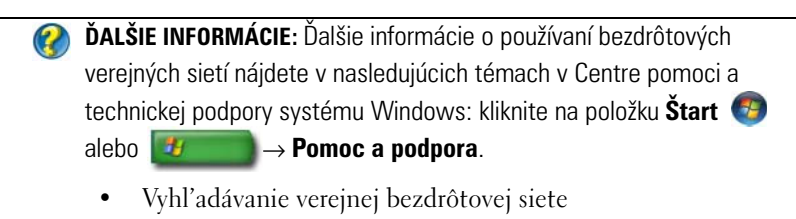

- Manuálne pridávanie bezdrôtovej siete do zoznamu uprednostňovaných sietí
- Pripojenie k dostupnej bezdrôtovej sieti
- Určenie, či počítač obsahuje bránu firewall
- Pomoc pri ochrane počítača

### **Obmedzenie rizika infikovania počítača vírusmi**

- Inštalácia antivírusového programu
- Neotvárajte podozrivé e-mailové správy ani prílohy k e-mailovým správam
- Pravidelná aktualizácia systému Windows
- Používanie brány firewall

**ĎALŠIE INFORMÁCIE:** Ďalšie informácie o vírusoch a o ochrane proti nim  $\mathbf{Q}$ nájdete v nasledujúcich témach v Centre pomoci a technickej podpory systému Windows: kliknite na položku **Štart**  $\left( \frac{1}{2} \right)$  alebo **Pomoc a podpora**.

- "Ako odstránim počítačový vírus?"
- "Ako zistím, že počítač je infikovaný vírusom?"

### **Manipulácia so súbormi cookies**

Súbory cookies používajú webové lokality na personalizáciu zobrazovania. Súbor cookie môže napríklad uložit' informácie o hesle, t. j. heslo budete musiet' zadat' iba pri prvej návšteve webovej lokality.

Niektoré súbory cookies však môžu použit' tieto osobné údaje na iné účely a vystavit' tak používatel'a nebezpečenstvu.

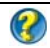

**D ĎALŠIE INFORMÁCIE:** Ak sa chcete dozvediet' viac o súboroch cookies, pozrite si ["Ochrana osobných údajov formou zablokovania a odstránenia](#page-188-0)  [súborov cookies" na strane 189.](#page-188-0)

### **Blokovanie všetkých súborov cookies**

- **1** Otvorte program Explorer®.
- **2** Kliknite na ponuku **Nástroje**, a potom kliknite na položku **Možnosti siete Internet**.
- **3** Kliknite na kartu **Ochrana osobných údajov** a v časti **Nastavenie** presuňte posúvač na požadované nastavenie zabezpečenia, a potom kliknite na položku **OK**.
	- **POZNÁMKA:** Zablokovaním súborov cookies môžete zabránit' správnemu zobrazeniu niektorých webových stránok. Niektoré webové stránky uložia do súboru cookie vaše meno, heslo alebo iné informácie. Ak takýto súbor cookie odstránite, pri d'alšej návšteve danej lokality budete musiet' svoje osobné údaje zadávat' znova.

### **Vyhnutie sa spywaru a škodlivému softvéru (malware)**

Spyware a škodlivý softvér sú typy počítačových programov, ktoré môžu poškodit' počítač a viest' k náchylnosti informácií uložených v počítači na riziká zabezpečenia. Existujú rôzne spôsoby zabránenia infikovaniu počítača spywarom a škodlivým softvérom. Môžete napríklad používat' antivírusový softvér a pomocou neho zabezpečit', kontrolovat' a vyčistit' počítač od týchto typov škodlivého softvéru.

Zoznam kompatibilných antispywarových a antimalwarových programov nájdete v katalógu spoločnosti Microsoft na webovej lokalite spoločnosti Microsoft (**microsoft.com**).

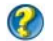

**ĎALŠIE INFORMÁCIE:** Ak sa chcete dozvediet' viac o spyware a škodlivom softvéri, pozrite si ["Spyware a škodlivý softvér" na strane 182.](#page-181-0) Prečítajte si aj nasledujúce témy v Centre pomoci a technickej podpory systému Windows: kliknite na položku Štart <sup>→</sup> alebo → **Pomoc a podpora**.

- Odstránenie spywaru z počítača
- Používanie programov na odstránenie škodlivého softvéru na ochranu počítača
- Kedy dôverovat' webovej lokalite

# **Vzdialená pracovná plocha operačného systému Microsoft® Windows® XP Pro**

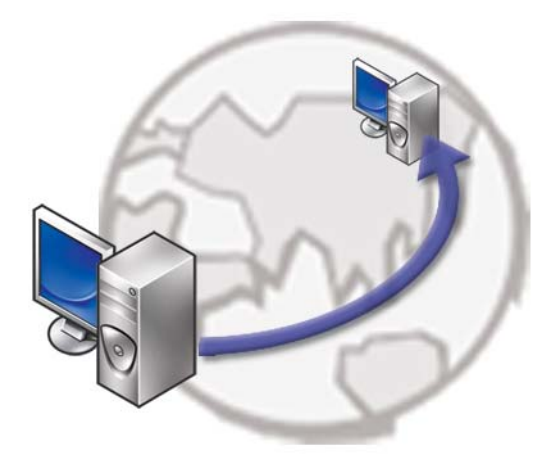

Vzdialená pracovná plocha poskytuje prístup zo vzdialeného umiestnenia do počítača s operačným systémom Microsoft Windows XP Professional, a takto umožňuje pracovat' na počítači kedykol'vek z l'ubovol'ného miesta.

### **Povolenie vzdialenej pracovnej plochy v hostitel'skom počítači**

Skôr než začnete používat' funkciu vzdialenej pracovnej plochy, musíte ju aktivovat' v hostitel'skom počítači, aby ste ju mohli ovládat' vzdialene z iného počítača.

Ak chcete povolit' vzdialenú pracovnú plochu, musíte sa prihlásit' ako správca.

Ak chcete nastavit' vzdialený počítač, budete potrebovat' nasledujúce položky:

- V počítači, ktorý obsahuje súbory a programy, ku ktorým chcete pristupovat' zo vzdialeného počítača, musí byt' nainštalovaný operačný systém Microsoft Windows XP Professional.
- Hostitel'ský počítač musí byť súčasťou siete, v ktorej sú povolené pripojenia vzdialenej pracovnej plochy.
- Vzdialený počítač musí mat' nainštalovanú kompatibilnú verziu operačného systému Microsoft Windows a musí byt' pripojený na Internet alebo sa musí nachádzat' v lokálnej sieti.
- Vzdialený počítač musí mat' nainštalovaného klienta pripojenia vzdialenej pracovnej plochy. Vzdialený počítač sa nazýva klient.
- Obidva počítače musia byt' pripojené na Internet prostredníctvom siete VPN (Virtual Private Network).
- Príslušné používatel'ské kontá a povolenia nakonfigurované na vzdialenom hostitel'skom počítaču s operačným systémom Windows XP Professional s ciel'om umožnenia vzdialeného prístupu.

Ak klientsky počítač nie je pripojený k hostitel'skému počítaču prostredníctvom siete VPN, budete musiet' použit' skutočnú IP adresu hostitel'ského počítača namiesto názvu počítača.

### **Inštalácia softvéru Remote Desktop Client**

Softvér Remote Desktop Client je predvolene nainštalovaný v počítačoch s operačným systémom Windows XP.

### **Volanie zo vzdialeného umiestnenia**

**1** Použite verejnú adresu IP priradenú ISP, plne kvalifikovaný názov domény počítača alebo smerovača/NAT/brány firewall.

Ak brána firewall/NAT/smerovač sú správne nakonfigurované, volanie sa správne presmeruje na príslušný počítač.

**2** Ak ISP prirad'uje dynamické adresy IP, d'alším riešením je nastavenie konta s jednou z dynamických názvových služieb, ktoré mapujú plne kvalifikovaný názov domény na IP.

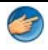

**PRÍKLAD:** Niektorí vzdialení používatelia majú výhodu bezplatnej služby z lokality No-IP.com.

Softvér No-IP.com funguje na klientskom počítači a na základe časového plánu kontaktuje servery No-IP.com. Servery No-IP.com potom vedia, aká je adresa IP a mapujú túto adresu na plne kvalifikovaný názov domény.

Tieto informácie sa potom prenášajú verejným Internetom. Potom vzdialený používatel' zavolá hostitel'ský počítač vzdialenej pracovnej plochy s použitím plne kvalifikovaného názvu domény.

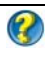

**ĎALŠIE INFORMÁCIE:** Ďalšie informácie o používaní vzdialenej pracovnej plochy nájdete v časti "Konfigurácia, používanie a odstraňovanie problémov vzdialenej pracovnej plochy operačného systému Windows XP Pro" v dokumentácii Windows XP Professional Resource Kit.

# **Obnovenie vášho operačného systému**

Váš operačný systém môžete obnovit' nasledujúcimi spôsobmi:

- Obnovenie systému vráti počítač do predošlého operačného stavu, bez vplyvu na dátové súbory. Obnovenie systému použite ako prvé riešenie obnovy vášho operačného systému a ochrany dátových súborov.
- Nástroje Dell PC Restore od Symantec (k dispozícii vo Windows XP) a Dell Factory Image Restore (dostupné vo Windows Vista) vrátia váš pevný disk do stavu, v akom bol, ked' ste kúpili počítač. Oba nástroje natrvalo zmažú všetky dáta na pevnom disku a odstránia programy, ktoré boli nainštalované po nadobudnutí počítača. Dell PC Restore alebo Dell Factory Image Restore používajte len vtedy, ked' Obnovenie systému nedokázalo vyriešit' problém vášho operačného systému.
- Ak ste s počítačom dostali disk *Operating System,* môžete ho použit' na obnovu vášho operačného systému. Avšak použitie disku *Operating System* tiež vymaže všetky údaje na pevnom disku. Tento disk použite *len vtedy*, ak nástroj Obnovenie systému nevyriešil problém s operačným systémom.

### <span id="page-264-0"></span>**Použitie Microsoft® Windows® Obnovenie systému**

Operačný systém Windows poskytuje vol'bu Obnovovanie systému, ktorá vám umožňuje vrátit' počítač do predchádzajúceho stavu činnosti (bez vplyvu na dátové súbory), ak zmeny hardvéru, softvéru, alebo iných systémových nastavení spôsobili neželanú zmenu stavu činnosti. Akékol'vek zmeny, ktoré vykoná nástroj Obnovenie systému na vašom počítači, sú úplne reverzibilné.

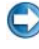

**C** OZNÁMENIE: Dátové súbory pravidelne zálohujte. Nástroj Obnovenie systému nekontroluje vaše dátové súbory, ani ich neobnovuje.

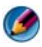

**POZNÁMKA:** Postupy v tomto dokumente boli napísané pre predvolené zobrazenie Windows, takže ak si váš počítač Dell™ nastavíte na zobrazenie Windows Classic, tieto nemusia platit'.

### **Spustenie nástroja Obnovenie systému**

**OZNÁMENIE:** Skôr než obnovíte pôvodný stav činnosti počítača, uložte a zatvorte všetky otvorené súbory a ukončite všetky otvorené programy. Kým sa obnovenie systému neukončí, nenahradzujte, neotvárajte, ani neodstraňujte žiadne súbory alebo programy.

### **Windows Vista®**

- **1** Kliknite na **Štart** .
- **2** Do pol'a **Spustit' vyhl'adávanie** napíšte System Restore (Obnovenie systému) **a stlačte** <Enter>.

**POZNÁMKA:** Môže sa zobrazit' okno Kontrola používateľ ských kont. Ak máte na počítači práva správcu, kliknite na Pokračovat'; v opačnom prípade kontaktujte svojho správcu, aby vykonal potrebný úkon.

**3** Kliknite na **Ďalej** a postupujte podl'a d'alších pokynov na obrazovke.

V prípade, že Obnovenie systému problém nevyrieši, môžete poslednú systémovú obnovu vrátit' spät'.

### **Windows® XP**

- **1** Kliknite na **Štart** → **Všetky programy**→ **Príslušenstvo**→ **Systémové nástroje**→ **Obnovenie systému**.
- **2** Kliknite bud' na položku **Uviest' počítač do predchádzajúceho stavu**  alebo na položku **Vytvorit' bod obnovenia**.
- **3** Kliknite na **Ďalej** a postupujte podl'a d'alších pokynov na obrazovke.

### **Vrátenie poslednej obnovy systému**

**C**OZNÁMENIE: Pred vrátením posledného obnovenia systému uložte všetky otvorené súbory a ukončite všetky otvorené programy. Kým sa obnovenie systému neukončí, nenahradzujte, neotvárajte, ani neodstraňujte žiadne súbory alebo programy.

#### **Windows Vista**

- **1** Kliknite na **Štart** .
- **2** Do pol'a **Spustit' vyhl'adávanie** napíšte System Restore (Obnovenie systému) a stlačte <Enter>.
- **3** Kliknite na **Odvolat' ostatné obnovenie** a kliknite na **Ďalší**.

#### **Windows XP**

- **1** Kliknite na **Štart** → **Všetky programy**→ **Príslušenstvo**→ **Systémové nástroje**→ **Obnovenie systému**.
- **2** Kliknite na **Odvolat' ostatné obnovenie** a kliknite na **Ďalší**.

### **Umožnit' obnovenie systému**

**POZNÁMKA:** Windows Vista nezablokuje Obnovenie systému, bez ohľadu na to, ako málo miesta je na disku. Preto sa nasledujúce kroky týkajú len systému Windows XP.

Ak opätovne nainštalujete systém Windows XP s vol'ným miestom na pevnom disku menším ako 200 Mb, Obnovenie systému sa automaticky zablokuje.

Ak chcete zistit', či je Obnovenie systému povolené:

#### Windows Vista

- **1** Kliknite na **Štart** → **Ovládací panel**→ **Systém a údržba**→ **Systém**.
- **2** V l'avom okne kliknite na **Ochrana systému**.
- **3** Kliknite na kartu **Ochrana systému**. Zabezpečte, aby bolo začiarknutie **Ochrana systému** pre pevný disk v **Automatických obnovovacích bodoch**  zrušené.

#### Windows XP

- **1** Kliknite na **Štart** → **Ovládací panel**→ **Výkon a údržba**→ **Systém**.
- **2** Kliknite na kartu **Obnovenie systému** a zrušte začiarknutie **Vypnút' Obnovenie systému**.

### **Použitie programov Dell™ PC Restore a Dell Factory Image Restore**

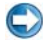

**CO OZNÁMENIE:** Použitie nástrojov Dell PC Restore alebo Dell Factory Image Restore natrvalo zmaže všetky dáta z pevného disku a odstráni všetky programy alebo ovládače nainštalované po nadobudnutí počítača. Ak je to možné, pred použitím týchto možností si dáta zálohujte. PC Restore alebo Dell Factory Image Restore používajte, len ak Obnovovanie systému nedokázalo vyriešit' problém vášho operačného systému.

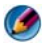

**POZNÁMKA:** Nástroje Dell PC Restore od Symantec a Dell Factory Image Restore nemusia byt' vo všetkých krajinách alebo na určitých počítačoch dostupné.

Používajte Obnovenie výrobného obrazu Dell (Windows Vista) alebo Obnovenie PC Dell (Windows XP) len ako poslednú možnost' obnovy operačného systému.

Tieto možnosti obnovujú pevný disk do prevádzkového stavu, v akom bol, ked' ste zakúpili počítač. Akékol'vek programy alebo súbory, ktoré ste pridali po nadobudnutí počítača—vrátane dátových súborov—sa natrvalo z pevného disku vymažú. Dátové súbory zahŕňajú dokumenty, tabul'ky, e-mailové správy, digitálne fotografie, hudobné súbory atd'. Ak je to možné, pred použitím programov PC Restore alebo Factory Image Restore všetky dáta zálohujte.

### **Windows Vista: nástroj Dell Factory Image Restore**

- **1** Zapnite počítač. Ked' sa zobrazí logo Dell, stlačte niekol'kokrát <F8>, čím sa dostanete do okna **Rozšírené možnosti pri zavádzaní Vista**.
- **2** Zvol'te **Oprava vášho počítača**. Zobrazí sa okno **Možnosti Obnovy systému**.
- **3** Zvol'te rozloženie klávesnice a kliknite na **Ďalej**.
- **4** Na prístup k možnostiam obnovy sa musíte prihlásit' ako lokálny používatel'. Pre prístup k príkazovému riadku napíšte do pol'a Meno používatel'a administrator a potom kliknite na **OK**.
- **5** Kliknite na položku **Dell Factory Image Restore** [Obnovenie výrobného obrazu Dell].

**POZNÁMKA:** V závislosti od vašej konfigurácie možno budete musiet' zvolit' **Dell Factory Tools** [Výrobné nástroje Dell] a potom **Dell Factory Image Restore** [Obnovenie výrobného obrazu Dell].

Zobrazí sa uvítacia obrazovka **Dell Factory Image Restore**.

**6** Kliknite na **Ďalej**.

Zobrazí sa obrazovka **Potvrdit' zmazanie dát**.

**C** OZNÁMENIE: Ak nechcete pokračovať s obnovením výrobného obrazu, kliknite na **Zrušit'**.

**7** Kliknite na zaškrtávacie políčko, čím potvrdíte, že chcete pokračovat' v preformátovaní pevného disku a obnovení systémového softvéru na výrobné podmienky, a potom kliknite na **Ďalej**.

Obnovovací proces sa spustí a jeho dokončenie môže trvat' pät' a viac minút. Po obnovení operačného systému a z výroby nainštalovaných aplikácií na stav z výroby sa zobrazí hlásenie.

**8** Kliknite na **Dokončit'**, čím reštartujete systém**.**

### **Použitie nosiča Operating System**

### **Skôr než začnete**

Ak sa rozhodujete opätovne nainštalovat' operačný systém Windows, aby ste vyriešili problémy s novo inštalovaným ovládačom, pokúste sa najskôr použit' Vrátenie zmien ovládača zariadenia Windows. Pozri "Stanovenie, či je ovládač [zariadenia zdrojom problémov so zariadením" na strane 79.](#page-78-0) Potom použite Vrátenie ovládača zariadenia (pozri ["Nahradenie ovládača predchádzajúcou](#page-79-0)  [verziou ovládača" na strane 80](#page-79-0)).

Ak Vrátenie zmien ovládača zariadenia problém nevyrieši, použite Obnovenie systému, čím vrátite váš operačný systém do stavu, v ktorom bol pred inštaláciou nového ovládača zariadenia (pozri časť ["Použitie Microsoft](#page-264-0)® Windows® [Obnovenie systému" na strane 265\)](#page-264-0).

**C**O OZNÁMENIE: Skôr než spustíte inštaláciu, zálohujte všetky dátové súbory na hlavný pevný disk. Pri klasických konfiguráciách pevných diskov je hlavný pevný disk ten, ktorý počítač detekuje ako prvý.

Na opätovnú inštaláciu systému Windows potrebujete tieto položky:

- Nosič *Operating System* Dell™
- Médium *Drivers and Utilities* Dell

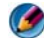

**POZNÁMKA:** Médium *Drivers and Utilities* Dell obsahuje ovládače, ktoré boli nainštalované počas montáže počítača. Médium *Drivers and Utilities* Dell použite na zavedenie všetkých požadovaných ovládačov. V závislosti od regiónu, kde ste si počítač objednali, alebo kde ste o médium žiadali, nemuseli byt' nosič *Drivers and Utilities* Dell a nosič *Operating System* dodané spolu s počítačom.

### **Preinštalovanie Windows XP alebo Windows Vista**

Opätovná inštalácia môže trvat' 1 až 2 hodiny. Po opätovnej inštalácii operačného systému musíte tiež nainštalovat' ovládače zariadení, antivírusový program a d'alší softvér.

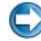

**OZNÁMENIE:** Nosič *Operačný systém* poskytuje možnosti pre opätovnú inštaláciu Windows XP. Možnosti dokážu prepísat' súbory a ovplyvnit' programy nainštalované na pevnom disku. Preto sa nepokúšajte o opätovnú inštaláciu systému Windows XP skôr, než vám ju navrhne technik spoločnosti Dell.

- **1** Uložte a zatvorte všetky otvorené súbory a ukončite všetky otvorené programy.
- **2** Vložte CD *Operating System*.
- **3** Kliknite na **Skončit'**, ak sa zobrazí hlásenie Install Windows (Nainštalovat' Windows).
- **4** Reštartujte počítač.

Po zobrazení loga DELL ihned' stlačte <F12>.

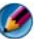

**POZNÁMKA:** Ak budete čakat' pridlho a zobrazí sa logo operačného systému, počkajte, kým sa nezobrazí pracovná plocha Microsoft® Windows®; potom počítač vypnite a skúste znovu.

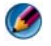

**POZNÁMKA:** Nasledujúce kroky zmenia poradie zavádzacích zariadení len jednorazovo. Počas nasledujúceho spustenia počítač zavádza systém podl'a zariadení, definovaných v programe Nastavenie systému.

- **5** Ked' sa zobrazí zoznam zavádzacích zariadení, zvol'te jednotku **CD/DVD/CD-RW** a stlačte <Enter>.
- **6** Stlačte l'ubovol'ný kláves na **zavedenie z disku CD**.
- **7** Riad'te sa pokynmi na obrazovke a dokončite inštaláciu.

# <span id="page-270-0"></span>**Odstraňovanie problémov**

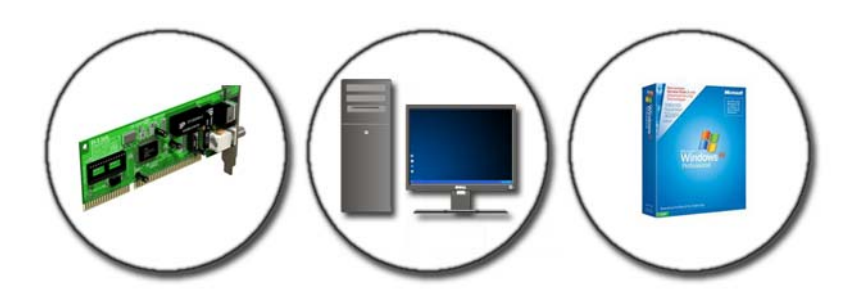

**POZNÁMKA:** Pri odstraňovaní problémov vášho počítača si ušetrite čas a použite nasledujúce základné tipy:

- **1** Ak ste pred objavením sa problému pridali alebo odstránili niektorý komponent, opät' si pozrite inštalačné postupy a skontrolujte, či tento komponent bol správne nainštalovaný.
- **2** Ak nefunguje periférne zariadenie, presvedčte sa, či je správne pripojené.
- **3** Ak sa na obrazovke zobrazí chybové hlásenie, zapíšte si jeho presné znenie. Toto hlásenie môže napomôct' personálu technickej podpory, aby problémy diagnostikoval a odstránil.
- **4** Ak sa v programe vyskytne chybové hlásenie, pozrite si dokumentáciu k programu.

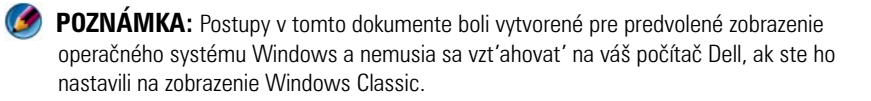

### **Nástroje na odstraňovanie problémov**

Medzi niektoré nástroje, ktoré môžete potrebovat' pri diagnostikovaní a riešení problémov na vašom počítači patria:

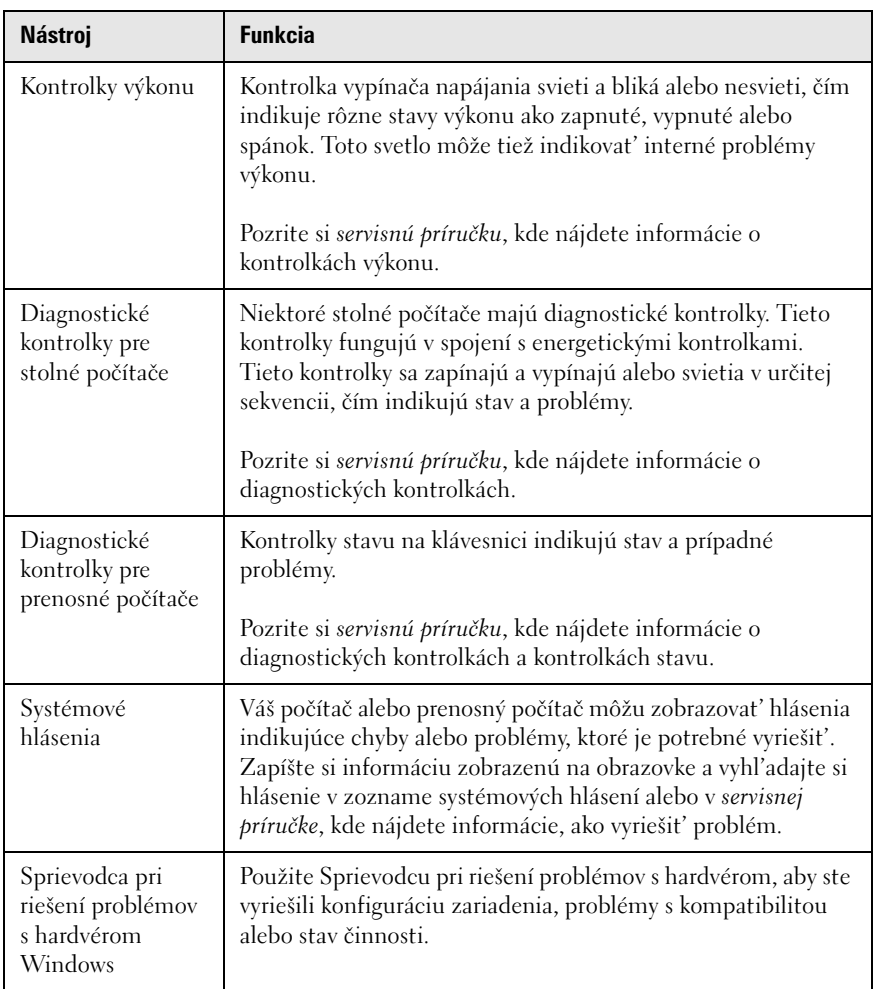

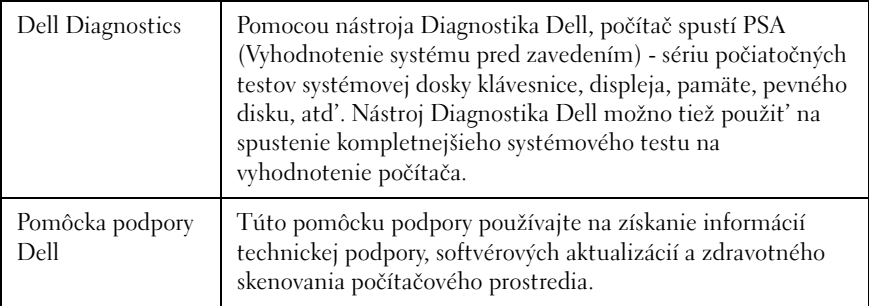

### **Kontrolky výkonu pre stolné počítače**

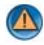

**UPOZORNENIE: Skôr ako začnete s ktorýmkol'vek postupom v tejto časti, osvojte si bezpečnostné pokyny, ktoré boli dodané s vaším počítačom. Dodatočné informácie ohl'adne bezpečnosti a overených postupoch nájdete na stránke uvádzajúcej zákonné požiadavky na adrese www.dell.com/regulatory\_compliance.**

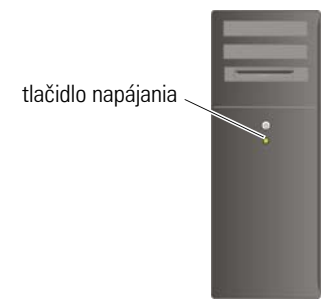

Kontrolka vypínača napájania, umiestnená na prednej strane počítača, svieti a bliká alebo ostane zhasnutá, čím indikuje rôzne stavy:

• Ak je kontrolka výkonu modrá, počítač neodpovedá, pozri *servisnú príručku*  vášho počítača.

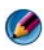

**POZNÁMKA:** Na určitých systémoch je kontrolka výkonu zelená.

• Ak kontrolka bliká modro, počítač je v pohotovostnom režime. Stlačte niektorú klávesu na klávesnici, pohnite myšou, alebo stlačte hlavný vypínač, čím obnovíte normálnu činnost'.

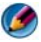

**POZNÁMKA:** Na určitých systémoch je kontrolka výkonu zelená.

- Ak kontrolka napájania nesvieti, počítač je bud' vypnutý, alebo nie je napájaný.
	- Napájací kábel znovu zasuňte do zásuvky napájania na zadnej strane počítača ako aj do elektrickej zásuvky.
	- Ak je počítač zapojený do rozvodky, presvedčte sa, či je rozvodka zapojená do elektrickej zásuvky a či je zapnutá.
	- Vymeňte ochranné zariadenia, napájacie rozvodky a predlžovacie elektrické káble za podobné káble, o ktorých viete, že správne fungujú a overte si, či sa počítač správne zapne.
	- Pomocou iného zariadenia, napr. lampy, si overte, či elektrická zásuvka funguje.
	- Ubezpečte sa, že hlavný elektrický kábel a kábel predného panela sú bezpečne pripojené k systémovej doske (pozri *servisnú príručku* k vášmu počítaču).
- Ak kontrolka napájania bliká žlto, počítač je síce napájaný elektrinou, ale môže sa v ňom vyskytovat' nejaký vnútorný problém napájania.
	- Presvedčte sa, že spínač vol'by napätia je nastavený tak, aby sa zhodoval so siet'ovým napätím používaným vo vašej krajine.
	- Ubezpečte sa, že elektrický kábel procesora je bezpečne pripojený k systémovej doske (pozri *servisnú príručku* k vášmu počítaču).
- Ak kontrolka napájania stále svieti žlto, zariadenie môže nesprávne fungovat' alebo je nesprávne nainštalované.
	- Odstráňte a potom znovu nainštalujte pamät'ové moduly (pozri dokumentáciu, ktorá bola dodaná s vaším počítačom).
	- Odstráňte a potom znovu nainštalujte všetky karty (pozri dokumentáciu, ktorá bola dodaná s počítačom).
- Odstráňte rušenie. Niektoré možné príčiny rušenia sú:
	- Predlžovacie káble pre napájanie, klávesnicu a myš
	- privel'a zariadení zapojených do rozvodky
	- Viacero rozvodiek zapojených do tej istej elektrickej zásuvky

### **Diagnostické kontrolky pre stolné počítače**

Niektoré stolné počítače majú kontrolky označené číslami na prednom paneli. Ked' sa počítač spustí normálne, svetlá blikajú, a potom sa vypnú.

Ak počítač nefunguje správne, sekvencia kontroliek môže pomôct' identifikovat' problém.

**ĎALŠIE INFORMÁCIE:** Aby ste zistili viac o rôznych zobrazovaných diagnostických kontrolkách, pozrite si *servisnú príručku* k vášmu počítaču alebo si tému vyhl'adajte na webovej stránke technickej podpory Dell **support.dell.com**.

### **Diagnostické kontrolky pre prenosné počítače**

Prenosné počítače zvyčajne mávajú kontrolky stavu klávesnice nad klávesnicou. Pozrite si dokumentáciu, ktorá bola dodaná s vaším počítačom, kde nájdete d'alšie podrobnosti.

Počas normálnej prevádzky kontrolky stavu klávesnice zobrazujú aktuálny stav určitých funkcií. Ak počítač funguje nesprávne, môžete použit' stav kontroliek na identifikáciu problému.

> **ĎALŠIE INFORMÁCIE:** Aby ste zistili viac o rôznych zobrazovaných stavových kontrolkách, pozrite si servisnú príručku k vášmu počítaču alebo si tému vyhl'adajte na webovej stránke technickej podpory Dell **support.dell.com**.

### **Systémové hlásenia stolových počítačov**

**POZNÁMKA:** Ak hlásenie, ktoré ste dostali, nie je uvedené v tabuľke, pozrite si buď dokumentáciu operačného systému alebo dokumentáciu programu, ktorý bol spustený, ked' sa hlásenie zobrazilo.

**ALERT! [VÝSTRAHA!] PREVIOUS ATTEMPTS A T BOOTING THIS SYSTEM HAVE FAILED A T CHECKPOINT [NNNN]. (PREDCHÁDZAJÚCE POKUSY PRI ZAVÁDZANÍ TOHTO SYSTÉMU ZLYHALI N A KONTROLNOM BODE [NNNN].) FO R HELP I N RESOLVING THIS PROBLEM, PLEASE NOTE THIS CHECKPOINT AND CONTACT DELL TECHNICAL SUPPORT [PRE POMOC PRI RIEŠENÍ TOHTO PROBLÉMU S I TENTO KONTROLNÝ BOD POZNAMENAJTE A KONTAKTUJTE TECHNICKÚ PODPORU DELL ] —** 

Počítač zlyhal pri dokončení zavádzacieho programu trikrát za sebou kvôli tej istej chybe (pomoc pozri v časti ["Kontaktovanie spoločnosti Dell" na strane 342](#page-341-0)).

### **CMOS CHECKSUM ERROR [CHYBA KONTROLNÉHO SÚČTU CMOS] —** Možné

zlyhanie základnej dosky alebo nízka úroveň batérie RTC. Vymeňte batériu (pozri dokumentáciu, ktorá bola dodaná s vaším počítačom alebo si pozrite čast' ["Kontaktovanie spoločnosti Dell" na strane 342](#page-341-0), kde nájdete pomoc).

**CPU FAN FAILURE [ ZLYHANIE VENTILÁTORA CPU] —** Zlyhanie ventilátora CPU. Vymeňte ventilátor CPU (pozri *servisnú príručku* k vášmu počítaču).

**HARD-DISK READ FAILURE (ZLYHANIE PRI ČÍTANÍ Z PEVNÉHO DISKU) —** Možná chyba počas testu zavádzania HDD (pomoc pozri v ["Kontaktovanie spoločnosti Dell"](#page-341-0)  [na strane 342](#page-341-0)).

**KEYBOARD FAILURE [ZLYHANIE KLÁVESNICE] —** Chyba klávesnice alebo uvol'nený kábel klávesnice (pozri ["Problémy s klávesnicou pre externé klávesnice" na strane 296](#page-295-0)).

**NO BOOT DEVICE AVAILABLE [NIE J E DOSTUPNÉ ŽIADNE ZAVÁDZACIE ZARIADENIE ] —** Systém nedokáže rozpoznat' bootovatel'né zariadenie alebo oblast'.

- Ak je zavádzacím zariadením optická jednotka, ubezpečte sa, či sú pripojené káble, a či sa v jednotke nachádza zavádzací optický disk.
- Ak je bootovacím zariadením pevný disk, ubezpečte sa, či sú pripojené káble a či je disk správne nainštalovaný a rozdelený ako bootovacie zariadenie.
- Spustite program Nastavenie systému a ubezpečte sa, že informácia o zavádzacej postupnosti je správna (pozri ["Nastavenie systému" na strane 311\)](#page-310-0).

**NO TIMER TICK INTERRUPT [ŽIADNE PRERUŠENIE HODINOVÉHO SIGNÁLU ČASOVAČA] —** Je možné, že obvod na systémovej doske funguje chybne, alebo samotná systémová doska má poruchu (pomoc pozri v "Kontaktovanie spoločnosti [Dell" na strane 342](#page-341-0)).

**NOTICE – HARD DRIVE SELF MONITORING SYSTEM HAS REPORTED THAT A PARAMETER HAS EXCEEDED ITS NORMAL OPERATING RANGE . DELL RECOMMENDS THAT YOU BACK UP YOUR DATA REGULARLY [DELL ODPORÚČA PRAVIDELNÉ ZÁLOHOVANIE DÁT]. A PARAMETER OUT O F RANGE MAY O R MAY NOT INDICATE A POTENTIAL HARD DRIVE PROBLEM. (OZNÁMENIE - SAMOMONITOROVACÍ SYSTÉM PEVNEJ JEDNOTKY NAHLÁSIL , Ž E JEDEN PARAMETER PREKROČIL NORMÁLNY ROZSAH ČINNOSTI. DELL ODPORÚČA PRAVIDELNÉ ZÁLOHOVANIE DÁT. PARAMETER MIMO ROZSAHU MÔŽE, ALEBO NEMUSÍ, INDIKOVAT ' MOŽNÝ PROBLÉM S PEVNOU JEDNOTKOU) —** Chyba S.M.A.R.T, možná porucha jednotky pevného disku. Táto funkcia môže byt' v nastaveniach BIOS povolená alebo zablokovaná.

### **Systémové hlásenia prenosných počítačov**

**POZNÁMKA:** Ak hlásenie, ktoré ste dostali, nie je uvedené v tabuľke, pozrite si bud' dokumentáciu operačného systému alebo dokumentáciu programu, ktorý bol spustený, ked' sa hlásenie zobrazilo.

**DECREASING AVAILABLE MEMORY [UBÚDANIE DOSTUPNEJ PAMÄTE] —** Pozri ["Blokovanie a problémy softvéru" na strane 297](#page-296-0).

#### **CHYBA 8602 – CHYBA PRÍDAVNÉHO ZARIADENIA OVERTE , Ž E MYŠ A KLÁVESNICA SÚ BEZPEČNE PRIPOJENÉ D O SPRÁVNYCH KONEKTOROV.**

**FLASH PART WRITE PROTECTED ERROR [CHYBA OCHRANY ZÁPISU ČASTI FLASH]** — Obrát'te sa na spoločnosť Dell (pozrite "Kontaktovanie spoločnosti Dell" [na strane 342\)](#page-341-0).

**GATE A20 FAILURE [ZLYHANIE HRADLA A20] —** Pozri "Blokovanie a problémy [softvéru" na strane 297.](#page-296-0)

#### **INVALID CONFIGURATION INFORMATION - PLEASE RUN SETUP PROGRAM [NEPLATNÁ KONFIGURÁCIA - PROSÍM, SPUSTITE PROGRAM NASTAVENIE**

**SYSTÉMU]** — Spustite program Nastavenie systému (pozri "Vstup do programu [Nastavenie systému" na strane 312](#page-311-0)) a zmeňte možnosti v programe Nastavenie systému (pozri "Práca s možnosťami v okne programu Nastavenie systému" na [strane 312](#page-311-1)), a opravte tak konfiguračnú chybu.

**KEYBOARD FAILURE [ZLYHANIE KLÁVESNICE ] —** Chyba klávesnice alebo uvol'nený kábel klávesnice (pozri ["Problémy s klávesnicou pre externé klávesnice" na strane 296\)](#page-295-0).

**MEMORY ADDRESS LINE FAILURE A T (ADDRESS), READ VALUE EXPECTING (VALUE) [CHYBA ADRESNEJ ZBERNICE PAMÄTE, PREČÍTANÁ HODNOTA OČAKÁVANÁ HODNOTA]** — Pozri ["Blokovanie a problémy softvéru" na strane 297](#page-296-0).

**MEMORY ODD/ EVEN LOGIC FAILURE AT (ADDRESS) READ VALUE EXPECTING (VALUE) [ZLYHANIE LOGIKY DVOJITÉHO PAMÄT 'OVÉHO SLOVA NA ADRESE, PREČÍTANÁ HODNOTA OČAKÁVANÁ HODNOTA] — Pozri "Blokovanie a problémy softvéru" na** [strane 297](#page-296-0).

**MEMORY ODD/ EVEN LOGIC FAILURE AT (ADDRESS) READ VALUE EXPECTING (VALUE) [ZLYHANIE LOGIKY DVOJITÉHO PAMÄT 'OVÉHO SLOVA NA ADRESE, PREČÍTANÁ HODNOTA OČAKÁVANÁ HODNOTA] —** Pozri ["Blokovanie a problémy softvéru" na](#page-296-0)  [strane 297](#page-296-0).

**MEMORY WRITE /READ FAILURE A T (ADDRESS), READ VALUE EXPECTING (VALUE) [ZLYHANIE ZÁPISU D O PAMÄTI/ČÍTANIA Z PAMÄTE NA ADRESE, PREČÍTANÁ HODNOTA OČAKÁVANÁ HODNOTA] —** Pozri ["Blokovanie a problémy softvéru" na](#page-296-0)  [strane 297](#page-296-0).

#### **MEMORY SIZE I N CMOS INVALID [VEL 'KOST ' PAMÄTE V CMOS NEPLATNÁ] —**

Pozri ["Blokovanie a problémy softvéru" na strane 297](#page-296-0).

#### **NO BOOT DEVICE AVAILABLE – STRIKE F1 T O RETRY BOOT, F2 FOR SETUP UTILITY [NI E J E DOSTUPNÉ ŽIADNE ZAVÁDZACIE ZARIADENIE – STLAČTE F1 PRE ZNOVUZAVEDENIE SYSTÉMU, F2 NA SPUSTENIE POMÔCKY PRE NASTAVENIE] STLAČTE F5 A SPUSTITE DIAGNOSTIKU —** Systém nedokáže rozpoznat'

bootovatel'né zariadenie alebo oblast'.

- Ak je zavádzacím zariadením optická jednotka, ubezpečte sa, či sú pripojené káble, a či sa v jednotke nachádza zavádzací optický disk.
- Ak je zavádzacím zariadením pevná jednotka, presvedčte sa, či je disk správne nainštalovaný a rozdelený na oblasti ako u zavádzacieho zariadenia.
- Spustite program Nastavenie systému a ubezpečte sa, že informácia o zavádzacej postupnosti je správna (pozri "Vstup do programu Nastavenie systému" na [strane 312\)](#page-311-0).

**NO BOOT SECTOR O N HARD DRIVE [NA PEVNOM DISKU NIE JE ŽIADEN ZAVÁDZACÍ SEKTOR] —** Spustite program Nastavenie systému a ubezpečte sa, že informácia o konfigurácii pre pevnú jednotku je správna (pozri "Vstup do programu Nastavenie [systému" na strane 312](#page-311-0)).

**NO TIMER TICK INTERRUPT [ŽIADNE PRERUŠENIE HODINOVÉHO SIGNÁLU ČASOVAČA] —** Spustite diagnostiku Dell (pozrite "Spustenie nástroja Diagnostika [Dell" na strane 283](#page-282-0)).

**POWER WARNING MESSAGES HAVE BEEN DISABLED [SPRÁVY VARUJÚCE PRED NAPÄTÍM BOLI ZABLOKOVANÉ]. RUN THE SETUP UTILITY T O ENABLE THESE MESSAGES [SPUSTITE INŠTALAČNÚ POMÔCKU, ABY STE MOHLI TIETO SPRÁVY AKTIVOVAT<sup>'</sup>]** — Pozri ["Vstup do programu Nastavenie systému" na strane 312](#page-311-0).

**READ FAILURE O N SECOND INTERNAL HARD DRIVE [CHYBA ČÍTANIA N A INTERNOM PEVNOM DISKU]** — Pozri ["Problémy s jednotkou" na strane 290](#page-289-0).

**READ FAILURE O N SECOND INTERNAL HARD DRIVE [CHYBA ČÍTANIA N A DRUHOM INTERNOM PEVNOM DISKU] —** Toto hlásenie sa vzt'ahuje na notebooky, ktoré podporujú viaceré pevné jednotky. Pozri ["Problémy s jednotkou" na strane 290.](#page-289-0)

**RTC MODE FIXED – TIME AND DATE MAY B E WRONG [REŽIM RTC OPRAVENÝ - ČAS A DÁTUM MÔŽU BYT ' NESPRÁVNE] —** Spustite program Nastavenie systému a opravte dátum a čas (pozri ["Vstup do programu Nastavenie systému" na strane 312](#page-311-0)). Ak problém pretrváva, vymeňte batériu CMOS.

**SHUTDOWN FAILURE [ZLYHANIE VYPNUTIA] —** Spustite diagnostiku Dell (pozrite ["Spustenie nástroja Diagnostika Dell" na strane 283](#page-282-0)).

**TIME - O F -DAY CLOCK STOPPED – PLEASE RUN THE SYSTEM SETUP [PROGRAM HODINY DENNÉHO ČASU S A ZASTAVILI - SPUSTITE PROSÍM NASTAVENIE SYSTÉMU PROGRAM] —** Spustite program Nastavenie systému a opravte dátum a čas (pozri ["Vstup do programu Nastavenie systému" na strane 312\)](#page-311-0). Ak problém pretrváva, vymeňte batériu CMOS.

#### **TIME - O F -DAY CLOCK STOPPED – PLEASE RUN THE SYSTEM SETUP PROGRAM [HODINY REÁLNEHO ČASU S A ZASTAVILI - SPUSTITE , PROSÍM, PROGRAM**

**NASTAVENIE SYSTÉMU] —** Spustite program Nastavenie systému a opravte dátum a čas (pozri ["Vstup do programu Nastavenie systému" na strane 312](#page-311-0)). Ak problém pretrváva, vymeňte batériu CMOS.

**TIMER CHIP COUNTER 2 FAILED [ZLYHALO POČÍTADLO S ČASOVACÍM OBVODOM 2] —** Spustite diagnostiku Dell (pozrite "Spustenie nástroja Diagnostika Dell" na [strane 283](#page-282-0)).

**TH E AC POWER ADAPTER TYPE CANNOT BE DETERMINED. THE SYSTEM CAN ONLY BOOT WITH A 130-W POWER ADAPTER O R GREATER. STRIKE THE F1 KEY T O SHUTDOWN [TY P ADAPTÉRU SIET 'OVÉHO NAPÁJACIEHO NAPÄTIA NEMOŽNO URČIT '. SYSTÉM S A DOKÁŽE ZAVIEST ' LEN S 130-W SIET 'OVÝM ADAPTÉROM ALEBO VÄČŠÍM. STRIKE THE F1 KEY T O SHUTDOWN [POČÍTAČ VYPNITE STLAČENÍM KLÁVESU F1] —** K počítaču alebo dokovacej stanici pripojte 130-W alebo väčší siet'ový adaptér.

**POZNÁMKA:** Táto správa týkajúca sa požiadavky na typ sieť ového adaptéru 130-W alebo väčšieho sa týka prenosných počítačov, ktoré vyžadujú 130-W alebo väčší siet'ový adaptér.

**TH E AC POWER ADAPTER WATTAGE AND TYPE CANNOT B E DETERMINED [WATTOVÝ VÝKON A TYP SIET 'OVÉHO ADAPTÉRA SA NEDÁ URČIT '] TH E BATTERY MAY NOT CHARGE [JE MOŽNÉ , Ž E SA BATÉRIA NENABÍJA] THEY SYSTEM WILL ADJUST THE PERFORMANCE T O MATCH THE POWER AVAILABLE . [SYSTÉM UPRAVÍ VÝKON TAK, ABY BOL V ZHODE S DOSTUPNÝM NAPÁJANÍM] PLEASE CONNECT A DELL XXX-W AC ADAPTER OR GREATER FOR BEST SYSTEM PERFORMANCE [PRE] DOSIAHNUTIE Č O NAJLEPŠIEHO VÝKONU SYSTÉMU PRIPOJTE, PROSÍM, SIET 'OVÝ ADAPTÉR DELL XXX-W ALEBO VÄČŠÍ] STRIKE THE F3 KEY (BEFORE THE F1 O R F2 KEY) I F YOU D O NOT WANT T O SEE POWER WARNING MESSAGES AGAIN [AK NECHCETE , ABY S A ZNOVU ZOBRAZOVALI VÝSTRAŽNÉ SPRÁVY O NAPÄTÍ, STLAČTE TLAČIDLO F3 (PRED KLÁVESMI F1 ALEBO F2)] STRIKE THE F1 KEY TO CONTINUE , F2 T O RUN THE SETUP UTILITY [AK CHCETE POKRAČOVAT ', STLAČTE KLÁVES F1, A K CHCETE SPUSTIT ' UTILITU PRE NASTAVENIE STLAČTE KLÁVES F2] —** K počítaču alebo dokovacej stanici pripojte správny siet'ový adaptér.

**TH E COMPUTER I S DOCKED AND ONLY BATTERY POWER I S DETECTED [POČÍTAČ J E ULOŽENÝ V DOKOVACEJ STANICI A DETEGOVANÉ J E LEN NAPÄTIE N A BATÉRII] MÔŽE K TOMU DÔJST ', A K CHÝBA SIET 'OVÝ ADAPTÉR, JE ODPOJENÁ SIET 'OVÁ ŠNÚRA ALEBO POČÍTAČ NIE SPRÁVNE PRIPOJENÝ K DOKOVACEJ STANICI. MALI B Y STE POČÍTAČ VYBRAT ' Z DOKU, ZNOVU H O D O DOKU VLOŽIT ', PRIPOJIT ' SIET 'OVÝ ADAPTÉR ALEBO ZASTRČIT ' SIET 'OVÚ ŠNÚRU. STRIKE THE F1 KEY T O SHUTDOWN [POČÍTAČ VYPNITE STLAČENÍM KLÁVESU F1]**

**TH E AMOUNT O F SYSTEM MEMORY HAS CHANGED [ROZSAH SYSTÉMOVEJ PAMÄTI SA ZMENIL ] I F YOU DID NOT CHANGE YOUR MEMORY... [AK STE NEVYMENILI PAMÄT '...] TO RESOLVE THIS ISSUE, TRY T O RESEAT THE MEMORY [POKÚSTE S A VYRIEŠIT ' TENTO PROBLÉM ZNOVUOSADENÍM PAMÄTI] STRIKE THE F1 KEY T O CONTINUE, F2 T O RUN THE SETUP UTILITY [AK CHCETE POKRAČOVAT ', STLAČTE KLÁVES F1, A K CHCETE SPUSTIT ' UTILITU PRE NASTAVENIE STLAČTE KLÁVES F2] STLAČTE F5 A SPUSTITE DIAGNOSTIKU. —** 

- Znovu vsad'te pamät' (pokyny pozri v *servisnej príručke* k počítaču).
- Ak pamät' nebola demontovaná alebo nainštalovaná, mohlo dôjst' k chybe pamät'ového modulu alebo systémovej dosky. Kontaktujte Dell, aby vám pomohol (pozri ["Kontaktovanie spoločnosti Dell" na strane 342](#page-341-0)).

**UNSUPPORTED MEMORY [NEPODPOROVANÁ PAMÄT '] STRIKE THE F1 KEY T O SHUTDOWN [POČÍTAČ VYPNITE STLAČENÍM KLÁVESU F1] —** Ubezpečte sa, že pamät', ktorú používate, je podporovaná vaším počítačom (pozrite si dokumentáciu dodanú s vaším počítačom).

**WARNING: A XXX-W AC ADAPTER HAS BEEN DETECTED, WHICH IS LESS THAN THE RECOMMENDED XXX-W AC ADAPTER ORIGINALLY SHIPPED.[VÝSTRAHA: BO L DETEGOVANÝ XXX-W SIET 'OVÝ ADAPTÉR, KTORÝ M Á NIŽŠIE PARAMETRE AKO ODPORÚČANÝ A PÔVODNE DODANÝ XXX-W SIET 'OVÝ ADAPTÉR] THIS WILL INCREASE THE TIME T O CHARGE THE BATTERY [TO ZVÝŠI ČAS POTREBNÝ N A DOBYTIE BATÉRIE] THEY SYSTEM WILL ADJUST THE PERFORMANCE T O MATCH THE POWER AVAILABLE . [SYSTÉM UPRAVÍ VÝKON TAK, ABY BOL V ZHODE S DOSTUPNÝM NAPÁJANÍM] PLEASE CONNECT A DELL XXX-W AC ADAPTER O R GREATER FOR BEST SYSTEM PERFORMANCE [PRE DOSIAHNUTIE Č O NAJLEPŠIEHO VÝKONU SYSTÉMU PRIPOJTE, PROSÍM, SIET 'OVÝ ADAPTÉR DELL O VÝKONE XXX-W ALEBO VIAC] STRIKE THE F3 KEY (BEFORE THE F1 O R F2 KEY) I F YOU D O NOT WANT T O SEE POWER WARNING MESSAGES AGAIN [AK NECHCETE , ABY S A ZNOVU ZOBRAZOVALI VÝSTRAŽNÉ SPRÁVY O NAPÄTÍ, STLAČTE TLAČIDLO F3 (PRED KLÁVESMI F1 ALEBO F2)] STRIKE THE F1 KEY T O CONTINUE, F2 T O RUN THE SETUP UTILITY [AK CHCETE POKRAČOVAT ', STLAČTE KLÁVES F1, A K CHCETE SPUSTIT ' UTILITU PRE NASTAVENIE STLAČTE KLÁVES F2] —** K počítaču alebo dokovacej stanici pripojte správny siet'ový adaptér.

**WARNING: TH E SECOND BATTERY CANNOT BE IDENTIFIED. THIS SYSTEM WILL B E UNABLE T O CHARGE BATTERIES UNTIL THIS BATTERY I S REMOVED [VÝSTRAHA: HLAVNÁ BATÉRIA S A NEDÁ IDENTIFIKOVAT '] [POKIAL ' SA TÁTO BATÉRIA NEVYBERIE , SYSTÉM NEBUDE SCHOPNÝ NABÍJAT ' BATÉRIE] —** U počítačov, u ktorých sú nainštalované dve batérie, hlavná batéria môže byt' nesprávne nainštalovaná, alebo je chybná batéria alebo systémová doska.

**WARNING: THE SECOND BATTERY CANNOT BE IDENTIFIED. THIS SYSTEM WILL BE UNABLE T O CHARGE BATTERIES UNTIL THIS BATTERY I S REMOVED [VÝSTRAHA: HLAVNÁ BATÉRIA SA NEDÁ IDENTIFIKOVAT '] [POKIAL ' SA TÁTO BATÉRIA NEVYBERIE, SYSTÉM NEBUDE SCHOPNÝ NABÍJAT ' BATÉRIE ] —** U počítačov, u ktorých sú nainštalované dve batérie, hlavná batéria môže byt' nesprávne nainštalovaná, alebo je chybná batéria alebo systémová doska.

**WARNING: TH E SECOND BATTERY CANNOT B E IDENTIFIED. THIS SYSTEM WILL B E UNABLE T O CHARGE BATTERIES UNTIL THIS BATTERY I S REMOVED [VÝSTRAHA: BATÉRIE SA NEDAJÚ IDENTIFIKOVAT '] [POKIAL ' S A TÁTO BATÉRIA NEVYBERIE , SYSTÉM NEBUDE SCHOPNÝ NABÍJAT ' BATÉRIE] —** U počítačov s dvomi nainštalovanými batériami môže byt' jedna alebo obidve batérie nainštalované nesprávne, alebo batérie alebo systémová doska môžu byt' chybné.

**WARNING: THE PRIMARY BATTERY CANNOT BE IDENTIFIED. [VÝSTRAHA: HLAVNÁ BATÉRIA SA NEDÁ IDENTIFIKOVAT '] THIS SYSTEM WILL B E UNABLE T O CHARGE THIS BATTERY [TENTO SYSTÉM NEBUDE SCHOPNÝ NABIT ' TÚTO BATÉRIU] —** Batéria môže byt' nainštalovaná nesprávne, alebo môže byt' batéria alebo systémová doska chybná.

**WARNING: THE BATTERY ATTACHED CANNOT POWER THE SYSTEM [VÝSTRAHA: PRIPOJENÁ BATÉRIA NEDOKÁŽE NAPÁJAT ' SYSTÉM] SYSTÉM S A S TOUTO ZAPOJENOU BATÉRIOU NEBUDE ZAVÁDZAT '. N A VYPNUTIE SYSTÉMU STLAČTE F1.**

**WARNING! [VÝSTRAHA!] BATTERY I S CRITICALLY LOW [ÚROVEŇ NABITIA BATÉRIE JE KRITICKY NÍZKA] HIT F1 TO CONTINUE [AK CHCETE POKRAČOVAT', STLAČTE F1]**

**WARNING: THE TPM COULD NOT BE INITIALIZED [VÝSTRAHA: MODUL TPM SA NEDAL INICIALIZOVAT '] —** Mohla sa vyskytnút' chyba systémovej dosky. Kontaktujte Dell, aby vám pomohol (pozri ["Kontaktovanie spoločnosti Dell" na strane 342](#page-341-0)).

**WARNING MESSAGES HAVE BEEN DISABLED [VAROVNÉ SPRÁVY BOLI ZABLOKOVANÉ] RUN THE SETUP UTILITY T O ENABLE THESE MESSAGES [SPUSTITE INŠTALAČNÚ POMÔCKU, ABY STE MOHLI TIETO SPRÁVY AKTIVOVAT '] —** Pozri ["Nastavenie systému" na strane 311](#page-310-0).

**VÝSTRAHA: MONITOROVACÍ SYSTÉM DISKU DELL ZISTIL , Ž E JEDNOTKA [0/1] NA [PRIMÁRNOM/SEKUNDÁRNOM] EIDE RADIČI J E V ČINNOSTI MIMO NORMÁLNYCH ŠPECIFIKÁCIÍ. IT I S ADVISABLE T O IMMEDIATELY BACK UP YOUR DATA AND REPLACE YOUR HARD DRIVE BY CALLING YOUR SUPPORT DESK O R DELL [ODPORÚČAME VÁM OKAMŽITE ZÁLOHOVAT ' DÁTA A VYMENIT ' PEVNÚ JEDNOTKU KONTAKTOVANÍM TECHNICKEJ PODPORY ALEBO DELL ]** 

**DELL —** Kontaktujte Dell, aby vám pomohol (pozri ["Kontaktovanie spoločnosti Dell"](#page-341-0)  [na strane 342](#page-341-0)).

**YOUR POWER ADAPTER DOES NOT SUPPLY ENOUGH POWER T O RUN THE ATTACHED DOCKING STATION.[VÁ Š SIET 'OVÝ ADAPTÉR NEDODÁVA DOSTATOK ENERGIE N A PREVÁDZKU PRIPOJENEJ DOKOVACEJ STANICE] EITHER UNDOCK O R INSERT A N APPROPRIATE ADAPTER [POČÍTAČ BUĎ VYBERTE Z DOKU ALEBO PRIPOJTE VHODNÝ ADAPTÉR] STRIKE THE F1 KEY T O SHUTDOWN [POČÍTAČ VYPNITE STLAČENÍM KLÁVESU F1] —** Pripojte správny AC adaptér.

**YOUR SYSTEM I S DOCKED, BUT THE AC ADAPTER TYPE CANNOT BE DETERMINED [VÁ Š SYSTÉM J E OSADENÝ V DOKU, ALE TYP SIET 'OVÉHO ADAPTÉRA S A NEDÁ URČIT '] EITHER UNDOCK O R INSERT A N APPROPRIATE ADAPTER [POČÍTAČ BUĎ VYBERTE Z DOKU ALEBO PRIPOJTE VHODNÝ ADAPTÉR] STRIKE THE F1 KEY T O SHUTDOWN [POČÍTAČ VYPNITE STLAČENÍM KLÁVESU F1] —** Siet'ový adaptér môže byt' nesprávne nainštalovaný, alebo siet'ový adaptér či dokovacia stanica sú možno chybné.

**VÁ Š SYSTÉM SA AUTOMATICKY ODPOJIL O D NAPÁJANIA, PRETOŽE S A ZAHRIAL N A VYŠŠIU AKO OČAKÁVANÚ TEPLOTU. THIS MAY HAVE BEEN CAUSED B Y: OPERATING O R STORING THE SYSTEM I N A N ENVIRONMENT WHERE THE AMBIENT TEMPERATURE I S TOO HIGH, O R OBSTRUCTING THE AIR FLOW FROM THE SYSTEM FAN VENTS [MOHLO T O BYT ' SPÔSOBENÉ PREVÁDZKOVANÍM ALEBO USKLADNENÍM SYSTÉMU V PROSTREDÍ, KDE JE PRIVYSOKÁ OKOLITÁ TEPLOTA, ALEBO ZABLOKOVANÍM PRÚDENIA VZDUCHU CEZ VENTILAČNÉ PRIEDUCHY] I F THE PROBLEM RECURS, PLEASE CALL DELL SUPPORT WITH ERROR CODE #M1004 [AK SA PROBLÉM ZNOVU ZOPAKUJE , KONTAKTUJTE TECHNICKÚ PODPORU DELL A NAHLÁSTE CHYBOVÝ KÓD #M1004] —** Kontaktujte Dell, aby vám pomohol (pozri ["Kontaktovanie spoločnosti Dell" na strane 342\)](#page-341-0).

**\*\*\*NENÁJDENÉ ÚDAJE PROCESORA SSDT\*\*\* RIADENIE SPOTREBY OPERAČNÉHO SYSTÉMU PRE VIACJADROVÉ PROCESORY BOLO ZRUŠENÉ —** 

**\*\*\*UL CIRCUIT TRIPPED\*\*\* TH E UL TRIP COUNT I S SHOWN BELOW THE F3-KEY MESSAGE .[\*\*\*OBVOD UL SA AKTIVOVAL\*\*\* POČÍTADLO AKTIVÁCIÍ UL S A ZOBRAZUJE V RÁMCI HLÁSENIA KLÁVESU F3.] STRIKE THE F3 KEY T O CLEAR THE UL COUNTER, ANY OTHER KEY T O CONTINUE [STLAČTE KLÁVES F3, ČÍM VYNULUJETE POČÍTADLO UL. POKRAČUJTE STLAČENÍM ĽUBOVOĽNÉHO KLÁVESU]** — Spustite diagnostiku Dell (pozrite "Spustenie nástroja Diagnostika [Dell" na strane 283](#page-282-0)).

#### **\*\*\*PROCESSOR MICROCODE UPDATE FAILURE\*\*\* TH E REVISION O F PROCESSOR I N THE SYSTEM I S NOT SUPPORTED [\*\*\*CHYBA AKTUALIZÁCIE MIKROKÓDU PROCESORA\*\*\* REVÍZIA PROCESORA V SYSTÉME NIE JE PODPOROVANÁ] —**

Ubezpečte sa, že procesor, ktorý používate, je podporovaný vaším počítačom (pozri dokumentáciu k vášmu počítaču).

### **Sprievodca pri riešení problémov s hardvérom Windows**

Ak nejaké zariadenie nebolo detegované počas nastavenia operačného systému alebo je detegované, ale je nesprávne nakonfigurované, jeho nekompatibilitu môžete riešit' pomocou Poradcu pri riešení problémov s hardvérom.

- **1** Kliknite na **Štart**→ **Pomoc a technická podpora**.
- **2** Do vyhl'adávacieho pol'a napíšte hardware troubleshooter a stlačte <Enter>, aby ste spustili vyhl'adávanie.
- **3** Ak okno Pomoc a technická podpora zobrazí oblast' **Opravit' problém**, kliknite na **poradcu pri problémoch s hardvérom**. Potom zvol'te tú možnost', ktorá najlepšie vystihuje problém.

ALEBO

**4** Vo výsledkoch vyhl'adávania zvol'te tú možnost', ktorá najlepšie vystihuje problém, a postupujte podl'a zvyšných krokov na odstránenie problému.

### <span id="page-282-0"></span>**Spustenie nástroja Diagnostika Dell**

**UPOZORNENIE: Skôr ako začnete s ktorýmkol'vek postupom v tejto časti, osvojte si bezpečnostné pokyny, ktoré boli dodané s vaším počítačom. Dodatočné informácie ohl'adne bezpečnosti a overených postupoch nájdete na stránke uvádzajúcej zákonné požiadavky na adrese www.dell.com/regulatory\_compliance.**

**OZNÁMENIE:** Nástroj Dell Diagnostics funguje iba na počítačoch Dell™.

### **Kedy použit' nástroj Dell Diagnostics**

Ak sa vyskytne problém s vaším počítačom, pozrite si "Odstraňovanie [problémov" na strane 271](#page-270-0) a spustite nástroj Diagnostika Dell, predtým ako budete kontaktovat' technickú podporu Dell.

Odporúčame vám, aby ste si tento postup pred začatím vytlačili.

Pozri ["Nastavenie systému" na strane 311](#page-310-0), a pozrite si informácie o konfigurácii vášho počítača a uistite sa, že zariadenie, ktoré chcete testovat', je zobrazené v programe Nastavenie systému a je aktívne.

Spustite Diagnostiku Dell z pevnej jednotky alebo z nosiča *Ovládače a pomôcky*.

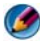

**POZNÁMKA:** Nosič *Ovládače a pomôcky* je volitel'ná možnost' a nemusí tvorit' súčast' dodávky vášho počítača.

### **Spustenie nástroja Dell Diagnostics z pevného disku**

Nástroj Dell Diagnostics je umiestnený v skrytej oblasti diagnostickej pomôcky na vašom pevnom disku.

### **Spustenie Dell Diagnostics na prenosných počítačoch**

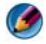

**POZNÁMKA:** Ak váš počítač nezobrazuje obraz na obrazovke, pozrite si časť "Kontaktovanie spol. Dell" v dokumentácii, ktorá bola dodaná s vaším počítačom.

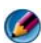

**POZNÁMKA:** Ak váš počítač je pripojený k dokovaciemu zariadeniu (je dokovaný), vyberte ho z doku. Pokyny si pozrite v dokumentácii, ktorú vám dodali s dokovacím zariadením.

- **1** Presvedčte sa, či je počítač zapojený do elektrickej zásuvky, o ktorej sa vie, že správne funguje.
- **2** Zapnite alebo reštartujte počítač.
- **3** Spustite nástroj Diagnostika Dell jedným z nasledujúcich dvoch spôsobov:
	- Hned' po zobrazení loga DELL™ stlačte klávesu <F12>. V ponuke zavádzania zvol'te **Diagnostics** (Diagnostika) a stlačte <Enter>.

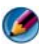

**POZNÁMKA:** Ak budete čakat' pridlho a zobrazí sa logo operačného systému, počkajte, kým sa nezobrazí pracovná plocha Microsoft® Windows®; potom počítač vypnite a skúste znovu.

#### **ALEBO**

• Po úplnom vypnutí počítača stlačte tlačidlo <Fn> a počas zapínania ho podržte.

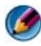

**POZNÁMKA:** Ak sa zobrazí hlásenie, že nebol nájdený žiaden oddiel s diagnostickou pomôckou, nástroj Dell Diagnostics spustite z nosiča *Ovládače a pomôcky*.

Počítač spustí PSA (Vyhodnotenie systému pred zavedením) – sériu počiatočných testov vašej systémovej dosky, klávesnice, displeja, pamäte, pevného disku atd'.

- Zodpovedajte všetky prípadné otázky.
- Ak sa zistia chyby, zapíšte si chybové kódy a pozrite si "Kontaktovanie [spoločnosti Dell" na strane 342.](#page-341-0)

Ak sa vyhodnotenie PSA skončí úspešne, zobrazí sa nasledujúce hlásenie: "Booting Dell Diagnostic Utility Partition [Bootovanie partície pomôcky Diagnostika Dell] Press any key to continue [Pre pokračovanie stlačte ktorýkol'vek kláves]"

- **4** Na spustenie nástroja Dell Diagnostics z oblasti diagnostickej pomôcky na vašej pevnej jednotke stlačte l'ubovol'ný kláves.
- **5** Ked' sa objaví Hlavná ponuka nástroja Diagnostika Dell zvol'te test, ktorý chcete spustit'.
- 6 Pokračujte pomocou "Použitie hlavnej ponuky nástroja Diagnostika Dell" [na strane 286](#page-285-0).

#### **Spustenie Dell Diagnostics na stolových počítačoch**

- **POZNÁMKA:** Ak váš počítač nedokáže zobrazit' obraz na obrazovke, pozrite ["Kontaktovanie spoločnosti Dell" na strane 342](#page-341-0).
	- **1** Presvedčte sa, či je počítač zapojený do elektrickej zásuvky, o ktorej sa vie, že správne funguje.
	- **2** Zapnite alebo reštartujte počítač.
	- **3** Hned' po zobrazení loga DELL™ stlačte klávesu <F12>. V ponuke zavádzania zvol'te **Diagnostics** (Diagnostika) a stlačte <Enter>.

**POZNÁMKA:** Ak budete čakat' pridlho a zobrazí sa logo operačného systému, vyčkajte až kým neuvidíte pracovnú plochu Microsoft Windows, potom vypnite počítač a skúste znovu.

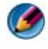

**POZNÁMKA:** Ak sa zobrazí hlásenie, že nebol nájdený žiaden oddiel s diagnostickou pomôckou, nástroj Dell Diagnostics spustite z nosiča *Ovládače a pomôcky*.

- **4** Na spustenie nástroja Dell Diagnostics z oblasti diagnostickej pomôcky na vašej pevnej jednotke stlačte l'ubovol'ný kláves.
- **5** Ked' sa objaví Hlavná ponuka nástroja Diagnostika Dell zvol'te test, ktorý chcete spustit'. Pozri "Použitie hlavnej ponuky nástroja Diagnostika Dell" [na strane 286](#page-285-0).
- **6** Pokračujte pomocou ["Použitie hlavnej ponuky nástroja Diagnostika Dell"](#page-285-0)  [na strane 286](#page-285-0).

#### **Spustenie nástroja Dell Diagnostics z nosiča** *Drivers and Utilities*

- **1** Vložte nosič *Ovládače a pomôcky*.
- **2** Počítač vypnite a reštartujte.

Po zobrazení loga DELL ihned' stlačte <F12>.

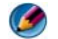

**POZNÁMKA:** Ak budete čakat' pridlho a zobrazí sa logo operačného systému, vyčkajte až kým neuvidíte pracovnú plochu Microsoft Windows, potom vypnite počítač a skúste znovu.

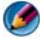

**POZNÁMKA:** Nasledujúce kroky zmenia poradie zavádzacích zariadení len jednorazovo. Počas nasledujúceho spustenia počítač zavádza systém podl'a zariadení, definovaných v programe Nastavenie systému.

- **3** Ked' sa zobrazí zoznam zavádzacích zariadení, zvol'te jednotku **CD/DVD/CD-RW** a stlačte <Enter>.
- **4** V ponuke, ktorá sa zobrazí, zvol'te možnost' **Zaviest' z CD-ROM** a stlačte  $<$ Enter $>$
- **5** Napíšte 1, čím spustíte ponuku CD, a na pokračovanie stlačte <Enter>.
- **6** V číslovanom zozname zvol'te **Run the 32 Bit Dell Diagnostics**. Ak je v zozname uvedených niekol'ko verzií, zvol'te tú, ktorá sa týka vášho počítača.
- **7** Ked' sa objaví **Hlavná ponuka** nástroja Dell Diagnostics, zvol'te test, ktorý chcete spustit'.
- 8 Pokračujte pomocou "Použitie hlavnej ponuky nástroja Diagnostika Dell" [na strane 286.](#page-285-0)

#### <span id="page-285-0"></span>**Použitie hlavnej ponuky nástroja Diagnostika Dell**

**1** Po zavedení programu Dell Diagnostics a zobrazení obrazovky **Main Menu** (Hlavná ponuka) kliknite na tlačidlo požadovanej možnosti.

**POZNÁMKA:** Na spustenie úplného testu počítača zvol'te **Testovat' systém**.

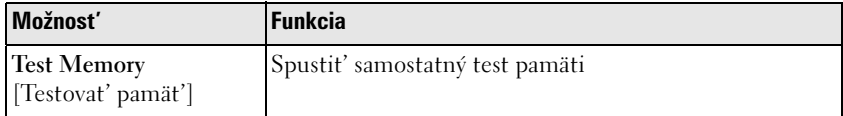

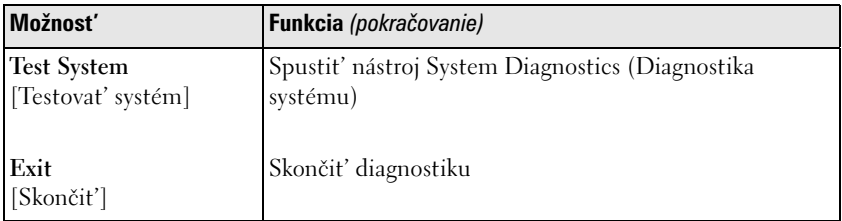

**2** Po zvolení možnosti **Test System** (Testovat' systém) v hlavnej ponuke sa zobrazí nasledujúca ponuka:

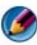

**POZNÁMKA:** Odporúčame vám v dolnej ponuke zvolit' **Rozšírený test**, ktorý spustí dôkladnejšiu kontrolu zariadení počítača.

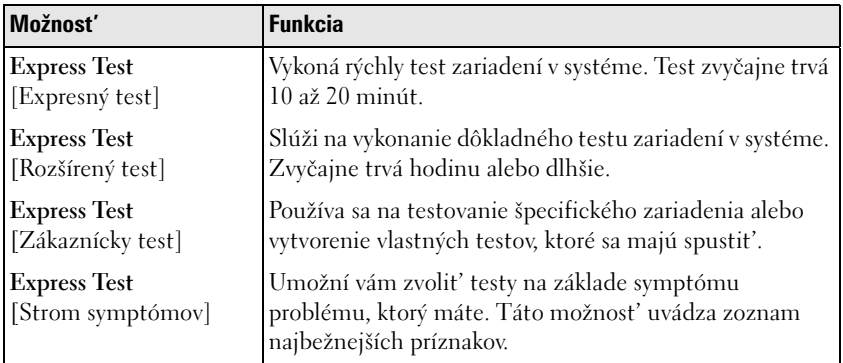

**3** Ak sa v priebehu testu vyskytne problém, zobrazí sa hlásenie s kódom chyby a popisom problému. Zapíšte si chybový kód a popis problému a pozrite ["Kontaktovanie spoločnosti Dell" na strane 342](#page-341-0).

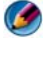

**POZNÁMKA:** Servisný štítok počítača sa nachádza vo vrchnej časti každej testovacej obrazovky. Ak budete kontaktovat' spoločnost' Dell, technická podpora vás požiada o servisný štítok.

**4** Ak spúšt'ate test z možnosti **Vlastný test alebo Strom symptómov**, kliknutím na jednotlivé karty, ktoré sú popísané v tabul'ke nižšie, získate d'alšie informácie.

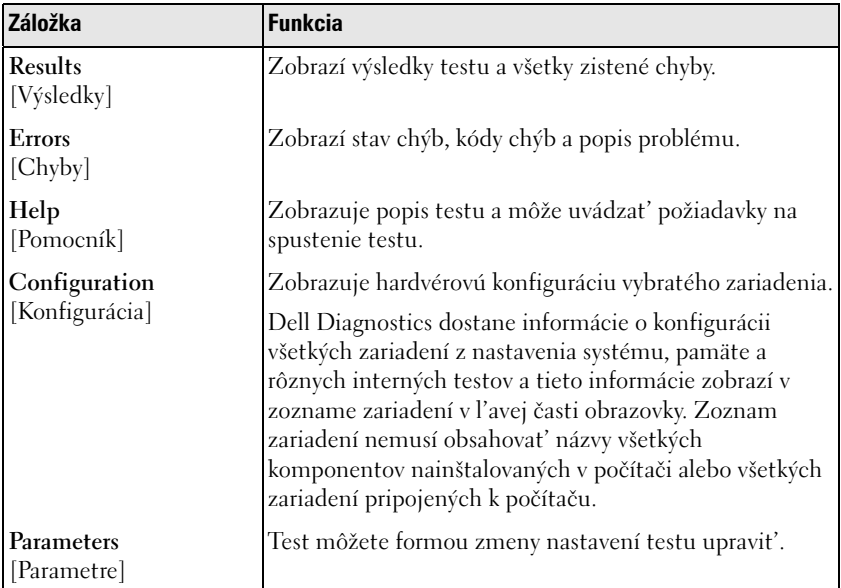

- **5** Ked' sú testy dokončené, zatvorte obrazovku testu a vrát'te sa do obrazovky **Main menu** (Hlavná ponuka). Ak chcete ukončit' nástroj Dell Diagnostics a reštartovat' počítač, zatvorte obrazovku **Main menu** (Hlavná ponuka).
- **6** Vyberte nosič *Ovládače a pomôcky* Dell (ak bol používaný).

### **Stredisko technickej podpory Dell**

Aplikácia podpory Dell je nainštalovaná na vašom počítači a dostupná cez ikonu strediska podpory Dell, na paneli úloh alebo cez tlačidlo **Štart**.

Softvér automaticky identifikuje číslo vašej servisnej visačky, číslo modelu počítača, kód expresného servisu, informácie o záruke a poskytne vám možnosti podpory pre váš počítač, ako sú články o ovládačoch, st'ahovaní, školeniach, tutoriály a informačnú databázu Knowledge Base. Aplikácia vám tiež poskytuje možnosti kontaktovania technickej podpory spoločnosti Dell vrátane chatu, telefonického kontaktu a e-mailu.
#### **Prístup k stredisku technickej podpory Dell**

K pomôcke strediska technickej podpory Dell sa môžete dostat' cez ikonu na paneli úloh alebo z ponuky **Štart**.

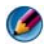

**POZNÁMKA:** Ak nie je stredisko technickej podpory Dell dostupné z ponuky **Štart**, softvér si môžete stiahnut' z **support.dell.com**.

Aplikácia strediska technickej podpory Dell je upravená pre vaše počítačové prostredie.

Ikona na paneli úloh má rôzne funkcie, keď na ňu kliknete raz, dvakrát alebo pravým tlačidlom.

#### **Kliknutie na ikonu strediska technickej podpory Dell**

Kliknite alebo kliknite pravým tlačidlom na ikonu a získate prístup do:

- Strediska technickej podpory Dell.
- Upozornení strediska technickej podpory Dell.
- Používatel'ských nastavení strediska technickej podpory Dell
- Dozvediet' sa viac o stredisku technickej podpory Dell.

#### **Dvojité kliknutie na ikonu strediska technickej podpory Dell**

Kliknite dvakrát na ikonu a otvorte domovskú stránku, kde získate prístup k:

- **Samostatnej pomoci** Kliknite sem a identifikujte a opravte problémy vášho počítača.
- **Pomoc od spol. Dell** Kliknite sem a kontaktujte spol. Dell s informáciou o problémoch vášho počítača alebo stave objednávky.
- **Upozornenia** Kliknite sem a pozrite si upozornenia od spol. Dell pre váš počítač.
- **O vašom systéme** Kliknite sem a získajte prístup k informáciám a dokumentácii vášho počítača.
- **Ovládače a prevzati**e Kliknite sem a získajte prístup k ovládačom a súborom na prevzatie na váš počítač.
- **Online zálohovanie Dell Datasafe™**  Kliknite sem a získajte online službu zálohovania a obnovenia, ktorú spol. Dell ponúka pre váš počítač.
- **Kontaktujte nás** Kliknite sem a získajte prístup do viacerých možností kontaktovania spol. Dell.
- **Spätná väzba** Kliknite sem a poskytnite svoju spätnú väzbu týkajúcu sa aplikácie strediska technickej podpory Dell.

### **Riešenie problémov**

#### **Problémy s batériou**

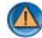

**UPOZORNENIE: V prípade nesprávnej inštalácie novej batérie hrozí nebezpečenstvo výbuchu. Batériu vždy nahrad'te rovnakým alebo ekvivalentným typom podl'a odporúčania výrobcu. Použité batérie zlikvidujte podl'a pokynov výrobcu.**

**UPOZORNENIE: Skôr ako začnete s ktorýmkol'vek postupom v tejto časti, osvojte si bezpečnostné pokyny, ktoré boli dodané s vaším počítačom. Dodatočné informácie ohl'adne bezpečnosti a overených postupoch nájdete na stránke uvádzajúcej zákonné požiadavky na adrese www.dell.com/regulatory\_compliance.**

**VYMEŇTE BATÉRIU —** Ak musíte po zapnutí počítača vždy menit' čas a dátum alebo ak sa počas štartu zobrazuje nesprávny čas a dátum, vymeňte batériu (pozri pokyny, ktoré boli dodané spolu s počítačom). Ak batéria ani tak nefunguje správne, kontaktujte Dell (pozri ["Kontaktovanie spoločnosti Dell" na strane 342\)](#page-341-0).

#### **Problémy s jednotkou**

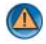

**UPOZORNENIE: Skôr ako začnete s ktorýmkol'vek postupom v tejto časti, osvojte si bezpečnostné pokyny, ktoré boli dodané s vaším počítačom. Dodatočné informácie ohl'adne bezpečnosti a overených postupoch nájdete na stránke uvádzajúcej zákonné požiadavky na adrese www.dell.com/regulatory\_compliance.**

#### **SKONTROLUJTE, ČI MICROSOFT® WINDOWS® DANÚ JEDNOTKU ROZPOZNÁVA —**

*Windows Vista®:*

• Kliknite na položku **Štart** → a potom na položku **Počítač**.

Ak jednotka nie je uvedená v zozname, pozrite si *Servisnú príručku* alebo kontaktujte Dell (pozri ["Kontaktovanie spoločnosti Dell" na strane 342\)](#page-341-0).

*Windows® XP*

• Kliknite na Štart **↓** → a kliknite na Tento počítač.

#### **OTESTUJTE JEDNOTKU —**

• Vložte iný disk, aby ste vylúčili možnost', že pôvodná jednotka je chybná.

**VYČISTITE JEDNOTKU ALEBO DISK —** Pozri ["Údržba \(vylepšenie výkonu a zaistenie](#page-124-0)  [zabezpečenia\)" na strane 125.](#page-124-0)

#### **SKONTROLUJTE PRIPOJENIA KÁBLOV**

**PRI JEDNOTKÁCH S HRIADEL 'O M A/ALEBO ZÁSUVKOU SA UBEZPEČTE , Ž E NOSIČ J E DOBRE NASADENÝ N A HRIADEL '**

**PRI JEDNOTKÁCH, KTORÉ VYUŽÍVAJÚ ZAVEDENIE D O SLOTU, SA UBEZPEČTE , Ž E NOSIČ JE ÚPLNE ZAVEDENÝ DO SLOTU**

**SPUSTITE NÁSTROJ DELL DIAGNOSTICS —** Pozrite si *dokumentáciu* k počítaču a pozrite si ["Spustenie nástroja Diagnostika Dell" na strane 283.](#page-282-0)

#### **Problémy optických jednotiek**

**SPUSTITE SPRIEVODCU PRI RIEŠENÍ PROBLÉMOV S HARDVÉROM —** Pozri ["Sprievodca pri riešení problémov s hardvérom Windows" na strane 283](#page-282-1).

**SPUSTITE NÁSTROJ DELL DIAGNOSTICS —** Pozri ["Spustenie nástroja Diagnostika](#page-282-0)  [Dell" na strane 283](#page-282-0).

#### **Problémy optických jednotiek**

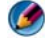

**POZNÁMKA:** Vibrácie vysokorýchlostnej optickej jednotky sú normálne a môžu spôsobovat' hluk, ktorý neindikuje poruchu jednotky alebo nosiča.

**POZNÁMKA:** Vzhľadom na odlišné formáty diskov v rôznych oblastiach sveta nefungujú všetky DVD tituly vo všetkých DVD jednotkách.

#### **NASTAVTE KONTROLU HLASITOSTI WINDOWS —**

- Kliknite na ikonu reproduktora v pravom dolnom rohu obrazovky.
- Ubezpečte sa, že zvuk je zapnutý, a to tak, že kliknete na posuvný panel a potiahnete ho.
- Kliknutím na všetky zaškrtnuté políčka sa presvedčíte, či zvuk nie je vypnutý.

**SKONTROLUJTE REPRODUKTORY A SUBWOOFER** — Pozri "Zvuk a problémy s [reproduktormi" na strane 304.](#page-303-0)

#### **Problémy so zápisom na optickú jednotku**

**ZATVORTE OSTATNÉ PROGRAMY. —** Optická jednotka musí počas zápisu prijímat' rovnomerný prúd údajov. Ak sa prúd preruší, dôjde k chybe. Pred zápisom na optickú jednotku skúste zatvorit' všetky programy.

**PRED ZÁPISOM N A DISK VYPNITE POHOTOVOSTNÝ REŽIM VO WINDOWS —** Pozri ["Konfigurácia nastavenia výkonu" na strane 138](#page-137-0) alebo vyhl'adaj heslo *spánok* a získaj informácie o nástrojoch na riadenie spotreby v pomoci a technickej podpore Windows.

#### **Problémy s pevným diskom**

#### **SPUSTITE NÁSTROJ KONTROLA DISKU —**

*Windows Vista*

- **1** Kliknite na položku **Štart** a potom na položku **Počítač**.
- **2** Kliknite pravým tlačidlom na **Lokálny disk C:**.
- **3** Kliknite na **Vlastnosti**→ **Nástroje**→ **Skontrolovat' teraz**.

Môže sa zobrazit' okno **Kontrola používatel'ských kont**. Ak máte na počítači práva správcu, kliknite na **Pokračovat'**; v opačnom prípade kontaktujte svojho správcu, aby vykonal potrebný úkon.

**4** Postupujte podl'a pokynov na obrazovke.

*Windows XP*

- **1** Kliknite na Štart **14 a** kliknite na Tento počítač.
- **2** Kliknite pravým tlačidlom na **Lokálny disk C:**.
- **3** Kliknite na **Vlastnosti**→ **Nástroje**→ **Skontrolovat' teraz**.
- **4** Kliknite na **Skenovat' a pokúsit' sa obnovit' zlé sektory** a kliknite na **Štart**.

#### **Problémy s e-mailom, modemom a internetom**

**UPOZORNENIE: Skôr ako začnete s ktorýmkol'vek postupom v tejto časti, osvojte si bezpečnostné pokyny, ktoré boli dodané s vaším počítačom. Dodatočné informácie ohl'adne bezpečnosti a overených postupoch nájdete na stránke uvádzajúcej zákonné požiadavky na adrese www.dell.com/regulatory\_compliance.**

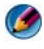

**POZNÁMKA:** Ak má váš počítač modem, pripojte modem len do analógového kolíkového konektora. Ak je modem zapojený do digitálnej telefónnej siete, nefunguje.

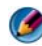

**POZNÁMKA:** Nezapájajte telefónny kábel do konektora siet'ového adaptéra. Prečítajte si dokumentáciu dodávanú spolu s počítačom.

#### **SKONTROLUJTE BEZPEČNOSTNÉ NASTAVENIA MICROSOFT OUTLOOK® EXPRESS —**

Ak nie je možné otvorit' e-mailové prílohy:

- **1** V aplikácii Outlook Express kliknite na **Nástroje**→ **Možnosti**→ **Bezpečnost'**.
- **2** Podl'a potreby kliknite a odstráňte začiarknutie políčka **Nepovolit' prílohy**.

#### **SKONTROLUJTE SPOJENIE TELEFÓNNEJ LINKY SKONTROLUJTE TELEFÓNNY KOLÍKOVÝ KONEKTOR ZAPOJTE MODEM PRIAMO D O TELEFÓNNEHO KONEKTORA NA STENE POUŽITE INÚ TELEFÓNNU LINKU —**

• Overte si, že telefónna linka je zapojená do kolíkového konektora na modeme (konektor je označený bud' zelenou nálepkou alebo ikonou v tvare konektora).

- Pri zastrčení konektora telefónnej linky do modemu musí byt' počut' zakliknutie.
- Vypojte telefónnu linku z modemu a zapojte ju do telefónu, potom vyčkajte, či budete počut' oznamovací tón.
- Ak máte na tú istú linku napojené iné telefónne zariadenia, napr. odkazovač, fax, odrušovač, rozdel'ovač, obíd'te ich a telefón použite na priame zapojenie modemu do telefónnej zásuvky na stene. Ak používate kábel, ktorý má dĺžku 3 a viac metrov, skúste kratší.

#### **AK MÁ VÁŠ POČÍTAČ MODEM, SPUSTITE DIAGNOSTICKÝ NÁSTROJ MODEMU —**

- **1** Kliknite na **Štart**→ **Všetky programy**→ **Pomocník modemu** alebo **Diagnostický nástroj modemu**.
- **2** Riad'te sa pokynmi na obrazovke, aby ste mohli identifikovat' alebo vyriešit' problémy modemu. Pomocník modemu nie je na niektorých počítačoch dostupný.

#### **OVERTE, Č I MODEM KOMUNIKUJE S WINDOWS —**

*Windows Vista*

- **1** Kliknite na **Štart** → **Ovládací panel**→ **Hardvér a zvuk**→ **Telefón a modem Možnosti**→ **Modemy**.
- **2** Kliknite na port COM pre váš modem→ **Vlastnosti**→ **Diagnostika**→ **Hl'adaný modem**, aby ste si overili, že modem komunikuje s Windows.

Ak pri všetkých príkazoch získate odpověd', modem funguje správne.

*Windows XP*

- **1** Kliknite na **Štart**→ **Ovládací panel**→ **Tlačiarne a iný hardvér**→ **Možnosti telefónu a modemu**→ **Modemy**.
- **2** Kliknite na port COM pre váš modem→ **Vlastnosti**→ **Diagnostika**→ **Hl'adaný modem**, aby ste si overili, že modem komunikuje s Windows.

Ak pri všetkých príkazoch získate odpoved', modem funguje správne.

**PRESVEDČTE S A, Č I STE PRIPOJENÝ N A INTERNET —** Presvedčte sa, či máte zmluvu s poskytovatel'om internetových služieb. V otvorenom e-mailovom programe Outlook Express kliknite na **Súbor**. Ak je zaškrtnutá možnost' **Pracovat' offline**, kliknite na toto zaškrtnutie, aby ste ho zrušili a pripojili ste sa na internet. Pomoc vám poskytne poskytovatel' internetových služieb.

#### **Chybové hlásenia**

**UPOZORNENIE: Skôr ako začnete s ktorýmkol'vek postupom v tejto časti, osvojte si bezpečnostné pokyny, ktoré boli dodané s vaším počítačom. Dodatočné informácie ohl'adne bezpečnosti a overených postupoch nájdete na stránke uvádzajúcej zákonné požiadavky na adrese www.dell.com/regulatory\_compliance.** Ak chybové hlásenie nie je uvedené v zozname, pozrite si dokumentáciu k operačnému systému alebo programu, ktorý bol zapnutý, ked' sa hlásenie zobrazilo.

**A FILENAME CANNOT CONTAIN ANY O F THE FOLLOWING CHARACTERS: \ / : \* ? " < > | [NÁZOV SÚBORU NESMIE OBSAHOVAT ' NIEKTORÝ Z NASLEDUJÚCICH ZNAKOV:**  $\setminus / :$  \* ? " < >  $| \cdot |$   $-$  V názvoch súborov tieto znaky nepoužívajte.

**A REQUIRED .DLL FILE WAS NOT FOUND [POŽADOVANÝ SÚBOR .DLL S A NEPODARILO NÁJST '] —** V programe, ktorý sa pokúšate otvorit', chýba dôležitý súbor. Program odstránit' a potom znovu nainštalovat':

*Windows Vista*

- **1** Kliknite na **Štart** → **Ovládací panel**→ **Programy**→ **Programy a funkcie**.
- **2** Zvol'te program, ktorý chcete odstránit'.
- **3** Kliknite na **Odinštalovat'**.
- **4** Pozrite si dokumentáciu k programu, kde nájdete pokyny k inštalácii.

*Windows XP*

- **1** Kliknite na **Štart**→ **Ovládací panel**→ **Pridat' alebo odstránit' programy**→ **Programy a funkcie**.
- **2** Zvol'te program, ktorý chcete odstránit'.
- **3** Kliknite na **Odinštalovat'**.

**4** Pozrite si dokumentáciu k programu, kde nájdete pokyny k inštalácii.

#### *drive letter* **:\ I S NOT ACCESSIBLE [ JEDNOTKA OZNAČENÁ PÍSMENOM :\ NIE JE DOSTUPNÁ]. THE DEVICE IS NOT READY [ZARIADENIE NIE JE PRIPRAVENÉ] -**

Jednotka nedokáže prečítat' disk. Insert a disk into the drive and try again [Do jednotky vložte disk a skúste znovu]

**INSERT BOOTABLE MEDIA [VLOŽTE BOOTOVATEL 'N É MÉDIUM] —** Vložte zavádzacie CD alebo DVD.

#### **NO T ENOUGH MEMORY O R RESOURCES [NEDOSTATOK PAMÄTI ALEBO ZDROJOV] CLOSE SOME PROGRAMS AND TRY AGAIN [ZATVORTE NIEKTORÉ PROGRAMY A**

**SKÚSTE ZNOVU] —** Zatvorte všetky okná a otvorte program, ktorý chcete používat'. V niektorých prípadoch budete musiet' reštartovat' počítač, aby ste mohli obnovit' zdroje počítača. Ak áno, spustite program, ktorý chcete použit' ako prvý.

#### **OPERATING SYSTEM NOT FOUND [OPERAČNÝ SYSTÉM S A NENAŠIEL ] —**

Kontaktujte Dell (pozri ["Kontaktovanie spoločnosti Dell" na strane 342\)](#page-341-0).

#### **Problémy so zariadením IEEE 1394**

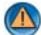

**UPOZORNENIE: Skôr ako začnete s ktorýmkol'vek postupom v tejto časti, osvojte si bezpečnostné pokyny, ktoré boli dodané s vaším počítačom. Dodatočné informácie ohl'adne bezpečnosti a overených postupoch nájdete na stránke uvádzajúcej zákonné požiadavky na adrese www.dell.com/regulatory\_compliance.**

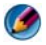

**POZNÁMKA:** Váš počítač podporuje len štandard IEEE 1394a.

**UBEZPEČTE S A, Ž E KÁBEL ZARIADENIA IEEE 1394 JE SPRÁVNE ZASUNUTÝ D O ZARIADENIA A D O KONEKTORA POČÍTAČA**

**PRESVEDČTE S A, Č I J E ZARIADENIE IEEE 1394 AKTIVOVANÉ V NASTAVENIACH SYSTÉMU —** Pozri "Práca s možnosťami v okne programu Nastavenie systému" na [strane 312](#page-311-0).

#### **PRESVEDČTE SA, Č I SYSTÉM WINDOWS ROZPOZNÁVA ZARIADENIE IEEE 1394 —**

*Windows Vista*

- **1** Kliknite na **Štart** → **Ovládací panel**→ **Hardvér a zvuk**.
- **2** Kliknite na **Správcu zariadení**.

Ak sa zariadenie IEEE 1394 nachádza v zozname, Windows zariadenie rozpoznáva.

*Windows XP*

- **1** Kliknite na Štart **a kliknite na Ovládací panel**.
- **2** Pod položkou **Vybrat' kategóriu**, kliknite na **Výkon a údržba**→ **Systém**→ **Vlastnosti systému**→ **Hardvér**→ **Správca zariadení**.

**AK MÁTE PROBLÉMY SO ZARIADENÍM DELL IEEE 1394 —** Obrát'te sa na spoločnosť Dell (pozrite ["Kontaktovanie spoločnosti Dell" na strane 342\)](#page-341-0).

**AK MÁTE PROBLÉMY SO ZARIADENÍM IEEE 1394, KTORÉ NEBOLO DODANÉ DELL —** Kontaktujte sa s výrobcom zariadenia IEEE 1394.

#### **Problémy s klávesnicou pre externé klávesnice**

**UPOZORNENIE: Skôr ako začnete s ktorýmkol'vek postupom v tejto časti, osvojte si bezpečnostné pokyny, ktoré boli dodané s vaším počítačom. Dodatočné informácie ohl'adne bezpečnosti a overených postupoch nájdete na stránke uvádzajúcej zákonné požiadavky na adrese www.dell.com/regulatory\_compliance.**

#### **SKONTROLUJTE KÁBEL KLÁVESNICE —**

- Ubezpečte sa, že kábel klávesnice je pevne zapojený do počítača.
- Vypnite počítač (pozri dokumentáciu, ktorá bola dodaná s vaším počítačom), znovu zapojte kábel klávesnice podl'a znázornenia na diagrame inštalácie vášho počítača a potom reštartujte počítač.
- Ubezpečte sa, že kábel nie je poškodený ani opotrebovaný a skontrolujte konektory káblov, či nemajú ohnuté alebo zlomené kolíky. Vyrovnajte prípadne ohnuté kolíky.
- Vyberte predlžovacie káble klávesnice a klávesnicu zapojte priamo do počítača.

**OTESTUJTE KLÁVESNICU —** Zapojte správne fungujúcu klávesnicu do počítača, potom klávesnicu vyskúšajte.

**SPUSTITE SPRIEVODCU PRI RIEŠENÍ PROBLÉMOV S HARDVÉROM —** Pozri ["Sprievodca pri riešení problémov s hardvérom Windows" na strane 283](#page-282-1).

#### **Blokovanie a problémy softvéru**

**UPOZORNENIE: Skôr ako začnete s ktorýmkol'vek postupom v tejto časti, osvojte si bezpečnostné pokyny, ktoré boli dodané s vaším počítačom. Dodatočné informácie ohl'adne bezpečnosti a overených postupoch nájdete na stránke uvádzajúcej zákonné požiadavky na adrese www.dell.com/regulatory\_compliance.**

#### **Počítač sa nespúšt'a**

**SKONTROLUJTE DIAGNOSTICKÉ KONTROLKY — Pozri "Kontrolky výkonu pre stolné** [počítače" na strane 273](#page-272-0) alebo "Diagnostické kontrolky pre stolné počítače" na [strane 275](#page-274-0) alebo ["Diagnostické kontrolky pre prenosné počítače" na strane 275.](#page-274-1)

**SKONTROLUJTE , Č I SIET 'OVÝ KÁBEL JE SPRÁVNE ZAPOJENÝ D O POČÍTAČA A D O ELEKTRICKEJ ZÁSUVKY**

#### **Počítač prestáva odpovedat'**

**C** OZNÁMENIE: Ak nedokážete vypnút' operačný systém, môžete stratit' dáta.

**POČÍTAČ VYPNITE —** Ak po stlačení klávesu na klávesnici alebo po pohnutí myšou počítač nereaguje, stlačte a podržte vypínač napájania po dobu min. 8 až 10 sekúnd (až kým sa počítač nevypne) a potom počítač reštartujte.

#### **Program prestáva reagovat'**

#### **PROGRAM UKONČITE —**

- **1** Súčasným stlačením klávesov <Ctrl><Shift><Esc> spustite Správcu úloh.
- **2** Kliknite na kartu **Aplikácie**.
- **3** Kliknite na program, ktorý neodpovedá.
- **4** Kliknite na pokyn **Ukončit' úlohu**.

#### **Program opakovane padá**

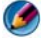

**POZNÁMKA:** K väčšine softvéru existujú pokyny na inštaláciu v dokumentácii alebo na CD alebo DVD.

**SKONTROLUJTE DOKUMENTÁCIU K SOFTVÉRU —** Ak je to potrebné, program odinštalujte a potom nanovo nainštalujte.

#### **Program je určený pre starší operačný systém Windows**

#### **SPUSTITE SPRIEVODCU KOMPATIBILITOU PROGRAMU —**

#### *Windows Vista*

Sprievodca kompatibilitou programu nakonfiguruje program tak, aby fungoval v prostredí podobnom prostrediu operačného systému, ktoré sa odlišuje od Windows Vista.

- **1** Kliknite na **Štart** → **Ovládací panel**→ **Programy**→ **Programy a funkcie**→ **Použit' starší program s touto verziou Windows**.
- **2** Na uvítacej obrazovke kliknite na **Ďalej**.
- **3** Postupujte podl'a pokynov na obrazovke.

#### *Windows XP*

Sprievodca kompatibilitou programu nakonfiguruje program tak, aby fungoval v prostredí podobnom prostrediu operačného systému, ktoré sa odlišuje od XP.

- **1** Kliknite na Štart  $\left| \begin{array}{c} \bullet \\ \bullet \end{array} \right|$  → Všetky programy→ Príslušenstvo→ Sprievodca **kompatibilitou programu**→ **Ďalej**.
- **2** Postupujte podl'a pokynov na obrazovke.
- **3** Zobrazí sa modrá obrazovka

**POČÍTAČ VYPNITE —** Ak po stlačení klávesu na klávesnici alebo po pohnutí myšou počítač nereaguje, stlačte a podržte vypínač napájania po dobu min. 8 až 10 sekúnd (až kým sa počítač nevypne) a potom počítač reštartujte. Pozri "Kontaktovanie spoločnosti [Dell" na strane 342](#page-341-0).

#### **Iné problémy softvéru**

#### **SKONTROLUJTE SOFTVÉROVÚ DOKUMENTÁCIU ALEBO KONTAKTUJTE VÝROBCU SOFTVÉRU, KTORÝ VÁM POSKYTNE INFORMÁCIE TÝKAJÚCE S A ODSTRAŇOVANIA PROBLÉMOV —**

- Skontrolujte, či program je kompatibilný s operačným systémom, ktorý je nainštalovaný v počítači.
- Skontrolujte, či počítač spĺňa minimálne hardvérové požiadavky na používanie daného softvéru. Ďalšie informácie nájdete v dokumentácii ku softvéru.
- Skontrolujte, či program je správne nainštalovaný a nakonfigurovaný.
- Skontrolujte, či ovládače zariadenia nie sú v konflikte s programom.
- Ak je to potrebné, program odinštalujte a potom nanovo nainštalujte.

#### **OKAMŽITE ZÁLOHUJTE SÚBORY**

**NA KONTROLU PEVNÉHO DISKU, CD ALEBO DVD DISKOV POUŽÍVAJTE ANTIVÍRUSOVÝ PROGRAM**

**ULOŽTE A ZATVORTE VŠETKY OTVORENÉ SÚBORY ALEBO PROGRAMY A VYPNITE POČÍTAČ CEZ PONUKU ŠTART**

#### **Problémy s pamät'ou**

**UPOZORNENIE: Skôr ako začnete s ktorýmkol'vek postupom v tejto časti, osvojte si bezpečnostné pokyny, ktoré boli dodané s vaším počítačom. Dodatočné informácie ohl'adne bezpečnosti a overených postupoch nájdete na stránke uvádzajúcej zákonné požiadavky na adrese www.dell.com/regulatory\_compliance.**

#### **AK S A ZOBRAZÍ HLÁSENIE O NEDOSTATKU PAMÄTE —**

- Uložte a zatvorte všetky otvorené súbory a zatvorte všetky otvorené programy, ktoré nepoužívate, a zistite, či to problém vyrieši.
- Pozrite si dokumentáciu k softvéru pre minimálne požiadavky na pamät'. Ak je to potrebné, nainštalujte prídavnú pamät' (pozrite si dokumentáciu, ktorá bola dodaná s vaším počítačom).
- Znovu vložte pamät'ové moduly (pozri dokumentáciu, ktorá bola dodaná s vaším počítačom) a ubezpečte sa, že počítač úspešne komunikuje s pamät'ou.
- Spustite nástroj Diagnostika Dell (pozri"Spustenie nástroja Diagnostika Dell" na [strane 283\)](#page-282-0).

#### **AK S A VYSKYTLI INÉ PROBLÉMY S PAMÄT 'O U —**

- Znovu vložte pamät'ové moduly (pozri dokumentáciu, ktorá bola dodaná s vaším počítačom) a ubezpečte sa, že počítač úspešne komunikuje s pamät'ou.
- Ubezpečte sa, že dodržiavajte pokyny pre inštaláciu pamäte (pozrite si dokumentáciu, ktorá bola dodaná s vaším počítačom).
- Skontrolujte, či pamät', ktorú používate, je podporovaná vaším počítačom. Viac informácií o type pamäte, ktorá je podporovaná vaším počítačom nájdete v dokumentácii, ktorá bola dodaná s vaším počítačom.
- Spustite diagnostiku Dell (pozrite "Spustenie nástroja Diagnostika Dell" na [strane 283\)](#page-282-0).

#### **Problémy s myšou**

**UPOZORNENIE: Skôr ako začnete s ktorýmkol'vek postupom v tejto časti, osvojte si bezpečnostné pokyny, ktoré boli dodané s vaším počítačom. Dodatočné informácie ohl'adne bezpečnosti a overených postupoch nájdete na stránke uvádzajúcej zákonné požiadavky na adrese www.dell.com/regulatory\_compliance.**

#### **SKONTROLUJTE KÁBEL MYŠI —**

- Ubezpečte sa, že kábel nie je poškodený ani opotrebovaný a skontrolujte konektory káblov, či nemajú ohnuté alebo zlomené kolíky. Vyrovnajte prípadne ohnuté kolíky.
- Vyberte všetky predlžovacie káble myši a myš zapojte priamo do počítača.
- Overte si, že káble myši sú pripojené podl'a diagramu inštalácie pre váš počítač.

#### **REŠTARTUJTE POČÍTAČ —**

- **1** Na zobrazenie ponuky **Štart** stlačte súčasne klávesy <Ctrl><Esc>.
- **2** Stlačte <u>, stlačte klávesy so šípkami nahor a nadol, čím zvýraznite **Vypnút'** alebo **Vypnút' počítač** a potom stlačte <Enter>.
- **3** Po vypnutí počítača znovu zapojte kábel myši podl'a znázornenia na diagrame inštalácie.
- **4** Zapnite počítač.

**OTESTUJTE MYŠ —** Zapojte správne fungujúcu myš do počítača, potom myš vyskúšajte.

#### **SKONTROLUJTE NASTAVENIA MYŠI —**

*Windows Vista*

**1** Kliknite na **Štart** → **Ovládací panel**→ **Hardvér a zvuk**→ **Myš**.

**2** Nastavenia podl'a potreby upravte.

*Windows XP*

**1** Kliknite na Štart  $\left| \frac{H}{\psi} \right|$  → Ovládací panel→ Tlačiarne a iný hardvér→ Myš.

**2** Nastavenia podl'a potreby upravte.

**ZNOVU NAINŠTALUJE OVLÁDAČ MYŠI —** Pozri ["Inštalácia ovládačov jednotiek pre](#page-78-0)  [médiá" na strane 79](#page-78-0).

**SPUSTITE SPRIEVODCU PRI RIEŠENÍ PROBLÉMOV S HARDVÉROM —** Pozri ["Sprievodca pri riešení problémov s hardvérom Windows" na strane 283](#page-282-1).

#### **Problémy so siet'ou**

**UPOZORNENIE: Skôr ako začnete s ktorýmkol'vek postupom v tejto časti, osvojte si bezpečnostné pokyny, ktoré boli dodané s vaším počítačom. Dodatočné informácie ohl'adne bezpečnosti a overených postupoch nájdete na stránke uvádzajúcej zákonné požiadavky na adrese www.dell.com/regulatory\_compliance.**

**SKONTROLUJTE KONEKTOR SIET 'OVÉHO KÁBLA —** Ubezpečte sa, že kábel siete je pevne vložený do siet'ového konektora v zadnej časti počítača a do kolíkového konektora siete.

#### **SKONTROLUJTE SIET 'OVÉ KONTROLKY NA ZADNEJ STRANE POČÍTAČA —** Ak je

kontrolka integrity spojenia vypnutá (pozri *servisnú príručku* k vášmu počítaču alebo pozri ["Diagnostické kontrolky pre prenosné počítače" na strane 275](#page-274-1)), nedochádza k žiadnej siet'ovej komunikácii. Vymeňte siet'ový kábel.

#### **REŠTARTUJTE POČÍTAČ A ZNOVU SA PRIHLÁSTE D O SIETE**

**SKONTROLUJTE NASTAVENIA SIETE —** Kontaktujte vášho správcu siete alebo osobu, ktorá inštalovala siet', aby ste si overili, že siet'ové nastavenia sú správne a že siet' funguje.

**SPUSTITE SPRIEVODCU PRI RIEŠENÍ PROBLÉMOV S HARDVÉROM —** Pozri ["Sprievodca pri riešení problémov s hardvérom Windows" na strane 283](#page-282-1).

#### **Problémy výkonu**

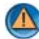

**UPOZORNENIE: Skôr ako začnete s ktorýmkol'vek postupom v tejto časti, osvojte si bezpečnostné pokyny, ktoré boli dodané s vaším počítačom. Dodatočné informácie ohl'adne bezpečnosti a overených postupoch nájdete na stránke uvádzajúcej zákonné požiadavky na adrese www.dell.com/regulatory\_compliance.**

**AK KONTROLKA NAPÁJANIA SVIETI N A MODRO A POČÍTAČ NEODPOVEDÁ —** Pozri ["Kontrolky výkonu pre stolné počítače" na strane 273](#page-272-0) alebo "Diagnostické kontrolky [pre prenosné počítače" na strane 275.](#page-274-1)

**POZNÁMKA:** Na určitých systémoch je kontrolka výkonu zelená.

**AK KONTROLKA NAPÁJANIA BLIKÁ NA MODRO —** Počítač je v pohotovostnom režime. Stlačte niektorú klávesu na klávesnici, pohnite myšou, alebo stlačte hlavný vypínač, čím obnovíte normálnu činnost'.

**POZNÁMKA:** Na určitých systémoch je kontrolka výkonu zelená.

**AK KONTROLKA NAPÁJANIA NESVIETI —** Počítač je bud' vypnutý, alebo nie je napájaný.

- Napájací kábel znovu zasuňte do zásuvky napájania na zadnej strane počítača aj do elektrickej zásuvky.
- Vymeňte napájacie rozvodky, predlžovací el. kábel a iné ochranné zariadenia za podobné, o ktorých viete, že správne fungujú, a overte si, či sa počítač správne zapne.
- Presvedčte sa, či sú všetky elektrické rozvodky zapojené do elektrickej zásuvky a či sú zapnuté.
- Pomocou iného zariadenia, napr. lampy, si overte, či elektrická zásuvka funguje.
- Ubezpečte sa, že hlavný elektrický kábel a kábel predného panela sú bezpečne pripojené k systémovej doske (pozri *servisnú príručku* k vášmu počítaču).

**AK KONTROLKA NAPÁJANIA BLIKÁ NAŽLTO —** Počítač je napájaný elektrickou energiou, ale môže tu existovat' vnútorný problém s napájaním.

- Presvedčte sa, že spínač vol'by napätia je nastavený tak, aby sa zhodoval so siet'ovým napätím používaným vo vašej krajine (ak je to aplikovatel'né).
- Ubezpečte sa, že všetky komponenty a káble sú správne nainštalované a bezpečne zapojené do systémovej dosky (pozri *servisnú príručku* k vášmu počítaču).

**AK KONTROLKA NAPÁJANIA BLIKÁ NEPRERUŠOVANE ŽLTO —** Zariadenie možno nefunguje správne alebo je nesprávne nainštalované.

- Ubezpečte sa, že siet'ový kábel procesora je bezpečne pripojený k siet'ovému konektoru systémovej dosky (VÝKON2) (pozri *servisnú príručku* k vášmu počítaču).
- Odstráňte a potom znovu nainštalujte všetky pamät'ové moduly (pozri dokumentáciu, ktorá bola dodaná s vaším počítačom).
- Odstráňte a potom znovu nainštalujte všetky expanzné karty, vrátane grafických kariet (pozri dokumentáciu, ktorá bola dodaná s vaším počítačom).

**ODSTRÁŇTE RUŠENIE —** Niektoré možné príčiny rušenia sú:

- Predlžovacie káble pre napájanie, klávesnicu a myš
- Privel'a zariadení pripojených na tú istú rozvodku
- Viacero rozvodiek zapojených do tej istej elektrickej zásuvky

#### **Problémy s tlačiarňou**

**UPOZORNENIE: Skôr ako začnete s ktorýmkol'vek postupom v tejto časti, osvojte si bezpečnostné pokyny, ktoré boli dodané s vaším počítačom. Dodatočné informácie ohl'adne bezpečnosti a overených postupoch nájdete na stránke uvádzajúcej zákonné požiadavky na adrese www.dell.com/regulatory\_compliance.**

**POZNÁMKA:** Ak potrebujete technickú pomoc týkajúcu sa tlačiarne, kontaktujte výrobcu tlačiarne.

**POZRITE S I DOKUMENTÁCIU K TLAČIARNI —** Pozrite si dokumentáciu k inštalácii tlačiarne a informácie o odstraňovaní problémov.

#### **UBEZPEČTE S A, Ž E JE TLAČIAREŇ ZAPNUTÁ**

#### **SKONTROLUJTE KÁBLOVÉ SPOJENIA TLAČIARNE —**

- Pozrite si dokumentáciu k tlačiarni, kde nájdete informácie o pripojení káblov.
- Presvedčte sa, že káble tlačiarne sú bezpečne zapojené do tlačiarne a do počítača.

**OTESTUJTE ELEKTRICKÚ PRÍPOJKU —** Pomocou iného zariadenia, napr. lampy, si overte, či elektrická zásuvka funguje.

#### **OVERTE S I, Č I TLAČIAREŇ JE ROZPOZNANÁ SYSTÉMOM WINDOWS —**

*Windows Vista*

- **1** Kliknite na **Štart** → **Ovládací panel**→ **Hardvér a zvuk**→ **Myš**.
- **2** Ak je tlačiareň na zozname, kliknite pravým tlačidlom myši na ikonu tlačiarne.

**3** Kliknite na **Vlastnosti** a kliknite na **Porty**.

**4** Nastavenia upravte podl'a potreby.

*Windows XP*

- **1** Kliknite na Štart  $\begin{bmatrix} \frac{1}{2} \\ \frac{1}{2} \end{bmatrix}$  → Ovládací panel→ Tlačiarne a iný hardvér→ Pozriet' **nainštalované tlačiarne alebo faxové tlačiarne**.
- **2** Ak je tlačiareň na zozname, kliknite pravým tlačidlom myši na ikonu tlačiarne.
- **3** Kliknite na **Vlastnosti**→ **Porty**. V prípade paralelnej tlačiarne sa presvedčte, či nastavenie **Tlačit' na nasledujúci port(y):** je **LPT1 (Port tlačiarne)**. V prípade tlačiarne USB sa presvedčte, že nastavenie **Tlačit' na nasledujúci port(y):** je **USB**.

#### **ZNOVU NAINŠTALUJTE OVLÁDAČ TLAČIARNE — POZRITE SI DOKUMENTÁCIU K TLAČIARNI, KDE NÁJDETE INFORMÁCIE O PREINŠTALOVANÍ OVLÁDAČA TLAČIARNE —**

#### **Problémy so skenerom**

**UPOZORNENIE: Skôr ako začnete s ktorýmkol'vek postupom v tejto časti, osvojte si bezpečnostné pokyny, ktoré boli dodané s vaším počítačom. Dodatočné informácie ohl'adne bezpečnosti a overených postupoch nájdete na stránke uvádzajúcej zákonné požiadavky na adrese www.dell.com/regulatory\_compliance.**

**POZNÁMKA:** Ak potrebujete technickú pomoc týkajúcu sa skenera, kontaktujte jeho výrobcu.

**POZRITE SI DOKUMENTÁCIU KU SKENERU — Pozrite si dokumentáciu k inštalácii** skenera a informácie o odstraňovaní problémov.

**SKENER ODBLOKUJTE —** Ubezpečte sa, že skener je odblokovaný (ak má blokovaciu záložku alebo tlačidlo).

#### **REŠTARTUJTE POČÍTAČ A SKENER ZNOVU VYSKÚŠAJTE**

#### **SKONTROLUJTE PRIPOJENIA KÁBLOV —**

- Pozrite si dokumentáciu ku skeneru, kde nájdete informácie o káblových spojeniach.
- Presvedčte sa, že káble skenera sú bezpečne pripojené k skeneru a k počítaču.

#### **OVERTE S I, ČI MICROSOFT WINDOWS ROZPOZNÁVA DANÝ SKENER —**

*Windows Vista*

**1** Kliknite na **Štart** → **Ovládací panel**→ **Hardvér a zvuk**→ **Skenery a kamery**.

**2** Ak sa skener nachádza na zozname, Windows ho rozpoznáva.

*Windows XP*

- **1** Kliknite na Štart  $\begin{bmatrix} \mathbf{H} & \mathbf{H} \\ \mathbf{H} & \mathbf{H} \end{bmatrix}$  → Ovládací panel→ Tlačiarne a iný hardvér→ Skenery **a kamery**.
- **2** Ak sa váš skener nachádza na zozname, Windows ho rozpoznáva.

**PREINŠTALUJTE OVLÁDAČ SKENERA —** Pozrite si dokumentáciu ku skeneru, kde nájdete návod.

#### <span id="page-303-0"></span>**Zvuk a problémy s reproduktormi**

**UPOZORNENIE: Skôr ako začnete s ktorýmkol'vek postupom v tejto časti, osvojte si bezpečnostné pokyny, ktoré boli dodané s vaším počítačom. Dodatočné informácie ohl'adne bezpečnosti a overených postupoch nájdete na stránke uvádzajúcej zákonné požiadavky na adrese www.dell.com/regulatory\_compliance.**

#### **Z reproduktorov nevychádza žiaden zvuk**

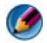

**POZNÁMKA:** Ovládanie hlasitosti v prehrávačoch MP3 a iných médií môže potlačit' nastavenie hlasitosti Windows. Vždy skontrolujte, či hlasitost' na prehrávačoch médií nebola znížená alebo vypnutá.

**SKONTROLUJTE KÁBLOVÉ PRIPOJENIA REPRODUKTORA —** Presvedčte sa, že reproduktory sú zapojené podl'a diagramu inštalácie dodaného spolu s reproduktormi. Ak ste si zakúpili zvukovú kartu, skontrolujte, či sú reproduktory napojené na kartu.

**PRESVEDČTE S A, Ž E SUBWOOFER A REPRODUKTORY SÚ ZAPNUTÉ —** Pozrite si inštalačnú schému dodanú spolu s reproduktormi. Ak vaše reproduktory sú vybavené ovládačmi hlasitosti, nastavte hlasitost', basy alebo výšky tak, aby ste odstránilii skreslenie.

**NASTAVTE KONTROLU HLASITOSTI WINDOWS —** Kliknite raz alebo dva razy na ikonu reproduktora v pravom dolnom rohu obrazovky. Presvedčte sa o tom, že hlasitost' je zapnutá a zvuk nie je vypnutý.

**ODPOJTE SLÚCHADLÁ Z O ZÁSUVKY PRE SLÚCHADLÁ. —** Ked' sa do zástuvky pre slúchadlá na prednom paneli počítača pripoja slúchadlá, zvuk z reproduktorov sa automaticky vypne.

**OTESTUJTE ELEKTRICKÚ PRÍPOJKU —** Pomocou iného zariadenia, napr. lampy, si overte, či elektrická zásuvka funguje.

**ODSTRÁŇTE MOŽNÚ INTERFERENCIU —** Vypnite ventilátory, žiarivky a halogénové lampy v blízkosti, aby ste zistili, či nie sú zdrojom interferencie.

#### **SPUSTITE DIAGNOSTIKU REPRODUKTOROV**

**PREINŠTALUJTE OVLÁDAČ ZVUKU —** Pozri ["Inštalácia ovládačov jednotiek pre](#page-78-0)  [médiá" na strane 79](#page-78-0).

#### **SPUSTITE SPRIEVODCU PRI RIEŠENÍ PROBLÉMOV S HARDVÉROM —**

Pozri, Sprievodca pri riešení problémov s hardvérom Windows" na strane 283.

#### **Zo slúchadiel nevychádza žiaden zvuk**

**SKONTROLUJTE KÁBLOVÉ PRIPOJENIE SLÚCHADIEL —** Ubezpečte sa, že kábel slúchadiel je bezpečne vložený do konektora pre slúchadlá (pozri dokumentáciu, ktorá bola dodaná s vaším počítačom).

**NASTAVTE KONTROLU HLASITOSTI WINDOWS —** Kliknite raz alebo dva razy na ikonu reproduktora v pravom dolnom rohu obrazovky. Presvedčte sa o tom, že hlasitost' je zapnutá a zvuk nie je vypnutý.

#### **Problémy s dotykovým panelom alebo problémy s myšou pri prenosných počítačoch**

#### **SKONTROLUJTE NASTAVENIA DOTYKOVÉHO PANELA —**

- **1** Kliknite na **Štart**→ **Ovládací panel**→ **Tlačiarne a iný hardvér**→ **Myš**.
- **2** Skúste prispôsobit' nastavenia.

**SKONTROLUJTE KÁBEL MYŠI —** Vypnite počítač. Odpojte kábel myši, skontrolujte ho, či nie je poškodený a znovu ho pevne zapojte.

Ak používate predlžovací kábel myši, odpojte ho a pripojte myš priamo do počítača.

#### **AB Y STE S I OVERILI, Č I IDE O PROBLÉM S MYŠOU, SKONTROLUJTE DOTYKOVÝ PANEL —**

- **1** Vypnite počítač.
- **2** Odpojte myš.
- **3** Zapnite počítač.
- **4** Na pracovnej ploche Windows použite na pohybovanie kurzorom dotykový panel, zvol'te ikonu a otvorte ju.

Ak dotykový panel funguje správne, je asi chybná myš.

**SKONTROLUJTE NASTAVENIA PROGRAMU NASTAVENIA SYSTÉMU —** Overte si, či zariadenie pre vol'bu ukazovacieho zariadenia je v programe nastavenia systému uvedené správne. (Počítač automaticky rozpoznáva USB myš, bez toho, aby menil nastavenia.) Viac informácií o používaní programu Nastavenie systému pozri ["Nastavenie systému" na strane 311](#page-310-0).

**TESTOVANIE RADIČA MYŠI —** Na otestovanie radiča myši (ktorý ovplyvňuje pohyb kurzora) a prevádzky dotykového panela alebo tlačidiel myši spustite Test myši v testovacej skupine **Ukazov**a**cie zariadenia** v nástroji Diagnostika Dell (pozri ["Spustenie nástroja Diagnostika Dell" na strane 283](#page-282-0)).

**PREINŠTALOVANIE OVLÁDAČA DOTYKOVÉHO PANELA —** Pozri ["Inštalácia ovládačov](#page-78-0)  [jednotiek pre médiá" na strane 79.](#page-78-0)

#### **Problémy videa a monitora**

**UPOZORNENIE: Skôr ako začnete s ktorýmkol'vek postupom v tejto časti, osvojte si bezpečnostné pokyny, ktoré boli dodané s vaším počítačom. Dodatočné informácie ohl'adne bezpečnosti a overených postupoch nájdete na stránke uvádzajúcej zákonné požiadavky na adrese www.dell.com/regulatory\_compliance.**

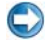

**OZNÁMENIE:** Ak ste počítač dostali s nainštalovanou grafickou kartou PCI, nemusíte pri inštalácii doplnkových grafických kariet kartu odstránit'; karta je však potrebná pri odstraňovaní problémov. Ak vyberiete kartu, uložte ju na spol'ahlivom a bezpečnom mieste. Informácie o grafickej karte nájdete na adrese **support.dell.com**.

#### **Obrazovka je prázdna**

**POZNÁMKA:** Návod, ako postupovať pri odstraňovaní problémov, nájdete v dokumentácii k monitoru.

#### **Obrazovka je t'ažko čitatel'ná**

#### **SKONTROLUJTE KÁBLOVÉ PRIPOJENIE MONITORA —**

- Ubezpečte sa, že kábel monitora je pripojený k správnej grafickej karte (pri konfiguráciách dvoch grafických kariet).
- Ak používate volitel'ný adaptér DVI-na-VGA sa ubezpečte, že adaptér je správne pripojený ku grafickej karte a k monitoru.
- Overte si, že káble monitora sú pripojené podl'a diagramu inštalácie pre váš počítač.
- Vyberte predlžovacie káble monitora a monitor zapojte priamo do počítača.
- Vymeňte siet'ové káble počítača a monitora za iné, aby ste zistili, či nie sú chybné.
- Skontrolujte, či konektory nie sú ohnuté alebo či nemajú zlomené kolíky (je normálne, ak konektory kábla monitora majú chýbajúce kolíky).

#### **SKONTROLUJTE KONTROLKU VÝKONU MONITORA —**

- Ak kontrolka výkonu svieti alebo bliká, monitor je napájaný.
- Ak kontrolka výkonu nesvieti, silno stlačte tlačidlo a ubezpečte sa, že monitor je zapnutý.
- Ak kontrolka výkonu bliká, stlačte niektorý kláves na klávesnici alebo pohnite myšou a obnovte normálnu činnost'.

**OTESTUJTE ELEKTRICKÚ PRÍPOJKU —** Pomocou iného zariadenia, napr. lampy, si overte, či elektrická zásuvka funguje.

**SKONTROLUJTE DIAGNOSTICKÉ KONTROLKY — Pozri "Kontrolky výkonu pre stolné** [počítače" na strane 273.](#page-272-0)

**SKONTROLUJTE NASTAVENIA MONITORA —** Pozrite si dokumentáciu k zariadeniu, kde nájdete pokyny k nastaveniu kontrastu, jasu a odmagnetizovaniu monitora a

spustite samostatný test monitora.

**SUBWOOFER PRESUŇTE ĎALEJ O D MONITORA —** Ak váš systém reproduktorov obsahuje subwoofer, ubezpečte sa, že subwoofer sa nachádza vo vzdialenosti min. 60 cm od monitora.

**MONITOR PRESUŇTE ĎALEJ O D ZDROJOV EXTERNEJ ENERGIE —** Ventilátory, fluorescenčné svetlá, halogénové lampy a iné elektrické zariadenia môžu spôsobit', že obraz na obrazovke sa bude *triast'*. Vypnite zariadenia v blízkosti, aby ste vylúčili interferenciu.

#### **OTOČTE MONITOR, ABY STE VYLÚČILI JAS SLNEČNÉHO SVETLA A MOŽNÚ INTERFERENCIU**

#### **UPRAVTE NASTAVENIA ZOBRAZOVANIA V SYSTÉME WINDOWS —**

*Windows Vista*

- **1** Kliknite na **Štart** → **Ovládací panel**→ **Hardvér a zvuk**→ **Prispôsobenie**→ **Nastavenia displeja**.
- **2** Podl'a potreby nastavte **Rozlíšenie** a **Nastavenia farieb**.
- **3** Kvalita 3D obrazu je zlá

*Windows XP*

- **1** Kliknite na Štart  $\frac{1}{2}$  → Ovládací panel→ Zobrazenie a témy.
- **2** Zvol'te úlohu, ktorú chcete vykonat' alebo kliknite na ikonu **Zobrazenia**.
- **3** Vyskúšajte rôzne nastavenia **Kvality farby** a **Rozlíšenia obrazovky**.

**SKONTROLUJTE SPOJENIE NAPÁJACIEHO KÁBLA GRAFICKEJ KARTY —** Ubezpečte sa, že napájací kábel pre grafickú kartu(y) je správne pripojený ku karte.

**SKONTROLUJTE NASTAVENIA MONITORA —** Pozrite si dokumentáciu k zariadeniu, kde nájdete pokyny k nastaveniu kontrastu, jasu a odmagnetizovaniu monitora a spustite samostatný test monitora.

#### **Len čast' displeja je čitatel'ná**

#### **PRIPOJTE EXTERNÝ MONITOR —**

- **1** Vypnite počítač a pripojte k nemu externý monitor.
- **2** Zapnite počítač a monitor a ovládačmi nastavte jas a kontrast monitora.

Ak externý monitor funguje správne, porucha môže byt' v displeji počítača alebo v radiči videa. Kontaktujte Dell (pozri ["Kontaktovanie spoločnosti Dell" na strane 342\)](#page-341-0).

#### **Kontrolky napájania**

- 
- **UPOZORNENIE: Skôr ako začnete s ktorýmkol'vek postupom v tejto časti, osvojte si bezpečnostné pokyny, ktoré boli dodané s vaším počítačom. Dodatočné informácie ohl'adne bezpečnosti a overených postupoch nájdete na stránke uvádzajúcej zákonné požiadavky na adrese www.dell.com/regulatory\_compliance.**

Kontrolka vypínača napájania, umiestnená na prednej strane počítača, svieti a bliká alebo ostane zhasnutá, čím indikuje rôzne stavy:

• Ak kontrolka napájania svieti na modro a počítač neodpovedá, pozri ["Kontrolky výkonu pre stolné počítače" na strane 273.](#page-272-0)

**POZNÁMKA:** Na určitých systémoch je kontrolka výkonu zelená.

• Ak kontrolka bliká modro, počítač je v pohotovostnom režime. Stlačte niektorú klávesu na klávesnici, pohnite myšou, alebo stlačte hlavný vypínač, čím obnovíte normálnu činnost'.

**POZNÁMKA:** Na určitých systémoch je kontrolka výkonu zelená.

- Ak kontrolka napájania nesvieti, počítač je bud' vypnutý, alebo nie je napájaný.
	- Napájací kábel znovu zasuňte do zásuvky napájania na zadnej strane počítača ako aj do elektrickej zásuvky.
	- Ak je počítač zapojený do rozvodky, presvedčte sa, či je rozvodka zapojená do elektrickej zásuvky a či je zapnutá.
	- Vymeňte ochranné zariadenia, napájacie rozvodky a predlžovacie elektrické káble za podobné, o ktorých viete, že správne fungujú a overte si, či sa počítač správne zapne.
	- Pomocou iného zariadenia, napr. lampy, si overte, či elektrická zásuvka funguje.
	- Ubezpečte sa, že hlavný elektrický kábel a kábel predného panela sú bezpečne pripojené k systémovej doske (pozri *servisnú príručku* k vášmu počítaču).
- Ak kontrolka výkonu bliká na oranžovo, počítač je síce napájaný elektrinou, ale môže sa vyskytovat' vnútorný problém výkonu.
	- Presvedčte sa, že spínač vol'by napätia je nastavený tak, aby sa zhodoval so siet'ovým napätím používaným vo vašej krajine.
	- Ubezpečte sa, že výkonový kábel procesora je bezpečne pripojený k systémovej doske (pozri *servisnú príručku* k vášmu počítaču).
- Ak kontrolka napájania stále svieti žlto, zariadenie môže nesprávne fungovat' alebo je nesprávne nainštalované.
	- Odstráňte a potom znovu nainštalujte pamät'ové moduly (pozri *dokumentáciu*, ktorá bola dodaná s vaším počítačom).
	- Odstráňte a potom znovu nainštalujte všetky karty (pozri *dokumentáciu* k vášmu počítaču).
- Odstráňte rušenie. Niektoré možné príčiny rušenia sú:
	- Predlžovacie káble pre napájanie, klávesnicu a myš
	- privel'a zariadení zapojených do rozvodky
	- Viacero rozvodiek zapojených do tej istej elektrickej zásuvky

## **Služba Dell Technical Update**

Služba Dell Technical Update iniciatívne oznamuje e-mailom softvérové a hardvérové aktualizácie vhodné pre váš počítač. Táto služba je zadarmo a možno si ju upravit' z hl'adiska obsahu, formátu a frekvencie získavania oznámení.

Službu Dell Technical Update si môžete prihlásit' na adrese **support.dell.com/technicalupdate**.

## <span id="page-310-0"></span>**Nastavenie systému**

## <span id="page-310-1"></span>**Prezeranie systémových nastavení v programe Nastavenia systému**

Váš operačný systém môže automaticky konfigurovat' väčšinu možností dostupných v programe Nastavenie systému, a tým prepísat' možnosti, ktoré ste nastavili prostredníctvom programu Nastavenia systému.

Výnimkou je možnost' **Externý aktívny kl'úč**, ktorú môžete povolit' alebo zrušit' len prostredníctvom programu Nastavenie systému.

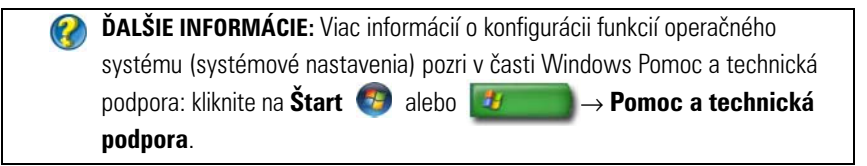

Použite program Nastavenie systému na:

- Zmenu informácií konfigurácie systému po pridaní, zmene alebo odstránení hardvéru počítača
- Nastavenie alebo zmenu možností, ktoré volí používatel', napr. heslo
- Overenie informácií o aktuálnej konfigurácii počítača, napr. vel'kost' systémovej pamäte

Spustite program Nastavenie systému a oboznámte sa s informáciami o konfigurácii systému a volitel'nými nastaveniami. Informáciu si zapíšte pre prípad použitia v budúcnosti.

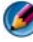

**POZNÁMKA:** Ak nie ste skúseným počítačovým používateľ om alebo vás neinštruuje technická podpora Dell, nemeňte nastavenia programu Nastavenia systému. Niektoré zmeny môžu spôsobit', že počítač nebude správne fungovat'.

#### **Vstup do programu Nastavenie systému**

- **1** Zapnite alebo reštartujte počítač.
- **2** Hned' po zobrazení loga DELL™ stlačte kláves <F2>.
- **3** Ak ste čakali príliš dlho a zobrazí sa logo operačného systému, počkajte, kým sa neobjaví pracovná plocha Microsoft® Windows®. Potom vypnite počítač a skúste znova.

#### <span id="page-311-0"></span>**Práca s možnost'ami v okne programu Nastavenie systému**

**ĎALŠIE INFORMÁCIE:** Viac o konkrétnej položke v okne programu Nastavenie systému nájdete, ked' položku zvýrazníte a pozriete si oblast' Pomocníka na obrazovke.

V každom okne sú možnosti nastavenia systému uvedené vl'avo. Vpravo od každej možnosti sa nachádza nastavenie alebo hodnota tejto možnosti.

Nastavenia, ktoré sa na obrazovke zobrazujú bielym písmom, môžete menit'. Možnosti alebo hodnoty, ktoré sa nedajú menit' (pretože sú určené počítačom) sa zobrazujú menej jasno.

Pravý horný roh obrazovky zobrazuje pomocné informácie pre aktuálne zvýraznenú možnost'. Pravý dolný roh zobrazuje informácie o počítači. Kl'účové funkcie nastavenia systému sú uvedené v dolnej časti obrazovky.

Obrazovka nastavenia systému zobrazuje aktuálne informácie o nastavení a nastavenia vášho počítača, napr.:

- Systémovú konfiguráciu
- Poradie zavádzania
- Konfiguráciu zavádzania (spustenia)
- Základné konfiguračné nastavenia zariadenia
- Bezpečnost' systému a heslové nastavenia pevného disku

#### **Zmena zavádzacej postupnosti**

Zavádzacia postupnost', alebo poradie zavádzania, napovedá počítaču, kde má hl'adat' softvér potrebný pri štarte operačného systému. Postupnost' zavádzania môžete ovládat' a môžete povolit'/zrušit' zariadenia, ktoré používajú stranu **Poradie zavádzania** programu Nastavenie systému.

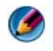

**POZNÁMKA:** Na jednorazovú zmenu zavádzacej postupnosti, pozri "Vykonanie [jednorazového zavedenia" na strane 314.](#page-313-0)

Na strane **Poradie zavádzania** sa zobrazí všeobecný zoznam zavádzatel'ných zariadení, ktoré môžu byt' na vašom počítači nainštalované, medzi inými napríklad:

- **disketová jednotka**
- **Interný pevný disk**
- **pamät'ové zariadenie USB**
- **jednotka CD/DVD/CD-RW**
- **modulárny panel pre jednotku pevného disku**

**POZNÁMKA:** Je možno zavádzat' len zariadenia, ktoré majú na začiatku číslo.

Počas postupu zavádzania počítač začína zvrchu zoznamu a skenuje u každého povoleného zariadenia na prítomnost' súborov na spustenie operačného systému. Ked' počítač súbory nájde, hl'adanie sa zastaví a spustí sa operačný systém.

Na skontrolovanie zavádzacích zariadení vyberte (zvýraznite) zariadenie stlačením klávesu so šípkou nadol alebo nahor a potom povol'te alebo zrušte zariadenie alebo zmeňte jeho poradie v zozname.

- **1** Vstup do programu Nastavenie systému
- **2** Stlačte klávesy so šípkou dol'ava alebo doprava a zvýraznite kartu **Zavádzanie**.
- **3** Stlačte klávesy nahor alebo nadol a zvýraznite **Vlastnost' zavádzacieho zariadenia** a potom stlačte <Enter>.
- **4** Stlačte šípky nahor alebo nadol a vyberte zavádzacie zariadenie, ktoré chcete zmenit', a potom stlačte <Enter>.
- **5** Stlačte <F10> a potom stlačte <Enter>, čím opustíte program Nastavenie systému a obnovíte proces zavádzania.

Zavádzacia postupnost' nadobudne účinok hned' ako uložíte zmeny a ukončíte program Nastavenie systému.

#### <span id="page-313-0"></span>**Vykonanie jednorazového zavedenia**

Môžete nastavit' jednorazovú zavádzaciu postupnost' bez otvorenia programu Nastavenie systému.

- **1** Počítač vypnite pomocou ponuky **Štart**.
- **2** Zapnite počítač. Po zobrazení loga DELL ihned' stlačte <F12>.

Ak budete čakat' príliš dlho a zobrazí sa logo Windows, počkajte, kým sa nezobrazí pracovná plocha Windows, potom počítač vypnite a skúste znovu.

**3** Ked' sa zobrazí zoznam zavádzacích zariadení, zvýraznite zariadenie, z ktorého chcete zavádzat' a stlačte <Enter>.

Počítač zavedie systém zo zvoleného zariadenia.

Pri d'alšom zavádzaní počítača sa obnoví predchádzajúce poradie zavádzania.

#### **Zmena zavádzacej postupnosti na zariadenie USB**

- **1** Pripojte zariadenie USB do konektora USB.
- **2** Zapnite alebo reštartujte počítač.
- **3** Ked' sa v pravom hornom rohu obrazovky objaví F2 = Setup (nastavenia), F12 = Boot Menu (ponuka zavádzania), stlačte <F12>.

Ak budete čakat' príliš dlho a zobrazí sa logo Windows, počkajte, kým sa nezobrazí pracovná plocha Windows, potom počítač vypnite a skúste znovu.

- **4** Zobrazí sa ponuka **Ponuka zavádzania** so zoznamom všetkých dostupných zavádzacích zariadení.
- **5** Použite klávesy so šípkami a zvol'te vhodné zariadenie (len pre aktuálne zavedenie).

```
POZNÁMKA: Aby bolo možné zavedenie zo zariadenia USB, musí byť toto zariadenie
zavádzacie. Aby ste sa uistili, či je zariadenie zavádzatel'né, pozrite si dokumentáciu k 
zariadeniu.
```
## **Zmena nastavení BIOS**

BIOS je pomôcka, ktorá slúži ako rozhranie medzi počítačovým hardvérom a operačným systémom. Nastavenia BIOS môže byt' potrebné aktualizovat' v prípade niektorých výmen hardvéru.

Program Nastavenia systému vám umožňuje v systéme BIOS konfigurovat' možnosti volitel'né používatel'om, napr. dátum a čas alebo systémové heslo. Viac informácií nájdete v "Prezeranie systémových nastavení v programe [Nastavenia systému" na strane 311](#page-310-1).

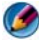

**POZNÁMKA:** Ak nerozumiete, ako nastavenia ovplyvnia počítač, nemeňte nastavenia v tomto programe.

#### **Prezeranie nastavení BIOS**

- **1** Otvorte **Informácie o systéme** kliknutím na tlačidlo **Štart** a zvol'te **Všetky programy**.
- **2** Kliknite na **Príslušenstvo**→ **Systémové nástroje**→ **Informácie o systéme**.
- **3** Nájdite položku **Verzia/dátum BIOS** v **Systémovom súhrne**.

Táto položka **Verzia/dátum BIOS** zobrazuje verziu a dátum systému BIOS.

#### **Aktualizácia systému BIOS**

Systém BIOS si môže vyžadovat' aktualizovanie, ak je aktualizácia k dispozícii alebo pri výmene systémovej dosky.

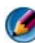

**POZNÁMKA:** Odporúča sa, aby ste si pozreli podrobnosti o aktualizácii systému BIOS a určili tak, či sa týka vášho systému. Niektoré aktualizácie obsahujú zmeny, ktoré ovplyvňujú len určité konfigurácie alebo poskytujú nové funkcie, ktoré sa môžu alebo nemusia týkat' vášho prostredia.

- **1** Zapnite počítač.
- **2** Nájdite aktualizačný súbor systému BIOS pre váš počítač na webovej stránke technickej podpory DELL **support.dell.com**.
- **3** Kliknite na **Stiahnut' teraz**, aby ste si stiahli súbor.
- **4** Ak sa zobrazí okno **Súhlas so zrieknutím sa vývozu softvéru**, kliknite na **Áno, súhlasím s touto dohodou**.

Zobrazí sa okno **Stiahnutie súboru**.

- **5** Kliknite na **Program uložit' na disk** a potom na **OK**. Zobrazí sa okno **Uložit' do**.
- **6** Kliknite na šípku nadol, aby ste zobrazili ponuku **Uložit' do**, zvol'te **Pracovná plocha** a potom kliknite na **Uložit'**.

Súbor sa stiahne na vašu pracovnú plochu.

**7** Ked' sa zobrazí okno **Prevzatie ukončené**, kliknite na **Zavriet'**.

Na pracovnej ploche sa zobrazí ikona súboru, ktorá má rovnaký názov ako prevzatý aktualizačný súbor systému BIOS.

**8** Kliknite dvakrát na ikonu súboru na pracovnej ploche a postupujte podl'a pokynov na obrazovke.

# 7

# **Zásuvky**

## **Zásuvka USB**

Univerzálna sériová zbernica (USB) je externý zbernicový štandard, ktorý podporuje v prípade USB 2.0 prenosné rýchlosti 480 Mb/s. USB vám poskytuje jeden štandardizovaný spôsob pripojenia mnohých zariadení k počítaču. USB tiež podporuje inštaláciu *Plug-and-Play* a *výmenu za pripojenia (hot swapping)*.

Štandard USB používa konektory **A** a **B**, aby sa predišlo zámene:

- Konektor **A** používa smerovanie k počítaču *upstream*.
- Konektor **B** používa smerovanie k individuálnym zariadeniam, ku ktorým pripája - *downstream*.

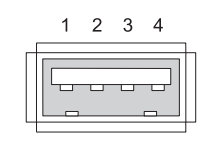

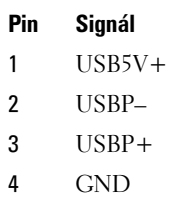

## **Zásuvka IEEE 1394**

Ako USB, IEEE 1394 je sériový údajový prenosný protokol a podporuje výmenu za pripojenia. Kým technológia USB 2.0 podporuje rýchlost' len do 480 Mb/s, IEEE 1394b podporuje rýchlost' do 800 Mb/s. IEEE 1394 je uprednostňovaný pre aplikácie s vysokým širokým pásmom ako je pripojenie digitálnych video kamier a externých pevných diskov.

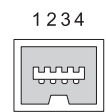

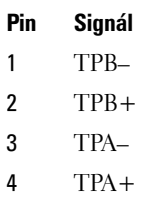

## **Sériový port RS232**

Sériový port je fyzikálne rozhranie sériovej komunikácie, cez ktorú sa prenášajú informácie dnu alebo von vždy po jednom bite. Sériový port sa zvyčajne identifikuje s hardvérom kompatibilným so štandardom RS-232. Niektoré zariadenia, ktoré bežne používajú sériový port sú telefonické modemy, tlačiarne a sériové myši.

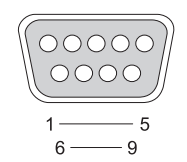

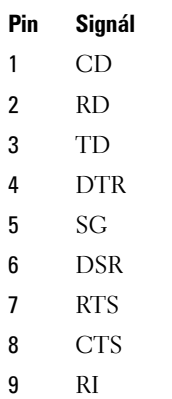

## **Paralelný port**

Paralelný port je fyzické rozhranie paralelnej komunikácie, cez ktoré sa prenášajú informácie dnu a von po 8 bitoch údajov (1 bajt) naraz. Týchto 8 bitov sa prenáša navzájom paralelne v protiklade so sériovým prenosom rovnakých ôsmych bitov (všetky v rade) cez sériový port. Paralelný port je tiež známy ako port tlačiarne alebo port Centronics a bežne sa používa na pripojenie tlačiarne.

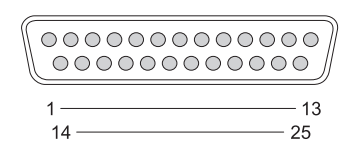

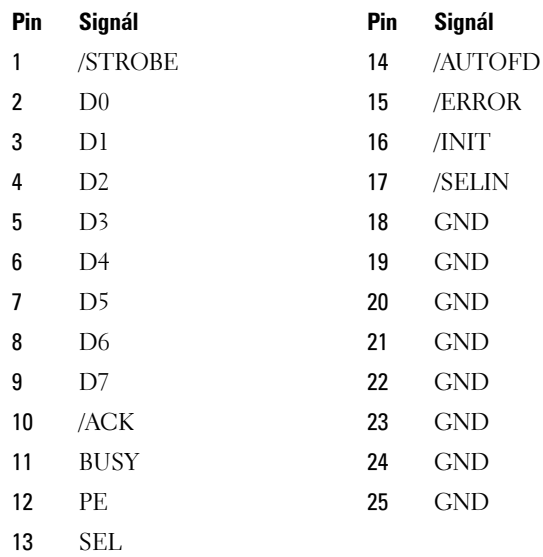

## **Port eSATA**

SATA (sériový doplnok pokročilej technológie) je počítačová zbernica primárne určená na prenos údajov medzi počítačom a hromadnými pamät'ovými zariadeniami akými sú pevné disky a optická jednotka.

Externé SATA alebo eSATA, používatelia môžu teraz používat' tienený kábel dlžky do 2 metrov mimo počítača a využívať výhody, ktoré pre ukladanie prináša rozhranie SATA. eSATA poskytuje vyšší výkon ako existujúce riešenia (až do 6-krát rýchlejšie ako existujúce externé pamät'ové riešenia: USB 2.0, & 1394) a dá sa odpojit' za prevádzky.

eSATA sa bežne používa na externé priamo pripojené skladovanie notebookov, stolových počítačov, spotrebnej elektroniky a vstupných serverov.

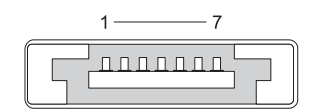

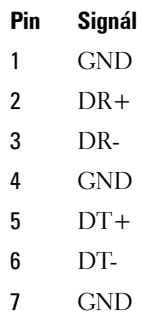

## **Modem**

Port modemu pripája interný modem k telefonickej linke. Modem sa používa na pripojenie počítača k Internetu dátovým telefonátom cez telefónne linky poskytovatel'ovi internetových služieb (ISP).

Zvyčajne existujú vedl'a seba dva modemové porty. Jedna označená *linka* (alebo so symbolom linky) je pripojená ku konektoru telefónnej linky. Jeden označený *telefón* (alebo so symbolom telefónu) možno volitel'ne pripojit' k telefónnej súprave handset, ak budete chciet' telefón používat' na tom istom konektore.

Ak nemá váš počítač nainštalovaný interný modem, tieto porty neuvidíte. Môžete tiež uvidieť eternetový port, pozri ["Ethernetový port" na strane 323.](#page-322-0) Vyzerá podobne ako modemový port, ale je širší.

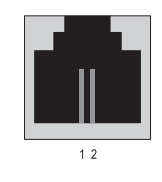

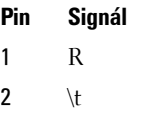

## <span id="page-322-0"></span>**Ethernetový port**

Ethernetový port používa dva vodiče točenej dvojlinky pre pripojenie do siete a rýchlejšie internetové pripojenie.

Kábel zapojený do tohto portu môže viest' bud' k siet'ovému rozbočovaču (spojovacia skriňa, ktorá môže spájat' vel'a siet'ových káblov navzájom), priamo ku káblovému modemu alebo DSL modemu alebo k internetovej bráne, ktorá zdiel'a rýchle internetové pripojenie medzi počítačmi.

Údaje sa cez ne pohybujú rýchlost'ami bud' 10 Mb/s, 100 Mb/s, alebo 1000 Mb/s v závislosti od rýchlosti podporovanej siet'ovou kartou v počítači. Pri používaní svetlá na týchto zariadeniach blikajú.

Svetlo *ACT* bliká vtedy, ked' sa dáta pohybujú cez siet' do portu alebo z portu. Svetlo 10 alebo 100 udáva rýchlost' dát. *10* udáva to, že sa dáta cez siet' pohybujú rýchlost'ou 10 megabitov za sekundu, *100* udáva to, že dáta sa pohybujú rýchlost'ou 100 megabitov za sekundu.

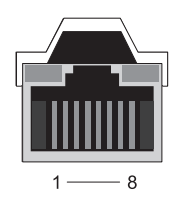

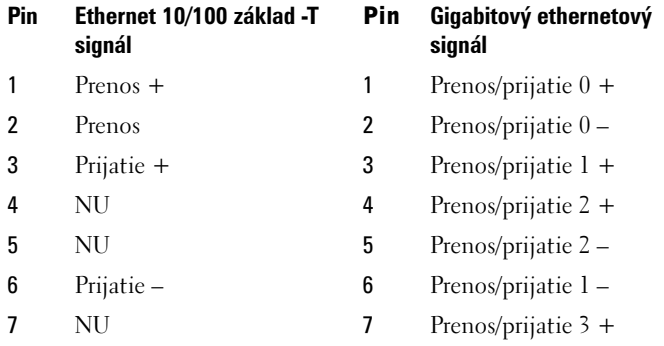

8 NU 8 Prenos/prijatie 3 –

## **Zásuvka klávesnice a myši (PS2)**

Štandard PS/2 zavedený spol. IBM v roku 1987, je skratkou pre Personal System/2 (osobný systém). Port PS/2 sa bežne používa na pripojenie klávesnice alebo myši.

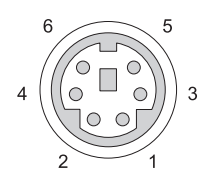

#### **Pin Signál**

- 1 Údaje klávesnice/myši
- 2 (Reservovaný)
- 3 Uzemnenie
- 4 Energia klávesnice/myši  $(+5 V)$
- 5 Hodiny klávesnice/myši
- 6 (Reservovaný)
## **Zásuvka VGA**

Zásuvka Video Graphics Array, čiže video grafického pol'a (VGA), podporuje základný grafický hardvér pred načítaním špecifického ovládača zariadenia do počítača.

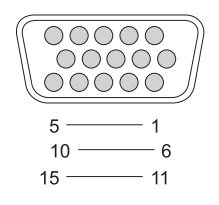

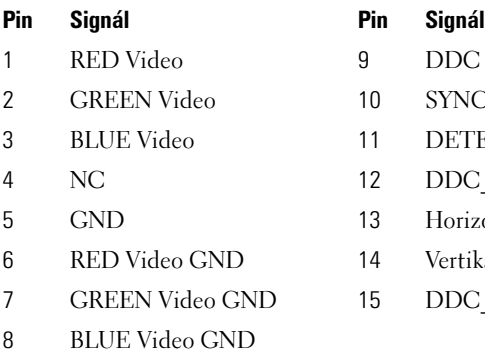

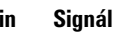

- $9$  DDC  $5V+$
- 10 SYNC GND
- 11 DETEKCIA MONITORA
- 12 DDC DATA (SDA)
- 13 Horizontálny SYNC
- 14 Vertikálny SYNC
- 15 DDC CLK (SCL)

## **Zásuvka DVI-I**

Zásuvka DVI-I (Digital Video Interface-Integrated, čiže digitálneho video rozhranie-integrované) podporuje analógové i digitálne signály v jednom kábli. Kábel dokáže prenášat' bud' signál digitál na digitál alebo analóg na analóg, ale nebude prenášat' priečne signály (digitál na analóg ani analóg na digitál). Ak máte zásuvku DVI-I na vašej video karte, môžete pripojit' väčšinu DVI-D (Digital Video Interface-Digital, čiže digitálne video rozhranie-digitálne) alebo DVI-A (Digital Video Interface-Analogue, čiže digitálne video rozhranieanalógové) zariadení bez toho, aby ste museli pripájat' zvláštny adaptér.

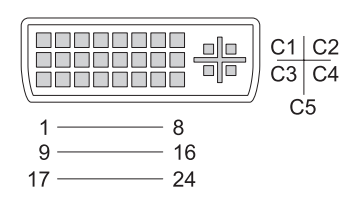

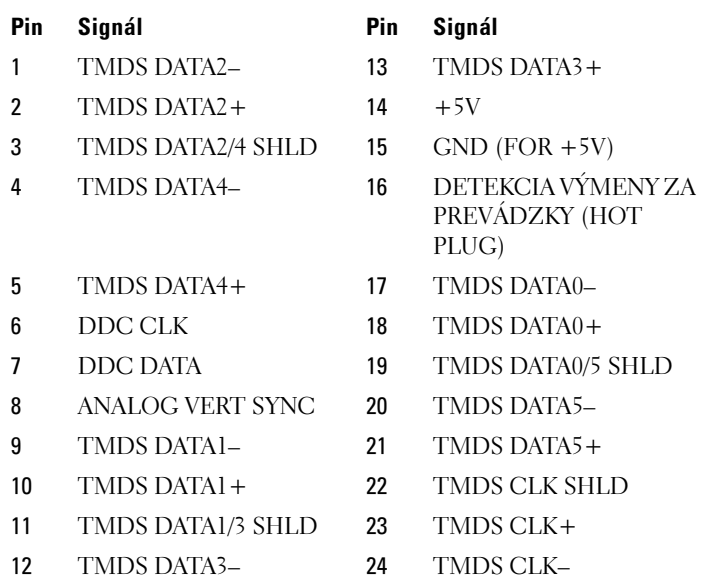

### **Zásuvka TV výstupu S-video**

SUPER Video (S-Video), tiež známe ako Y/C je analógový video signál, ktorý prenáša video dáta ako dva samostatné signály, luma (jas) a chroma (farbu). S-Video podporuje video so štandardným rozlíšením, ale neprenáša zvuk na tom istom kábli. S-Video poskytuje ostrý obraz, ked' sa používa čistý DVD zdroj. S-Video bežne pripája k spotrebnému TV, DVD prehrávaču, kazetovým video prehrávačom vyššej kategórie, digitálnym TV prijímačom a herným konzolám.

Zložené video prenáša (nižšiu kvalitu) obrazových informácií ako jeden signál.

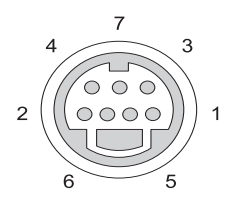

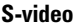

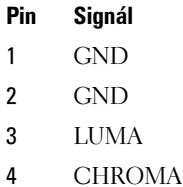

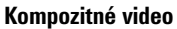

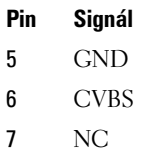

## **Komponentové video**

Komponentové video pozostáva z troch signálov.

Prvý je signál svietivosti, ktorý indikuje jas alebo čierno-biele informácie, ktoré sú obsiahnuté v pôvodnom signáli RGB (red green blue). Nazýva sa komponent Y.

Druhý a tretí signál sa nazýva signál rozdielu farieb a udáva množstvo modrého a červeného signálu v porovnaní so svietivost'ou. Modrý komponent je Y-B a červený komponent je Y-R. Zelená sa neprenáša ako zvláštny samostatný signál, pretože môže byt' odvodená z kombinácie Y, Y-B a Y-R.

Komponentové video vstupy sú dostupné na moderných televíznych súpravách vyššej kategórie a DVD prehrávačoch, a poskytujú signálovú kvalitu, ktorá je nadradená starším systémom ako sú RF, kompozitné video atd'.

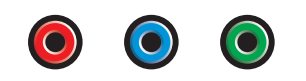

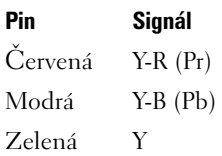

## **Kompozitné video**

Kompozitné video je rozhranie pre posielanie a prijímanie analógových video signálov. Je zložením niekol'kých signálov, LUMA, CHROMA a SYNC (spolu sa označujú ako CVSB). LUMA predstavuje jas alebo svietivost' obrazu a zahŕňa synchronizáciu alebo impulzy SYNC. CHROMA prenáša informáciu o farbe.

Rozhranie kompozitného videa zvyčajne pripája k televízoru kazetový prehrávač VHS, DVD prehrávač alebo herné konzoly.

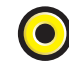

#### **Kompozitné video**

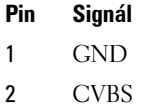

## **Zásuvka HDMI**

PORT multimediálneho rozhrania s vysokým rozlíšením (HDMI) je kompaktné audio/video rozhranie pre prenos nekomprimovaných digitálnych prúdov.

Na jednom kábli podporuje HDMI počítačové alebo TV video formáty ako štandard, rozšírený a video s vysokým rozlíšením spolu s max. 8 kanálmi digitálneho zvuku. Je nezávislý od rôznych digitálnych televíznych štandardov.

HDMI pripája digitálne audio/video zdroj ako sú prehrávače diskov Blu-ray, zariadenia set-top box, osobné počítače a konzoly video hier ku kompatibilným digitálnym audio zariadeniam, počítačovým monitorom a digitálnym televízorom.

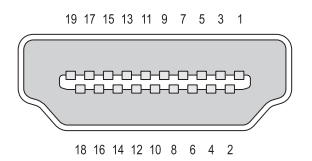

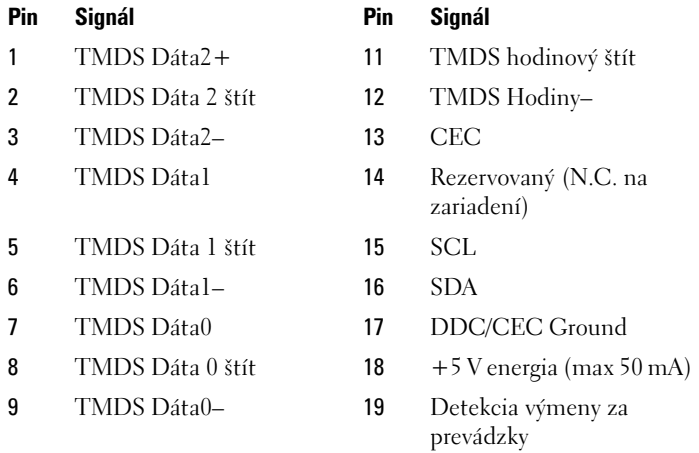

10 TMDS hodiny+

### **DisplayPort™**

DisplayPort je digitálne zobrazovacie rozhranie predstavené asociáciou Video Electronics Standards Association (VESA). Definuje nové bezlicenčné digitálne audio/video prepojenie určené predovšetkým na požitie medzi počítačom a jeho zobrazovacím monitorom alebo počítačom a systémom domáceho kina. Ďalšie informácie uvádza ["DisplayPort™ - funkcie a prínosy" na strane 53](#page-52-0).

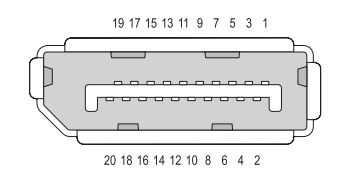

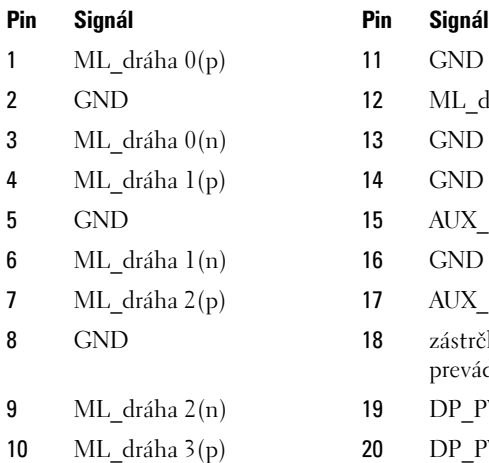

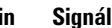

- 
- 12 ML dráha  $3(n)$
- 
- 
- 15  $AUXCH(p)$
- 
- 17  $AUXCH(n)$
- 18 zástrčka odpojiteľná za prevádzky
- 19 DP\_PWR návrat
- 20 DP\_PWR

## **Zásuvka S/PDIF (koaxiálny RCA)**

**S**ony/**P**hilips **D**igital **I**nterconnect **F**ormat (S/PDIF) je sériové rozhranie pre prenos digitálneho zvuku z CD a DVD prehrávačom do zosilňovačov a TV.

S/PDIF používa nevyvážený 75 ohmový koaxiálny kábel 10 metrov s koaxiálnymi konektormi RCA alebo optickým vláknom zakončeným konektorom Toslink (Toshiba link).

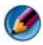

**POZNÁMKA:** Medzi signálmi prenášanými optickými alebo koaxiálnymi S/PDIF konektormi neexistuje žiaden rozdiel - oba prenášajú rovnaké informácie.

S/PDIF sa zvyčajne používa na prenos PCM a Dolby Digital 5.1, ale nie je viazaný na žiadnu rýchlost' snímania ani na zvukový štandard.

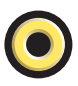

### **Zásuvka S/PDIF (Toslink)**

Toslink zvyčajne odkazuje na optickú verziu S/PDIF.

**POZNÁMKA:** Medzi signálmi prenášanými optickými alebo koaxiálnymi S/PDIF konektormi neexistuje žiaden rozdiel - oba prenášajú rovnaké informácie.

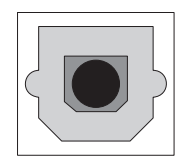

### **Zvukové zásuvky**

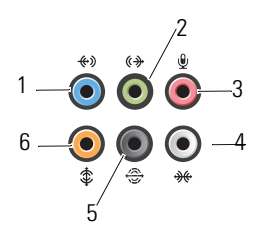

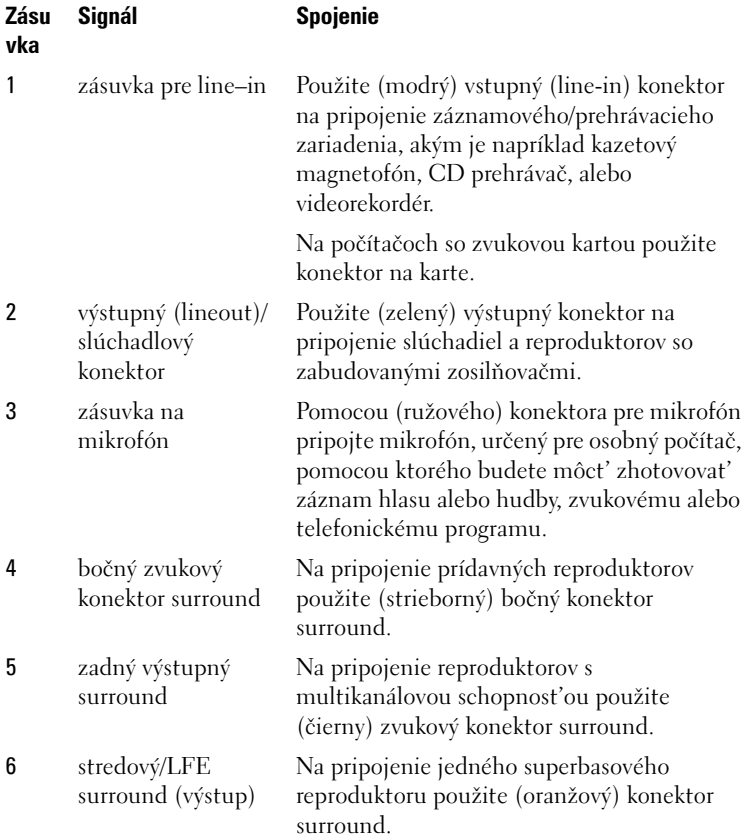

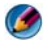

**POZNÁMKA:** Zvukový kanál LFE (Low Frequency Effects-nízkofrekvenčné efekty), ktorý sa nachádza v digitálnych zvukových schémach surround prenáša len nízkofrekvenčné informácie 80 Hz a menej. Kanál LFE núti subwoofer, aby poskytoval extrémne nízke basové prídavky. Systémy, ktoré nepoužívajú subwoofery môžu odsunút' informáciu LFE do hlavných reproduktorov v zvukovom nastavení surround.

# **Získanie pomoci**

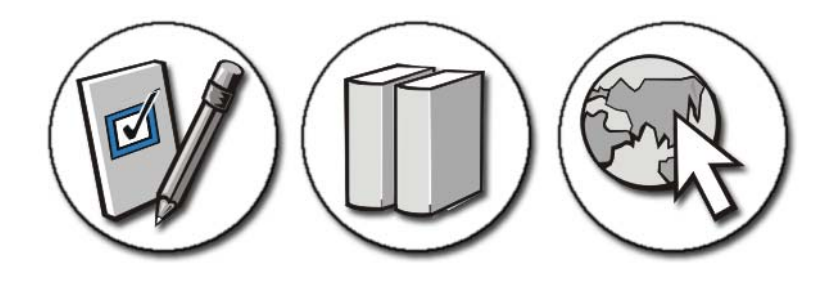

### **Získanie pomoci**

**UPOZORNENIE: Skôr než začnete pracovat' vo vnútri počítača, osvojte si bezpečnostné pokyny, ktoré vám boli dodané spolu s počítačom. Dodatočné informácie ohl'adne bezpečnosti a overených postupoch nájdete na stránke uvádzajúcej zákonné požiadavky na adrese www.dell.com/regulatory\_compliance.**

Ak sa vyskytne problém s počítačom, pomocou nasledujúcich krokov odstráňte a diagnostikujte problém:

- 1 Prečítajte si ["Odstraňovanie problémov" na strane 271](#page-270-0), kde nájdete informácie a postupy týkajúce sa problému s vaším počítačom, ktorý sa vyskytol.
- 2 Spustite diagnostiku Dell (pozrite "Spustenie nástroja Diagnostika Dell" [na strane 283](#page-282-0)).
- **3** Vyplňte ["Diagnostický kontrolný zoznam" na strane 341](#page-340-0). Tento kontrolný zoznam pomáha organizovat' informácie, ktoré bude potrebovat' oddelenie technickej podpory spoločnosti Dell na odstránenie problému s počítačom.

**4** Ako pomôcku pri inštalácii a odstraňovaní problémov využite širokú ponuku on-line služieb technickej podpory spoločnosti Dell (**support.dell.com**). Komplexný zoznam online služieb oddelenia technickej podpory spoločnosti Dell uvádza "On-line služby" na [strane 337.](#page-336-0)

**5** Ak predchádzajúce kroky problém neodstránili, pozrite "Kontaktovanie [spoločnosti Dell" na strane 342](#page-341-0).

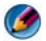

**POZNÁMKA:** Zatelefonuite na oddelenie technickej podpory spoločnosti Dell z telefónu, ktorý sa nachádza v blízkosti počítača, aby vám pracovník oddelenia technickej podpory mohol asistovat' pri vykonávaní jednotlivých požadovaných postupov.

**POZNÁMKA:** Systém kódov expresnej služby spoločnosti Dell nemusí byť dostupný vo všetkých krajinách.

Po výzve automatizovaného telefónneho systému spoločnosti Dell zadajte kód expresnej služby, pomocou ktorého vás systém presmeruje na príslušný podporný personál. Ak nemáte kód expresnej služby, otvorte priečinok **Príslušenstvo Dell**, dvakrát kliknite na ikonu **Kód expresnej služby** a postupujte podl'a pokynov.

Pokyny pre používanie technickej podpory spoločnosti Dell nájdete v časti ["Technická podpora a služby zákazníkom" na strane 336.](#page-335-0)

### **Technická podpora od spoločnosti Dell**

**POZNÁMKA:** Niektoré z nasledujúcich služieb nie sú vždy dostupné mimo kontinentálneho územia Spojených štátov. Informácie o dostupnosti získate od miestneho zástupcu spoločnosti Dell.

#### <span id="page-335-0"></span>**Technická podpora a služby zákazníkom**

Oddelenie technickej podpory spoločnosti Dell je pripravené odpovedat' na vaše otázky týkajúce sa hardvéru Dell™. Naši pracovníci oddelenia technickej podpory používajú špecifické diagnostické nástroje na poskytovanie rýchlych a správnych odpovedí.

Ak sa chcete obrátit' na oddelenie technickej podpory spoločnosti Dell, prečítajte si ["Skôr než zavoláte" na strane 339,](#page-338-0) a potom si prečítajte kontaktné informácie platné pre váš región, alebo navštívte webovú stránku **support.dell.com**.

#### **DellConnect™**

DellConnect je jednoduchý on-line prístupový nástroj, ktorý umožňuje zástupcovi servisu a technickej podpory spoločnosti Dell prostredníctvom širokopásmového pripojenia pristupovat' do počítača, váš problém diagnostikovat' a opravit' ho pod vaším dohl'adom. Ďalšie informácie nájdete na webovej stránke **support.dell.com** – kliknite na položku **DellConnect**.

#### <span id="page-336-0"></span>**On-line služby**

Informácie o produktoch a službách spoločnosti Dell nájdete na týchto webových lokalitách:

**www.dell.com www.dell.com/ap** (iba Ázia a Tichomorská oblast') **www.dell.com/jp** (iba Japonsko) **www.euro.dell.com** (iba Európa)

**www.dell.com/la** (Latinská Amerika a Karibik)

**www.dell.ca** (iba Kanada)

Prístup k technickej podpore spoločnosti Dell získate prostredníctvom nasledujúcich webových stránok a e-mailových adries:

**• Webové lokality technickej podpory spoločnosti Dell** support.dell.com

**s**upport.jp.dell.com (iba Japonsko)

support.euro.dell.com (iba Európa)

**• E-mailové adresy oddelenia technickej podpory spoločnosti Dell** mobile\_support@us.dell.com

support@us.dell.com

la-techsupport@dell.com (iba Latinská Amerika a Karibik)

apsupport@dell.com (iba Ázia a Tichomorská oblast')

**• E-mailové adresy na oddelenie marketingu a predaja spoločnosti Dell** apmarketing@dell.com (iba Ázia a Tichomorská oblast') sales\_canada@dell.com (iba Kanada)

• **Anonymný protokol prenosu súborov** (FTP)

ftp.dell.com

Prihláste sa ako používatel' anonymous a ako heslo použite svoju e-mailovú adresu.

#### **Služba AutoTech**

Automatizovaná služba technickej podpory spoločnosti Dell (AutoTech) poskytuje zaznamenané odpovede na najčastejšie otázky od zákazníkov spoločnosti Dell týkajúce sa prenosných a stolových počítačov.

Ked' zatelefonujete na službu AutoTech, pomocou telefónu s tónovou vol'bou zvol'te oblasti, ktoré zodpovedajú vašim otázkam. Telefónne číslo platné pre vašu oblasť je uvedené v ["Kontaktovanie spoločnosti Dell" na strane 342](#page-341-0).

#### **Automatizovaná služba zistenia stavu objednávky**

Ak chcete skontrolovat' stav objednaných produktov od spoločnosti Dell, prejdite na webovú lokalitu **support.dell.com**, alebo zatelefonujte na automatizovanú službu stavu objednávky. Zaznamenané hlásenie vás požiada o informácie potrebné na vyhl'adanie správy o vašej objednávke. Telefónne číslo platné pre vašu oblasť je uvedené v "Kontaktovanie spoločnosti Dell" na [strane 342](#page-341-0).

#### **Problémy s objednávkou**

Ak máte problém s objednávkou (napr. chýbajúce diely, nesprávne diely alebo nesprávna fakturácia), obrát'te sa na oddelenie služieb zákazníkom spoločnosti Dell. Skôr než zavoláte, pripravte si faktúru alebo dodací list. Telefónne číslo platné pre vašu oblast' uvádza ["Kontaktovanie spoločnosti Dell" na strane 342](#page-341-0).

#### **Informácie o výrobku**

Ak potrebujete informácie o d'alších výrobkoch spoločnosti Dell alebo chcete zadat' objednávku, navštívte webovú stránku spoločnosti Dell na adrese **www.dell.com**. Ak chcete získat' informácie o telefónnom čísle platnom pre vašu oblast' alebo hovorit' priamo s pracovníkom predaja, prečítajte si ["Kontaktovanie spoločnosti Dell" na strane 342.](#page-341-0)

#### **Vrátenie položiek na záručnú opravu alebo vrátenie peňazí**

Pripravte si všetky veci, ktoré chcete vrátit' (či už na opravu alebo pre vrátenie peňazí):

- **1** Zatelefonujte do spoločnosti Dell, kde vám poskytnú autorizačné číslo vrátenia materiálu, ktoré čitatel'ne napíšte na vonkajšiu stranu škatule. Telefónne číslo platné pre vašu oblasť uvádza "Kontaktovanie spoločnosti [Dell" na strane 342.](#page-341-0)
- **2** Priložte kópiu faktúry a list s uvedením dôvodu, pre ktorý vraciate tovar.
- **3** Priložte kópiu diagnostického kontrolného zoznamu (pozrite ["Diagnostický kontrolný zoznam" na strane 341\)](#page-340-0) s vyznačením testov, ktoré ste vykonali, a chybovými hláseniami vykazovanými aplikáciou Dell Diagnostics (pozrite ["Spustenie nástroja Diagnostika Dell" na strane 283\)](#page-282-0).
- **4** Ak vraciate tovar výmenou za peniaze, priložte všetko príslušenstvo patriace k vracanému tovaru (napájacie káble, softvér, príručky ap.).
- **5** Vybavenie, ktoré idete vrátit', zabal'te do originálnych (alebo ekvivalentných) baliacich materiálov.

Prepravné platí odosielatel'. Odosielatel' je taktiež zodpovedný za poistenie vracaného výrobku a súčasne znáša riziko jeho straty počas odoslania do spoločnosti Dell. Zásielky na dobierku sa nepovol'ujú.

Vrátky, ktoré nespĺňajú vyššie uvedené požiadavky, budú prijímacím miestom spoločnosti Dell odmietnuté a vrátené odosielatel'ovi.

#### **Maloobchodní zákazníci**

Systémy zakúpené u maloobchodného predajcu podliehajú zásadám vracania výrobkov v maloobchode.

#### <span id="page-338-0"></span>**Skôr než zavoláte**

**POZNÁMKA:** Keď budete telefonovať, pripravte si kód expresnej služby. Tento kód pomôže automatizovanému systému spoločnosti Dell efektívnejšie presmerovat' váš hovor. Systém vás taktiež môže požiadat' o servisný štítok (spravidla sa nachádza v spodnej alebo na zadnej strane počítača).

Nezabudnite vyplniť diagnostický kontrolný zoznam (pozri "Diagnostický [kontrolný zoznam" na strane 341\)](#page-340-0). Skôr než zavoláte do spoločnosti Dell, podl'a možnosti počítač zapnite a volajte z telefónu v blízkosti počítača. Možno budete vyzvaní, aby ste pomocou klávesnice zadali určité príkazy, zaslali podrobné informácie počas činností, alebo aby ste sa pokúsili vykonat' niektoré kroky odstraňovania problémov priamo na počítači. Majte pripravenú dokumentáciu k počítaču.

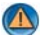

**UPOZORNENIE: Skôr než začnete pracovat' vo vnútri počítača, osvojte si bezpečnostné pokyny, ktoré vám boli dodané spolu s počítačom. Dodatočné informácie ohl'adne bezpečnosti a overených postupoch nájdete na stránke uvádzajúcej zákonné požiadavky na adrese www.dell.com/regulatory\_compliance.**

#### <span id="page-340-0"></span>**Diagnostický kontrolný zoznam**

Meno:

Dátum:

Adresa:

Telefónne číslo:

Servisný štítok (čiarový kód v spodnej alebo na zadnej časti počítača):

Kód expresnej služby

Autorizačné číslo vrátenia materiálu (ak bolo poskytnuté technikom spoločnosti Dell):

Operačný systém a verzia:

Zariadenia:

Rozširujúce karty:

Ste pripojení na siet'? Áno Nie

Siet', verzia a siet'ové rozhranie:

Programy a verzie:

Prečítajte si dokumentáciu k operačnému systému, kde nájdete informácie o obsahu spúšt'acích súborov systému. Ak je počítač pripojený k tlačiarni, každý súbor vytlačte. V opačnom prípade si pred zatelefonovaním do spoločnosti Dell poznamenajte obsah každého súboru.

Chybové hlásenie, zvukový signál alebo diagnostický kód:

Popis problému a vykonané kroky pri odstraňovaní problému:

## <span id="page-341-0"></span>**Kontaktovanie spoločnosti Dell**

Telefónne číslo platné pre zákazníkov v Spojených štátoch je 800-WWW-DELL (800 999 3355).

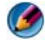

**POZNÁMKA:** Ak nemáte aktívne pripojenie na Internet, kontaktné informácie nájdete na faktúre, dodacom liste, účtenke alebo v produktovom katalógu spoločnosti Dell.

Spoločnost' Dell ponúka niekol'ko možností on-line a telefónnej podpory. Dostupnost' sa však odlišuje v závislosti od danej krajiny a výrobku a niektoré služby nemusia byt' vo vašej oblasti dostupné. Kontaktovanie spoločnosti Dell (predaj, technická podpora alebo služby zákazníkom):

- **1** Navštívte webovú lokalitu **support.dell.com**.
- **2** Overte svoju krajinu alebo región v rozbal'ovacom zozname **Výber krajiny/regiónu** v spodnej časti stránky.
- **3** Kliknite na položku **Kontaktujte nás** na l'avej strane stránky.
- **4** V závislosti od konkrétnej potreby vyberte prepojenie na vhodnú službu alebo technickú podporu.
- **5** Vyberte spôsob kontaktovania spoločnosti Dell, ktorý vám vyhovuje.

# **Glosár**

Výrazy v tomto glosári sa poskytujú iba na informačné účely a môžu, alebo nemusia popisovat' funkcie konkrétneho počítača.

#### **A**

**AC** – striedavý prúd – forma elektrického prúdu, ktorý napája počítač po pripojení kábla siet'ového adaptéra do elektrickej zásuvky.

**ACPI** – rozhranie rozšírenej konfigurácie a napájania – špecifikácia riadenia napájania, ktorá umožňuje operačným systémom Microsoft® Windows® prepnút' počítač do pohotovostného režimu alebo režimu dlhodobého spánku s ciel'om úspory elektrickej energie priradenej pre každé zariadenie, ktoré je pripojené k počítaču.

**adresa I/O** – adresa v pamäti RAM, ktorá je priradená špecifickému zariadeniu (napr. sériový konektor, paralelný konektor alebo rozširovacia zásuvka) a ktorá procesoru umožňuje komunikovat' s daným zariadením.

**AGP** – zrýchlený grafický port – vyhradený grafický port, ktorý umožňuje používat' systémovú pamät' na úlohy súvisiace s videom. AGP poskytuje plynulý obraz videa so skutočnými farbami vd'aka rýchlejšiemu rozhraniu medzi obvodom videa a pamät'ou počítača.

**AHCI** – rozšírené rozhranie radiča počítača – rozhranie pre radič hostitel'ského počítača pevného disku SATA umožňuje pamät'ovému ovládaču aktivovat' technológie, ako napríklad NQC (Native Command Queuing) a technológiu pripojenia za chodu.

**ALS** – snímač okolitého svetla – funkcia, ktorá pomáha regulovat' jas obrazovky.

**antivírusový softvér** – program určený na identifikáciu, uloženie do karantény alebo odstránenie vírusov z počítača.

**ASF** – formát noriem výstrahy – norma slúžiaca na definovanie mechanizmu vykazovania hardvérových a softvérových výstrah do riadiacej konzoly. Funkcia ASF závisí od platformy a operačného systému.

#### **B**

**bajt** – základná údajová jednotka používaná počítačom. Bajt sa spravidla rovná 8 bitom.

**BIOS** – základný systém vstupu a výstupu – program alebo pomôcka, ktorá slúži ako rozhranie medzi počítačovým hardvérom a operačným systémom. Ak nerozumiete tomu, ako tieto nastavenia fungujú v počítači, nemeňte ich. Táto položka sa označuje aj ako *nastavenie systému*.

**bit** – najmenšia údajová jednotka interpretovaná počítačom.

**Bluetooth® bezdrôtová technológia** – norma bezdrôtovej technológie pre zariadenia v sieti s krátkym dosahom (9 m), ktorá pripojeným zariadeniam umožňuje vzájomne sa rozpoznat'.

**b/s** – počet bitov za sekundu – štandardná jednotka určená na meranie rýchlosti prenosu údajov.

**BTU** – Britská tepelná jednotka – jednotka merania tepelného výstupu.

## **C**

**C** – Celzius – stupnica merania teploty, kde 0° predstavuje bod mrazu a 100° predstavuje bod varu vody.

**carnet** – medzinárodný colný dokument, ktorý zjednodušuje dočasné vývozy do cudzích krajín. Tento dokument je známy aj pod názvom *tovarový preukaz*.

**CD-R** – zapisovatel'ný disk CD – zapisovatel'ná verzia disku CD. Na disk CD-R sa dajú údaje zapísat' iba jeden raz. Po zapísaní údajov sa údaje nedajú vymazat' ani prepísat'.

**CD-RW** – prepisovatel'ný disk CD – prepisovatel'ná verzia disku CD. Údaje možno zapísat' na disk CD-RW, vymazat' ich a znova ich zapísat' na disk.

**cestovný modul** – plastové zariadenie, ktoré sa zasúva do modulovej šachty prenosného počítača, a tým znižuje jeho hmotnost'.

**COA** – certifikát pravosti – alfanumerický kód systému Windows, ktorý sa nachádza na nálepke na počítači. Tento certifikát sa nazýva aj ako kód *Product Key* alebo *kód produktu*.

**CRIMM** – (continuity rambus in-line memory module) – špeciálny modul, ktorý nemá žiadne pamät'ové čipy a používa sa na vyplnenie nepoužívaných zásuviek RIMM.

# **Č**

**čítačka odtlačkov prstov** – pruhový senzor, ktorý používa jedinečný odtlačok prsta na overenie používatel'skej identity, čím sa zvyšuje úroveň zabezpečenia počítača.

## **D**

**DDR SDRAM** – (double-data-rate SDRAM) – typ pamäte SDRAM, ktorý zdvojuje cyklus zhluku údajov, čím sa vylepšuje výkon.

**DDR2 SDRAM** – (double-data-rate 2 SDRAM) – typ pamäte DDR SDRAM, ktorý používa 4-bitové načítanie a d'alšie architektonické zmeny na zvýšenie rýchlosti pamäte na viac než 400 MHz.

**DIMM** – (dual in-line memory module) – doska plošných spojov s pamät'ovými čipmi, ktorá sa pripája v pamät'ovému modulu na systémovej doske.

**DisplayPort** — štandard rozhrania VESA (Video Electronics Standards Association), ktorý sa používa pri digitálnych displejoch.

**DMA** – (direct memory access) – kanál umožňujúci prenášat' niektoré typy údajov medzi pamät'ou RAM a zariadením tak, že sa vynecháva procesor.

**DMTF** – (Distributed Management Task Force) – konzorcium hardvérových a softvérových spoločností, ktoré vyvíja normy riadenia pre distribuovanú pracovnú plochu, siet', podnik a Internet.

**doména** – skupina počítačov, programov a zariadení v sieti, ktoré sa spravujú ako jednotka so spoločnými pravidlami a postupmi používania špecifickou skupinou používatel'ov. Používatel' sa prihlási do domény, a tak získa prístup k prostriedkom.

**DRAM** – (dynamic random-access memory) – pamät', ktorá uchováva informácie v integrovaných obvodoch obsahujúcich kondenzátory.

**DSL** – (Digital Subscriber Line) – technológia poskytujúca konštantné vysokorýchlostné pripojenie na Internet prostredníctvom analógovej telefónnej linky.

**DVD-R** – zapisovatel'ný disk DVD – zapisovatel'ná verzia disku DVD. Na disk DVD-R sa dajú údaje zapísat' iba jeden raz. Po zapísaní údajov sa údaje nedajú vymazat' ani prepísat'.

**DVD+RW** – prepisovatel'ný disk DVD – prepisovatel'ná verzia disku DVD. Údaje možno zapísat' na disk DVD+RW, vymazat' ich a znova ich zapísat' na disk. (Technológia DVD+RW sa odlišuje od technológie DVD-RW.)

**DVI** – rozhranie digitálneho videa – norma digitálneho prenosu medzi počítačom a zobrazením digitálneho videa.

**dvojjadrový** – technológia, v rámci ktorej existujú v jednom procesore dve fyzické výpočtové jednotky, čím sa zvyšuje efektívnost' výpočtov a spracovanie viacerých úloh.

## **E**

**ECC** – kontrola a oprava chýb – typ pamäte, ktorá obsahuje špeciálny obvod na testovanie správnosti údajov vstupujúcich a vystupujúcich z pamäte.

**ECP** – port s rozšírenými možnost'ami – dizajn paralelných konektorov, ktorý poskytuje vylepšený obojsmerný prenos údajov. Podobne ako EPP aj ECP používa priamy prístup do pamäte na prenos údajov, a často zlepšuje výkon.

**EIDE** – vylepšená integrovaná elektronika v zariadení – vylepšená verzia rozhrania IDE pre pevné disky a jednotky CD.

**EMI** – elektromagnetické rušenie – elektrické rušenie spôsobené elektromagnetickým vyžarovaním.

**EPP** – rozšírený paralelný port – dizajn paralelných konektorov, ktorý poskytuje obojsmerný prenos údajov.

**ESD** – elektrostatický výboj – rýchly výboj statickej energie. ESD môže poškodit' integrované obvody v počítači a v komunikačnom zariadení.

**ExpressCard** – vymenitel'ná karta typu I/O spĺňajúca ustanovenia normy PCMCIA. Bežnými typmi kariet ExpressCard sú modemy a siet'ové adaptéry. Karty typu ExpressCard podporujú normy PCI Express a USB 2.0.

## **F**

**Fahrenheit** – stupnica merania teploty, na ktorej hodnota 32° predstavuje bod mrazu a hodnota 212° predstavuje bod varu vody.

**FBD** – (fully-buffered DIMM) – modul DIMM s čipmi DDR2 DRAM a rozšírenou medzipamät'ou (AMB), ktorý urýchl'uje komunikáciu medzi čipmi DDR2 SDRAM a systémom.

**FCC** – Federálny výbor pre telekomunikácie – americká agentúra zodpovedná za uplatňovanie predpisov týkajúcich sa komunikácií, ktoré uvádzajú, kol'ko žiarenia môžu vyžarovat' počítače a d'alšie elektronické zariadenia.

**formátovanie** – proces, ktorý pripraví jednotku alebo disk na ukladanie súborov. Po naformátovaní jednotky alebo disku sa existujúce informácie o jednotke alebo disku stratia.

**FSB** – predná zbernica – údajová cesta a fyzické rozhranie medzi procesorom a pamät'ou RAM.

**FTP** – (file transfer protocol) – štandardný internetový protokol, ktorý sa používa na výmenu súborov pripojených na Internet.

## **G**

**G** – prít'ažlivost' – jednotka hmotnosti a sily.

**GB** – gigabajt – jednotka ukladania údajov, ktorá sa rovná hodnote 1 024 MB (1 073 741 824 bajtov). Ked' sa táto jednotka používa na označenie ukladacieho miesta na pevnom disku, často je zaokrúhlená na 1 000 000 000 bajtov.

**GHz** – gigahertz – jednotka frekvencie, ktorá sa rovná jednému tisícu miliónov Hz alebo jednému tisícu MHz. Rýchlost' počítačových procesorov, zberníc a rozhraní sa často meria v GHz.

**grafický režim** – grafický režim, ktorý možno definovat' ako *x* horizontálnych pixlov krát *y* vertikálnych pixlov krát *z* farieb. Grafické režimy môžu zobrazovat' neobmedzenú škálu tvarov a typov písma.

**GUI** – grafické používatel'ské rozhranie – softvér, ktorý spolupracuje s používatel'om prostredníctvom ponúk, okien a ikon. Väčšina programov fungujúcich v operačných systémoch Windows je GUI.

### **H**

**HTTP** – (hypertext transfer protocol) – protokol na výmenu súborov medzi počítačmi pripojenými na Internet.

**Hz** – hertz – jednotka merania frekvencie, ktorá sa rovná 1 cyklu za 1 sekundu. Počítače a elektronické zariadenia sa často merajú v kilohertzoch (kHz), megahertzoch (MHz), gigahertzoch (GHz) alebo terahertzoch (THz).

**chladič** – kovová doska na niektorých procesoroch, ktorá pomáha rozptyl'ovat' teplo.

**chránit' proti zápisu** – súbory alebo médiá, ktoré nemožno zmenit'. Ochranu proti zápisu používajte vtedy, ak chcete chránit' údaje pred zmenou alebo poškodením.

## **I**

**iba na čítanie** – údaje alebo súbory, ktoré si môžete zobrazit', nie však upravovat' ani odstraňovat'. Súbor môže mat' status iba na čítanie vtedy, ked':

- Je nahratý na fyzickom CD alebo DVD.
- Nachádza sa v sieti v adresári a správca systému priradil práva iba špecifickým jednotlivcom.

**IC** – integrovaný obvod – polovodičový čip, na ktorom sú zabudované tisíce alebo milióny malých elektronických súčastí, a ktorý sa používa v počítačoch, audio a video zariadeniach.

**IDE** – integrovaná elektronika v zariadení – rozhranie pre hromadné ukladacie zariadenia, v rámci ktorého je radič integrovaný v pevnom disku alebo jednotke CD.

**IEEE 1394** – (Institute of Electrical and Electronics Engineers, Inc.) – vysokovýkonná sériová zbernica používaná na pripojenie zariadení kompatibilných s režimom IEEE 1394 (napr. digitálne fotoaparáty a DVD prehrávače) k počítaču.

**infračervený senzor** – port, ktorý umožňuje prenášat' údaje medzi počítačom a zariadeniami kompatibilnými s infračerveným režimom bez používania káblového pripojenia.

**inštalačný program** – program, ktorý sa používa na inštaláciu a konfiguráciu hardvéru a softvéru. Program **setup.exe** alebo **install.exe** sa dodáva s väčšinou softvérových balíkov operačného systému Windows. *Inštalačný program* sa odlišuje od *nastavenia systému*.

**integrované** – spravidla ide o komponenty, ktoré sa fyzicky nachádzajú na systémovej doske počítača. Tento pojem sa niekedy uvádza aj ako *vstavané*.

**I/O** – vstup/výstup – operácia alebo zariadenie, ktoré zadáva alebo extrahuje údaje z počítača. Zariadeniami typu I/O sú klávesnice alebo myši.

**IrDA** – (Infrared Data Association) – organizácia, ktorá vytvára medzinárodné normy platné pre infračervenú komunikáciu.

**IRQ** – požiadavka na prerušenie – elektronická cesta priradená špecifickému zariadeniu, pomocou ktorej môže zariadenie komunikovat' s procesorom. Každé pripojenie zariadenia musí mat' priradenú IRQ. Aj napriek tomu, že dve zariadenia môžu zdiel'at' rovnaké priradenie IRQ, obidve zariadenia sa nedajú naraz používat'.

**ISP** – poskytovatel' internetových služieb – spoločnost', ktorá umožňuje používatel'om pristupovat' na jej hostitel'ský server a priamo sa pripojit' na Internet, odosielat' a prijímat' e-maily a pristupovat' k webovým lokalitám. ISP používatel'om spravidla poskytne softvérový balík, používatel'ské meno a prístupové telefónne čísla za poplatok.

## **J**

**jednotka CD-RW** – jednotka, ktorá dokáže načítat' disky CD a zapisovat' na disky CD-RW (prepisovatel'né disky CD) a CD-R (zapisovatel'né disky CD). Na disk CD-RW môžete zapisovat' údaje viackrát, ale na disky CD-R iba raz.

**jednotka CD-RW/DVD** – jednotka (niekedy nazývaná aj ako jednotka "combo"), ktorá dokáže načítat' disky CD a DVD a zapisovat' na disky CD-RW (prepisovatel'né disky CD) a CD-R (zapisovatel'né disky CD). Na disk CD-RW môžete zapisovat' údaje viackrát, ale na disky CD-R iba raz.

**jednotka DVD+RW** – jednotka, ktorá dokáže čítat' disky DVD a väčšinu diskov CD, a zapisovat' na disk DVD+RW (prepisovatel'ný disk DVD).

**jednotka pevného disku** – jednotka, ktorá číta a zapisuje údaje na pevný disk. Pojmy jednotka pevného disku a pevný disk sa často používajú ako ekvivalent.

**jednotka Zip** – vysokokapacitná disketová jednotka vyvinutá spoločnost'ou Iomega Corporation, ktorá používa 3,5-palcové diskety nazývané Zip diskety. Zip diskety sú spravidla o niečo väčšie ako normálne diskety+ sú približne dvakrát hrubšie a ich kapacita je približne 250 MB údajov.

### **K**

**Kb** – kilobit – jednotka údajov, ktorá sa rovná 1 024 bitom. Jednotka merania kapacity pamät'ových integrovaných obvodov.

**Karta Mini-Card –** malá karta určená pre integrované periférne zariadenia, napríklad komunikačné NIC. Karta Mini-Card je funkčne zhodná so štandardnou rozširovacou kartou PCI.

**Karta PC Card** – vymenitel'ná karta typu I/O spĺňajúca ustanovenia normy PCMCIA. Bežnými typmi kariet PC Card sú modemy a siet'ové adaptéry.

**karta smart card** – karta so vstavaným procesorom a pamäť ovým čipom. Karty "smart cards" možno použit' na overenie používatel'a na počítačoch vybavených zariadeniami na čítanie takýchto kariet.

**KB** – kilobajt – jednotka údajov, ktorá sa rovná 1 024 bajtom; často sa však uvádza ako ekvivalent 1 000 bajtov.

**kHz** – kilohertz – jednotka frekvencie, ktorá sa rovná 1 000 Hz.

**klávesová kombinácia** – príkaz vyžadujúci súčasné stlačenie viacerých klávesov.

**konektor DIN** – okrúhly šest'kolíkový konektor spĺňajúci ustanovenia normy DIN (Deutsche Industrie-Norm); spravidla sa používa na pripojenie klávesnice PS/2 alebo konektorov kábla/myši.

**konektor S-video TV-out** – konektor používaný na pripojenie TV prijímača alebo digitálneho audio zariadenia k počítaču.

**Kód expresnej služby** – číselný kód umiestnený na štítku na počítači od spoločnosti Dell™. Kód expresnej služby sa používa vtedy, ak sa rozhodnete obrátit' sa na spoločnost' Dell so žiadost'ou o pomoc. Kód expresnej služby nemusí byt' dostupný vo všetkých krajinách. Pozrite si tiež servisnú visačku.

**kurzor** – značka na obrazovke, ktorá uvádza, kde sa uskutoční d'alšia akcia klávesnice, dotykového panela alebo myši. Často má tvar blikajúcej čiary, znaku podčiarknutia alebo malej šípky.

# **L**

**LAN** – lokálna siet' – počítačová siet' pokrývajúca malú oblast'. Siet' LAN sa spravidla nachádza v budove alebo v niekol'kých susediacich budovách. Siet' LAN možno pripojit' k inej sieti LAN na akúkol'vek vzdialenost' pomocou telefónnych liniek a rádiových vĺn, a vytvorit' tak siet' WAN.

**LCD** – displej z tekutých kryštálov – technológia používaná prenosnými počítačmi a plochými displejmi.

**LED** – svetloemitujúca dióda – elektronický komponent, ktorý emituje svetlo a označuje tak stav počítača.

**lokálna zbernica** – údajová zbernica, ktorá poskytuje rýchly prenos zo zariadení do procesora.

**LPT** – (line print terminal) – označenie paralelného pripojenia k tlačiarni alebo inému paralelnému zariadeniu.

#### **M**

**Mb** – megabit – jednotka merania kapacity pamät'ového čipu, ktorá má hodnotu 1 024 Kb

**Mb/s** – megabity za sekundu – jeden milión bitov za sekundu. Táto jednotka sa spravidla vzt'ahuje na rýchlosti prenosu v sieti a prostredníctvom modemov.

**mapovanie pamäte** – proces, pri ktorom počítač priradí pamät'ové adresy fyzickým miestam počas spúšt'ania. Zariadenia a softvér môžu potom identifikovat' informácie, ku ktorým môže pristupovat' procesor.

**MB** – megabajt – jednotka ukladania údajov, ktorá sa rovná 1 048 576 bajtom. 1 MB sa rovná 1 024 kB. Ked' sa táto jednotka používa na označenie ukladacieho miesta na pevnom disku, často je zaokrúhlená na 1 000 000 000 bajtov.

**MB/s** – megabajty za sekundu – jeden milión bajtov za sekundu. Táto jednotka sa obvykle používa na hodnotenie prenosu údajov.

**MHz** – megahertz – jednotka frekvencie, ktorá sa rovná 1 miliónu cyklov za sekundu. Rýchlost' počítačových procesorov, zberníc a rozhraní sa často meria v MHz.

**Mini PCI** – norma vzt'ahujúca sa na integrované periférne zariadenia s dôrazom na komunikáciu (napr. modemy a NIC). Karta Mini PCI je malé externá karta, ktorá je funkčne zhodná so štandardnou počítačovou rozširujúcou kartou.

**modem** – zariadenie, ktoré umožňuje počítaču komunikovat' s inými počítačmi prostredníctvom analógových telefónnych liniek. Tri typy modemov sú: externý, karta PC Card a interný modem. Modem sa spravidla používa na pripojenie na Internet a výmenu e-mailových správ.

```
modulový panel – pozri panel médií.
```
**MP** – megapixel – jednotka obrazového rozlíšenia používaná v digitálnych fotoaparátoch.

**ms** – milisekunda – jednotka času, ktorá sa rovná jednej tisícine sekundy. Prístupový čas pamät'ových zariadení sa často meria v ms.

## **N**

**nastavenie systému** – pomôcka, ktorá slúži ako rozhranie medzi počítačovým hardvérom a operačným systémom. Nastavenie systému umožňuje nakonfigurovat' používatel'om volitel'né možnosti v systéme BIOS, ako napríklad čas alebo systémové heslo. Ak nerozumiete, ako nastavenia ovplyvnia počítač, nemeňte nastavenia v tomto programe.

**NIC** – pozri *siet'ový adaptér*.

**ns** – nanosekunda – jednotka času, ktorá sa rovná jednej milióntine sekundy.

**NVRAM** – (nonvolatile random access memory) – typ pamäte, do ktorej sa ukladajú údaje po vypnutí počítača alebo výpadku externého napájacieho zdroja. NVRAM sa používa na uchovanie informácií o konfigurácii počítača, ako napríklad dátumu, času a iných možností nastavenia systému, ktoré môžete nastavit'.

## **O**

**oblast' oznámení** – čast' panela úloh systému Windows, ktorá obsahuje ikony na získanie rýchleho prístupu k programom a funkciám počítača, ako napríklad hodinky, ovládanie hlasitosti a stav tlače. Táto položka sa označuje aj ako *hlavný panel*.

**obnovovací kmitočet** – frekvencia meraná v Hz, pri ktorej sa horizontálne čiary na obrazovke obnovia (niekedy sa nazýva aj ako *vertikálna frekvencia*). Čím vyššia je obnovovacia frekvencia, tým menšie blikanie je postrehnutel'né l'udským okom.

**oddiel** – fyzická pamät'ová oblast' na pevnom disku, ktorá je priradená jednej alebo viacerým logickým pamät'ovým oblastiam, ktoré sa nazývajú logické jednotky. Každý oddiel môže obsahovat' niekol'ko logických jednotiek.

**odkaz** – ikona, ktorá poskytuje rýchly prístup k najčastejšie používaným programom, súborom, priečinkom a jednotkám. Ked' umiestnite odkaz na pracovnú plochu systému Windows a dvakrát kliknete na ikonu, otvoríte príslušný priečinok alebo súbor bez toho, aby ste ho museli hl'adat'. Ikony odkazov nemenia umiestnenie súborov. Odstránenie odkazu nemá vplyv na pôvodný súbor. Taktiež môžete premenovat' ikonu odkazu.

**optická jednotka** – jednotka, ktorá používa optickú technológiu na čítanie alebo zapisovanie údajov na disky CD, DVD alebo DVD+RW. Príklady optických jednotiek sú jednotky CD, DVD, CD-RW a jednotky "combo" CD-RW/DVD.

**Ovládací panel** – pomôcka systému Windows, ktorá umožňuje menit' nastavenia operačného systému a hardvéru, ako napríklad nastavenia zobrazenia.

**ovládač** – softvér, ktorý umožňuje operačnému systému ovládat' zariadenie (napríklad tlačiareň). Mnohé zariadenia nefungujú správne, ak v počítači nie je nainštalovaný správny ovládač.

**ovládač zariadenia** – pozri *ovládač*.

## **P**

**pamät'** – dočasné miesto na ukladanie údajov v počítači. Nakol'ko údaje v pamäti nie sú trvalé, odporúčame, aby ste súbory počas práce s nimi často ukladali. Súbory taktiež vždy uložte predtým, než vypnete počítač. Počítač môže obsahovat' niekol'ko typov pamäte, napríklad RAM, ROM a videopamät'. Ako synonymum pre pamät' typu RAM sa často používa výraz "pamäť".

**pamät'ová adresa** – špecifické miesto, na ktoré sa v pamäti RAM dočasne ukladajú údaje.

**pamät'ový modul** – malá doska plošných spojov obsahujúca pamät'ové čipy, ktorá sa pripája k systémovej doske.

**panel médií** – panel, ktorý podporuje zariadenia, ako napríklad optické jednotky, druhú batériu alebo modul TravelLite™ od spoločnosti Dell.

**PCI** – (peripheral component interconnect) – PCI predstavuje lokálnu zbernicu, ktorá podporuje 32 64-bitové údajové cesty a poskytuje vysokorýchlostnú údajovú cestu medzi procesorom a zariadeniami, ako napríklad videom, jednotkami a siet'ami.

**PCI Express** – modifikované rozhranie PCI, ktoré urýchl'uje prenos údajov medzi procesorom a pripojenými zariadeniami. Rozhranie PCI Express dokáže prenášat' údaje s rýchlost'ou od 250 MB/s do 4 GB/s. Ak skupina čipov PCI Express a zariadenie dokážu dosiahnut' rôzne rýchlosti, budú fungovat' s nižšou rýchlost'ou.

**PCMCIA** – (Personal Computer Memory Card International Association) – organizácia ustanovujúca normy pre karty PC.

**PIO** – naprogramovaný vstup a výstup – spôsob prenosu údajov medzi dvomi zariadeniami prostredníctvom procesora ako súčasti cesty údajov.

**pixel** – jeden bod na obrazovke. Pixle sú usporiadané v riadkoch a stĺpcoch, a tak vytvárajú obraz. Rozlíšenie obrazu (napríklad 800 x 600) je vyjadrené ako počet pixelov priečne krát počet pixelov nahor a nadol.

**Plug-and-Play** – schopnost' počítača automaticky nakonfigurovat' zariadenia. Technológia Plug and Play ponúka automatickú inštaláciu, konfiguráciu a kompatibilitu s existujúcim hardvérom vtedy, ak sú BIOS, operačný systém a všetky zariadenia kompatibilné s technológiou Plug and Play.

**pohotovostný režim** – režim riadenia napájania, ktorý vypne všetky nepotrebné operácie počítača s ciel'om úspory energie.

**POST** – samočinný test po spustení – diagnostické programy automaticky načítané prostredníctvom systému BIOS, ktoré vykonávajú základné testy hlavných súčastí počítača, ako napríklad pamäte, pevných diskov a videa. Ak sa v priebehu testu POST nezistia žiadne problémy, počítač pokračuje v spúšt'aní.

**prepät'ová ochrana** – ochrana pred výkyvmi napätia (napr. počas búrky s bleskami) a ich prienikom do počítača prostredníctvom elektrickej zásuvky. Prepät'ová ochrana nechráni pred zásahom bleskom ani poklesmi napätia v sieti, ak hodnota napätia klesne o viac než 20 % pod normálnu úroveň napätia striedavého prúdu.

Siet'ové pripojenia sa nedajú chránit' prepät'ovou ochranou. Počas búrky s bleskami vždy odpojte siet'ový kábel zo siet'ového konektora.

**prevádzková doba batérie** – časový úsek v minútach alebo hodinách, v priebehu ktorého batéria prenosného počítača napája počítač.

**priečinok** – pojem používaný na popis miesta na disku alebo jednotke, v ktorom sú organizované a zoskupené súbory. Súbory v priečinku možno zobrazit' a usporiadat' rôznymi spôsobmi, napríklad podl'a abecedy, podl'a dátumu a vel'kosti.

**procesor** – počítačový obvod, ktorý interpretuje a vykonáva programové príkazy. Procesor sa niekedy označuje aj ako CPU (centrálna spracovacia jednotka).

**pruhovanie disku (rozdelenie zápisu údajov na viacero diskov)** – postup pri distribúcii údajov na viacerých diskových jednotkách. Pruhovanie disku môže urýchlit' operácie, ktoré načítajú údaje uložené na disku. Počítače, ktoré používajú pruhovanie disku, vo všeobecnosti umožňujú používatel'ovi vybrat' vel'kost' údajovej jednotky alebo šírku pruhu.

**PS/2** – osobný systém/2 – typ konektora na pripojenie klávesnice, myši alebo malej klávesnice kompatibilnej s typom PS/2.

**PXE** – (pre-boot execution environment) – norma WfM (Wired for Management), ktorá umožňuje dial'kovo nakonfigurovat' a spustit' počítače v sieti, ktoré nemajú operačný systém.

#### **R**

**radič** – obvod, ktorý ovláda prenos údajov medzi procesorom a pamät'ou alebo medzi procesorom a zariadeniami.

**radič videa** – obvod na video karte alebo na systémovej doske (v počítačoch s integrovaným radičom videa), ktorý spolu s monitorom poskytuje v počítači funkcie videa.

**RAID** – redundantné pole nezávislých diskov – spôsob poskytovania redundancie údajov. Bežné implementácie zväzkov typu RAID zahŕňajú RAID 0, RAID 1, RAID 5, RAID 10 a RAID 50.

**RAM** – (random-access memory) – primárna dočasná pamät'ová oblast' určená pre programové pokyny a údaje. Po vypnutí počítača sa všetky informácie uložené v pamäti RAM stratia.

**režim dlhodobého spánku** – režim riadenia napájania, ktorý uloží všetko na vyhradené miesto pamäte na pevnom disku a potom vypne počítač. Po reštartovaní počítača sa automaticky obnovia informácie z pamäte, ktoré boli uložené na pevný disk.

**režim dvojitého zobrazenia** – nastavenie zobrazenia, ktoré umožňuje použit' druhý monitor ako rozšírenie aktuálneho zobrazenia. Tento režim sa nazýva aj ako *režim rozšíreného zobrazenia*.

**režim rozšíreného zobrazenia** – nastavenie zobrazenia, ktoré umožňuje použit' druhý monitor ako rozšírenie aktuálneho zobrazenia. Tento režim sa nazýva aj ako *režim dvojitého zobrazenia*.

**RFI** – vysokofrekvenčné rušenie – rušenie vytvárané na typických vysokých frekvenciách v rozsahu od 10 kHz do 100 000 MHz. Vysoké frekvencie sa nachádzajú na dolnom konci spektra elektromagnetickej frekvencie a je pravdepodobnejšie, že budú vytvárat' rušenie, než v prípade vyšších frekvenčných žiarení (napr. infračervené žiarenie alebo svetlo).

**ROM** – (read-only memory) – pamät' ukladajúca údaje a programy, ktoré sa nedajú odstránit' ani zapísat' do počítača. Pamät' ROM, na rozdiel od pamäte RAM, si uchová svoj obsah aj po tom, ako vypnete počítač. Niektoré programy nevyhnutné na fungovanie počítača sa nachádzajú v pamäti ROM.

**rozlíšenie** – ostrost' a jasnost' obrazu vytvoreného tlačiarňou alebo zobrazeného na monitore. Čím vyššie je rozlíšenie, tým ostrejší je obraz.

**rozlíšenie videa** – pozri *rozlíšenie*.

**rozširovacia karta** – doska plošných spojov, ktorá sa inštaluje do rozširujúcej zásuvky na systémovej doske niektorých počítačov, čím sa rozširujú možnosti počítača. Príklady: video, modem a zvukové karty.

**rozširovacia zásuvka** – konektor na systémovej doske (v niektorých počítačoch), do ktorého sa zasúva rozširovacia karta a pripojí sa k systémovej zbernici.

**rozšírená karta PC Card** – počítačová karta, ktorá po nainštalovaní presahuje okraj zásuvky na počítačovú kartu.

**RPM** – otáčky za minútu – počet otáčok za minútu. Rýchlost' pevného disku sa často meria v otáčkach za minútu.

**RTC** – hodiny v reálnom čase – batériou napájané hodiny na systémovej doske, ktoré uchovávajú dátum a čas po vypnutí počítača.

**RTCRST** – vynulovanie hodín v reálnom čase – prepínač na systémovej doske niektorých počítačov, ktorý možno použit' často na odstránenie problému.

**rýchlost' zbernice** – rýchlost' udávaná v MHz, ktorá označuje rýchlost', akou môže zbernica prenášat' informácie.

## **S**

**SAS** – sériovo pripojené rozhranie SCSI – rýchlejšia sériová verzia rozhrania SCSI (v porovnaní s pôvodnou paralelnou architektúrou SCSI).

**SATA** – sériové ATA – rýchlejšia sériová verzia rozhrania ATA (IDE).

**ScanDisk** – pomôcka od spoločnosti Microsoft, ktorá slúži na kontrolu súborov, priečinkov a povrchu pevného disku z hl'adiska výskytu chýb. Pomôcka ScanDisk sa často spustí vtedy, ked' reštartujete počítač po tom, ako prestal reagovat'.

**SCSI** – malé rozhranie počítačového systému – vysokorýchlostné rozhranie používané na pripojenie zariadení k počítaču, ako napríklad pevných diskov, jednotiek CD, tlačiarní a skenerov. Rozhranie SCSI môže slúžit' na pripojenie mnohých zariadení pomocou jediného radiča. Ku každému zariadeniu sa pristupuje prostredníctvom individuálneho identifikačného čísla v zbernici radiča SCSI.

**SDRAM** – (synchronous dynamic random-access memory) – typ pamäte DRAM, ktorá sa synchronizuje s optimálnou taktovacou frekvenciou procesora.

**Servisný štítok** – štítok s čiarovým kódom na počítači, ktorý identifikuje počítač po otvorení stránky technickej podpory spoločnosti Dell (**support.dell.com**), alebo ked' zatelefonujete na oddelenie zákazníckych služieb alebo technickej podpory spoločnosti Dell. Pozrite si tiež **Expresný servisný kód**.

**sériový konektor** – port typu I/O, ktorý sa často používa na pripojenie zariadení, ako napríklad ručných digitálnych zariadení alebo digitálneho fotoaparátu k počítaču.

**siet'ový adaptér** – obvod poskytujúci možnosti siete. Počítač môže obsahovat' siet'ový adaptér na systémovej doske alebo môže obsahovat' kartu PC Card spolu s adaptérom. Siet'ový adaptér sa často nazýva aj ako *NIC* (radič siet'ového rozhrania).

**SIM** – modul identity predplatitel'a – SIM karta obsahuje mikročip, pomocou ktorého sa kódujú prenosy hlasu a údajov. SIM karty sa môžu používat' v telefónoch alebo v prenosných počítačoch.

**S/PDIF** – digitálne rozhranie Sony/Philips – prenosový formát súboru audia, ktorý umožňuje prenášat' zvuk z jedného súboru do druhého bez potreby konvertovania do a z analógového formátu, čo by mohlo zhoršit' kvalitu súboru.

**spustitel'ný disk** – disk, ktorý môžete použit' na spustenie počítača. Ak sa pevný disk poškodí alebo sa v počítači nachádza vírus, dbajte na to, aby ste mali vždy pripravený spustitel'ný disk CD.

**spustitel'ný disk CD** – disk CD, ktorý môžete použit' na spustenie počítača. Ak sa pevný disk poškodí alebo sa v počítači nachádza vírus, dbajte na to, aby ste mali vždy pripravený spustitel'ný disk CD. Disk CD *Drivers and Utilities* (alebo *ResourceCD*) je spustitel'ný disk CD.

**Strike Zone**™ – vystužená oblast' podstavca platformy, ktorá chráni pevný disk ako tlmiace zariadenie v prípade, ak je počítač vystavený rezonanciám alebo spadne (bez ohl'adu na to, či je zapnutý alebo nie).

**súbor Readme** – textový súbor dodávaný spolu so softvérovým balíkom alebo hardvérovým produktom. Súbor Readme spravidla obsahuje informácie o inštalácii a popisuje vylepšenia nového produktu alebo opravy, ktoré ešte neboli zdokumentované.

**SVGA** – (super-video graphics array) – obrazový (video) štandard pre grafické karty a radiče. Typické rozlíšenia SVGA sú 800 x 600 a 1 024 x 768.

Počet farieb a rozlíšenie, ktoré program zobrazuje, závisí od možností monitora, radiča videa a jeho ovládačov, množstva video pamäte nainštalovanej v počítači.

**SXGA** – (super-extended graphics array) – norma pre video karty a radiče, ktorá podporuje rozlíšenie do hodnoty 1 280 x 1 024.

**SXGA** – (super-extended graphics array plus) – norma pre video karty a radiče, ktorá podporuje rozlíšenie do hodnoty 1 400 x 1 050.

**systémová doska** – hlavná doska plošných spojov v počítači. Známa aj ako *základná doska*.

# **T**

**taktovacia frekvencia** – frekvencia uvádzaná v MHz, ktorá označuje rýchlost' fungovania súčastí počítača pripojených k systémovej zbernici.

**tapeta** – vzor na pozadí alebo obrázok na pracovnej ploche systému Windows. Tapetu možno zmenit' pomocou ovládacieho panela systému Windows. Taktiež môžete naskenovat' obl'úbený obrázok a nastavit' ho ako tapetu.

**TAPI** – (telephony application programming interface) – rozhranie, ktoré systému Windows umožňuje používat' rôzne telefónne zariadenia, ako napríklad hlasové, údajové, fax a video.

**textový editor** – program používaný na vytváranie a úpravu súborov obsahujúcich iba text; textovým editorom je napríklad program Poznámkový blok systému Windows. Textové editory spravidla neponúkajú možnost' zalamovania riadkov alebo formátovania (napr. podčiarknutie, zmena typu písma ap.).

**TPM** – (trusted platform module) – hardvérová bezpečnostná funkcia, ktorá v prípade spoločného používania so zabezpečovacím softvérom zlepšuje zabezpečenie siete a počítača povolením funkcií, ako napríklad ochrana súborov a e-mailu.

## **U**

**UMA** – (unified memory allocation) – systémová pamät' dynamicky priradená k videu.

**UPS** – záložný zdroj elektrickej energie – záložný napájací zdroj používaný v prípade výpadku elektrického napájania alebo jeho poklesu na neprijatel'nú úroveň napájania. Zariadenie UPS zachová počítač spustený v priebehu určitej doby po výpadku elektrického napájania. Systémy UPS spravidla poskytujú prepät'ovú ochranu a môžu poskytovat' reguláciu napätia. Malé systémy UPS poskytujú v priebehu niekol'kých minút napájanie z batérie, aby mal používatel' čas vypnút' počítač.

**USB** – univerzálna sériová zbernica – hardvérové rozhranie určené pre nízkorýchlostné zariadenia, akým je napríklad klávesnica kompatibilná s USB, myš, pákový ovládač, skener, reproduktory, tlačiareň, širokopásmové zariadenia (DSL a káblové modemy), zobrazovacie zariadenia alebo ukladacie (pamät'ové) zariadenia. Zariadenia sa pripájajú priamo do 4-kolíkovej zásuvky na počítači alebo do viacportového rozbočovača, ktorý sa pripája k počítaču. USB zariadenia možno pripojit' a odpojit' počas zapnutého počítača a možno ich vzájomne ret'azovo prepojit'.

**UTP** – netienený skrútený dvojvodič – typ kábla používaného vo väčšine telefónnych sietí a v rámci niektorých počítačových sietí. Pár netienených vodičov je skrútený s ciel'om ochrany proti elektromagnetickému rušeniu (t. j. na ochranu proti rušeniu sa nepoužíva kovový plášt' okolo každého páru vodičov).

**UXGA** – (ultra extended graphics array) – norma pre video karty a radiče, ktorá podporuje rozlíšenie do hodnoty 1 600 x 1 200.

## **V**

**V** – volt – jednotka elektrického potenciálu alebo elektromotorického napätia. Jeden V vzniká pri odpore 1 ohmu, kedy prúd s hodnotou 1 ampéra preteká týmto odporom.

**video pamät'** – pamät' pozostávajúca z pamät'ových čipov vyhradených pre funkcie videa. Video pamät' je spravidla rýchlejšia než systémová pamät'. Množstvo nainštalovanej video pamäte primárne ovplyvňuje množstvo farieb, ktoré môže program zobrazit'.

**video režim** – režim, ktorý uvádza spôsob, akým sa text a grafika zobrazujú na monitore. Grafický softvér (napríklad operačné systémy Windows) sa zobrazuje vo video režimoch, ktoré možno zadefinovat' ako *x* horizontálne pixely krát *y* vertikálne pixely krát *z* farby. Softvér založený na znakoch (napr. textové editory) sa zobrazuje v grafických (video) režimoch, ktoré možno definovat' ako *x* stĺpcov krát *y* riadkov znakov.

**vírus** – program, ktorého poslaním je narúšat' prácu používatel'a alebo zničit' údaje uložené v počítači. Vírus sa premiestňuje z jedného počítača do d'alšieho prostredníctvom infikovaného disku, softvéru prevzatého z Internetu alebo emailových príloh. Ked' sa spustí infikovaný program, spustí sa aj vložený vírus.

**vyrovnávacia pamät'** – špeciálny vysokorýchlostný mechanizmus ukladania, ktorý môže byt' bud' vyhradenou čast'ou hlavnej pamäte alebo nezávislým vysokorýchlostným pamät'ovým zariadením. Vyrovnávacia pamät' zlepšuje efektívnost' mnohých operácií procesora.

**vyrovnávacia pamät' L1** – primárna vyrovnávacia pamät' uložená v procesore.

**vyrovnávacia pamät' L2** – sekundárna vyrovnávacia pamät', ktorá môže byt' z hl'adiska procesora externá alebo môže byt' zabudovaná do architektúry procesora.

#### **W**

**W** – watt – jednotka elektrickej sily. Jeden W predstavuje prúd s hodnotou 1 ampéra tečúci pri napätí 1 voltu.

**Wh** – watthodina – jednotka používaná na označenie približnej kapacity batérie. Napríklad batéria s kapacitou 66 Wh môže dodávat' energiu 66 W po dobu 1 hodiny alebo 33 W po dobu 2 hodín.

**WLAN** – bezdrôtová lokálna siet'. Množina vzájomne prepojených počítačov, ktoré komunikujú medzi sebou vlnami prenášanými vzduchom pomocou prístupových bodov alebo bezdrôtových smerovačov s ciel'om zabezpečenia prístupu na Internet.

**WWAN** – bezdrôtová siet' WWAN. Bezdrôtová vysokorýchlostná údajová siet' používajúca bunkovú technológiu a pokrývajúca väčšie územie, než siet' WLAN.

**WXGA** – (wide-aspect extended graphics array) – norma pre video karty a radiče, ktoré podporujú rozlíšenia do hodnoty 1 280 x 800.

## **X**

**XGA** – (extended graphics array) – norma pre video karty a radiče, ktoré podporujú rozlíšenia do hodnoty 1 024 x 768.

## **Z**

**zariadenie** – hardvér, ako napríklad pevný disk, tlačiareň alebo klávesnica, ktoré je nainštalované v alebo pripojené k počítaču.

**zavádzacia postupnost'** – určuje poradie zariadení, z ktorých sa počítač zavádza.

**zbernica** – komunikačná cesta medzi komponentmi počítača.

**ZIF** – (nulová sila zasunutia) – typ objímky alebo konektora, ktorý umožňuje nainštalovat' alebo odpojit' počítačový obvod bez toho, aby sa na obvod alebo zásuvku vyvíjal tlak.

**Zip** – obl'úbený formát kompresie údajov. Súbory skomprimované metódou Zip sa nazývajú súbory typu Zip a spravidla majú príponu **.zip**. Špeciálny druh súborov typu Zip sú samorozbal'ovacie súbory, ktoré majú koncovku **.exe**. Samorozbal'ovací súbor možno rozbalit' tak, že naň dvakrát kliknete.

# **Ž**

**životnost' batérie** – doba v rokoch, v priebehu ktorej možno batériu prenosného počítača vybíjat' a nabíjat'.